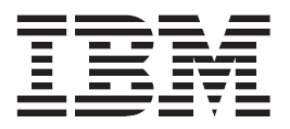

# IBM BladeCenter S SAS RAID コントローラー・モジュール

ホスト・システム接続ガイド

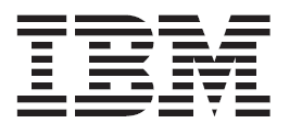

# IBM BladeCenter S SAS RAID コントローラー・モジュール

ホスト・システム接続ガイド

注**:** 本書および本書で紹介する製品を使用する前に、『注記』に記載されている情報をお読みく ださい。

第 **7** 版 第 **1** 刷 **2012. 11 © Copyright International Business Machines Corporation 2010, 2012.** 

# <span id="page-4-0"></span>目次

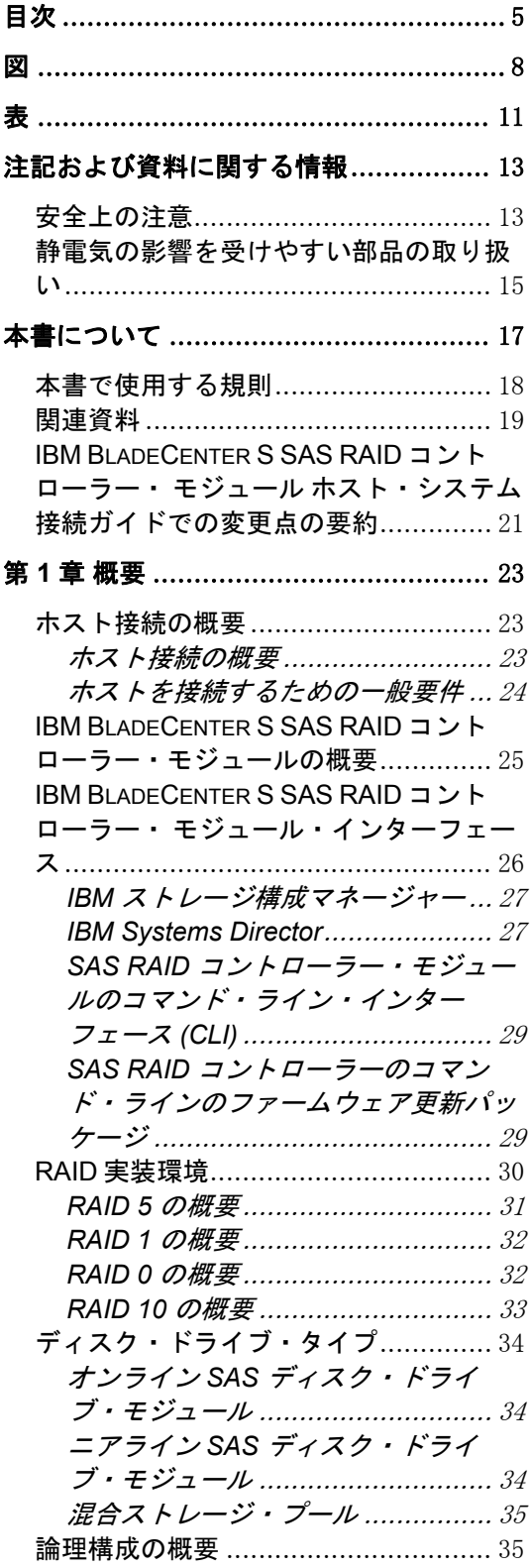

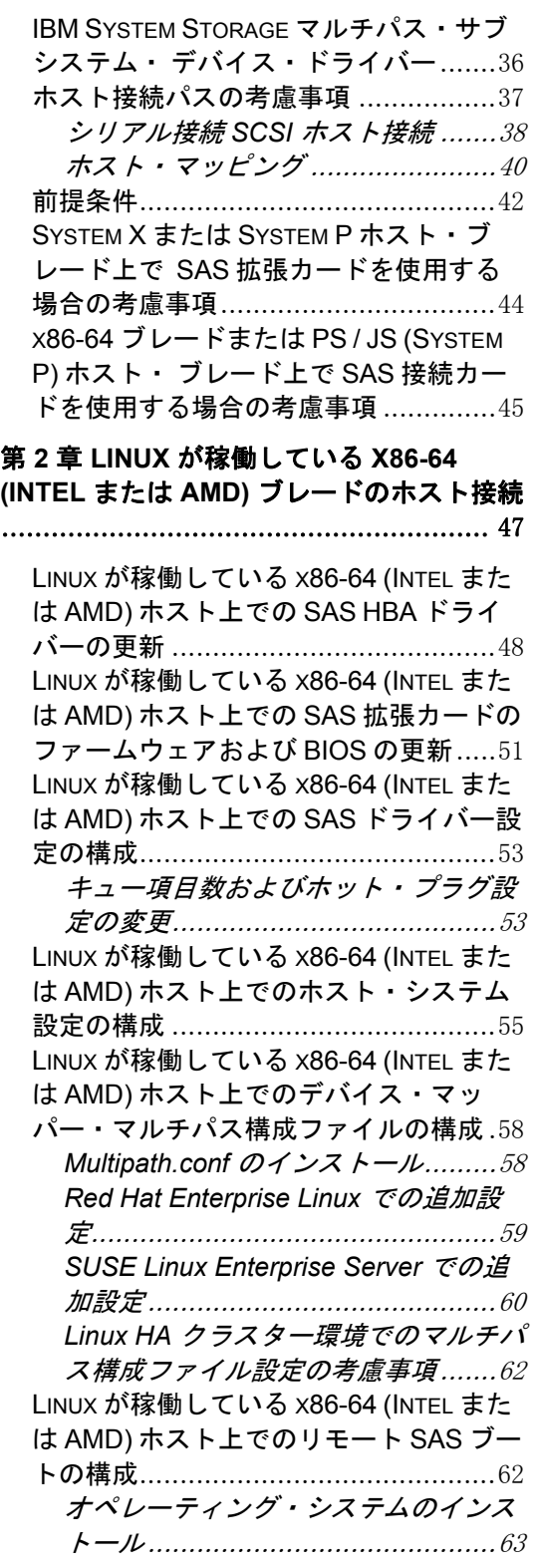

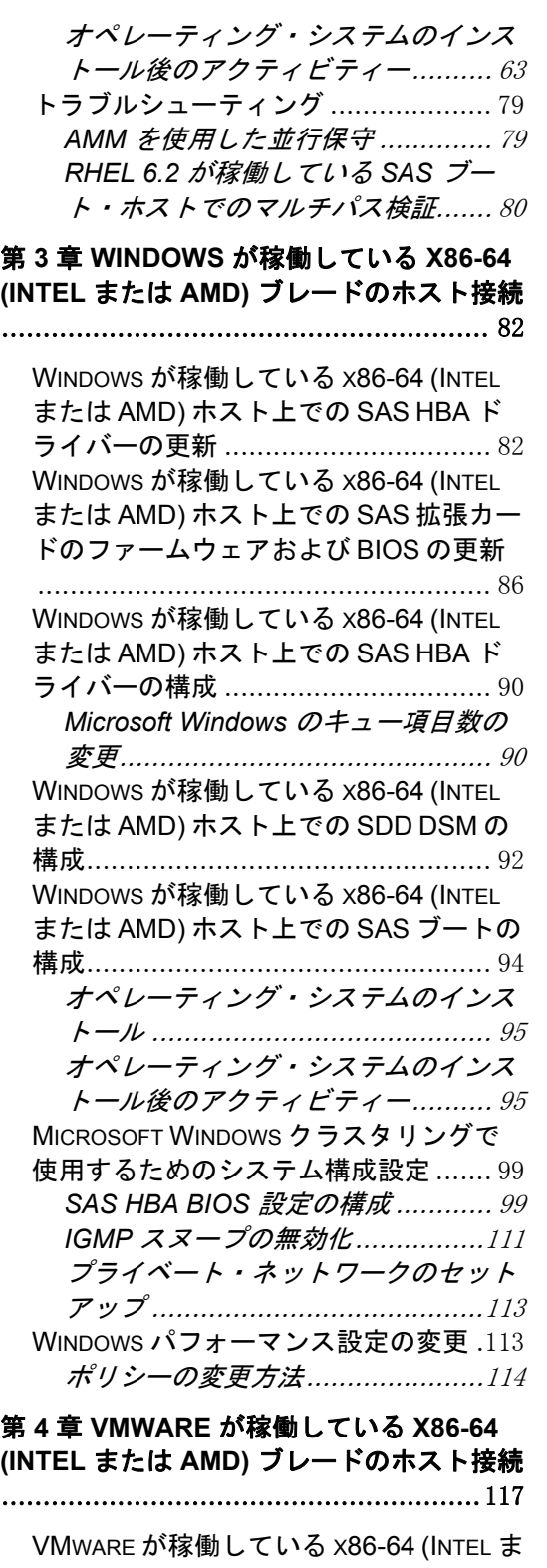

たは AMD) ホスト上での SAS HBA ドラ イバーの更新....................................117 VMWARE が稼働している X86-64 (INTEL ま たは AMD) ホスト上での SAS 拡張カード のファームウェアおよび BIOS の更新 118

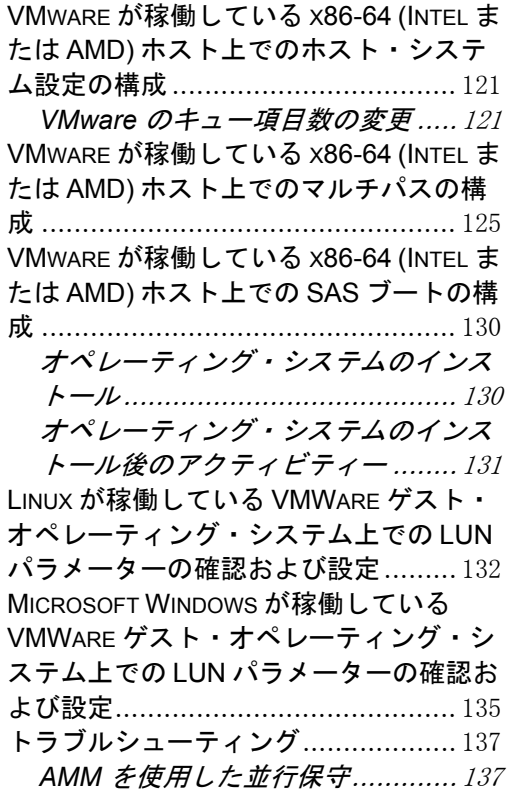

### 第 **5** 章 **AIX / VIOS** が稼働している **IBM POWER SYSTEMS** のホスト接続 .........141

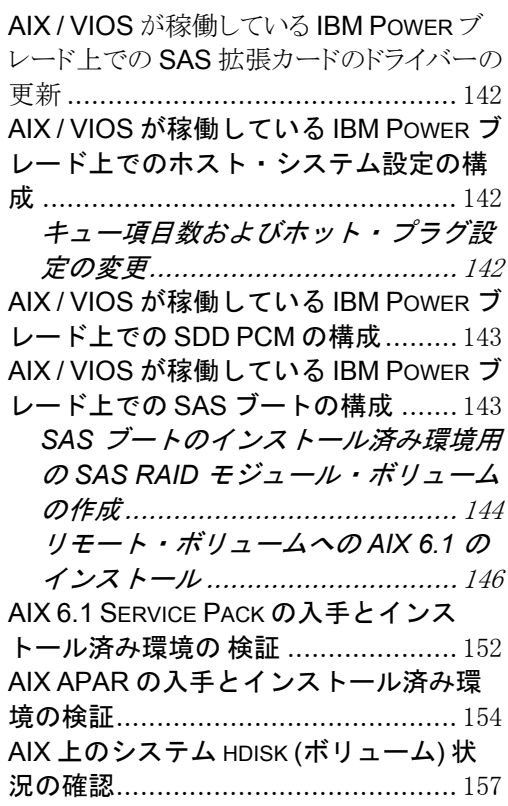

リモート・ボリュームを使用した PS / JS ブレードへの VIOS のインストール ...159 *SAS* ブートのインストール済み環境用 のリモート・ボリュームの作成......159 ボリュームへの *VIOS* のインストール ...................................................162VIOS FIX PACK の入手とインストール済 み環境の検証....................................166 VIOS I-FIX の入手とインストール済み環 境の検証 ..........................................169 PS / JS (POWER / SYSTEM P) ホスト・ブ レードの BIOS の入手とインストール済 み環境の検証....................................171 JS23/JS43 および PS700/PS701/PS702 ブレードの内蔵 SAS コントローラー・ ファームウェアのインストール .........176 *JS23/JS43* および *PS700/PS701/PS702* ブレードの内蔵 *SAS* コントローラー・ファームウェア の入手 .........................................176 内蔵 *SAS* コントローラー・ファーム ウェアのアクティブ化...................179 インストール済みのファームウェア・ バージョンの確認 .........................180 JS12 および JS22 ブレードの SAS 拡張 カード・ファームウェアのインストール .......................................................180 *JS12* および *JS22* ブレードの内蔵 *SAS* コントローラーのマイクロコー ド・ファームウェアの入手............180 *SAS* 拡張カード・ファームウェアのア クティブ化...................................183 インストール済みのファームウェア・ バージョンの確認 .........................184 付録 **A: X86-64 (INTEL** または **AMD)** ホス ト上での **SAS HBA BIOS** の更新 ..........185 付録 **B:** オペレーティング・システムのイン ストール前の **SAS BOOT** のアクティビ ティー................................................ 195 付録 **C: HS12**、**HS21-XM**、**HS21**、**HS22**、 **HS22V**、**HX5**、および **LS20** ブレードの **MPTSAS** ファームウェアのアップグレード 手順 ................................................... 200 特記事項............................................. 204 商標.................................................205 保証に関する重要な注記 ...................206

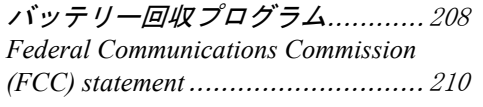

### ご意見の送付方法................................213

製品のリサイクルと廃棄 ...................206

# <span id="page-7-0"></span>図

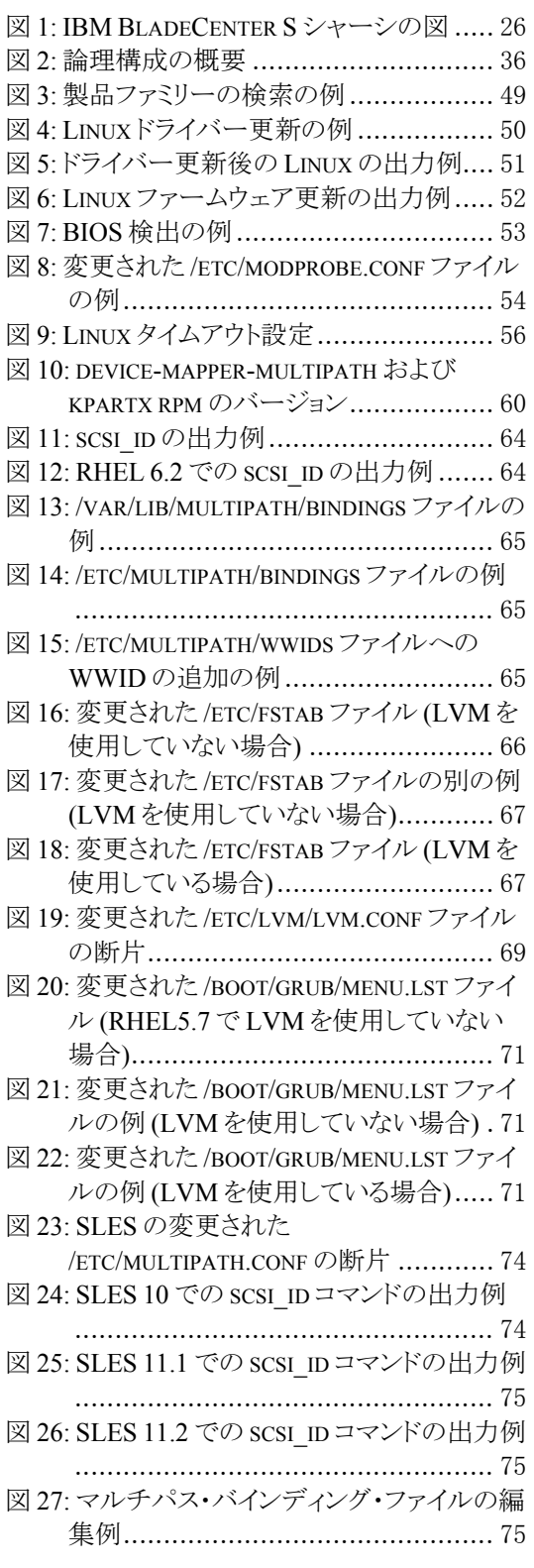

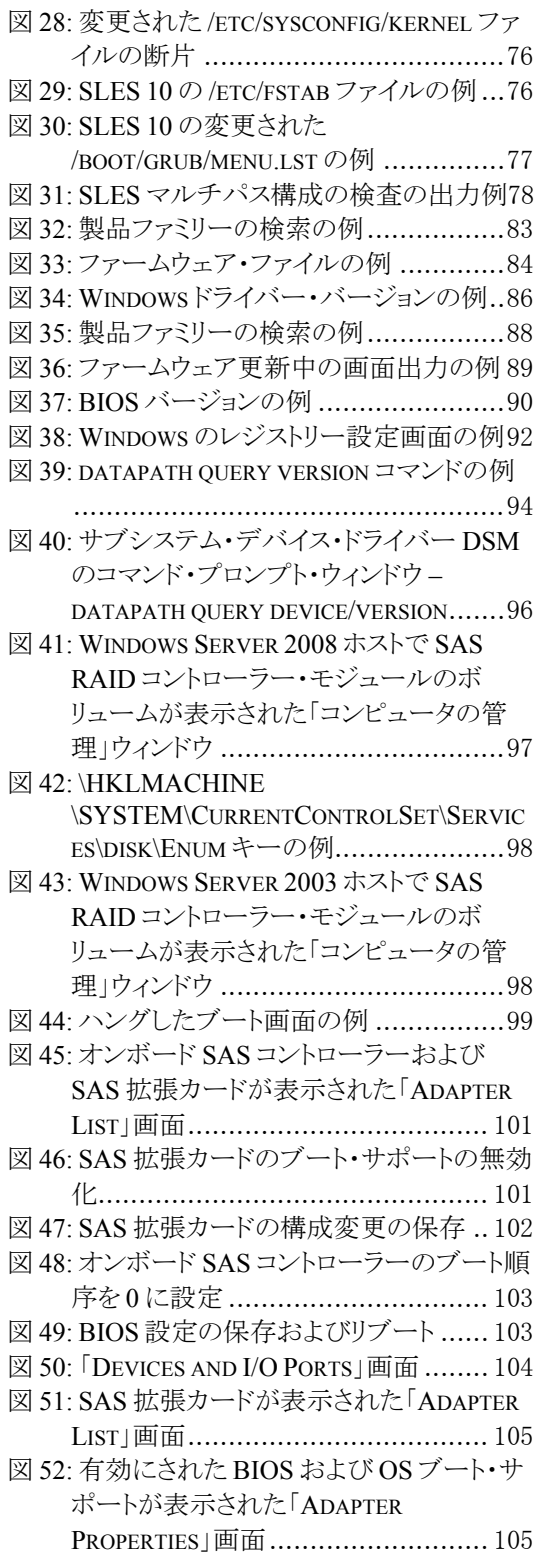

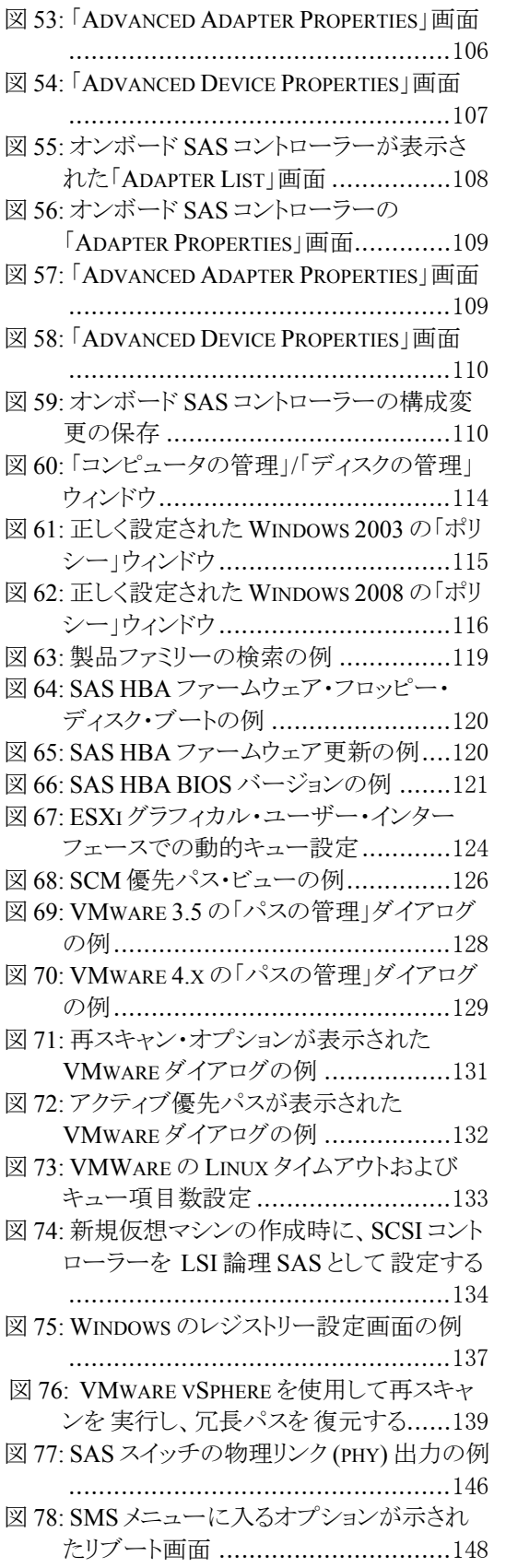

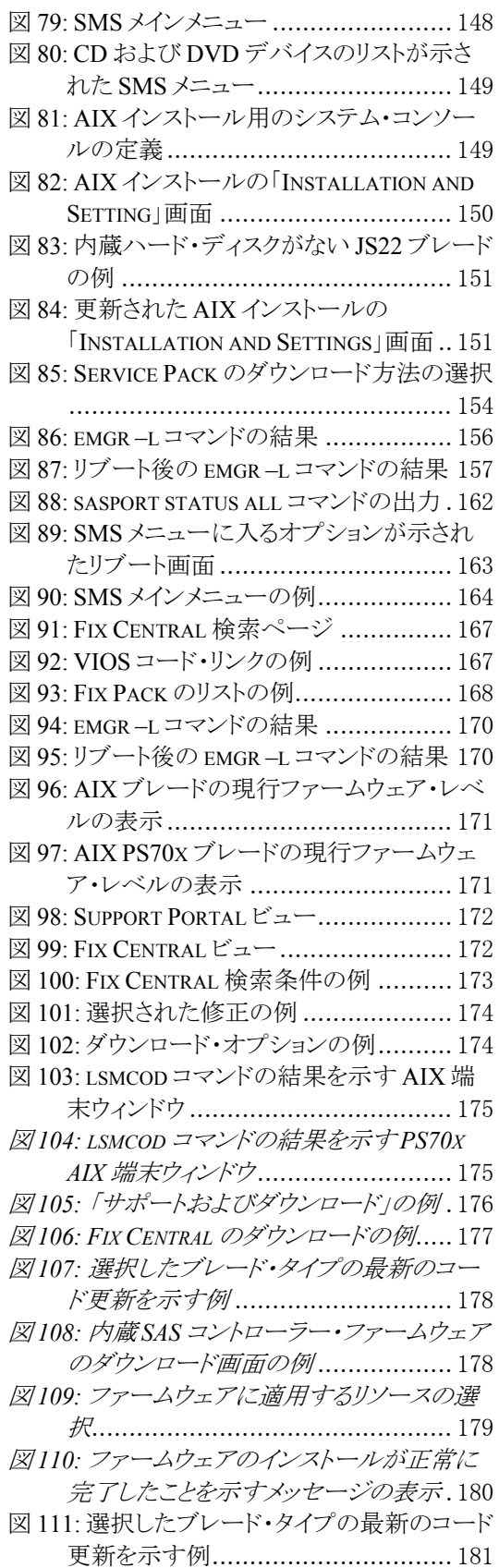

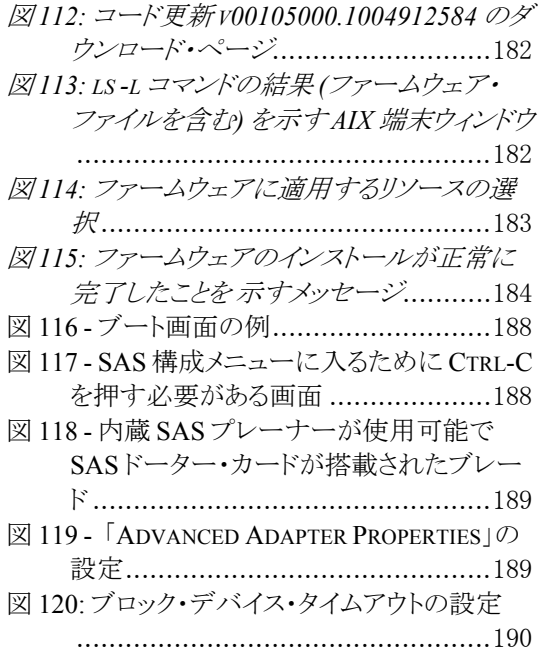

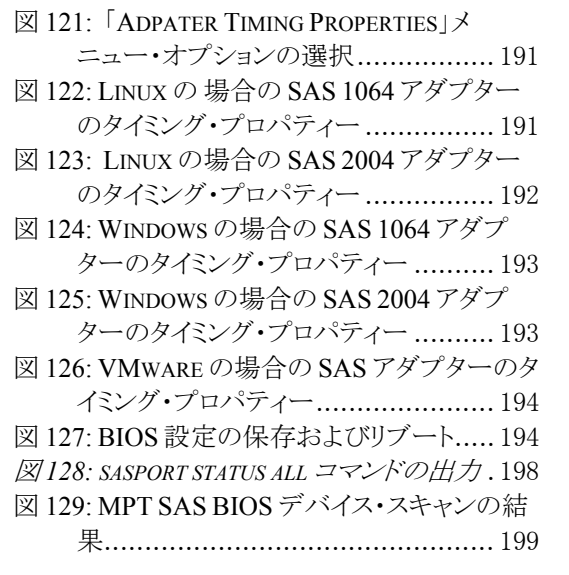

# <span id="page-10-0"></span>表

表 1: SAS RAID コントローラー・モジュールでサ ポートされるホスト ............................ 17 表 2: マルチパス制御モジュールの例.......... 37 表 3: ホスト・オペレーティング・システムごとにサ ポートされる LUN の最大数............... 39

表 4: ホスト・オペレーティング・システムごとにサ ポートされるキューの最大数...............39

# <span id="page-12-0"></span>注記および資料に関する情報

このセクションには、本書で使用されている安全上の注意に関する情報、 本製品の環境に関する注意事項、資料情報、および IBM へのお客様のご 意見の送付方法が記載されています。

# 安全上の注意

このセクションには、重要な安全に関する情報が記載されています。こ の製品をインストールする前にお読みください。

## この製品をインストールする前に、安全に関する情報 **(**ステートメント**)** をお読みください。

قبل تركيب هذا المنتج، يجب قر اءة الملاحظات الآمنية

Antes de instalar este produto, leia as Informações de Segurança.

在安装本产品之前, 请仔细阅读 Safety Information (安全信息)。

安裝本產品之前,請先閱讀「安全資訊」。

Prije instalacije ovog produkta obavezno pročitajte Sigurnosne Upute.

Před instalací tohoto produktu si přečtěte příručku bezpečnostních instrukcí.

Læs sikkerhedsforskrifterne, før du installerer dette produkt.

Lees voordat u dit product installeert eerst de veiligheidsvoorschriften.

Ennen kuin asennat tämän tuotteen, lue turvaohjeet kohdasta Safety Information.

Avant d'installer ce produit, lisez les consignes de sécurité.

Vor der Installation dieses Produkts die Sicherheitshinweise lesen.

Πριν εγκαταστήσετε το προϊόν αυτό, διαβάστε τις πληροφορίες ασφάλειας (safety information).

לפני שתתקינו מוצר זה, קראו את הוראות הבטיחות.

A termék telepítése előtt olvassa el a Biztonsági előírásokat!

Prima di installare questo prodotto, leggere le Informazioni sulla Sicurezza.

### 製品の設置の前に、安全情報をお読みください。

본 제품을 설치하기 전에 안전 정보를 읽으십시오.

Пред да се инсталира овој продукт, прочитајте информацијата за безбедност.

Les sikkerhetsinformasjonen (Safety Information) før du installerer dette produktet.

Przed zainstalowaniem tego produktu, należy zapoznać się z książką "Informacje dotyczące bezpieczeństwa" (Safety Information).

Antes de instalar este produto, leia as Informações sobre Segurança.

### Перед установкой продукта прочтите инструкции по технике безопасности.

Pred inštaláciou tohto zariadenia si pečítaje Bezpečnostné predpisy.

Pred namestitvijo tega proizvoda preberite Varnostne informacije.

Antes de instalar este producto, lea la información de seguridad.

Läs säkerhetsinformationen innan du installerar den här produkten.

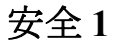

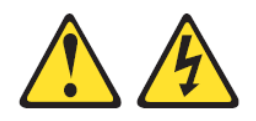

### 危険

電源ケーブルや電話線、通信ケーブルからの電流は危険です。

### 感電を防ぐために次の事項を守ってください。

- 雷雨の間はケーブルの接続や切り離し、または本製品の設置、保 守、再構成を行わないでください。
- すべての電源コードは正しく配線され接地されたコンセントに接 続してください。
- ご使用の製品に接続するすべての装置も正しく配線されたコンセ ントに接続してください。
- 信号ケーブルの接続または切り離しは可能なかぎり片手で行って ください。
- <span id="page-14-0"></span>• 火災、水害、または建物に構造的損傷の形跡が見られる場合は、 どの装置の電源もオンにしないでください。
- 取り付けおよび構成手順で特別に指示されている場合を除いて、 装置のカバーを開く場合はその前に、必ず、接続されている電源 コード、通信システム、ネットワーク、およびモデムを切り離し てください。

### 安全 **2**

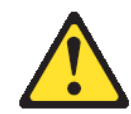

#### 注意**:**

システムにリチウム・バッテリーが入ったモジュールがある場合、その モジュールの交換には同じメーカーの同じモジュール・タイプのみを使 用してください。バッテリーは、適切な使用、扱い、廃棄をしないと、 爆発するおそれがあります。

次のことはしないでください。

- 水に投げ込む、あるいは浸す
- 100 ℃ (華氏 212 度) 以上に過熱
- 修理または分解

バッテリーは地方自治体の条例または規定に従って処分してください。

### 安全 **21**

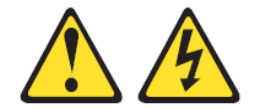

注意**:** 

給電部にブレード・サーバーを接続すると危険な電力が印加されます。 ブレード・サーバーを取り付ける前に、必ずブレード・サーバーのカ バーを付けてください。

## 静電気の影響を受けやすい部品の取り扱い

静電気は、ご使用のブレード・サーバーを含む電子デバイスを損傷する おそれがあります。損傷を避けるために、静電気に敏感な部品は、取り 付ける準備ができるまで帯電防止パッケージに入れておいてください。

静電気の放電による損傷の可能性を減らすには、以下の予防措置を守っ てください。

- 静電気放電(ESD) コネクターが装備されている IBM BladeCenter S シャーシで作業する場合、モジュール、オプション装置、または ブレード・サーバーを取り扱う場合は、リスト・ストラップを使 用してください。リスト・ストラップを正常に機能させるには、 リスト・ストラップの両端をしっかりと接触させる必要がありま す。リスト・ストラップは、一方の端を作業者の皮膚に接触させ、 他方の端を IBM BladeCenter S シャーシの前または後ろにある ESD コネクターにしっかりと接続してください。
- 動きを制限する。動くと、周囲に静電気が蓄積されることがあり ます。
- 部品は縁またはフレームを持ち、慎重に取り扱ってください。
- はんだ接合部分、ピンまたは露出した回路には触らないでくださ い。
- 部品を他の人が手で触ったり、損傷を与える可能性のあるような 場所に放置しておかないでください。
- 部品を帯電防止パッケージに入れたまま、IBM BladeCenter S シャーシの塗装されていない金属面、あるいはデバイスを取り付 けるラック内の接地されたいずれかのコンポーネントの塗装され ていない金属面に、少なくとも 2 秒間接触させてください。(これ によって、パッケージと人体から静電気が取り除かれます。)
- パッケージからデバイスを取り外して、下に置かずに、直接ブ レード・サーバーに取り付けてください。デバイスを下に置く必 要がある場合は、デバイスを帯電防止パッケージに戻してくださ い。ブレード・サーバーのカバーや金属面の上にデバイスを置か ないでください。
- 寒い天候のときは、部品の取り扱いには特に気を付けてください。 暖房で室内の湿度が下がり、静電気が増加します。

# <span id="page-16-0"></span>本書について

本書は、BladeCenter S シャーシ内の SAS RAID コントローラー・モ ジュールへのホストの接続について説明しています。第 1 章では、ホス ト接続の概念の概要と、複数のホストに影響する特定の考慮事項につい て説明し、SAS RAID コントローラー・モジュールを紹介します。以降 の各章では、それぞれ特定のホストについて説明します。表 1 には、ご 使用のストレージ・ユニットに接続可能なホストのリストと、各ホスト について説明している章へのリンクを示しています。

サポートされるホストおよびオペレーティング・システムの最新情報に ついては、以下の Web サイトでインターオペラビリティー情報を参照し てください。

http://www.ibm.com/systems/support/supportsite.wss/docdisplay?lndocid=MIGR -5078491&brandind=5000020

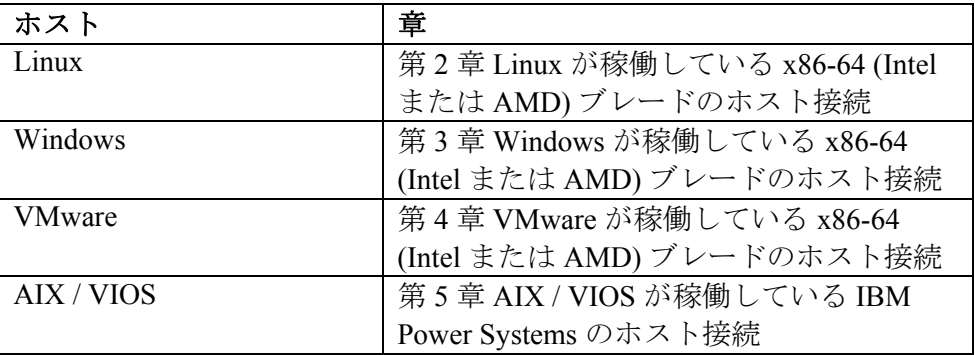

表 **1: SAS RAID** コントローラー・モジュールでサポートされるホスト

# <span id="page-17-0"></span>本書で使用する規則

強調を表すために、以下の書体が使用されます。

太字体

太字体のテキストは、メニュー項目を表し、小文字または大/小文字混合 はコマンド名です。

イタリック

イタリックのテキストは、ワードを強調するために使用されます。コマ ンド構文では、実際には値を指定する変数を表すために使用されます。

モノスペース

モノスペースのテキストは、入力するデータまたはコマンド、コマンド 出力の例、あるいはプログラム・コードまたはシステムからのメッセー ジの例を示します。

# <span id="page-18-0"></span>関連資料

このセクションには、追加の資料ソースの詳細が記載されています。こ れらのインストール・セクションは、RAID コントローラーに付属のサ ポート CD で PDF 形式で提供されています。

以下の関連資料の他に、追加の関連資料がサポート CD に収録されてい たり、IBM Support Web サイト (http://www.ibm.com/systems/support/) から 入手できる場合があります。

- IBM BladeCenter インストールおよびユーザーズ・ガイドには、 IBM BladeCenter S シャーシのセットアップおよびインストール手 順 (概要およびブレード・サーバーの取り付け方法を含む) が記載 されています。
- IBM BladeCenter ブレード・サーバーのインストールおよびユー ザーズ・ガイド。各タイプのブレード・サーバーには、それぞれ カスタマイズされたインストールおよびユーザーズ・ガイド があ り、IBM BladeCenter Documentation CD および IBM サポート・サ イトで PDF 形式で提供されています。
- *IBM BladeCenter* 製品用の *SAS Expansion Card (CFFv) for IBM BladeCenter Installation and User's Guide* には、SAS 拡張カードの 取り付け手順が記載されています。この資料では、SAS 拡張カー ドを構成するための構成ユーティリティー・プログラムの使用に ついても説明しています。
- マルチリンガルの *Safety Information* 。このマルチリンガル資料は、 IBM *BladeCenter Documentation* CD および http://www.ibm.com/systems/support/ で PDF 形式で提供されていま す。この資料には、ご使用のブレード・サーバーの資料内にある 「注意」と「危険」のステートメントを各国語に翻訳したものが 記載されています。「注意」と「危険」の注記にはそれぞれ番号 が割り当てられており、この番号を使用して、ご使用の言語で書 かれた該当の注記を見つけることができます。
- ラック搭載手順。この資料には、BladeCenter 格納装置をラックに 取り付ける手順が記載されています。
- *IBM BladeCenter* ハードウェア・メインテナンスおよびトラブル シューティング・ガイド または問題判別の手引き (BladeCenter の タイプによる)。これらの資料は、IBM BladeCenter Documentation CD および http://www.ibm.com/systems/support/ で PDF 形式で提供 されています。この資料には、ユーザー自身またはサービス技術 員がトラブルシューティングを行うための情報が記載されていま す。

ブレード・サーバー・モデルによっては、追加の資料が IBM BladeCenter Documentation CD に収録されている場合があります。また、すべての

BladeCenter 資料の最新バージョンは、 http://www.ibm.com/systems/bladecenter/ で入手することができます。

このライブラリー内の資料を確認するだけではなく、システムのインス トールおよび構成を準備するために、必ずご使用の BladeCenter 格納装置 の IBM 計画およびインストール・ガイドを確認してください。詳しくは、 http://www.ibm.com/systems/support/</u> を参照してください。

### その他の **IBM** 資料

次の IBM Systems サポート Web サイトから、追加の IBM 資料をダウン ロードすることができます。

### http://www.ibm.com/support/

IBM Publications Center は、お客様が必要とする資料を見つけやすくする ためにカスタマイズされた検索機能を備えています。一部の資料は、無 料で表示あるいはダウンロードすることができます。資料を注文するこ ともできます。Publications Center では、お客様の国の通貨で価格を表示 します。IBM Publications Center には、次の Web サイトからアクセスでき ます。

http://www.ibm.com/e-business/linkweb/publications/servlet/pbi.wss

注**:** リンクを右クリックして「新しいウィンドウで開く」を選択し、新し いブラウザー・ウィンドウで Web サイトを開きます。

### アクセシビリティー関連情報

PDF ファイルを表示するには、Adobe Acrobat Reader が必要です。これは、 次の Adobe Web サイトから無料でダウンロードすることができます。

http://www.adobe.com/support/downloads/main.html

# <span id="page-20-0"></span>**IBM BladeCenter S SAS RAID** コントローラー・ モジュール ホスト・システム接続ガイドでの変更点の要約

本書には、構造上、用語、細かな修正、および編集上の変更が含まれて います。本文または図表に対して技術的な変更または追加が行われてい る場合には、その個所の左側に縦線を引いて示してあります。この変更 の要約では、このリリースで新規の情報、変更された情報、および削除 された情報について記載しています。

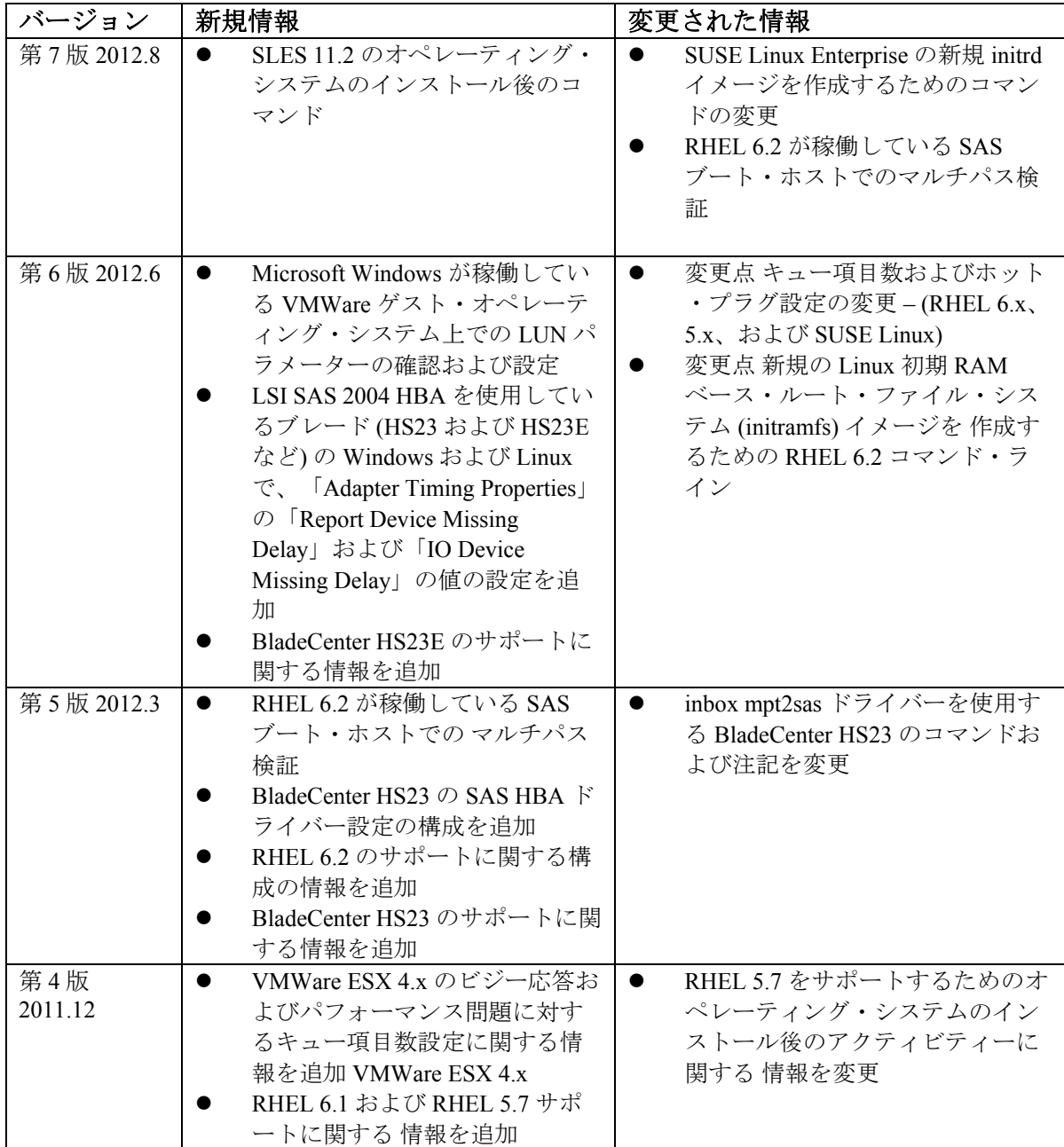

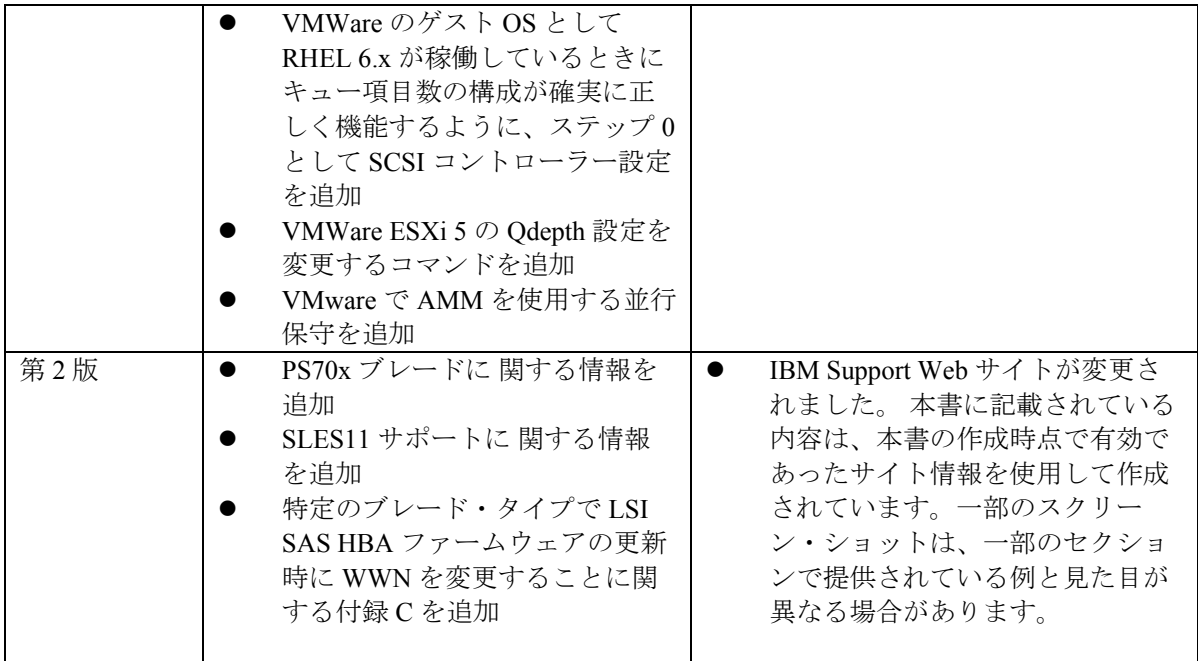

# <span id="page-22-0"></span>第 **1** 章 概要

この章は、IBM BladeCenter S SAS RAID コントローラー・モジュールの ホスト接続の概要を記載しています。最初のセクションには、ホスト接 続の要件と、ホスト接続の主要な状況 (シリアル接続 SCSI (SAS) に フォーカス) の概念的な概要を記載しています。その後のセクションでは、 SAS RAID コントローラー・モジュールのインターフェース、モデル、 および機能について説明しています。

## ホスト接続の概要

ホスト接続は、ホスト・システム、ブレード・サーバーを構成して外部 ストレージ装置、IBM BladeCenter SAS RAID コントローラー・モジュー ルと相互運用するためのプロセスです。このセクションでは、ホスト接 続の主要な状況の概要を記載しています。これには、ホスト・ブレード の接続の要件、SAS RAID コントローラー・モジュール・ストレージ・ サブシステムの概要、IBM System Storage マルチパス・サブシステム・デ バイス・ドライバー (SDD) パスの考慮事項などが含まれます。また、こ のセクションには、SAS 接続に関する概念的な詳細も記載されています。

### ホスト接続の概要

SAS RAID コントローラー・モジュールは、さまざまなホスト接続を提 供し、ストレージ容量およびオープン・システム・ホストのワークロー ドの統合を可能にします。

SAS RAID コントローラー・モジュールは、共有ストレージとして使用 される組み込み RAID ストレージ機能ソリューションを備えた IBM BladeCenter S シャーシを提供するように設計されています。SAS RAID コントローラー・モジュールは、BladeCenter S シャーシ内に組み込まれ ている統合された SAS ベースの信頼できるストレージ・プラットフォー ムで、ブレード・サーバーのブートおよびデータ・ドライブ機能を提供 することを目的としています。また、ブレード・サーバーのアプリケー ションに対してコスト効率の良い共有ストレージを提供します。SAS RAID コントローラー・モジュール・アーキテクチャーは、ストレージ要 求が高い環境に対して、拡張ストレージ・エンクロージャー (ディスク・ ストレージ・モジュール (DSM)) 経由での追加容量をサポートします。 SAS RAID コントローラー・モジュール製品の主要な価値は、全体の単 純化、エンドツーエンドのシステム管理、および BladeCenter エコシステ ムの統合の分野にフォーカスされています。SAS RAID コントロー ラー・モジュールのストレージ・プラットフォームでは、BladeCenter 内 部接続モデルを使用可能にするのに BladeCenter S シャーシ DSM に大き く依存します。

<span id="page-23-0"></span>SAS RAID コントローラー・モジュールは、IBM BladeCenter S 内で BladeCenter のサブシステム (従来の I/O ファブリック、システム管理ハー ドウェア/ソフトウェア、電源、および冷却装置) と機械的にも論理的に もシームレスに統合されます。SAS RAID コントローラー・モジュール は、IBM BladeCenter S シャーシの DSM に搭載されているディスク・ド ライブに対する RAID ストレージ管理コントロールを提供します。SAS RAID コントローラー・モジュールは、BladeCenter S の内部インフラス トラクチャーおよび BladeCenter S シャーシのミッドプレーン内の SAS ファブリックを利用し、ブレード・サーバーの SAS HBA ドーター・カー ドを介した SAS ホスト・サーバー接続を提供します。

各ブレード・サーバーは、SAS HBA および BladeCenter S の SAS I/O ファ ブリック経由で、各 SAS RAID コントローラー・モジュールに接続する ことができます。各ブレード・サーバーには、SAS RAID コントロー ラー・モジュール内の各 SAS スイッチへの物理リンク (PHY) ポート SAS 接続が 1 つ提供されます。 SAS スイッチは、4 PHY 幅の SAS ポートを 介して SAS RAID コントローラー・モジュールの RAID コントローラー 側に接続されます。これにより、マルチパス入出力ソフトウェアと組み 合わせることで、二重の冗長接続 (SAS ワイド・ポートを介したマルチパ スと各コントローラー・カードへのホスト・サーバー SAS パス) が作成 されます。

### ホストを接続するための一般要件

SAS RAID コントローラー・モジュールをホストに接続する前に、すべ てのホストについてこの一般的な要件のリストを確認してください。さ らに、各ホストに関するセクションで説明されているホスト固有の要件 も確認する必要があります。

ホスト・システムを SAS RAID コントローラー・モジュールに接続する 前に、以下のステップを実行します。:

- 1. *SAS RAID Module Interoperability Guide* を参照し、構成するブレードが SAS RAID コントローラー・モジュールでサポートされていることを 確認します。これには、ハードウェアとソフトウェアの両方の互換性 が含まれます。
- 2. SAS RAID コントローラー・モジュールに接続するホスト・ブレード 上で使用される SAS HBA のタイプを確認してください。さまざまな ブレードで異なる SAS HBA を使用します。
- 3. *ServerProven compatibility http://www.ibm.com/servers/eserver/serverproven/compat/us/* を参照します。
- 4. 「*SAS RAID* コントローラー・モジュール インストールおよびユー ザー・ガイド」を参照します。
- <span id="page-24-0"></span>5. Microsoft Cluster Server (MSCS) で SAS RAID コントローラー・モ ジュールを使用している場合は、必ずホストのセットアップに関する セクションを参照してください。
- 6. ホストを SAS ブートする場合、SAS RAID コントローラー・モ ジュールからの SAS ブートをセットアップする前に、必ず OS 固有 のセクションで SAS ブートに関して確認してください。

必ず、すべての互換性ガイドを参照してください。最も制限が厳しい組 み合わせを信頼してください。例えば、ServerProven では VMware 3 ESXi が HS21 ブレードでサポートされているが、SAS RAID コントローラー・ モジュールのインターオペラビリティー・ガイドではサポートされてい ない場合、SAS RAID コントローラー・モジュールに接続するサーバー には、VMWare 3 ESXi をインストールするべきではありません。

# **IBM BladeCenter S SAS RAID** コントローラー・モジュー ルの概要

IBM BladeCenter S SAS RAID コントローラー・モジュールは、IBM BladeCenter S シャーシにおける完全に統合された共有ストレージ・ソ リューションを提供します。本書には、SAS 拡張カードまたは接続カー ドを搭載したホスト・システム・ブレードを IBM BladeCenter S の SAS RAID コントローラー・モジュールに接続する手順が記載されています。

SAS RAID コントローラー・モジュールの取り付けおよび構成について 詳しくは、「*IBM BladeCenter S SAS RAID* コントローラー・モジュール イ ンストールおよびユーザーズ・ガイド」を参照してください。

## データ・ストレージ・サブシステム

IBM BladeCenter S データ・ストレージには、ディスク・ストレージ・モ ジュール (DSM) と SAS RAID モジュールの 2 つのサブシステムが含まれ ます。ディスク・ストレージ・モジュール (DSM) は、最大 6 個のディス ク・ドライブ・モジュール (DDM) を保持するエンクロージャーです。 IBM BladeCenter S シャーシには、最大 2 個の DSM が取り付けられてい ます

### **SAS RAID** モジュール・サブシステム

SAS RAID モジュールには、RAID コントローラー・サブシステムと SAS スイッチ・サブシステムの 2 つのサブシステムが含まれます。これらの サブシステムが連携して、ブレード・サーバーと DSM の間の接続を提供

<span id="page-25-0"></span>し、エンド・ユーザーがストレージ構成およびデータ用のボリュームを 設計することが可能になります。

BladeCenter S シャーシの前面にあるメディア・トレイには、バッテ リー・バックアップ装置 (BBU) が取り付けられています。BBU は、SAS RAID コントローラー・モジュール内のキャッシュ・メモリーを保護しま す。

さらに、ブレードを RAID データ・ストレージ・サブシステムおよびモ ジュールに接続するためには、各ブレード・サーバーに SAS HBA が取り 付けられている必要があります。図 1: IBM BladeCenter S シャーシの図は、 IBM BladeCenter S シャーシの物理レイアウトを示しています。

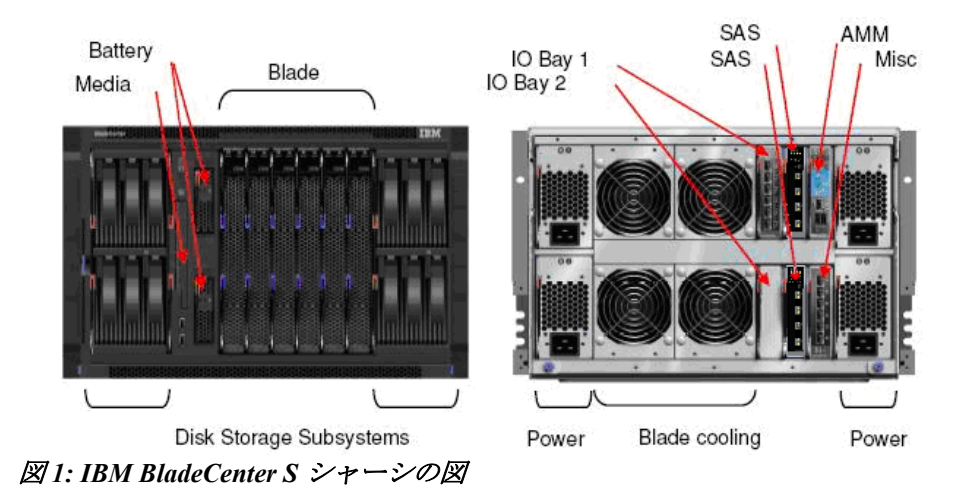

# **IBM BladeCenter S SAS RAID** コントローラー・ モジュール・インターフェース

このセクションでは、IBM BladeCenter S SAS RAID コントローラー・モ ジュールの管理に使用できるインターフェースについて説明しています。 これらのインターフェースには、次のものがあります。:

- IBM ストレージ構成マネージャー
- IBM Systems Director
- SAS RAID コントローラー・モジュールのコマンド・ライン・イ ンターフェース (CLI)
- SAS RAID コントローラーのコマンド・ラインのファームウェア 更新パッケージ

### <span id="page-26-0"></span>**IBM** ストレージ構成マネージャー

IBM ストレージ構成マネージャーは、Web ブラウザーを使用して IBM BladeCenter 装置を管理および構成することができるシステム管理アプリ ケーションです。

IBM ストレージ構成マネージャーは、管理対象の装置と通信する Web サーバーとして稼働します。管理対象の装置には、次のものがあります。

- IBM BladeCenter SAS 接続モジュール
- IBM BladeCenter S ディスク・ストレージ・モジュール
- IBM BladeCenter S SAS RAID コントローラー・モジュール

注**:** IBM ストレージ構成マネージャー 2.20.0 では、IBM ServeRAID MR コ ントローラーおよび IBM オンボード RAID コントローラーは、IBM スト レージ構成マネージャーでサポートされる装置ではなくなりました。こ れらの装置は、IBM Systems Director のストレージ管理機能を使用して引 き続き管理することができます。

重要**:** IBM ストレージ構成マネージャーと IBM Systems Director を同じ サーバーにインストールすることはできません。

IBM ストレージ構成マネージャーのインストールおよび使用について詳 しくは、以下の Web サイトにアクセスしてください。

http://www.ibm.com/systems/support/supportsite.wss/docdisplay?lndocid=MIGR -5081393&brandind=5000016

### **IBM Systems Director**

IBM Systems Director は、異機種混合環境全体で物理システムと仮想シス テムを管理する方法を合理化するプラットフォーム管理ファウンデー ションです。業界標準を使用することで、IBM Systems Director は、IBM および IBM 以外の x86 プラットフォームで複数のオペレーティング・シ ステムと仮想化テクノロジーをサポートします。

IBM Systems Director は、単一のユーザー・インターフェースを使用する ことで、管理対象システムの表示、それらのシステムの相互関係の判別、 各システムの状況の識別を一貫性のあるビューで表示します。そのため、 技術リソースとビジネス・ニーズを相互に関連付けるのに役立ちます。 IBM Systems Director に付属する一連の共通タスクには、基本的な管理に 必要な多くの中核機能が備わっています。すなわち、すぐに使用できる ビジネス値が用意されています。これらの共通タスクには、管理対象シ ステム全体での検出、インベントリー、構成、システム・ヘルス、モニ ター、更新、イベント通知、および自動化が含まれます。

IBM Systems Director の Web インターフェースおよびコマンド・ライン・ インターフェースは、これらの共通タスクおよび機能の実行にフォーカ スした一貫性のあるインターフェースを提供します。

- ネットワーク上のシステムを、詳細なインベントリーおよび他の ネットワーク・リソースとの関係も含めて検出、ナビゲート、お よび視覚化する
- 発生した問題をユーザーに通知し、問題の原因をドリルダウンす る
- システムの更新が必要な場合にユーザーに通知し、スケジュール に従って更新を配布およびインストールする
- システムのリアルタイム・データを分析し、緊急の問題を管理者 に通知するためのクリティカルしきい値を設定する
- 単一システムの設定を構成し、その設定を複数のシステムに適用 可能な構成計画を作成する
- インストール済みのプラグインを更新して基本機能に新規機能を 追加する
- 仮想リソースのライフサイクルを管理する

IBM Systems Director は、複数のオペレーティング・システムおよびプ ラットフォームを使用する、最大 5000 の管理対象システムのある単純環 境および複合環境を管理するように設計されています。また、以下のプ ラットフォーム管理プラグインおよび仮想リソースを介して、IBM およ び IBM 以外のさまざまなハードウェアを使用するための共通タスクの管 理をサポートします。サポートされるシステムには、次のものがありま す。

- IBM Power Systems・ 管理
	- o HMC、IVM、および VIOS アプライアンス
	- o Power サーバー、Power ブレード、LS41 および QS21 ブ レード・サーバー
	- o AIX®、IBM i、および Linux® on POWER® オペレーティ ング・システム
- IBM BladeCenter® および System x® 管理
	- o IBM BladeCenter シャーシ・コンポーネント (スイッチ・モ ジュールおよびサーバー・ブレードなど)
	- o System x システムおよびブレード・サーバー
	- o VMware、Microsoft® Virtual Server (MSVS)、および Xen 仮 想サーバー
	- o System x 上の Windows® および Linux オペレーティング・ システム
- <span id="page-28-0"></span>● IBM System z® 管理
	- o z/VM ハイパーバイザー
	- o z/VM® 仮想サーバーにインストールされた Linux on System z オペレーティング・システム
	- o z/VM を使用しないパーティション上で稼働している Linux on System z
- IBM System Storage・ 管理
	- o オンボード RAID コントローラー (LSI など)
	- o ネットワーク・ストレージ (DS3000、DS4000®、および DS6000 など)™
	- o IBM BladeCenter SAS、Brocade、Qlogic、Nortel、および Cisco などのストレージ・スイッチ

## **SAS RAID** コントローラー・モジュールのコマンド・ライン・ インターフェース **(CLI)**

SAS RAID コントローラー・モジュールのコマンド・ライン・インター フェース (CLI)は、RAID コントローラーの操作に使用できる独立プログ ラムです。SAS RAID コントローラー・モジュールには、ユーザー ID お よびパスワードを使用して、Telnet または SSH 経由でログインする必要 があります。SAS RAID コントローラー・モジュールのコマンド・ライ ン・インターフェース・プログラムは、自動的に開始され、<CLI> プロ ンプトが表示されます。SAS RAID コントローラー・モジュールのコマ ンド・ライン・インターフェース・プログラムを終了すると、同時に Telnet/SSH セッションも終了します。

CLI インターフェースの使用について詳しくは、「*IBM BladeCenter S SAS RAID* コントローラー・モジュール インストールおよびユーザーズ・ガ イド」を参照してください。

http://www.ibm.com/support/entry/portal/docdisplay?lndocid=MIGR-5078491

## **SAS RAID** コントローラーのコマンド・ラインのファームウェ ア更新パッケージ

SAS RAID コントローラーのファームウェア更新パッケージは、CLI ベー スのアプリケーション・パッケージです。これを使用して、IBM BladeCenter S SAS RAID コントローラー・モジュール、ディスク・スト レージ・モジュール (DSM)、バッテリー・ファームウェア、およびディ スク・ドライブ・モジュール (DDM) ファームウェアを更新することがで

<span id="page-29-0"></span>きます。また、単一または複数の IBM BladeCenter S 格納装置のファーム ウェア更新を自動化するスクリプトを書くこともできます。

このパッケージのインストールおよび使用について詳しくは、「*IBM BladeCenter S SAS RAID* コントローラー・モジュール インストールおよび ユーザーズ・ガイド」および各ファームウェア更新に含まれるリリー ス・ノートを参照してください。

## **RAID** 実装環境

RAID 実装環境では、データ・ストレージの信頼性およびパフォーマンス が向上します。

RAID は、高可用性および高性能を得るためにストレージ・サブシステム 内の複数のディスク・ドライブを構成する方法です。複数の物理ディス ク・ドライブの集合が、ホスト・システムに対して単一の論理ディス ク・ドライブのイメージとして提示されます。単一のデバイスに障害が 発生した場合、アレイ内の他のディスク・ドライブからデータの読み取 りおよび再生成を行うことができます。

RAID 実装環境では、複数のディスク・ドライブ・モジュール (DDM) 上 の異なる場所にデータを格納することで、データ・ストレージに耐障害 性が備わります。複数のディスクにデータを配置することで、入出力操 作がバランスよくオーバーラップされ、接続されたストレージ・デバイ スの基本的な信頼性およびパフォーマンスが向上します。

SAS RAID コントローラー・モジュールを使用している場合、物理容量 を RAID 5、RAID 10、RAID 1、または RAID 0 として構成することがで きます。

注**:** RAID 0 に冗長性はありません。ただし、接続されたストレージ・デ バイスの基本的なパフォーマンスを向上させるために使用されます。

アプリケーションのニーズに応じて、ストレージ・プールの構成中には 別の RAID 実装環境が使用される場合があります。各ストレージ・プー ル・タイプの一般的な概要は、以下のとおりです。ストレージ・プール の構成方法について詳しくは、「*IBM BladeCenter S SAS RAID* コントロー ラー・モジュール インストールおよびユーザーズ・ガイド」を参照して ください。

http://www.ibm.com/support/entry/portal/docdisplay?lndocid=MIGR-5078491

注**:** 以下のセクションには各 RAID タイプの最小構成が定義されています が、応答時間を向上させるために、可能な場合は、追加のディスク・ド ライブ・モジュールをプール構成に使用することを推奨します。

### <span id="page-30-0"></span>**RAID 5** の概要

RAID 5 は、複数のディスク・ドライブ間にボリューム・データを広げる 方法です。IBM BladeCenter S SAS RAID コントローラー・モジュールは、 RAID 5 ストレージ・プールをサポートします。単一ストレージ・プール での最小ドライブ数は 3 個、最大ドライブ数は 12 個です。

RAID 5 は、各論理ボリューム内の複数の DDM へ同時アクセスをサポー トすることで、パフォーマンスを向上させます。データ保護は、パリ ティーによって提供されます。パリティーは、ストレージ・プール内の すべてのドライブに保管されます。あるドライブに障害が起きた場合、 そのドライブのデータは、ストレージ・プール内の他のすべてのドライ ブと、データの保管時に作成されたパリティー・ビットを使用して復元 することができます。

また、ドライブ上に不良ブロックが出現した場合、ストレージ・プール の冗長性を使用して、不良ブロックのデータをストレージ・プール上の 予約済み領域に復元することができます。

### 用途

高いデータ・スループット (特に大容量のファイルの場合) を提供します。 各ドライブは独立して読み取りおよび書き込みを行うことができるため、 RAID 5 は、トランザクション処理のアプリケーションに使用します。ド ライブに障害が発生すると、RAID コントローラーがパリティー・ドライ ブを使用し、失われたすべての情報を再作成します。耐障害性を必要と するオフィス・オートメーションおよびオンライン・カスタマー・サー ビスにも使用します。読み取り要求速度は高いが書き込み要求速度は低 いアプリケーションに使用します。

### 長所

データの冗長性、高速な読み取り速度、ほとんどの環境で良好なパ フォーマンスを提供します。最小限の容量の損失で冗長性を提供します。

### 短所

大量の書き込みが必要なタスクには適していません。キャッシュが使用 されない場合、大きな影響を受けます (クラスタリング)。ドライブの再 ビルド中には、ドライブのパフォーマンスが低下します。同時処理を取 り扱うことで向上するパフォーマンスが RAID オーバーヘッドを補完で きないため、処理がほとんどない環境では最適に機能しません。

### <span id="page-31-0"></span>**RAID 1** の概要

RAID 1 は、ディスク・ミラーリングを提供することで、高可用性を提供 します。ディスク・ミラーリングは、データを 2 つのディスク・ドライ ブ間で複製します。IBM BladCenter S SAS RAID コントローラー・モ ジュールは、RAID 1 ストレージ・プールをサポートします。ストレー ジ・プールごとの最小および最大ドライブ数は 2 個です。

RAID 1 実装環境では、DDM 間でのデータ・ミラーリングを提供します。 ミラーリングされたペアの一方のディスクが使用可能であれば、データ へのアクセスは保持されます。場合によっては、ペアのディスク・ドラ イブのどちらも読み取り操作に使用することができるため、RAID 1 の方 が高速なデータ読み取り操作を提供する場合があります。すべての書き 込みを両方のドライブに対して実行する必要があるため、書き込みの総 数は 2 倍になります。単一ドライブと同じ容量を提供するために 2 つの ドライブを消費するため、RAID 1 ストレージ・プールは、他の RAID タ イプより使用可能な合計容量が少なくなります。

### 用途

RAID 1 は、小規模なデータベースや、耐障害性は必要だが容量が小さい その他の環境で使用します。

#### 長所

完全なデータの冗長性を提供します。RAID 1 は、耐障害性と最小限の容 量を必要とするすべてのアプリケーションに最適です。

#### 短所

2 倍のドライブ数が必要です。ドライブの再ビルド中には、パフォーマ ンスが低下します。

### **RAID 0** の概要

RAID 0 は、複数のディスク・ドライブ間にボリューム・データを広げる 方法です。IBM BladeCenter S SAS RAID コントローラー・モジュールは、 RAID 0 ストレージ・プールをサポートします。単一ストレージ・プール での最小ドライブ数は 2 個、最大ドライブ数は 12 個です。

RAID 0 実装環境では、データの冗長性は提供されません。ただし、複数 の物理ディスク・ドライブ間にボリューム・データをストライピングす るため、一部のワークロードでは、他の RAID タイプよりデータ・アク セスのパフォーマンスが向上する場合があります。冗長性に使用する ディスク・ドライブ容量がないため、RAID 0 ストレージ・プールは、他 <span id="page-32-0"></span>の RAID タイプと比較して最大量のスペースをユーザー・データに使用 することができます。ただし、単一のドライブが失われると、ストレー ジ・プールに対するすべてのアクセスが失われます。このタイプのスト レージ・プールを使用して構成を実装する前に、リスクを理解すること を強く推奨します。

### 用途

高いデータ・スループット (特に大容量のファイルの場合) を提供します。 耐障害性を必要としないすべての環境。

### 長所

大容量のファイルに対して、高いデータ・スループットを提供します。 パリティーのために容量を失う不利益はありません。

#### 短所

耐障害性や高帯域幅は提供されません。いずれかのドライブに障害が発 生すると、すべてのデータが失われます。

### **RAID 10** の概要

RAID 10 は、RAID 0 と RAID 1 の機能を組み合わせることで、より高い 可用性を提供します。IBM BladeCenter S SAS RAID コントローラー・モ ジュールは、RAID 10 ストレージ・プールをサポートします。単一スト レージ・プールでの最小ドライブ数は 4 個、最大ドライブ数は 12 個です。

RAID 10 実装環境では、DDM 間でのデータ・ミラーリングを提供します。 RAID 10 は、RAID 10 構成内の半分のディスク・ドライブ間でデータを ストライピングします。アレイの残りの半分は、最初の半分のディス ク・ドライブをミラーリングします。ミラーリングされた各ペアの一方 のディスクが使用可能であれば、データへのアクセスは保持されます。 RAID 10 は管理パリティーを必要としないため、RAID 5 より高速のデー タ読み取りおよび書き込み操作を提供する場合があります。ただし、グ ループ内の DDM の半分をデータに使用し、残りの半分をそのデータの ミラーに使用するため、RAID 10 ディスク・グループの容量は、同じ数 および容量のディスク・ドライブを使用する RAID 5 ディスク・グループ よりも少なくなります。

### 用途

ミラーリングされたドライブ・グループの 100 % の冗長性、および RAID 0 (ストライピングされたドライブ・グループ) の拡張された入出力 パフォーマンスを必要とするデータ・ストレージで使用する場合に適し

<span id="page-33-0"></span>ています。RAID 10 は、中規模のデータベースや、高度な耐障害性と適 度な中規模容量を必要とする環境で適切に機能します。

#### 長所

高速なデータ転送速度と完全なデータの冗長性の両方を提供します。

#### 短所

RAID 1 を除く他のすべての RAID レベルの 2 倍のドライブ数が必要です。

# ディスク・ドライブ・タイプ

このセクションでは、IBM BladeCenter S SAS RAID コントローラー・モ ジュールでサポートされる 2 つの主要タイプのディスク・ドライブ・モ ジュール (DDM) について記載しています。これらのドライブ・タイプは、 オンライン SAS ディスク・ドライブとニアライン SAS ディスク・ドライ ブです。

注**:** SATA ドライブ接続テクノロジーを使用するディスク・ドライブ・モ ジュールは、IBM BladeCenter S SAS RAID コントローラー・モジュール ではサポートされません。

サポートされるディスクの完全なリストについては、「*IBM BladeCenter S SAS RAID Module Interoperability Guide*」を参照してください。

### オンライン **SAS** ディスク・ドライブ・モジュール

オンライン SAS ディスク・ドライブ・モジュールは、SAS ドライブ接続 テクノロジーを使用して IBM BladeCenter S SAS RAID コントローラー・ モジュールに接続するディスク・ドライブです。このドライブは、ニア ライン SAS DDM と比較して容量は小さいですが、回転速度は高速であ る傾向があります。そのため、このドライブのアクセス時間は、ニアラ イン SAS DDM より短くなる場合が多くあります。このドライブ・タイ プを使用してストレージ・プールを構成している場合、システム全体の パフォーマンスは、ニアライン SAS DDM を使用している場合のパ フォーマンスより高くなります。

### ニアライン **SAS** ディスク・ドライブ・モジュール

ニアライン SAS ディスク・ドライブ・モジュールは、SAS ドライブ接続 テクノロジーを使用して IBM BladeCenter S SAS RAID コントローラー・ モジュールに接続するディスク・ドライブです。このドライブは、オン ライン SAS DDM と比較して容量の上限は大きいですが、回転速度は低

<span id="page-34-0"></span>速である傾向があります。そのため、このドライブのアクセス時間は、 オンライン SAS DDM より長くなる場合が多くあります。このドライ ブ・タイプを使用してストレージ・プールを構成している場合、システ ム全体のパフォーマンスは、オンライン SAS DDM を使用している場合 のパフォーマンスより低くなります。ユーザーは、ストレージ・プール 構成でのこれらの DDM タイプの使用を検討する前に、使用する特定の アプリケーションのニーズを検討する必要があります。

### 混合ストレージ・プール

同じストレージ・プール内でニアライン SAS DDM とオンライン SAS DDM を混用することは推奨されません。ストレージ・プール全体のパ フォーマンスは、ニアライン SAS DDM がストレージ・プール内で排他 的に使用されているときのパフォーマンスまで低下する場合があります。

アプリケーションのタイプによっては、異なるドライブ・タイプから構 成される別のプールを使用することが適切である場合があります。その ため、BladeCenter S シャーシ内の単一のディスク・ストレージ・モ ジュールでドライブのタイプを混合することは、パフォーマンスが低下 しても問題ない IBM BladeCenter S SAS RAID コントローラー・モジュー ルでサポートされます。

## 論理構成の概要

IBM BladeCenter S SAS RAID コントローラー・モジュールは、1 つ以上の 論理ストレージ・プールに複数の物理ディスク・ドライブ・モジュール を入れる構成を可能にします。これらのストレージ・プールは、ホスト にマップ可能な複数の論理ボリュームに分割することができます。これ は、物理ドライブを複数のホスト間で共有することを可能にする仮想化 の方法です。図 2: 論理構成の概要 の図は、どのように物理リソースを結 合させてホスト・システムに割り振るかを示した例です。

<span id="page-35-0"></span>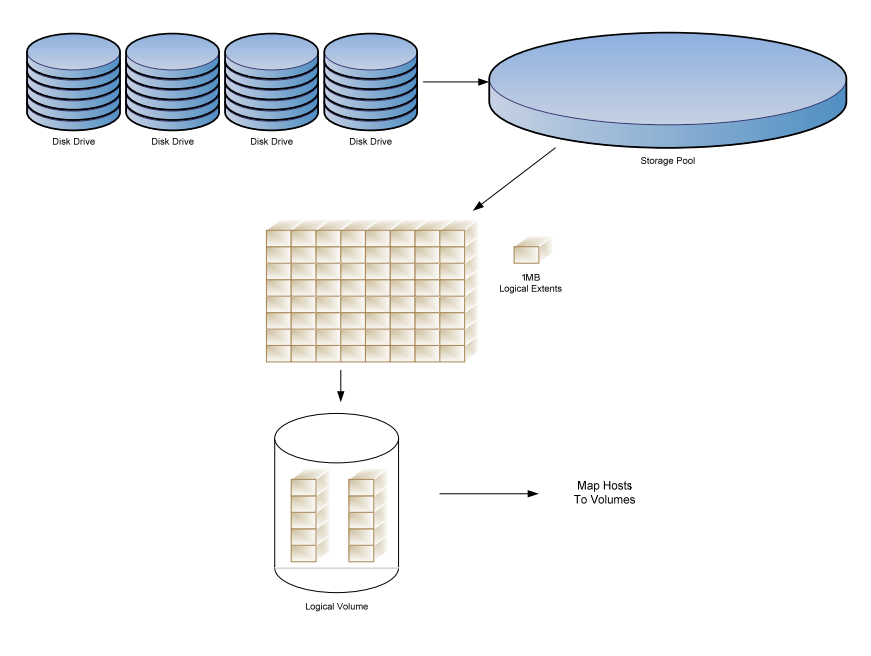

図 *2:* 論理構成の概要

# **IBM System Storage** マルチパス・サブシステム・ デバイス・ドライバー

IBM System Storage マルチパス・サブシステム・デバイス・ドライバー (SDD) は、ディスク・ストレージ・サーバーとホスト・サーバーの間の 冗長接続をサポートします。SDD は、ネイティブのディスク・デバイ ス・ドライバーと一緒にホスト・サーバー内にあり、冗長ストレージ構 成を利用して、Single Point of Failure からの保護、データの高可用性、お よびストレージの並行ファームウェア・ダウンロードを提供します。ま た、動的入出力ロード・バランシング・アルゴリズムも提供して、最高 の入出力パフォーマンスを達成します。

SDD は、以下の機能を提供します。

- 拡張されたデータ可用性
- 自動パス・フェイルオーバーおよびフェイルバック
- 複数のパスにまたがる動的入出力ロード・バランシング
- ホスト・システム用のマルチパス選択ポリシー
- マルチパス入出力 (MPIO) をサポートするストレージ・デバイス でのマルチパス SAN ブート

注**:** SAN ブートは、AIX、Windows、VMware、および Linux オペレー ティング・システムでサポートされます。
*SDD* という用語は、オペレーティング・システムによっては、確立され たマルチパス・サブシステム・デバイス・ドライバーとしての SDD と、 MPIO パス制御モジュールとしての SDD の両方を表します。表 2: マルチ パス制御モジュールの例 には、リストされた各オペレーティング・シス テムのマルチパス制御モジュールをリストしています。

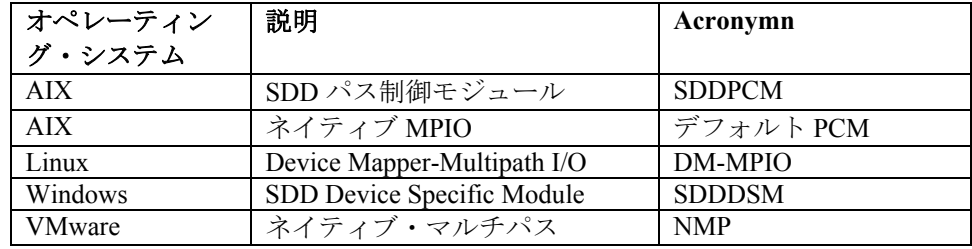

表 *2:* マルチパス制御モジュールの例

新規のオペレーティング・システムが追加されると、オペレーティン グ・システムに応じて SDD の名前が付けられます。

SDD について詳しくは、

http://www.ibm.com/systems/support/storage/software/sdd を参照してくださ い。

## ホスト接続パスの考慮事項

パスの考慮事項は、ストレージ・イメージのパフォーマンスおよび可用 性に影響します。最適なパフォーマンスのために、以下の提案を順守し てください。

- 各コントローラーが所有するプールを作成します。
- 可能な場合、プールごとに追加の物理ディスクを使用します。
- 可能な場合、ドライブに障害に対する保護を強化するために、ス ペアを使用します。
- ご使用のアプリケーションおよび冗長性とパフォーマンスの要件 に最適な RAID タイプを判別します。
- 可能な場合、ブート・ボリュームとデータ・ボリュームを別の プールに分離します。
- 割り当てる LUN の数を制限します。
- 適切なキュー項目数の設定を選択します。
- VMware では、マルチパス設定が以下のように構成されているこ とを確認します。

## シリアル接続 **SCSI** ホスト接続

このセクションでは、IBM BladeCenter S SAS RAID コントローラー・モ ジュールへの SAS 接続 (アーキテクチャー、トポロジー、および LUN ア クセス・モードなど) の概要を記載しています。

### **SAS** アーキテクチャー

シリアル接続 SCSI (SAS) は、Point-to-Point シリアル・バス・プロトコル で、ハード・ディスクやテープ・ドライブなどのストレージ・デバイス との間でコマンドおよびデータを移動するために使用されます。

通常、SAS トポロジーは、イニシエーター、ターゲット、および拡張機 構から構成されます。SAS イニシエーターは、ターゲット・デバイスに 対するコマンド要求およびデータ要求を発行するデバイスで、同じター ゲット・デバイスからそれらの要求に対する応答を受け取ります。通常、 SAS ターゲット・デバイスはコントローラー装置で、管理用のインター フェースを提供したり、SAS イニシエーターからのコマンドおよびデー タ・フレームを受け取り、要求に対して同様に応答する論理装置を提供 します。SAS 拡張機構は、イニシエーターとターゲット・デバイスの間 の Point-to-Point トポロジーを拡張します。拡張機構は、イニシエーター とターゲットの間に追加することができます。これにより、複数のイニ シエーターとターゲットが相互に通信できるようになります。

通信を試行するたびに、イニシエーターとターゲットの間の論理接続を 開き、コマンドの交換および場合によってはデータの交換を行い、接続 を閉じる必要があります。拡張機構を使用すると、SAS のトポロジーは、 ハブ・アーキテクチャーに類似します。そのため、単一ターゲットに影 響するもの (リンクやバスのリセットなど) が、トポロジー内のすべての イニシエーターおよびターゲットに影響するようになります。

### **SAS RAID** コントローラー・モジュールの **SAS** の概要

各 SAS RAID コントローラー・モジュールには、4 つのポート (物理リン ク (PHY) とも呼ばれる) があり、そのすべてが単一のワールド・ワイ ド・ポート名 (WWN) を使用します。これは、ワイド SAS ポートと呼ば れています。

SAS RAID コントローラー・モジュール構成によって作成された SAS ファブリックでは、各 SAS ホスト・バス・アダプター (HBA) 上の PHY には、いずれかの SAS RAID コントローラー・モジュール上の同じ SAS ワイド・ポートへの物理アクセスがあります。内部ゾーニング構成は、 ブレード・ホスト上の SAS HBA と SAS RAID コントローラー・モジュー ルの間の論理構成パスを提供するために使用します。これは、構成のデ

フォルトです。セットアップでこれらのデフォルトを変更する必要があ る場合、IBM に連絡して支援を求めることをお勧めします。

#### **SAS** 接続の **LUN** の考慮事項

ワールド・ワイド名は、SAS 接続の論理装置 (LUN) を関連付けるために 使用します。SAS 接続では、LUN は、ホスト・アダプターのワールド・ ワイド名 (WWN) を使用して SAS アダプターに関連付けられます。各 SAS HBA には、ホスト・ブレードに外部接続するために使用可能な PHY が 2 つあります。 各 PHY は、SAS RAID コントローラー・モジュール の1つに関連付けられます。

注**:** デフォルトでは、SAS RAID コントローラー・モジュールは、ホス ト・ブレード・アダプターが SAS RAID コントローラー・モジュール上 の SAS ワイド・ポートおよび 4 つの外部ワイド SAS ポートにアクセスで きるようにセットアップされています。

ホストに割り当てることができる LUN の最大数は、ホスト・オペレー ティング・システムのタイプによって異なります。 表 3: ホスト・オペ レーティング・システムごとにサポートされる LUN の最大数 は、リス トされているホストでサポートされる LUN の最大数をリストしています。

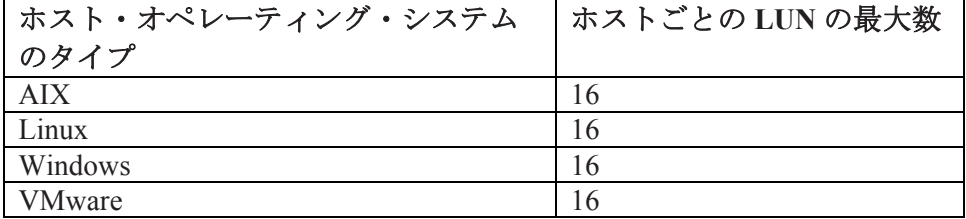

#### 表 *3:* ホスト・オペレーティング・システムごとにサポートされる *LUN* の最大 数

ホストでサポートできるキューの最大キュー項目数は、ホスト・オペ レーティング・システムのタイプによって異なります。表 4: ホスト・オ ペレーティング・システムごとにサポートされるキューの最大数 は、リ ストされているホストでサポートされる LUN の数に関わらず、未解決コ マンドの最大数をリストしています。

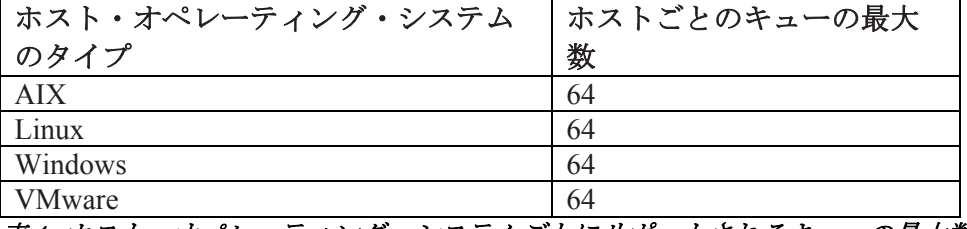

表 *4:* ホスト・オペレーティング・システムごとにサポートされるキューの最大数

SAS RAID コントローラー・モジュールのキュー項目数設定は、ホス ト・ブレード・サーバー上で設定する必要があります。それによって、 SAS RAID コントローラー・モジュールに対して未解決の入出力操作の 総数が 表 4: ホスト・オペレーティング・システムごとにサポートされる キューの最大数で定義されているホストごとの最大キュー数を超えない ようにすることができます。これは、各ホストごとに、ホストにマップ されている LUN の数に基づいてキュー項目数を計算する必要があること を意味します。

例えば、LUN ごとのホスト・キュー項目数を計算するには、ホストに 12 個の LUN がマップされており、そのホストでサポートされる最大キュー 数が 64 である場合、64 を 12 で除算して、5 になります (端数は切り捨て ます)。ホストのキュー項目数は、5 に設定する必要があります。指定の オペレーティング・システムでホストのキュー項目数を設定する方法に ついて詳しくは、以下のホスト固有の章で SAS HBA ドライバーの構成に 関する説明を参照してください。

注**:** VMware の場合、キュー項目数の設定は LUN ベースではなく HBA ベースで行います。これは、サポートされている他のオペレーティン グ・システムとは異なります。詳しくは、第 4 章 VMware が稼働してい る x86-64 (Intel または AMD) ブレードのホスト接続を参照してください。

重要**:** 一部の構成では、最適なパフォーマンスと耐障害性の特性を実現す るために、計算されたキュー項目数をさらに調整する必要がある場合が あります。スループットが低い問題や多数の BUSY 応答が SAS RAID コ ントローラー・モジュールから返される問題などが確認された場合は、 追加の調整が必要になる場合があります。

## ホスト・マッピング

SAS RAID コントローラー・モジュール上でホスト・マッピングを定義 している SAS ホスト・ブレードは、そのマッピングで定義されているボ リュームにのみアクセスすることができます。ホスト・マッピングには、 最大 16 個のボリュームを含むことができます。 ホスト・マッピングの セットアップは、SAS RAID コントローラー・モジュールのコマンド・ ライン・インターフェース (CLI) または IBM ストレージ構成マネー ジャーを使用して実行することができます。アラートは、現在、ホス ト・マッピングが定義されていないすべてのホスト・ブレード WWN の アクティブ・アラート・リストに表示されます。IBM ストレージ構成マ ネージャーを使用して SAS RAID コントローラー・モジュールのホスト およびボリュームを構成している場合、ホスト・マッピングが定義され ているかどうかが不明な場合があります。

以下の構成アクションは、ホスト・マッピングに影響する場合がありま す。

- IBM ストレージ構成マネージャーでワールド・ワイド名 (WWN) を指定して新規の SAS ホスト・システムを定義する場合、そのホ スト・システムのホスト・マッピングが自動的に作成されます。 最初は、プロファイルは空です。つまり、ボリュームは含まれて いません。この状態では、ホストは、SAS RAID コントロー ラー・モジュールで既に定義されている論理ボリュームを含めて、 どの論理ボリュームにもアクセスすることができません。このア クションにより、未定義の WWN に関連付けられたシステム内の アクティブ・アラートが削除されます。
- SAS RAID コントローラー・モジュールに定義された SAS ホスト に新規の論理ボリュームを追加すると、その新規ボリュームはホ ストに割り当てられます。新規ボリュームが作成されて、ホス ト・マッピングに自動的に追加されます。
- 既存のボリュームを SAS ホストに割り当てると、ボリュームはそ のホストのホスト・マッピングに追加されます。
- SAS ホストは、ボリュームがホストの WWN に割り当てられるま では、どのボリュームにもアクセスすることができません。
- マルチパスを許可するには、論理ボリュームが SAS ホスト・ブ レードの両方の WWN に割り当てられている必要があります。
- IBM ストレージ構成マネージャーまたは CLI を使用して SAS ホ スト・システムを削除する場合、ホストとそのホスト・マッピン グを削除します。
- ホスト・マッピングからすべてのボリュームを削除すると、ボ リュームがホストにマップされていない状態でホスト・マッピン グが残ります。
- SAS コントローラー・カードを交換する場合、あるいは SAS 接続 カードを使用しており、システム・ボードを交換する場合、再び ボリュームへのアクセス権を取得するには、ブレードのマッピン グを再実行する必要があります。

## **SAS** ワールド・ワイド名の識別

IBM BladeCenter S SAS RAID コントローラー・モジュールは、ワール ド・ワイド名 (WWN) を使用して、ストレージ・ユニットに接続されて いるホスト・ポートを一意的に識別します。WWN は、16 個の 16 進文字 (0 から 9 および A から F) から構成されます。各 WWN は、IEEE OUI と ベンダーが提供する情報に由来する 8 バイトの数値です。

本書で後述する各ホストに固有の章で概要が示されている手順を実行す ることで、ホスト・ポートの固有のワールド・ワイド名を手動で確認す ることができます。SAS RAID コントローラー・モジュールの WWN を 識別するには、「*IBM BladeCenter S SAS RAID* コントローラー・モジュー ル インストールおよびユーザーズ・ガイド」を参照してください。

## 前提条件

以下のセクションでは、ホスト・ブレードを IBM BladeCenter S SAS RAID コントローラー・モジュールに接続する前に実行する必要があるい くつかの操作について説明しています。

- 1. BladeCenter S シャーシ、ブレード・サーバー、SAS RAID コントロー ラー・モジュール、イーサネット・スイッチ・モジュール、SAS 拡張 /接続カード、および SAS ドライブが、相互の組み合わせでサポート されていることを確認してください。「*IBM BladeCenter Interoperability Guide*」には、IBM BladeCenter シャーシでテストされ、 互換性があることが確認されているすべてのデバイスを示すマトリッ クスが提供されています。「*Interoperability Guide*」は、頻繁に更新さ れます。このガイドは、http://www.ibm.com/systems/support/ に置かれ ています。
	- 「Support for IBM Systems」ページで、「BladeCenter」を選択しま す。
	- 「Support and Downloads」ページで、「BladeCenter S Chassis」、 「Documentation」、「View your page」の順に選択します。
	- 結果として表示されるページで、「Interoperability Guide IBM BladeCenter」を選択します。
- 2. AMM、ブレード・サーバー、イーサネット・スイッチ・モジュール、 SAS 拡張/接続カード、および SAS ドライブの BIOS とファームウェ ア・レベルが、IBM BladeCenter S SAS RAID コントローラー・モ ジュールとの組み合わせでサポートされていることを確認します。 「*IBM BladeCenter S SAS RAID Module Interoperability Matrix*」には、 IBM BladeCenter S SAS RAID コントローラー・モジュールでテストさ れ、互換性があると確認されているすべてのデバイスを示したガイド が提供されています。「SAS RAID Module Interoperability Matrix」は、 定期的に更新されます。このガイドは、 http://www.ibm.com/systems/support/</u> に置かれています。
	- 「Support for IBM Systems」ページで、「BladeCenter」を選択しま す。
	- 「Support and Downloads」ページで、「Search for a product」を選 択して「43W3584」を検索します。'
	- 「IBM BladeCenter S SAS RAID Controller Module」のボックスを チェックして、「Documentation」および「View your page」を選 択します。'
	- 結果として表示されるページで、「SAS RAID Module Interoperability Guide」を選択します。'
- 3. 最新のアドバンスト・マネージメント・モジュールのファームウェア、 SAS RAID コントローラー・モジュールのファームウェア、イーサ ネット・スイッチのファームウェア、SAS 拡張/接続カードのファー ムウェア、ブレード・サーバーの BIOS/BMC/Diagnostic/オンボード SAS コントローラーの BIOS/ファームウェア・コード、およびデバイ ス・ドライバーについては、http://www.ibm.com/systems/support/ にア クセスし、BladeCenter S (BC-S) シャーシまたは適切なブレード・ サーバーのマシン・タイプおよびモデルを選択し、ダウンロード・ハ イパーリンクをクリックしてソフトウェアおよびデバイス・ドライ バーの Web ページを参照してください。
- 4. BladeCenter シャーシにアドバンスト・マネージメント・モジュール が取り付けられていることを確認します。
- 5. IBM BladeCenter イーサネット・スイッチ・モジュールあるいは IBM BladeCenter インテリジェント・カッパー・パススルー・モジュール (iCPM) が BC-S シャーシのベイ 1 に取り付けられていることを確認し ます。BC-S シャーシのベイ 1 に適切なイーサネット・スイッチ・モ ジュールまたは iCPM がいずれも取り付けられていない場合、モ ジュールの状況および構成を確認するために SAS RAID コントロー ラー・モジュールに管理接続を行うことができません。さらに、モ ジュールの状態が「optimal and bound」にならない可能性があります。 また、AMM および SAS RAID コントローラー・モジュール上で、 VLAN 4095 がセットアップおよび構成されていることを確認してく ださい。

注**:** IBM BladeCenter インテリジェント・カッパー・パススルー・ モジュール (iCPM) (IBM オプション P/N 44W4483) は、標準の イーサネット・ケーブルを使用して iCPM モジュールのポート 7 および 14 を接続している場合にのみ、SAS RAID コントロー ラー・モジュールと互換性があります。さらに、IBM BladeCenter カッパー・パススルー・モジュール (CPM) (IBM オプション P/N 73P6100) は、SAS RAID コントローラー・モジュールと互換性が ないため、SAS RAID コントローラー・モジュールが取り付けら れている BC-S シャーシのベイ 1 では使用しないください。

- 6. オペレーティング・システムがインストールされたブレード・サー バーが BC-S シャーシ内にない場合、BladeCenter シャーシおよび SAS RAID コントローラー・モジュールの初期セットアップを行うには、 外部ワークステーションが必要です。
- 7. ご使用の BladeCenter S シャーシ、SAS RAID コントローラー・モ ジュール、ブレード・サーバー、イーサネット・スイッチ、および SAS 拡張/接続カード・オプションに付属の「インストールおよび

ユーザーズ・ガイド」資料を参照してください。

- 8. IBM ストレージ構成マネージャー (SCM) ソフトウェアを使用して SAS RAID コントローラー・モジュールを構成する場合は、SCM に 付属の資料およびリリース・ノートを参照してください。
- 9. SAS RAID コントローラー・モジュールのファームウェア、および以 下の手順で使用するその他のファームウェアおよびデバイス・ドライ バー・パッケージに入っているリリース・ノートを確認してください。

# **System X** または **System P** ホスト・ブレード上で **SAS** 拡張カードを使用する場合の考慮事項

このセクションでは、SAS 拡張カードを LS (AMD)、HS (Intel)、または PS / JS (Power) ホスト・ブレードに取り付ける方法を説明しています。

#### 注意**:** 以下の手順を実行している間、すべての **ESD** 予防措置および手順 を順守してください。そうしない場合、ブレードやカードが損傷する可 能性があります。

注**:** SAS 拡張アダプターをサポートするのは、一部のホスト・ブレードの みです。最新のサポート情報については、「*Blade Center Interoperability Guide*」を参照してください。

ヒント**:** SAS WWN は 16 桁の 16 進数で、SAS カード上に印刷されていま す (SAS 接続カードの場合、システム・ボード SAS コントローラーを使 用するため、これはありません)。後で LUN とホストをマッピングする ときに使用するため、カードを取り付ける前にこの数値を記録しておく ことをお勧めします。

注: 一部のホストには、内蔵 SAS アダプターがあります。これは、ホス トを SAS ブートする予定の場合、あるいは内蔵アダプターを使用して SAS RAID コントローラー・モジュールと内部ストレージの両方を稼働 させる場合には、Windows オペレーティング・システムのインストール に影響します。ブレードに内蔵 SAS アダプターがあるかを判別するには、 ホスト・ブレードの「インストールおよびユーザーズ・ガイド」を参照 してください。

オペレーティング・システムは、論理ドライブにインストールするのが 一般的です。次に、SAS RAID モジュールからこの同じブレードへのボ リュームを定義します。その後、ブレードがリブートしない場合があり ます。この問題が発生した場合は、SAS コントローラー構成のブート順 序を確認してください。

ホスト・ブレードに内蔵 SAS アダプターがある場合、確実にホストが正 しくストレージにアクセスできるように、OS のインストール時に追加ド ライバーとして SAS 拡張カード・ドライバーをインストールする必要が あります。

ホストが、内蔵カードと拡張カードの両方のドライバーを更新した状態 に事前構成されて出荷された場合は、OS のインストールと拡張カードの 更新を進めます。

ヒント**:** Bootable Media Creator ツールを使用すると、オペレーティング・ システムのインストール前にブレードのファームウェアを更新するのに 役立ちます。UpdateXpress Systems Pack Installer は、オペレーティング・ システムをインストールした後のドライバーおよびファームウェアのイ ンストールあるいは更新に役立ちます。これらのツールは、次の IBM Toolscenter Web サイトから入手できます。

http://www.ibm.com/systems/support/supportsite.wss/docdisplay?lndocid=TOO L-CENTER&brandind=5000008

# **x86-64** ブレードまたは **PS / JS (System P)** ホスト・ ブレード上で **SAS** 接続カードを使用する場合の考慮事項

このセクションでは、SAS 接続カードを System X または System P ホス ト・ブレードに取り付ける方法を説明しています。

注意**:** 以下の手順を実行している間、すべての ESD 予防措置および手順 を順守してください。そうしない場合、ブレードやカードが損傷する可 能性があります。

注**:** SAS 接続カードをサポートするのは、Linux が稼働している一部の Intel または AMD ホスト・ブレードのみです。最新のサポート情報につ いては、「*Blade Center Interoperability Guide*」を参照してください。

SAS 接続カードを使用しているホストは、ホスト・ブレードのマザー ボードに組み込まれている内蔵 SAS コントローラーを使用します。SAS 接続カードを使用すると、この内蔵 HBA アダプターが BladeCenter-S シャーシの SAS ファブリックに接続できるようになります。

重要**:** SAS 接続カードを使用するホストの場合、内蔵ハード・ディスクと 外部にマップされたドライブが同じストレージ・バス上にあります。 SAS 接続カードを使用して正しく内蔵ハード・ディスクからブートする ようにブレードを構成するには、ブート・プロセス中にのみ LUN0 をス キャンするようにオンボード SAS コントローラーの BIOS を設定し、

SAS RAID コントローラー・モジュールからホストにマップするすべて の外部ドライブを 0 より大きい LUN 番号でマップする必要があります。

# 第 **2** 章 **Linux** が稼働している **x86-64 (Intel** または **AMD)** ブレードのホスト接続

このセクションでは、Linux オペレーティング・システムが稼働している Intel または Advanced Micro Devices (AMD) ホスト・ブレードを、SAS ア ダプターを使用して SAS RAID コントローラー・モジュールに接続する 方法を説明しています。

この章には、以下のセクションが含まれます。

- Linux が稼働している x86-64 (Intel または AMD) ホスト上での SAS HBA ドライバーの更新
- Linux が稼働している x86-64 (Intel または AMD) ホスト上での SAS 拡張カードのファームウェアおよび BIOS の更新
- SAS HBA BIOS の構成については、以下を参照してください。付 録 A: x86-64 (Intel または AMD) ホスト上での SAS HBA BIOS の更 新
- Linux が稼働している x86-64 (Intel または AMD) ホスト上での SAS ドライバー設定の構成
- Linux が稼働している x86-64 (Intel または AMD) ホスト上でのホ スト・システム設定の構成
- Linux が稼働している x86-64 (Intel または AMD) ホスト上でのデ バイス・マッパー・マルチパス構成ファイルの構成
- Linux が稼働している x86-64 (Intel または AMD) ホスト上でのリ モート SAS ブートの構成

ホストを接続する前に、以下の情報を確認してください。

- ホスト接続要件の概要については、ホストを接続するための一般 要件 (24 ページ) を参照してください。
- サポートされるホスト、オペレーティング・システム、アダプ ター、およびスイッチの最新情報については、「*IBM BladeCenter S SAS RAID Controller Module Interoperability Matrix*」を参照してく ださい。

追加の SDD 情報については、以下の Web サイトにある「*IBM System Storage Multipath Subsystem Device Driver User's Guide* 」を参照してくださ い。

http://www.ibm.com/systems/support/storage/software/sdd

#### 注**:**

• SAS RAID コントローラー・モジュールにネイティブに接続されてお り、Linux オペレーティング・システムが稼働しているホスト・シス テムは、単一パスおよびマルチパス接続の両方をサポートします。

注**:** この Linux インストール済み環境がサポートされる仮想化環境の いずれかでセットアップされている場合は、特定の仮想化環境に関す るセクションを参照して、ホスト接続の詳細を確認してください。

● マルチパス接続は、ネイティブの Linux Device Mapper-Multipath I/O (DM-MPIO) を使用することでサポートされます。サポートされる OS レベルとドライバー要件の最新のリストについては、「*IBM BladeCenter S SAS RAID Controller Module Interoperability Matrix*」を参 照してください。

追加情報については、次の IBM System Storage Web サイトにアクセス してください。

http://www.ibm.com/support/docview.wss?rs=540&uid=ssg1S7001350#Lin uxDM

表の下にある「**here**」リンクを見つけてクリックします。

- アダプター・カードの取り付けおよび構成に使用するこのセクション のステップは、例です。お客様の構成は、これとは異なる場合があり ます。
- 多くの Linux ディストリビューションでは、自動システム更新を行う ように管理者がシステムを構成することができます。管理者は、使用 可能なすべての更新 (カーネルの更新を含む) の照会および自動イン ストールを行うために、これらの機能を構成することができます。

ヒント**:** 自動更新機構をオフにすることを検討してください。 HBA ドライバーなどの IBM が提供する一部のドライバーは、特定のカー ネルに依存し、新規カーネルでは機能しません。最適なパフォーマン スを得るには、HBA ドライバーを特定のカーネルに対してコンパイ ルする必要があります。カーネルの自動更新を許可すると、ホスト・ システムに影響する予期しないリスクが生じます。

# **Linux** が稼働している **x86-64 (Intel** または **AMD)** ホスト上 での **SAS HBA** ドライバーの更新

このセクションでは、Linux オペレーティング・システムが稼働している x86-64 (Intel または AMD) ホスト・ブレード上で、SAS 拡張カード・ア

ダプター・ドライバーを更新する方法を説明しています。以下のリスト されているドライバー・バージョンは、例です。現行のファームウェア は、以下のステップで示されているバージョンより新しい場合がありま す。

1. 以下の URL から、ご使用の Linux サーバーにファームウェア・ファ イルをダウンロードします。

http://www.ibm.com/systems/support/supportsite.wss/brandmain?brandind=5 000020

製品ファミリーを選択し、次に「次へ進む」を選択します。

例: 製品ファミリー: BladeCenter LS22

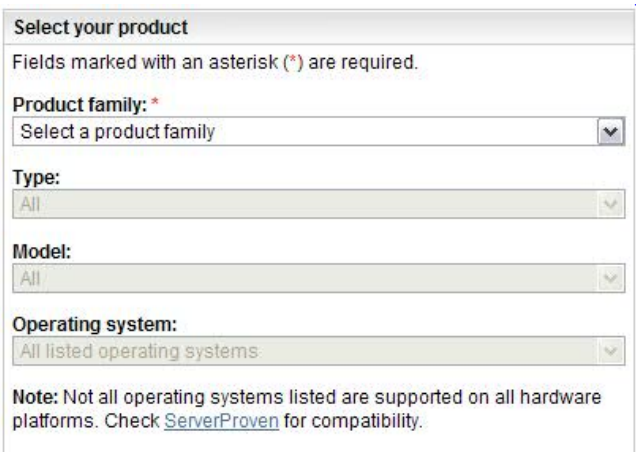

#### 図 *3:* 製品ファミリーの検索の例

リストされた SAS 拡張カードのファームウェア更新を選択します。

2. 次のコマンドを使用して、.tar ファイルを解凍します。

tar -xzf ibm dd mptsas 4.16.80.01 rhel5\_32-64.tgz

3. 次のコマンドを発行して、新規パッケージをインストールします。

./install.sh --update –override

```
[root@zuni newcode]# tar xzf ibm_dd_mptsas_4.16.80.01_rhel5_32-64.tgz
[root@zuni newcode]# ls -l
total 4784
drwxrwxr-x 2 root root
                               4096 Feb 10 16:49 apps
-rw-r--r-- 1 root root 4802696 Feb 12 2009 ibm_dd_mptsas_4.16.80.01_rhel5_32-64.tgz
- mxrwxr-x 1 501 501 2103 Jul 24 2007 install.sh
- rwxrwxr-x 1 501 501 19228 Jul 24 2007 LICENSE.fixid
- \sqrt{2} \sqrt{2} \sqrt{2} \sqrt{2} \sqrt{2} \sqrt{2} \sqrt{2} \sqrt{2} \sqrt{2} \sqrt{2} \sqrt{2} \sqrt{2} \sqrt{2} \sqrt{2} \sqrt{2} \sqrt{2} \sqrt{2} \sqrt{2} \sqrt{2} \sqrt{2} \sqrt{2} \sqrt{2} \sqrt{2} \sqrt{2} \sqrt{2} \sqrt{2} \sqrt{2} 5463 Mar 6 2008 README. fixid
                               4096 Feb 10 16:49 rhel5
drwxrwxr-x 3 root root
                               4096 Feb 10 16:53 SRPM
drwxrwxr-x 2 root root
                             4096 Feb 10 16:36 tools
drwxrwxr-x 2 501 501
[root@zuni newcode]# ./install.sh --update --override --add-initrd
         Drivers will be installed/migrated to 2.6.18-53 version
Checking kmod-lsi-mptlinux-4.16.80.01-1.x86_64.rpm
......
kmod-lsi-mptlinux-4.16.80.01-1.x86_64.rpm installed successfully
SUCCESS
[root@zuni newcode]#
```
図 *4: Linux* ドライバー更新の例

注**:** この例では、initrd イメージを更新するための追加オプションを示 しています。これを実行すると、以下のステップがスキップされる場 合があります。

4. イメージ内の新規にインストールされたドライバーを更新するには、 Linux 初期 RAM ディスク (initrd) イメージを再作成する必要がある場 合があります。イメージを再作成するには、インストールされている Linux オペレーティング・システムのバージョンに固有のステップを 参照してください。

重要**:** SAS ブートされたホスト上でドライバーが更新済みで、そのホ ストで既にマルチパスが構成されている場合は、Linux が稼働してい る x86-64 (Intel または AMD) ホスト上でのリモート SAS ブートの構 成を参照し、initrd イメージを更新するホスト固有のステップを確認 してください。ホストが SAS ブートされていない場合、あるいは SAS ブートが初めてセットアップされ、まだ単一パス構成で稼働して いる場合は、以下のステップを続行してください。

a. Linux シェルで次のコマンドを実行し、初期 RAM ディスク (initrd) イメージをバックアップします。

> cd /boot mv initrd-`uname -r`.img initrd-`uname -r`.img.backup

b. 新規の initrd イメージを作成するには、次のようにします。

Red Hat Enterprise Linux:

mkinitrd -v /boot/initrd-`uname -r`.img `uname -r`

SuSE Linux Enterprise Server:

mkinitrd

- 5. ブレードをリブートします。
- 6. ブレードが再び起動したら、次のコマンドを実行して、ドライバーが ロードされていること、およびブート中に使用されていることを確認 します。
	- dmesg | grep -i fusion
	- cat /proc/mpt/version

出力は、次のようになります。図 5: ドライバー更新後の Linux の出力例

[root@zuni ~]# dmesg | grep -i fusion Fusion MPT base driver 4.16.80.01 Fusion MPT SAS Host driver 4.16.80.01 Fusion MPT SPI Host driver 4.16.80.01 Fusion MPT FC Host driver 4.16.80.01 Fusion MPT misc device (ioctl) driver 4.16.80.01 mptctl: Registered with Fusion MPT base driver Fusion MPT LAN driver 4.16.80.01 [root@zuni ~]# cat /proc/mpt/version mptlinux-4.16.80.01 Fusion MPT base driver Fusion MPT SAS host driver Fusion MPT SPI host driver Fusion MPT FC host driver Fusion MPT ioctl driver Fusion MPT LAN driver [root@zuni ~]# 図 *5:* ドライバー更新後の *Linux* の出力例

# **Linux** が稼働している **x86-64 (Intel** または **AMD)** ホスト上 での **SAS** 拡張カードのファームウェアおよび **BIOS** の更新

このセクションでは、Linux オペレーティング・システムが稼働している x86-64 (Intel または AMD) ホスト・ブレード上で、SAS 拡張カード・ア ダプターのファームウェアおよび BIOS を更新する方法を説明していま す。以下のリストされているファームウェア・バージョンは、例です。 現行のファームウェアは、示されているバージョンより新しい場合があ ります。

注**:** リストされているファームウェア・バージョンは、例です。現行の ファームウェアは、示されているバージョンより新しい場合があります。 パッケージは、図 7: BIOS 検出の例で示されている実際のバージョンと は異なる場合があります。使用したパッケージ・レベルで正しいファー

ムウェア・レベルがインストールされたことを確認するには、ファーム ウェア・パッケージのリリース・ノートを参照してください。

重要**:** バージョン 2.71 より前のバージョンの HS22 ブレード上に 2.71 以 降をインストールする場合、以下を参照してください。 付録 C: HS12、 HS21-XM、HS21、HS22、HS22V、HX5、および LS20 ブレードの MPTSAS ファームウェアのアップグレード手順

注**:** ファームウェアを更新するには、最小バージョンのドライバーが必要 です。最小バージョンのドライバーが更新されていない場合は、セク ション『 Linux が稼働している x86-64 (Intel または AMD) ホスト上での SAS HBA ドライバーの更新』に進んでください。

1. root として以下の URL にアクセスしてファイル (例えば、 ibm fw mptsas bc-sasexp-2.66 linux 32-64.bin) を Linux ブレード上に 保存し、新規コードを入手します。 http://xxxxxx/

http://www.ibm.com/systems/support/supportsite.wss/brandmain?brandind=5 000020

2. Linux ブレードの端末セッションから、次のコマンドを実行します。

cd <ファイルが保存された場所> chmod +x ibm fw mptsas bc-sasexp-2.66 linux 32-64.bin ./ibm fw mptsas bc-sasexp-2.66 linux 32-64.bin -s

出力は、次のようになります。図 6: Linux ファームウェア更新の出力 例

[root@belen temp]# ./ibm fw mptsas bc-sasexp-2.66 linux 32-64.bin -s Checking for minimum version mptlinux-4.00.13.10 of /proc/mpt/versior Active version of /proc/mpt/version is mptlinux-4.16.80.01 Minimum version detected, continuing.... This update is for the SAS Expansion Card (CFFv) for IBM BladeCenter Controller 1 is a SAS Expansion Card (CFFv) for IBM BladeCenter. Attempting to flash controller 1! Updating firmware on Controller 1. Please wait.... Update of controller 1 firmware completed successfully. Updating BIOS on Controller 1. Please wait.... Update of controller 1 BIOS completed successfully. Updating FCODE on Controller 1. Please wait.... Update of controller 1 FCODE completed successfully. You must reboot your system to complete the firmware update process. You do not need to reboot your system immediately.

図 *6: Linux* ファームウェア更新の出力例

注**:** "Controller 2 supported by a separate update" というメッセージが示 される場合があります。このメッセージは、このリリースには含まれ ていない追加の更新に適用されるため、無視してください。

- 3. ホストをリブートします。
- 4. ホストが再び起動したら、次のスクリーン・ショットの下部に示され ているように、新規レベルの SAS HBA ファームウェア (例えば、 1.27.86.00) が反映されていることを確認します。

注**:** この更新は、LSILogic SAS1064 のみに適用され、SAS1064E には 適用されません。

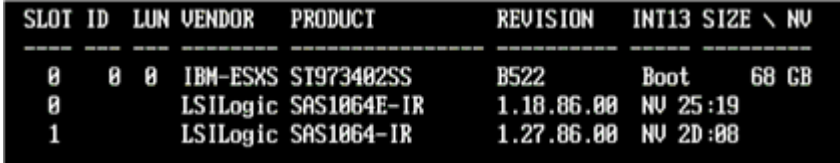

図 *7: BIOS* 検出の例

## **Linux** が稼働している **x86-64 (Intel** または **AMD)** ホスト上 での **SAS** ドライバー設定の構成

以下のセクションでは、Linux が稼働している x86-64 (Intel または AMD) ホストを使用している場合に、必要な SAS ドライバー設定の変更を実行 する方法を説明しています。

## キュー項目数およびホット・プラグ設定の変更

Linux オペレーティング・システムが稼働しているホスト・ブレードの キュー項目数設定を編集するには、以下のステップを実行します。

注**:** 実際に使用する値は、ホストにマップされている LUN の数に応じて 異なります。シリアル接続 SCSI ホスト接続 を参照して正しい設定を算 出する方法を確認した後、このセクションに戻ります。

1. Linux シェルで vi を使用して、ファイル /etc/modprobe.conf の編集 セッションを開きます。

注**:** SLES ホストの場合は、RHEL ホストで使用する /etc/modprobe.conf の代わりに、/etc/modprobe.conf.local を使用する必要があります。

2. 適切な modprobe 構成ファイルに、次の行を追加します。:

SLES 10 および RHEL 5.x ホストの場合: options mptsas mpt\_sdev\_queue\_depth=4 mpt\_disable\_hotplug\_remove=1

SLES 11 ホストの場合: options mptsas mpt\_sdev\_queue\_depth=4

inbox LSI mptsas ドライバーを 備えた RHEL 6.x ホストの 場合: キュー項目数の設定は、以下の セクションに 記載されています: Linux が 稼働している x86-64 (Intel または AMD) ホスト上での ホスト・システム設定の 構成

BladeCenter HS23/HS23E (inbox LSI mpt2sas ドライバーを適用済み) の場合: キュー項目数の設定は、以下のセクションに 記載されています: Linux が稼働している x86-64 (Intel または AMD) ホスト上での ホスト・システム設定の構成

重要**:** 必ず、上記のオプション行の値を更新してください。シリアル 接続 SCSI ホスト接続 を参照して、正しい設定を算出する方法を確認 します。 mptsas ドライバーの項目がない場合は、ファイルの最下部 にその行を追加します。ある場合は、既存の行を編集し、これらのオ プションに一致させます。

ファイルには、以下で強調表示されている項目があるはずです。図 8: 変更された /etc/modprobe.conf ファイルの例

alias eth0 bnx2 alias eth1 bnx2 alias scsi\_hostadapter mptbase alias scsi\_hostadapter1 mptsas alias scsi\_hostadapter2 ata\_piix alias scsi\_hostadapter3 usb-storage **options mptsas mpt\_sdev\_queue\_depth=16 mpt\_disable\_hotplug\_remove=1** 

#### 図 **8:** 変更された **/etc/modprobe.conf** ファイルの例

- 3. ファイルを保存します。
- 4. ドライバー設定に対して行った変更を有効にするには、Linux 初期 RAM ディスク (initrd) イメージを再作成する必要があります。イメー ジを再作成するには、インストールされている Linux オペレーティン グ・システムのバージョンに固有のステップを参照してください。

重要**:** SAS ブートされたホスト上でドライバーが更新済みで、そのホ ストで既にマルチパスが構成されている場合は、Linux が稼働してい る x86-64 (Intel または AMD) ホスト上でのリモート SAS ブートの構 成を参照し、initrd イメージを更新するホスト固有のステップを確認 してください。ホストが SAS ブートされていない場合、あるいは SAS ブートが初めてセットアップされ、まだ単一パス構成で稼働して いる場合は、以下のステップを続行してください。

a. Linux シェルで次のコマンドを実行し、初期 RAM ディスク

(initrd) イメージまたは初期 RAM ベースのルート・ファイル・シ ステム (initramfs) イメージをバックアップします。

Red Hat Enterprise Linux  $6.x \n\oslash \n\frac{1}{36}$ :

mv /boot/initramfs-`uname -r`.img initramfs-`uname -r`.img.bak

Red Hat Enterprise Linux 5.x  $\oslash \frac{11}{20}$ 

cd /boot mv initrd-`uname -r`.img initrd-`uname -r`.img.backup

SUSE Linux Enterprise の場合:

cd /boot mv initrd-`uname -r` initrd-`uname -r`.backup

b. 新規の initrd イメージを作成するには、次のようにします。

Red Hat Enterprise Linux 6.x の場合:

dracut --force -v -o multipath /boot/initramfs-`uname -r`.img \  $\limsup e - r$ 

Red Hat Enterprise Linux:

mkinitrd -v /boot/initrd-`uname -r`.img `uname -r`

SUSE Linux Enterprise Server:

mkinitrd

5. サーバーをリブートします。

# **Linux** が稼働している **x86-64 (Intel** または **AMD)** ホスト上 でのホスト・システム設定の構成

このセクションでは、Linux オペレーティング・システムが稼働している x86-64 (Intel または AMD) ホスト・ブレード上で、ホスト・システム設定 を構成する方法を説明しています。以下のリストされているファーム ウェア・バージョン は、例です。現行のファームウェアは、示されてい るバージョンより新しい場合があります。

## **SCSI** 中間層タイムアウト**: 60** 秒

デフォルト値が正しく設定されていることを確認します。設定を確認す るには、ディレクトリーを /sys/block/sdXX/device に変更します。ここで、 sdXX は、SAS RAID コントローラー・モジュール・デバイスのいずれか

です。timeout という名前のファイルの内容を確認します。例えば、次の ようにします。

```
[ ... · ] # cd /sys/block/sdb/device
[ ... \cdot ] # cat timeout
60 
[ \ldots \cdot ] #
```
図 *9: Linux* タイムアウト設定

値が 60 に設定されていない場合、以下の手順を使用して、設定を更新し ます。

### **inbox mptsas** または **mpt2sas** ドライバーを使用しているホスト上で、タ イムアウトとキュー項目数の両方の設定を変更するには、次のようにし ます。

注**:** inbox mpt2sas ドライバーは、BladeCenter HS23/HS23E でサポートされ ます。

1. 次のように、uDev 規則のディレクトリーに変更します。

cd /etc/udev/rules.d

RHEL 6.x の場合、 次の名前のファイルを作成します:

50-udev.rules

2. 次のように、 ファイルに行を追加します。

ACTION=="add", SUBSYSTEM=="scsi", \ SYSFS{type} == "0|7|14", RUN+="/bin/sh -c 'echo 60 > \ /sys\$\$DEVPATH/timeout'"

ACTION=="add", SUBSYSTEM=="scsi", \ SYSFS{type}=="0|7|14", RUN+="/bin/sh -c 'echo 4 > \ /sys\$\$DEVPATH/queue\_depth"

重要**:** 必ず、上記のオプション行の値を更新してください。 シリアル 接続 SCSI ホスト接続 を参照して、正しい設定を算出する方法を確認 します。mptsas/mpt2sas ドライバーの項目がない場合は、ファイルの 最下部にその行を追加します。ある場合は、既存の行を編集し、これ らのオプションに一致させます。

3. ファイルを保存してエディターを終了します。

4. システムをリブートし、タイムアウト およびキュー項目数の値が、 図 9: Linux タイムアウト設定に示された値であることを確認します。

### **SLES10.x** または **RHEL5.x** でタイムアウト設定を変更するには、 次のようにします。

1. 次のように、uDev 規則のディレクトリーに変更します。

cd /etc/udev/rules.d

SLES 10.x の場合、次の名前のファイルを編集します:

50-udev-default.rules

RHEL 5.x の場合、次の名前のファイルを編集します:

50-udev.rules

2. 次のような行を見つけます。

```
ACTION=="add", SUBSYSTEM=="scsi", \
SYSFS{type}=="0|7|14", RUN+="/bin/sh -c 'echo YY > \
/sys$$DEVPATH/timeout'"
```
ここで、YY は 60 以外の値である場合があります。この値を 60 に設 定すると、この行は次のようになります。

```
ACTION=="add", SUBSYSTEM=="scsi", \
SYSFS{type} == "0|7|14", RUN+="/bin/sh -c 'echo 60 > \
/sys$$DEVPATH/timeout'"
```
- 3. ファイルを保存してエディターを終了します。
- 4. システムをリブートし、タイムアウト値が 図 9: Linux タイムアウト 設定に示された値であることを確認します。

#### **SLES11.x** でタイムアウト設定を変更するには、次のようにします。

1. uDev 規則のディレクトリーに変更します。

cd /etc/udev/rules.d

2. ファイル 50-scsidisk.rules を作成します。

vi 50-scsidisk.rules

3. 次の行をファイルに挿入します。

```
ACTION=="add", SUBSYSTEM=="scsi", \
SYSFS{type}=="0|7|14", RUN+="/bin/sh -c 'echo 60 > \
/sys$$DEVPATH/timeout'"
```
- 4. ファイルを保存してエディターを終了します。
- 5. システムをリブートし、タイムアウト値が 図 9: Linux タイムアウト 設定に示された値であることを確認します。

# **Linux** が稼働している **x86-64 (Intel** または **AMD)** ホスト上 でのデバイス・マッパー・マルチパス構成ファイルの構成

このセクションでは、Linux オペレーティング・システムが稼働している x86-64 (Intel または AMD) ホスト・ブレード上で、デバイス・マッパー・ マルチパス構成ファイルを構成する方法を説明しています。以下のリス トされているファームウェア・バージョンは、例です。現行のファーム ウェアは、示されているバージョンより新しい場合があります。

### **Multipath.conf** のインストール

IBM BladeCenter S SAS RAID コントローラー・モジュールは、各 Linux ディストリビューションに組み込まれている Linux デバイス・マッパー (DM) マルチパス・ドライバーを使用して、2 つの SAS RAID コントロー ラー・モジュール間でのボリュームのフェイルオーバーおよびフェイル バックを管理します。ただし、デフォルトの構成ファイル (/etc/multipath.conf) を、SAS RAID コントローラー・モジュール (デバイ ス・タイプ 1820) をサポートする構成ファイルで置き換える必要があり ます。SAS RAID コントローラー・モジュールのサポートを提供する最 新バージョンの Linux デバイス・マッパー (DM) マルチパス構成ファイル を入手するには、以下の IBM Support Web サイトにアクセスしてくださ い。

http://www.ibm.com/support/docview.wss?uid=ssg1S4000107

マルチパス構成ファイルおよび README は、ページの下部にあります。

RHEL 62 ホストの場合

1. /etc ディレクトリーに、DM マルチパス構成ファイルを multipath.conf として生成します。

mpathconf –enable

2. コマンド mpathconf を使用して、マルチパスの状況が有効になっ ていることを確認します。 追加のオプションについては、 mpathconf の man ページを参照するか、mpathconf コマンドに – help オプションを指定して実行してください。

mpathconf mpathconf --find\_multipaths y mpathconf --with multipathd y

RHEL 6.2 以外の Linux ホストの場合:

/etc/multipath.conf を更新するには、以下のステップを実行します。:

- 1. IBM Web サイトから、正しい Linux オペレーティング・システ ム用の新規 DM マルチパス構成ファイルをダウンロードします。 使用する特定バージョンの multipath.conf ファイルについては、 「*IBM BladeCenter S SAS RAID Controller Module Interoperability Matrix*」を参照してください。
- 2. 既存の /etc/multipath.conf をバックアップします。:

cp /etc/multipath.conf /etc/multipath.conf.org

3. 新規 DM マルチパス構成ファイルを multipath.conf として /etc ディレクトリーにコピーします。

 $cp$  <new DM multipath Config file name> \ /etc/multipath.conf

#### **Red Hat Enterprise Linux** での追加設定

以下のステップは、RHEL オペレーティング・システムを使用している 場合に、追加で必要なマルチパスのセットアップです。

RHEL のマルチパス・ツール・パッケージには、device-mapper-multipath と kpartx の 2 つがあり、これらは正しいレベルでなければなりません。 以下の手順は、インストール済みの最小レベルを確認します。

これらのパッケージのバージョンを照会するには、次のコマンドを実行 します。

rpm -qa | grep multipath rpm -qa | grep kpartx

Red Hat 5 Update 2 に付属の device-mapper-multipath および kpartx パッ ケージのバージョン番号は、以下に示すとおりです。

```
[... ~]# rpm -qa | grep multipath 
device-mapper-multipath-0.4.7-17.el5 
[... ~]# rpm -qa | grep kpartx 
kpartx-0.4.7-17.el5 
[\ldots \sim]#
```
図 **10: device-mapper-multipath** および **kpartx rpm** のバージョン

注**:** SAS RAID コントローラー・モジュールでサポートされる devicemapper-multipath および kpartx パッケージの最小バージョンは、次のとお りです。

- device-mapper-multipath-0.4.7-12.el5 1.3
- kpartx-0.4.7-12.el5  $1.3$ .

マルチパス・ツール・パッケージは、必要に応じて、Red Hat Support Network サイトからダウンロードすることができます。これらのパッ ケージをインストールするには、パッケージをホスト・システムのディ レクトリーにダウンロードし、Linux シェルから次のコマンドを実行しま す。

> rpm -Uvh <device-mapper-multipath-PackageName.rpm> \ <kpartx-PackageName.rpm>

完了したら、次のコマンドを発行して、ツールがロードされていること を確認します。

rpm -qa | grep multipath rpm -qa | grep kpartx

バージョンが最小レベルを満たしていることを確認します。ツールが正 常に更新されている場合は、ホストをリブートします。

リブートの後、Linux デバイス・マッパー (DM) マルチパス・デーモンを 開始し、以降のブート時に自動的に開始するように構成するには、次の コマンドを実行します。

> service multipathd start chkconfig multipathd on

### **SUSE Linux Enterprise Server** での追加設定

以下のステップは、SLES オペレーティング・システムを使用している場 合に、追加で必要なマルチパスのセットアップです。

1. ブレード・サーバーをリブートします。

2. リブートの後、Linux デバイス・マッパー (DM) マルチパス・デーモ ンを開始し、以降のブート時に自動的に開始するように構成するには、 次のコマンドを実行します。

```
service multipathd start 
chkconfig multipathd on
```
3. SLES10 Service Pack 2 以降で、マルチパス・ツールへのアクセス時に 以下のエラー・メッセージが発行されるのを回避するには、 multipath.conf ファイル内の prio\_callout を編集します。

注: これらの変更は、multipath.conf バージョン 3.03 以降では既に組み 込まれています。

エラー・メッセージの例:

```
# multipath -ll 
sde: Using deprecated prio callout
'/sbin/mpath prio alua /dev/%n' (controller setting)
         Please fixup /etc/multipath.conf 
sdm: Using deprecated prio callout
'/sbin/mpath_prio_alua /dev/%n' (controller setting)
        Please fixup /etc/multipath.conf
```
a. 次のように、ディレクトリーを /etc に変更します。

cd /etc

次の名前のファイルを編集します。

multipath.conf

b. 以下の行を見つけます。

prio\_callout "/sbin/mpath\_prio\_alua /dev/%n" この行に「#」を追加してコメント化し、コメント化した行の下 の行に「prio alua」を追加します。編集した後、次のようになり ます。

```
#prio_callout "/sbin/mpath_prio_alua /dev/%n" 
 prio alua
```
#### c. ファイルを保存してエディターを終了します。

## **Linux HA** クラスター環境でのマルチパス構成ファイル設定の 考慮事項

Linux ホストで Linux HA クラスタリングのセットアップをする場合、HA ノードの 1 つが SAS RAID コントローラー・モジュールにアクセスでき なくなった場合に適切にフェイルオーバーが発生するように、SASRAID コントローラー・モジュール用に multipath.conf ファイルの変更が必要に なる場合があります。以下は、設定を変更する方法を説明しています。

SAS RAID コントローラー・モジュールで使用されているデフォルト設 定は、multipath.conf 構成ファイル内で次のように定義されています。

```
... 
   device { 
      vendor "IBM" 
      product "1820N00" 
      ... 
     no path retry queue
   } 
...
```
デフォルト構成では、項目「**no\_path\_retry**」は、「**queue**」に設定されて います。これによって、Linux ホストは、SAS RAID コントローラー・モ ジュールへのすべてのパスがオフラインである場合でも、コマンドを キューに入れ続けます。非 HA 環境では、両方のパスが短期間オフライ ンになっている場合に、これによって一時的な障害が発生する可能性が あります。しかし、Linux HA クラスター環境では、これは望ましい動作 ではありません。この設定は、ゼロより大きい値に変更して再試行回数 を試行するようにするか、fail に設定して、パスが使用できない場合には 即時にホストが障害と認識するようにすることができます。構成に要件 に応じて、期待する操作が行われるように、この設定を変更する必要が あります。

# **Linux** が稼働している **x86-64 (Intel** または **AMD)** ホスト上 でのリモート **SAS** ブートの構成

以下のセクションでは、Linux が稼働している x86-64 (Intel または AMD) ホスト上で、リモート SAS ブートを構成する方法を説明しています。

付録 B: オペレーティング・システムのインストール前の SAS Boot のア クティビティーを参照し、システムで SAS ブート・オペレーティング・ システムをインストールする準備ができているかを検証します。

## オペレーティング・システムのインストール

ご使用のオペレーティング・システム・ソフトウェアと一緒に提供され ている適切な手順および指示を使用して、ブレード・サーバーにマップ されているブート・ボリューム上のオペレーティング・システムを構成 します。オペレーティング・システムのインストール方法や、オペレー ティング・システムを初期インストールするときにインストールする、 あるいは必要なソフトウェア・パッケージを選択する方法を示すことは、 本書の目的ではありません。

オペレーティング・システムのバージョンによっては、オペレーティン グ・システムが SAS RAID コントローラー・モジュールからのマップ済 みブート・ボリュームを認識できるように、インストール時に SAS 拡張 カードのデバイス・ドライバーを提供する必要がある場合があります。 ご使用のオペレーティング・システムに適切な手順に従って、オペレー ティング・システムのイメージに含まれていない SAS HBA デバイス・ド ライバーの使用を指定します。

Red Hat 5 のインストールのみの場合、デフォルトのディスク・パーティ ショニングは、論理ボリューム管理 (LVM) ボリューム・グループを使用 して、/ (ルート) パーティションおよび swap パーティションを作成しま す。インストールを正常に完了するためには、デフォルトのブート・ パーティションを LVM で管理されないように編集する必要があります。 すべてのパーティションを LVM を使用せずに手動で作成することをお勧 めします。さらに、手動で / (ルート) パーティションおよび swap パー ティションを作成する場合に、必ず「Force to be Primary partition」チェッ ク・ボックスをチェックすることをお勧めします。ディスク・パーティ ションの作成に LVM を使用したかどうかによってタスクが少し異なるた め、インストール後のステップを慎重に確認してください。

注: Linux オペレーティング・システムをインストールする場合、レス キュー CD の使用や処理中の boot grub 項目の編集によってブート障害を リカバリーする知識が役立ちます。マルチパスを有効にする変更を誤る と、Linux initrd イメージへのブートが失敗する可能性があります。

## オペレーティング・システムのインストール後のアクティビ ティー

Linux オペレーティング・システムがインストールされた後に、以下のス テップを実行する必要があります。

重要: このセクションの外部のトピックをすべて完了した後、本書のこの セクションに戻って残りのステップをすべて完了します。

先に進む前に、以下のことを行います:

- セクション・タイトル『 Linux が稼働している x86-64 (Intel また は AMD) ホスト上での SAS HBA ドライバーの更新』に示された 詳細に従って、SAS ドライバーおよびマルチパス・ドライバーを 更新します。
- セクション・タイトル『 Linux が稼働している x86-64 (Intel また は AMD) ホスト上での SAS ドライバー設定の構成』に示された 詳細に従って、ホスト・ベースの設定を更新します。
- セクション・タイトル『 Linux が稼働している x86-64 (Intel また は AMD) ホスト上でのデバイス・マッパー・マルチパス構成ファ イルの構成』に示された詳細に従って、マルチパスを有効にしま す。

## **RHEL** 固有の手順

注: 以下の手順は、RHEL ベースのオペレーティング・システムにのみ使 用されます。SLES ベースのオペレーティング・システムについては、 ページ 74 から始まる手順を参照してください。

- 1. 以下のステップは、マルチパス・バインディング・ファイルを更新し ます。
	- ブート・ボリュームの WWID (通常は /dev/sda) を入手するには、 次のコマンドを発行します。ブート・ディスクは、df コマンドを 発酵することでも確認できます。

```
 [... ~]#/sbin/scsi_id -g -u -s /block/sda 
36005076b0740c0ff0000000000000025 
[\ldots ~]#
```
図 **11: scsi\_id** の出力例

注**:** RHEL 6.2 の場合、ブート・ボリュームの WWID を入手するには、次 のコマンドを発行する必要があります。

```
[... ~]#/sbin/scsi_id -g -u -d /dev/sda 
36005076b0740c0ff0000000000000025 
[\ldots \sim]#
```
#### 図 **12: RHEL 6.2** での **scsi\_id** の出力例

● /var/lib/multipath/bindings を編集して確認するか、必要に応じて mpath0 として WWID を追加します。

```
# Multipath bindings, Version : 1.0 
# NOTE: this file is automatically maintained by the multipath 
program. 
# You should not need to edit this file in normal circumstances. 
#
```

```
# Format: 
# alias wwid 
# 
mpath0 36005076b0740c0ff0000000000000025
```
図 **13: /var/lib/multipath/bindings** ファイルの例

注**:** RHEL 6.2 の場合、/etc/multipath/bindings を編集して確認するか、必要 に応じて mpath0 として WWID を追加します。

```
# Multipath bindings, Version : 1.0 
# NOTE: this file is automatically maintained by the multipath 
program. 
# You should not need to edit this file in normal circumstances. 
# 
# Format: 
# alias wwid 
# 
mpath0 3500c5000660ce43
```
図 **14: /etc/multipath/bindings** ファイルの例

注**:** RHEL 6.2 の場合、現在デバイスが単一パスで稼働している場合は、 /etc/multipath/wwids ファイルに WWID を追加することをお勧めします。

```
[root@RSSM6-3 ~]# cat /etc/multipath/wwids 
# Multipath wwids, Version : 1.0 
# NOTE: This file is automatically maintained by multipath and 
multipathd. 
# You should not need to edit this file in normal circumstances. 
# 
# Valid WWIDs: 
/36005076b0741aaff4f0dc28900001c9f/ 
[root@RSSM6-3 ~]#
```
図 **15: /etc/multipath/wwids** ファイルへの **WWID** の追加の例

- 2. 論理ボリューム管理 (LVM) を使用してディスク・パーティションを 作成した場合は、以下のステップはスキップしてください。
	- /etc/fstab を編集して、既存の / (ルート) パーティションと swap パーティション (およびオペレーティング・システムの初期イン ストール時にブート・ボリューム上に作成されたその他のパー ティション) の項目を、/dev/mapper/mpath0px に置き換えます。こ こで、x は、ディスク・パーティション番号に対応する数値です。 以下の /etc/fstab ファイルの例は、/dev/sda1 および /dev/sda2 につ いて、それぞれ mpath0p1 と mpath0p2 を使用して変更したファイ ルを示しています。

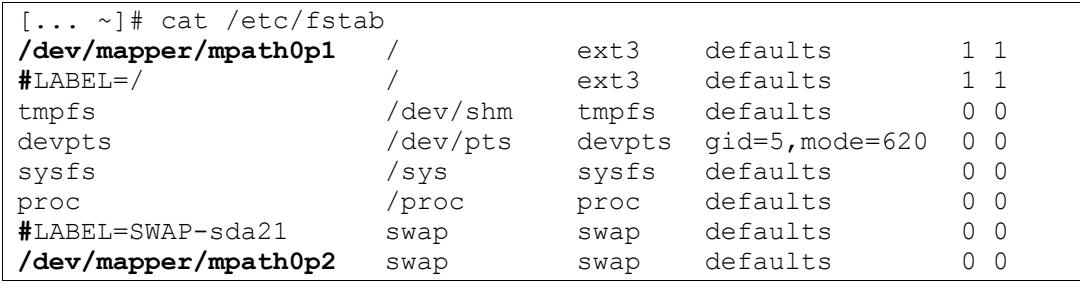

図 **16:** 変更された **/etc/fstab** ファイル **(LVM** を使用していない場合**)** 

注: 「mpath0」の接尾部 p1 および p2 は、/dev/sda のパーティショ ンを参照しています。上記の /etc/fstab ファイルの変更例の場合、 df コマンドを使用すると、次のように表示されます。

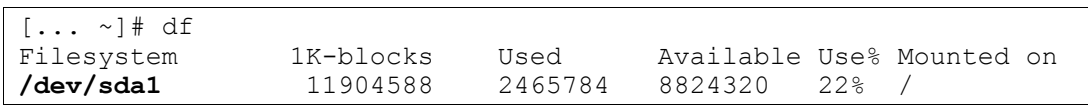

また、swapon –s コマンドを使用すると、次のように表示されます。

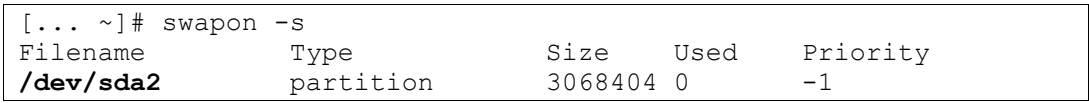

変更した /etc/fstab ファイルの別の例を以下に示します。mpath デ バイス /dev/mapper/mpath0p1、/dev/mapper/mpath0p2、および /dev/mapper/mpath0p3 を使用して、/dev/sda1、/dev/sda2、および /dev/sda3 (それぞれ、/boot、/ (ルート)、および swap パーティショ ン) を置き換えます。

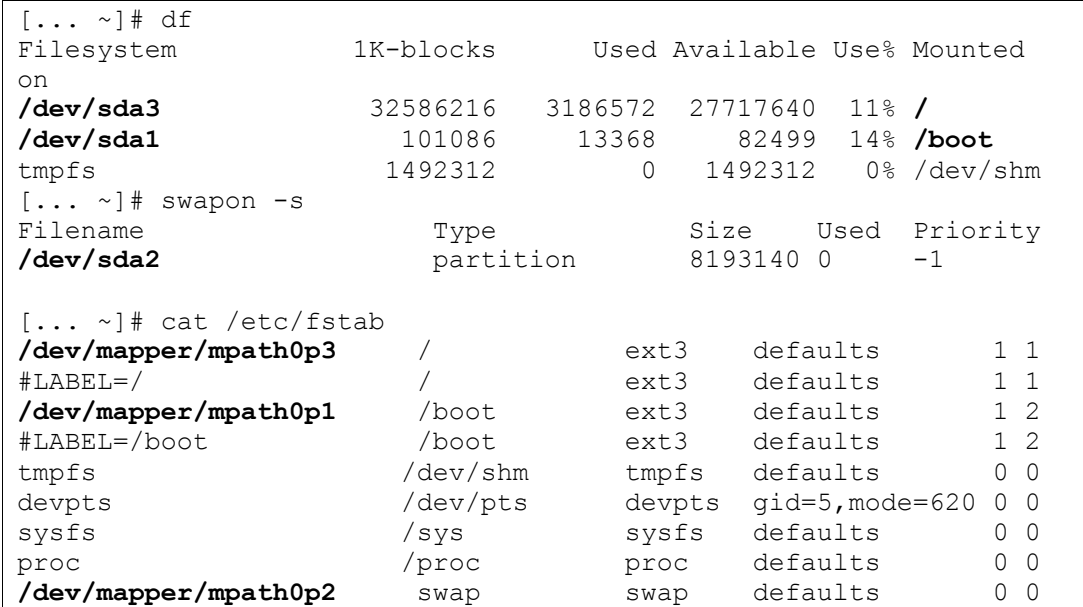

#LABEL=SWAP-sda2 swap swap defaults 0 0

#### 図 **17:** 変更された **/etc/fstab** ファイルの別の例 **(LVM** を使用していない場合**)**

3. / (ルート) および swap ディスク・パーティションに LVM を使用した 場合は、/etc/fstab の /boot 項目のみを編集します。/ (ルート) および swap パーティションは、LVM パーティションにマウントされるため、 デフォルトで正しくセットアップされます。例えば、df コマンドおよ び swapon -s コマンドの出力が以下のようになる場合、/etc/fstab への 変更は次のようになります。

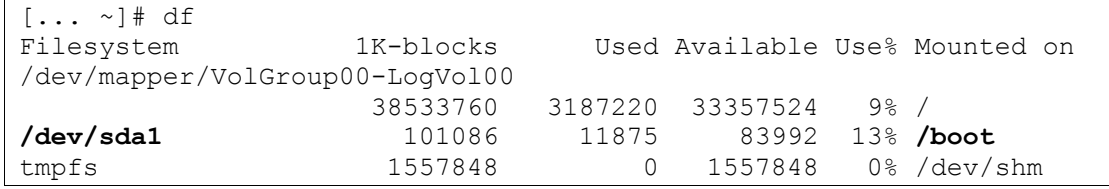

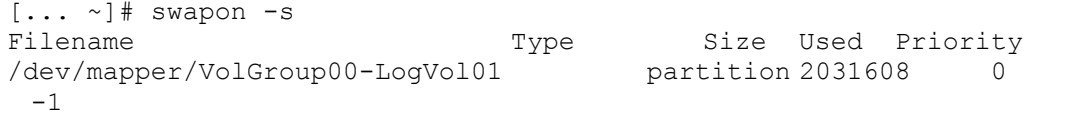

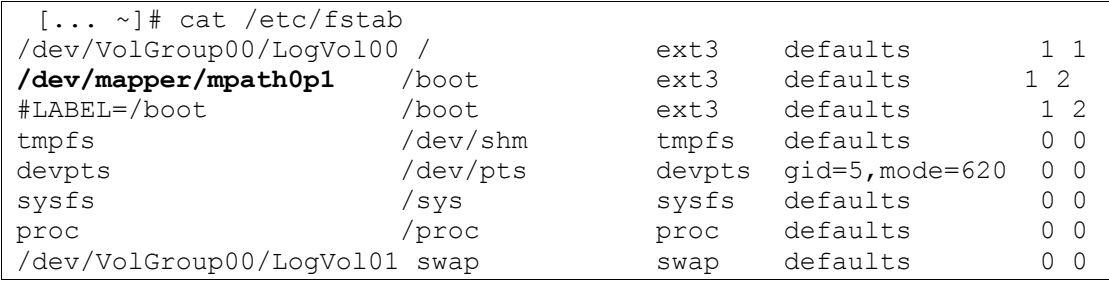

図 **18:** 変更された **/etc/fstab** ファイル **(LVM** を使用している場合**)** 

- 4. (LVM のみ) 次のように、/etc/lvm/lvm.conf ファイルを編集します。
	- /etc/lvm/lvm.conf ファイルで filter セクションを見つけます。
	- 既にアクティブな filter セクションがある場合は、フィルター対象 のリストに "a|/dev/mapper/mpath|" を追加します。
	- アクティブな filter セクションがない場合は、次のように filter を 追加します。

filter =  $\lceil "a|/dev/mapper/mpath|", \frac{\mathcal{X}}{2}|/dev/sda|", "r|.*|"\rceil$ 

● /etc/lvm/lvm.conf ファイルで types セクションを見つけ、次の行を 追加します。

types =  $[$  "mpath", 16  $]$ 

```
... ... ... 
# A filter that tells LVM2 to only use a restricted set of 
devices. 
# The filter consists of an array of regular expressions. These 
# expressions can be delimited by a character of your choice, and 
# prefixed with either an 'a' (for accept) or 'r' (for reject). 
# The first expression found to match a device name determines if 
# the device will be accepted or rejected (ignored). Devices that 
# don't match any patterns are accepted. 
# Be careful if there are symbolic links or multiple filesystem 
# entries for the same device as each name is checked separately 
against 
# the list of patterns. The effect is that if any name matches 
any 'a' 
# pattern, the device is accepted; otherwise if any name matches 
any 'r' 
# pattern it is rejected; otherwise it is accepted. 
# Don't have more than one filter line active at once: only one 
gets used. 
# Run vgscan after you change this parameter to ensure that 
# the cache file gets regenerated (see below). 
# If it doesn't do what you expect, check the output of 'vgscan -
vvvv'. 
# By default we accept every block device: 
# filter = [ "a/.*/" ]# Exclude the cdrom drive 
# filter = ['r]/dev/cdrom['']# When testing I like to work with just loopback devices: 
# filter = [ "a/loop/", "r/.*/" ]# Or maybe all loops and ide drives except hdc: 
# filter =[ "a|loop|", "r|/dev/hdc|", "a|/dev/ide|", "r|.*|" ] 
# Or for SAS RAID Controller Module multipath 
filter =[ "a|/dev/mapper/mpath|", "a|/dev/sda|", "r|.*|" ] 
# Use anchors if you want to be really specific 
# filter = [ "a|^{\wedge}/dev/hda8$|", "r/.*/" ]# Advanced settings. 
... ... ... 
# List of pairs of additional acceptable block device types found 
# in /proc/devices with maximum (non-zero) number of partitions. 
# types = [ "fd", 16 ]types = [ "mpath", 16 ]
```

```
# If sysfs is mounted (2.6 kernels) restrict device scanning to 
... ... ...
```
図 **19:** 変更された **/etc/lvm/lvm.conf** ファイルの断片

#### 注:

- これは、LVM がどのように LVM 管理対象ボリュームを検出でき るかを変更します。LVM が非マルチパス・デバイスを管理して いる場合、filter セクションを変更して管理対象の追加ボリューム も含める必要があります。
- デバイス /dev/sda は、filter セクションに含まれている必要があり ます。このデバイスが含まれていないと、initrd を再作成するとき に、LVM が LVM パーティションを認識できず、LVM を構成で きなくなります。

重要**:** RHEL 6.2 では、ステップ 5 および 6 をスキップして、デフォルト 設定を使用します。

- 5. /sbin/mkinitrd ファイルを /sbin/mkinitrd.mpath をコピーし、そのファイ ルを編集して、mpath 項目が正しく含まれ、initrd イメージが再作成 できるようにします。
- 6. /sbin/mkinitrd.mpath に以下の変更を行う必要があります。

- 991 行目 (Approx):

use multipath=1

- 1330 行目 (Approx): 次の 3 行をコメント化します。

#for wwid in \$root\_wwids ; do # emit "/bin/multipath -v 0 \$wwid" #done

さらに、以下の行を追加します。

emit "/bin/multipath -v 0"

完了すると、1330 行目は次のようになります。

```
 ・ ・ ・ ・ … 
if \lceil "$use multipath" == "1" \lceil; then
```

```
 emit "echo Creating multipath devices" 
     #for wwid in $root_wwids ; do 
     # emit "/bin/multipath -v 0 $wwid" 
     #done 
     emit "/bin/multipath -v 0" 
     emit "dmsetup ls --target multipath --exec 'kpartx -a -p p'" 
fi 
    ・ ・ ・ ・ …
```
注: 上記の変更は、RHEL5.7 以上では既に組み込まれています。

7. 次のように、/sbin/mkinitrd.mpath を使用して新規の Linux initrd イメー ジを作成します。(注: ここでは 2 行で表示されていますが、このコマ ンドは1行に入力する必要があります)

**/sbin/mkinitrd.mpath -f -v --with=dm-round-robin \ /boot/initrd-`uname -r`.mpath.img.gz `uname -r`** 

#### 注:

**1**. initrd イメージを再作成する必要がある場合は、必ず編集済みの mkinitrd.mpath を使用する必要があります。そうしない場合、無効な initrd イメージが作成され、システムが正常にブートしない可能性が あります。

**2**. RHEL 6.2 の場合、新規の Linux initrd イメージを作成するには、代 わりに次のコマンドを使用する必要があります。(注: ここでは 2 行で 表示されていますが、このコマンドは 1 行に入力する必要がありま す)

**dracut --force -v /boot/initramfs-`uname -r`.img \ `uname -r`** 

8. 上記のステップで作成した新規の Linux initrd イメージをブートする には、/boot/grub/menu.lst を編集します。非表示メニューの後にある 既存の行のコピーを作成します。以下に示すように、「title」および 「initrd」行を変更して、新規タイトルを提供し、ブート・ボリュー ムに対するマルチパスが有効にされた Linux initrd イメージを指すよ うにします。さらに、ディスク・パーティショニングで LVM が使用 されたかどうかによって、「kernel」行を変更する必要がある場合が あります。LVM が使用されていない場合、「kernel」行のルート・パ ラメーターを /dev/mapper/mpath\_pX を指すように変更する必要があり ます。/dev/mapper/mpath\_pX デバイスは、/ (ルート) パーティション の /dev/sdaX デバイスを置き換えたものです (例えば、/dev/sda1 を /dev/mapper/mpath0p1 に変更したり、/dev/sda3 を /dev/mapper/ に変更 したりします)。LVM が使用された場合、既にボリューム・グループ 内のボリュームを指しているため、ルート・パラメーターはそのまま 残します (例えば、/dev/VolGroup00/LogVol00)。

```
・ ・ ・ ・ … 
title Red Hat Enterprise Linux Servermpath (2.6.18-274 .el5) 
root (hd0,0) 
 kernel /vmlinuz-2.6.18-274.el5 ro root=/dev/mapper/mpath0p1 rhgb 
verbose 
 initrd /initrd-2.6.18-274.el5.mpath.img.gz
```
図 **20:** 変更された **/boot/grub/menu.lst** ファイル **(RHEL5.7** で **LVM** を使用していない場合**)** 

```
・ ・ ・ ・ … 
title Red Hat Enterprise Linux Server mpath (2.6.18-92.el5) 
root (hd0,0) 
 kernel /boot/vmlinuz-2.6.18-92.el5 ro root=/dev/mapper/mpath0p1 
rhgb verbose 
 initrd /boot/initrd-2.6.18-92.el5.mpath.img.gz 
title Red Hat Enterprise Linux Server (2.6.18-53.el5) 
 root (hd0,0) 
 kernel /boot/vmlinuz-2.6.18-53.el5 ro root=LABEL=/ rhgb quiet 
  initrd /boot/initrd-2.6.18-53.el5.img
```
#### 図 **21:** 変更された **/boot/grub/menu.lst** ファイルの例 **(LVM** を使用していない場合**)**

```
・ ・ ・ ・ … 
title Red Hat Enterprise Linux Server mpath (2.6.18-92.el5) 
 root (hd0,0) 
 kernel /vmlinuz-2.6.18-92.el5 ro root=/dev/VolGroup00/LogVol00 
rhgb quiet 
 initrd /initrd-2.6.18-92.el5.mpath.img.gz 
title Red Hat Enterprise Linux Server (2.6.18-92.el5) 
 root (hd0,0) 
 kernel /vmlinuz-2.6.18-92.el5 ro root=/dev/VolGroup00/LogVol00 
rhgb quiet 
 initrd /initrd-2.6.18-92.el5.img
```
#### 図 **22:** 変更された **/boot/grub/menu.lst** ファイルの例 **(LVM** を使用している場合**)**

- 9. ブレード・サーバーをリブートしてブート・ボリューム上のマルチパ スを有効にする前に、上記のステップをすべて正しく実行したことを 確認してください。正しく実行されなかったり、実行していないス テップがあると、Linux をブートできず、Linux レスキュー CD を使 用してリカバリーを行う必要がある場合があります。
- 10. リブートが完了したら、multipath –ll コマンドが以下の例のような出 力を生成するかを確認します。

```
# multipath -ll
```

```
mpath0 (36005076b0740c0ff0000000000000025) dm-0 IBM,1820N00 
[size=15G][features=0][hwhandler=0]
```

```
\_ round-robin 0 [prio=50][active] 
\_ 0:0:0:0 sda 8:0 [active][ready]
```
11. 以下のコマンドを使用して、ブレード・サーバーが正しく構成されて いることを確認します。以下の各コマンドで、/dev/sdaX の代わりに mpath0pX デバイスが表示される必要があります。

df swapon –s

ブート・ボリュームで LVM が使用可能にされている場合、出力は以 下のようになります。/dev/sda1 の代わりに /dev/mapper/mpath0p1 デバ イスが表示されていることに注意してください。

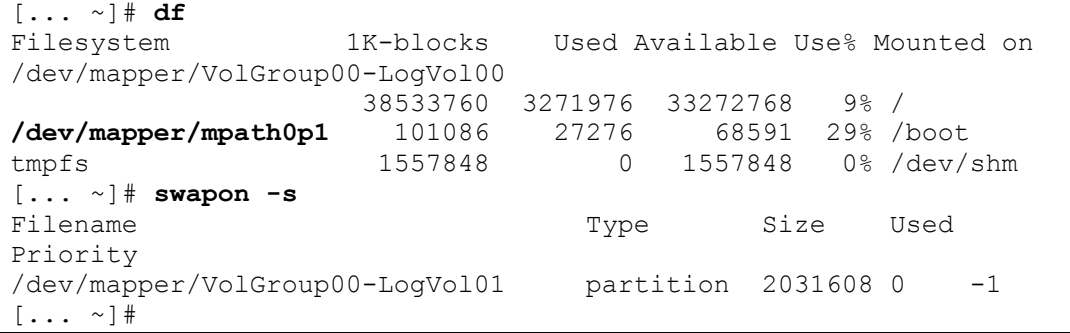

LVM を使用しない場合、出力は以下のようになります。

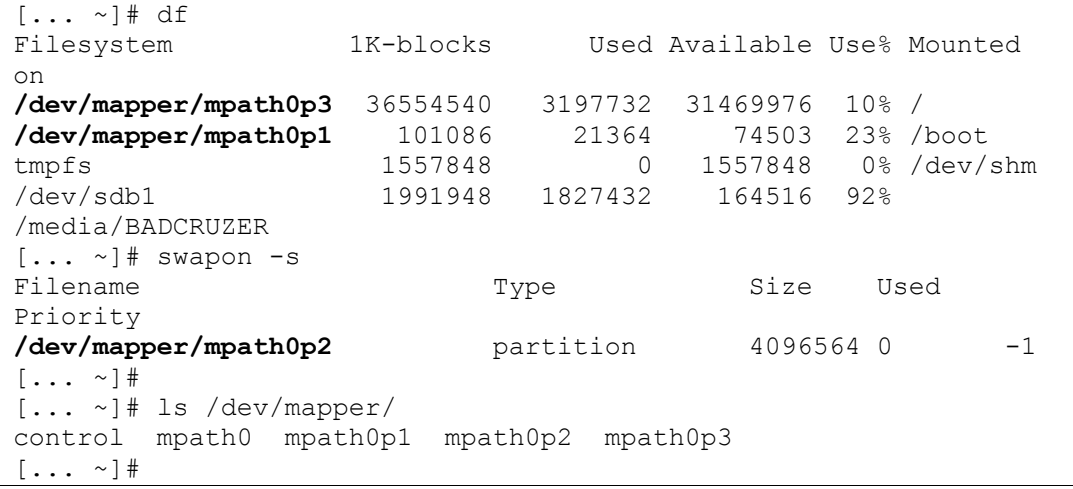

12. これで、通常の SAS RAID コントローラー・モジュールのプロセス (SCM あるいは SAS RAID コントローラー・モジュール CLI など) を 使用して、ブート・ボリュームへの 2 つ目のパスをシステムに追加で きるようになりました。また、この時点で、その他のデータ・ボ リュームをブレード・サーバー SAS アダプターの両方のポートに
マップすることも可能です。Linux 上でデバイスを動的に再スキャン するには、以下のコマンドを使用します。

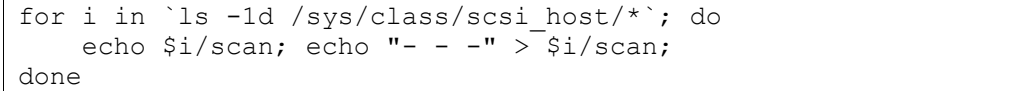

13. Linux DM マルチパス・デーモンがブート・ボリュームへの 2 つ目の パスを認識している場合、multipath –ll コマンドによって、次のよう にブート・ボリュームへの有効な 2 つのパスが表示されるはずです。 有効なパスの数が正しく表示されない場合、SAS RAID コントロー ラー・モジュールの CLI インターフェースまたは SCM クライアント を使用して、SAS アダプター・ポートへのボリュームのマッピングを 確認した後、サーバーをリブートしてください。

```
[... ~]# multipath -ll 
mpath0 (36005076b0740c0ff0000000000000025) dm-0 IBM,1820N00 
[size=15G][features=0][hwhandler=0] 
\_ round-robin 0 [prio=50][active] 
\_ 0:0:0:0 sda 8:0 [active][ready] 
\_ round-robin 0 [prio=10][enabled] 
\_ 0:0:1:0 sdb 8:16 [active][ready]
```
複数のボリュームがブレード・サーバーにマップされている場合は、 次のように表示されます。

```
[... ~]# multipath -ll 
\mpath1 (36005076b07412fff48f0e27500000009) dm-1 IBM,1820N00 
[size=40G][features=1 queue if no path][hwhandler=0]
\_ round-robin 0 [prio=50][enabled] 
 \sqrt{0:0:0:1} sdb 8:16 [active][ready]
\_ round-robin 0 [prio=10][enabled] 
\sqrt{0:0:1:1} sdd 8:48 [active][ready]
mpath0 (36005076b07412fff48ed04c100000003) dm-0 IBM,1820N00 
[size=40G][features=1 queue if no path][hwhandler=0]
\_ round-robin 0 [prio=50][active] 
  \sim 0:0:0:0 sda 8:0 [active][ready]
\_ round-robin 0 [prio=10][enabled]
 \_ 0:0:1:0 sdc 8:32 [active][ready] 
[\ldots \sim]#
```
14. (オプション) LVM を使用している場合、ルート・ボリュームの管理 にはマルチパスが使用されているため、この時点で filter セクション からデバイス /dev/sda を削除することが可能です。これを行う場合、 mkinitrd.mpath スクリプトを再実行し、新しい LVM 設定を使用して Linux initrd イメージを更新する必要があります。新しい Linux initrd イメージにサーバーをリブートします。

#### **SLES** 固有の手順

注: 以下の手順は、SLES ベースのオペレーティング・システムにのみ使 用されます。RHEL ベースのオペレーティング・システムについては、 ページ 64 から始まる手順を参照してください。

SAS RAID コントローラー・モジュールのブート・ボリュームに SLES Linux オペレーティング・システムのインストールを完了するには、以下 のステップを実行します。

注: ステップ 1、 6、 7、 8、 9、および 10 は、RAM ディスク (initrd) の再 作成が必要な 場合にのみ実行されます。

1. 以下に示すように、multipath.conf を編集して、 「user friendly names」の行をコメント化してオフにします。

```
 ・ ・ ・ … 
defaults { 
    polling_interval 30 
    failback immediate 
   no_path_retry 5<br>rr min io 10
rr min io 100
path checker tur
    user friendly names yes
     ・ ・ ・ …
```
図 **23: SLES** の変更された **/etc/multipath.conf** の断片

注: ステップ9の後に、このオプションに戻る必要があります。

2. 次のコマンドを実行して、ブート・ボリュームの WWID (例えば、 mpath 0) を入手します。

SLES 10.x の場合:

/sbin/scsi\_id –g –u –s /block/sda

```
[... ~]#/sbin/scsi_id -g -u -s /block/sda 
36005076b0740c0ff0000000000000025 
\lceil \ldots \rceil \neq
```
図 **24: SLES 10** での **scsi\_id** コマンドの出力例

SLES 11.1 の場合:

/lib/udev/scsi\_id -g -u -d /dev/sda

```
[... ~]# /lib/udev/scsi_id -g -u -d /dev/sda 
35000c5000b930b3f
```
 $[\ldots$   $\sim]$  #

#### 図 **25: SLES 11.1** での **scsi\_id** コマンドの出力例

SLES 11.2 の場合:

/lib/udev/scsi\_id --whitelisted –device=/dev/sda

```
[... ~]# /lib/udev/scsi id --whitelisted -device=/dev/sda
35000c5000b930b3f 
[\ldots \sim]#
```
図 **26: SLES 11.2** での **scsi\_id** コマンドの出力例

3. /var/lib/multipath/bindings ファイルを編集し、mpatha の別名を WWID として追加します。binding 行が存在しない場合は、作成してくださ い。

注: SLES 11.2 の場合、/etc/multipath/bindings ファイルを編集します。

```
# Multipath bindings, Version : 1.0 
# NOTE: this file is automatically maintained by the multipath 
program. 
# You should not need to edit this file in normal circumstances. 
# 
# Format: 
# alias wwid 
# 
mpatha 36005076b0740c0ff0000000000000025
```
図 **27:** マルチパス・バインディング・ファイルの編集例

4. /etc/sysconfig/kernel の INITRD\_MODULES 行に 電 m-multipath dmround-robin・ マルチパス・モジュールを追加します。

```
## Path: System/Kernel 
## Description: 
## Type: string 
## Command: /sbin/mkinitrd 
# 
# This variable contains the list of modules to be added to the 
initial 
# ramdisk by calling the script "mkinitrd" 
# (like drivers for scsi-controllers, for lvm or reiserfs) 
# 
INITRD_MODULES="ata_piix mptsas processor thermal fan reiserfs 
edd dm-multipath dm-round-robin" 
    ・ ・ ・ ・ ・
```
図 **28:** 変更された **/etc/sysconfig/kernel** ファイルの断片

5. /etc/fstab 内で、 /dev/sd\* タイプ名ではなく by-id デバイス・ノード項 目で / (ルート) および swap デバイスが参照されていることを確認し ます。/etc/fstab ファイルの例を以下に示します。/ (ルート) および swap デバイスは、いずれも /dev/disk/by-id/ から開始されます。

| /dev/disk/by-id/scsi-36005076b07412fff48ed04ed00000006-part2 / |                                                              |         |          |  |  |  |  |
|----------------------------------------------------------------|--------------------------------------------------------------|---------|----------|--|--|--|--|
| acl, user xattr<br>reiserfs<br>$1 \; 1$                        |                                                              |         |          |  |  |  |  |
|                                                                | /dev/disk/by-id/scsi-36005076b07412fff48ed04ed00000006-part1 |         | swap     |  |  |  |  |
| defaults<br>swap                                               | 0 <sub>0</sub>                                               |         |          |  |  |  |  |
| proc                                                           | /proc                                                        | proc    | defaults |  |  |  |  |
| 0 <sub>0</sub>                                                 |                                                              |         |          |  |  |  |  |
| sysfs                                                          | /svs                                                         | sysfs   | noauto   |  |  |  |  |
| 0 <sub>0</sub>                                                 |                                                              |         |          |  |  |  |  |
| debugfs                                                        | /sys/kernel/debug                                            | debugfs | noauto   |  |  |  |  |
| - 0<br>0                                                       |                                                              |         |          |  |  |  |  |
| usbfs                                                          | /proc/bus/usb                                                | usbfs   | noauto   |  |  |  |  |
| - 0<br>0                                                       |                                                              |         |          |  |  |  |  |
| devpts                                                         | /dev/pts                                                     | devpts  |          |  |  |  |  |
| $mode = 0620$ , $qid = 5$                                      | $\Omega$<br>0                                                |         |          |  |  |  |  |

図 **29: SLES 10** の **/etc/fstab** ファイルの例

6. 既存の initrd ファイルをバックアップします。

cp /boot/initrd-`uname -r` /boot/initrd-`uname -r`-orig

7. mkinitrd を使用して、新規のブート・ローダーを作成します。

mkinitrd –f mpath

注**:** SLES 11.2 の場合は、次の行を使用します。

mkinitrd –f multipath

8. /boot/grub/menu.lst を編集し、以下に示すように、root の boot by-id お よび resume を追加します。また、2 つ目の boot initrd も変更します。

変更例を太字で示しています。最初のブート項目が、ファイルに追加 されたものです。

```
# Modified by YaST2. Last modification on Thu Oct 9 14:35:42 UTC 
2008 
default 0 
timeout 8 
##YaST - generic_mbr 
gfxmenu (hd0,1)/boot/message 
##YaST - activate 
###Don't change this comment - YaST2 identifier: Original name: 
linux###
```

```
title SUSE Linux Enterprise Server 10 mpath SP2 
    root (hd0,1) 
     kernel /boot/vmlinuz-2.6.16.60-0.21-smp root=/dev/disk/by-
id/scsi-36005076b07412fff48ed04ed00000006-part2 vga=0x317 
resume=/dev/sda1 splash=silent showopts 
     initrd /boot/initrd-2.6.16.60-0.21-smp 
###Don't change this comment - YaST2 identifier: Original name: 
linux### 
title SUSE Linux Enterprise Server 10 SP2 
    root (hd0,1) 
    kernel /boot/vmlinuz-2.6.16.60-0.21-smp root=/dev/disk/by-
id/scsi-36005076b07412fff48ed04ed00000006-part2 vga=0x317 
resume=/dev/sda1 splash=silent showopts 
     initrd /boot/initrd-2.6.16.60-0.21-smp-orig 
###Don't change this comment - YaST2 identifier: Original name:
failsafe### 
title Failsafe -- SUSE Linux Enterprise Server 10 SP2 
    root (hd0,1) 
    kernel /boot/vmlinuz-2.6.16.60-0.21-smp root=/dev/disk/by-
id/scsi-36005076b07412fff48ed04ed00000006-part2 vga=normal 
showopts ide=nodma apm=off acpi=off noresume edd=off 3 
     initrd /boot/initrd-2.6.16.60-0.21-smp
```
#### 図 **30: SLES 10** の変更された **/boot/grub/menu.lst** の例

9. multipath.conf ファイルで、このプロセスの前に user friendly names の 前に追加された#を削除して、再度 user\_friendly\_names を有効にしま す。

重要: initrd イメージを作成する場合は、initrd イメージを作成する前 に必ず user\_friendly\_names をコメント化し、リブートの前にコメント 化を解除してください。

- 10. ホストをリブートします。最初のブート・イメージ (上記の menu.lst の最初のオプション) がロードされていることを確認します。
- 11. ブレード・サーバーの Telnet セッションまたはコマンド・ライン端末 ウィンドウで次のコマンドを実行し、マルチパスがブート・デバイス を認識およびパーティション化していることを確認します。

```
multipath –ll 
ls /dev/mapper 
df 
swapon –s
```

```
[... ~]# multipath –ll 
mpatha (36005076b07412fff48ed04ed00000006) dm-0 IBM,1820N00 
[size=40G][features=0][hwhandler=0] 
 round-robin 0 [prio=50][active]
     \_ 2:0:0:0 sda 8:0 [active][ready]
```
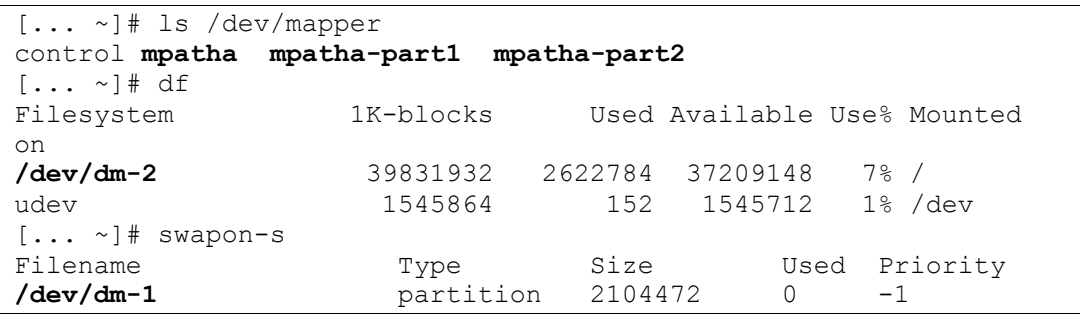

#### 図 **31: SLES** マルチパス構成の検査の出力例

- 12. これで、通常の SAS RAID コントローラー・モジュールのプロセス (SCM あるいは SAS RAID コントローラー・モジュール CLI など) を 使用して、ブート・ボリュームへの 2 つ目のパスをシステムに追加で きるようになりました。また、この時点で、その他のデータ・ボ リュームをブレード・サーバー SAS HBA の両方のポートにマップす ることも可能です。
- 13. ブレード・サーバーをリブートし、ブレード・サーバーが認識する 2 つ目のパスと追加ボリュームを取得します。
- 14. Linux DM マルチパス・デーモンがブート・ボリュームへの 2 つ目の パスを認識している場合、multipath –ll コマンドによって、次のよう にブート・ボリュームへの有効な 2 つのパスが表示されるはずです。 有効なパスの数が正しく表示されない場合、SAS RAID コントロー ラー・モジュールの CLI インターフェースまたは SCM クライアント を使用して、SAS アダプター・ポートへのボリュームのマッピングを 確認した後、サーバーをリブートしてください。

[... ~]# **multipath -ll**  mpatha (36005076b07412fff48ed04ed00000006) dm-0 IBM,1820N00 [size=40G][features=0][hwhandler=0] \\_ round-robin 0 [prio=50][active] \\_ 2:0:0:0 sda 8:0 [active][ready] \\_ round-robin 0 [prio=10][enabled]  $\sqrt{2:0:1:0}$  sdb 8:16 [active][ready]  $[\ldots$   $\sim$   $]$  #

> 複数のボリュームがブレード・サーバーにマップされている場合は、 次のように表示されます。

```
[... ~]# SAS RAID Controller Module-Sles10:~ # multipath -ll 
mpathb (36005076b07412fff48f0e2bd0000000a) dm-0 IBM,1820N00 
[size=40G][features=0][hwhandler=0] 
\_ round-robin 0 [prio=50][active] 
\sqrt{2:0:0:1} sdb 8:16 [active][ready]
\_ round-robin 0 [prio=10][enabled] 
  2:0:1:1 sdd 8:48 [active][ready]
```

```
mpatha (36005076b07412fff48ed04ed00000006) dm-1 IBM,1820N00 
[size=40G][features=0][hwhandler=0] 
\_ round-robin 0 [prio=50][active] 
 \sqrt{2:0:0:0} sda 8:0 [active][ready]
\_ round-robin 0 [prio=10][enabled] 
  \_ 2:0:1:0 sdc 8:32 [active][ready] 
\left[\ldots \right] \left[\ldots \right]
```
## トラブルシューティング

このセクションは、Linux オペレーティング・システムが稼働しているホ スト・ブレードで IBM BladeCenter S SAS RAID コントローラー・モ ジュールを使用する場合の既知の問題について記載しています。

### **AMM** を使用した並行保守

SAS RAID コントローラー・モジュールで、モジュールの電源をオフに する必要がある保守を実行しており、AMM から電源をオンに戻す場合、 SAS RAID コントローラー・モジュールの電源がオンに戻り、残りのコ ントローラーにバインドした後に、すべてのパスが回復していない可能 性があります。

保守操作が完了したら、ホスト・ブレードのマルチパスが、両方の SAS RAID コントローラー・モジュールへの使用可能なすべてのパスを復元し ていることを確認してください。ホスト・ブレード上でこのチェックを 実行するには、root として次のコマンドを実行します。

~> multipath –ll

このコマンドの出力は、次のようになり、各ボリュームごとに 2 つのパ スが表示されるはずです。

mpath0 (36005076b074060ff49a7ad800000003d) dm-0 IBM,1820N00 [size=40G][features=1 queue if no path][hwhandler=0] \\_ round-robin 0 [prio=50][active]  $\overline{\setminus}$  1:0:8:0 sda 8:16 [active][ready] \\_ round-robin 0 [prio=10][enabled]  $\overline{\setminus}$  1:0:9:0 sdc 8:176 [active][ready] mpath1 (36005076b074060ff48e10daa00000020) dm-1 IBM,1820N00 [size=2.0G][features=1 queue if no path][hwhandler=0] \\_ round-robin 0 [prio=50][enabled] \\_ 1:0:8:1 sdb 8:48 [active][ready] \\_ round-robin 0 [prio=10][enabled]  $\left\{ \right.$  1:0:9:1 sdd 8:208 [active][ready]

出力に SAS RAID コントローラー・モジュールへの 1 つのパスのみ、あ るいは混合パスが表示される場合は、次のコマンドを実行して、冗長パ スを復元します。

~> multipath

上記のコマンドを実行した後、次のコマンドを使用して、すべてのパス が使用可能になっていることを確認します。:

~> multipath –ll

## **RHEL 6.2** が稼働している **SAS** ブート・ホストでのマルチパ ス検証

RHEL 6.2 が稼働している SAS ブート・ホスト上で、リブートが発生する 保守を実行している場合、リブート後にマルチパス項目の一部が回復し ない可能性があります。

保守操作が完了したら、ホスト・ブレードのマルチパスが、使用可能な すべてのパスを復元していることを確認してください。ホスト・ブレー ド上でこの確認を行うには、/dev/mapper ですべてのマルチパス項目が正 しく構成されているかを確認します。

マルチパス項目の出力が次のようになる場合 (構成済み項目の一部のみが 表示される場合) :

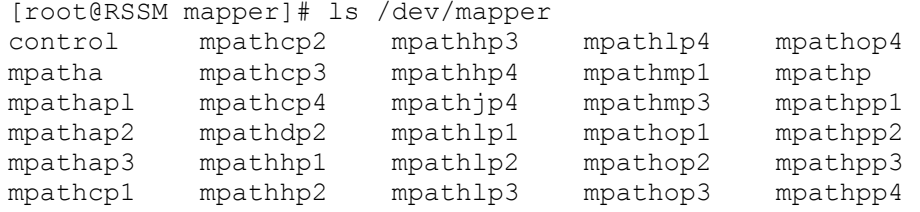

更新されたdevice-mapper-multipath パッケージをダウンロードして インス トールし、 問題を修正してください。詳しくは、 Red Hat Customer PortalWeb サイト ( http://rhn.redhat.com/errata/RHBA-2012-0946.html) にア クセスしてください。

パッケージを インストールした後、/dev/mapper の下のすべての項目が正 しく復元していることを確認します。

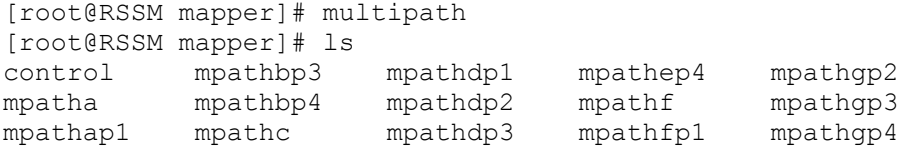

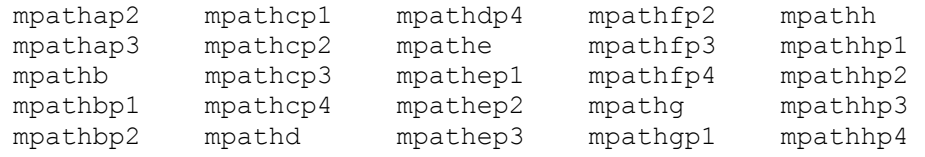

# 第 **3** 章 **Windows** が稼働している **x86-64 (Intel** また は **AMD)** ブレードのホスト接続

このセクションでは、Windows オペレーティング・システムが稼働して いる Intel または Advanced Micro Devices (AMD) ホスト・ブレードを、 SAS アダプターを使用して SAS RAID コントローラー・モジュールに接 続する方法を説明しています。

この章には、以下のセクションが含まれます。

- Windows が稼働している x86-64 (Intel または AMD) ホスト上での SAS HBA ドライバーの更新
- Windows が稼働している x86-64 (Intel または AMD) ホスト上での SAS 拡張カードのファームウェアおよび BIOS の更新
- SAS HBA BIOS の構成については、以下を参照してください。付 録 A: x86-64 (Intel または AMD) ホスト上での SAS HBA BIOS の更 新
- Windows が稼働している x86-64 (Intel または AMD) ホスト上での SAS HBA ドライバーの構成
- Windows が稼働している x86-64 (Intel または AMD) ホスト上での SDD DSM の構成
- Windows が稼働している x86-64 (Intel または AMD) ホスト上での SAS ブートの構成
- Microsoft Windows クラスタリングで使用するためのシステム構成 設定
- Windows パフォーマンス設定の変更

## **Windows** が稼働している **x86-64 (Intel** または **AMD)** ホス ト上での **SAS HBA** ドライバーの更新

このセクションでは、Windows オペレーティング・システムが稼働して いる x86-64 (Intel または AMD) ホスト・ブレード上で、SAS HBA のドラ イバーを更新する方法を説明しています。以下は、このセクションで実 行するステップの概要を示しています。

- Support and Download Web サイトから、適切なファームウェア· ファイルをダウンロードします。このファイルは、ホスト・デス クトップにダウンロードすることをお勧めします。
- README のインストール手順に従います。

● インストールの後、ドライバーのインストールを完了するために リブートを要求するプロンプトが表示されます。ホストがリブー トしたら、ホストの管理オプションから「デバイス マネージャ」 ビューに入ってドライバー・レベルを確認することができます。

注: 以下のリストされているドライバー・バージョンは、例です。使用可 能な現行バージョンは、示されているバージョンより新しい場合があり ます。

1. Support and Download Web サイトから、適切なファームウェア・ファ イルをダウンロードします。このファイルは、ホスト・デスクトップ にダウンロードすることをお勧めします。次の URL からファイルを ダウンロードします。

http://www.ibm.com/systems/support/supportsite.wss/brandmain?brandind=5 000020

「製品ファミリー」を選択し、次に「次へ進む」を選択します。

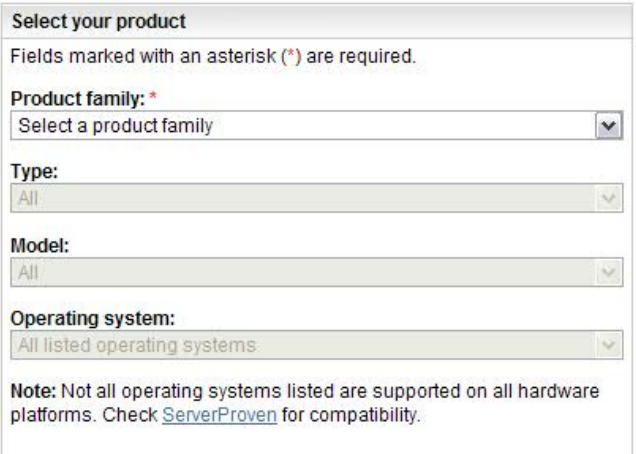

#### 図 *32:* 製品ファミリーの検索の例

リストされた SAS 拡張カードのファームウェア更新を選択します。

2. ファイルを unzip して、.exe ファイルをデスクトップにコピーします。

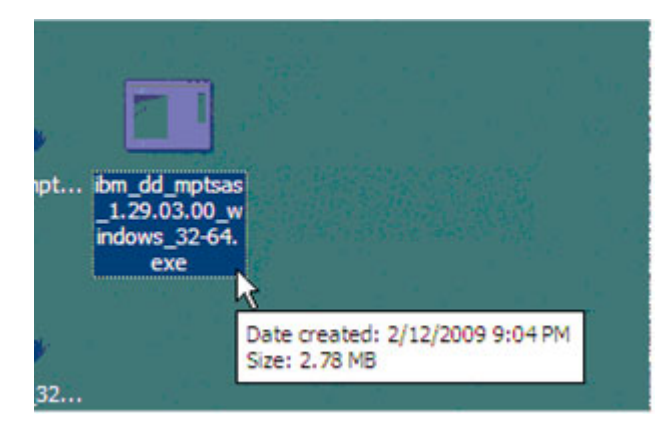

図 **33:** ファームウェア・ファイルの例

3. .exe ファイルをダブルクリックし、コードのロードを開始します。

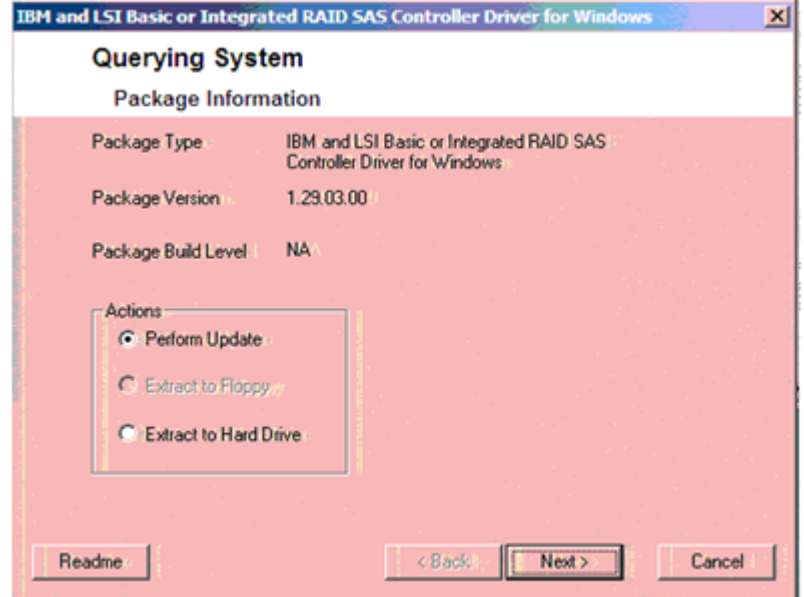

4. 「更新の実行」を選択し、「次へ」ボタンをクリックします。

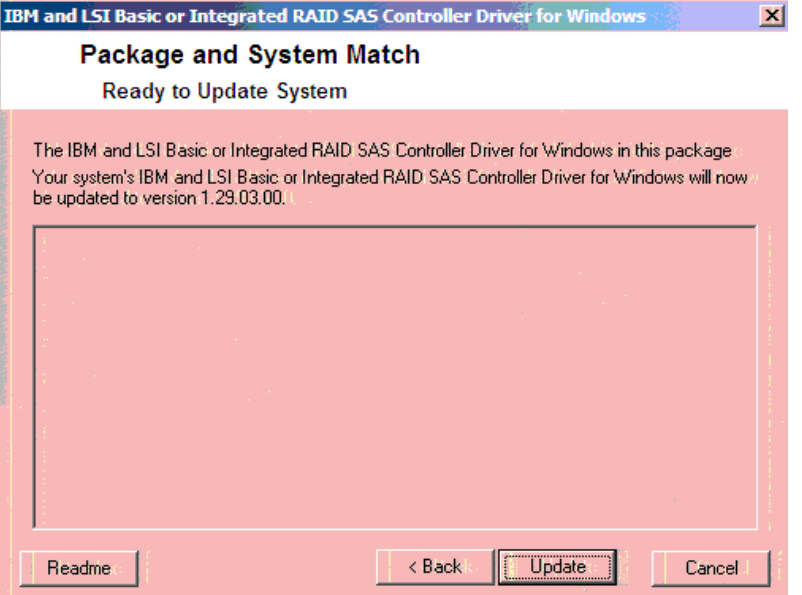

5. 「更新」ボタンをクリックします。

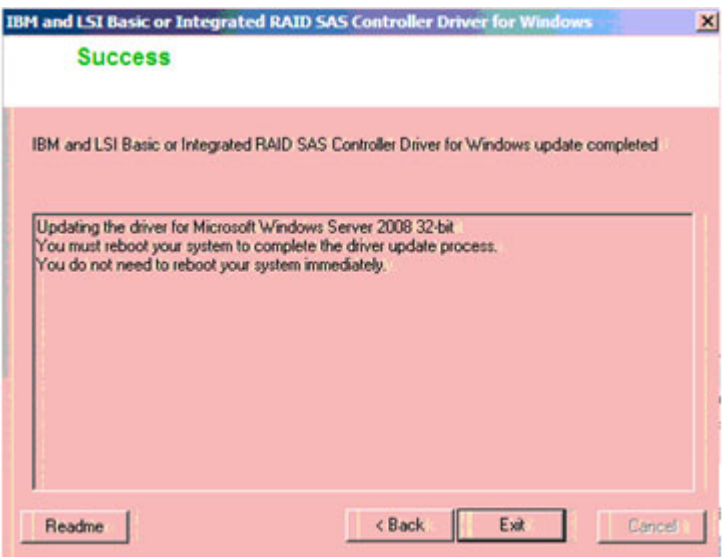

- 6. 「終了」ボタンをクリックします。
- 7. ブレードをリブートします。
- 8. レベルを確認するには、「マイ コンピュータ」を右クリックし、 「管理」を選択します。「管理」画面の左ペインで、「デバイス マ ネージャ」をクリックします。右ペインで、「SCSI と RAID コント ローラ」(Windows 2008 の場合は「記憶域コントローラ」) の横にあ る (+) 記号をクリックし、システム上のコントローラーを表示します。 コントローラーを右クリックし、「プロパティ」を選択します。

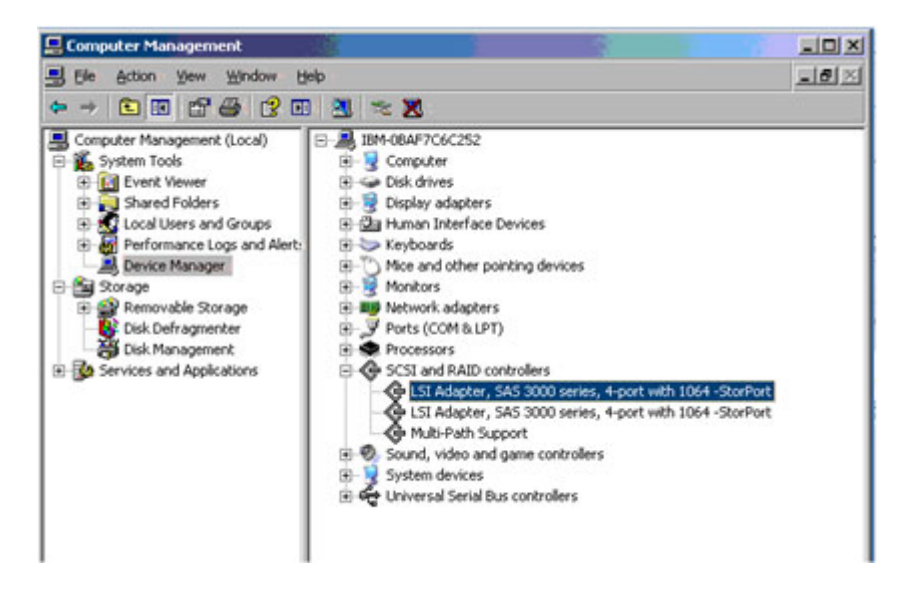

9. 「プロパティ」画面で「ドライバ」タブを選択します。以下に示すよ うに、ドライバー・レベルは 1.29.3.0 とリストされているはずです。

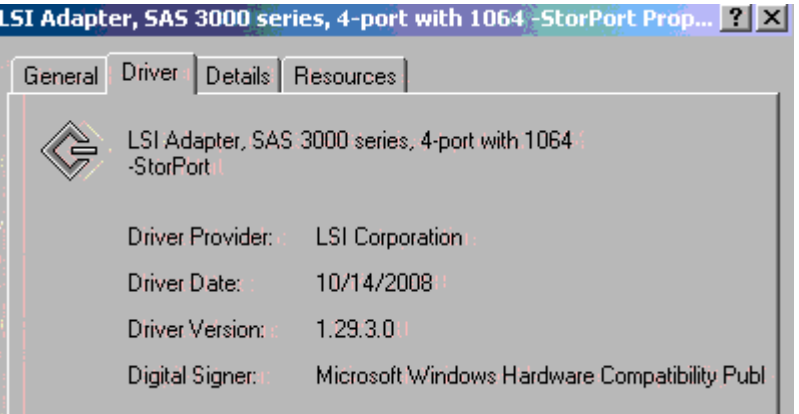

図 **34: Windows** ドライバー・バージョンの例

注: これは、ドライバー・バージョン 1.29.3.0 の例を示しており、サ ポートされる最新バージョンを反映しているわけではありません。

# **Windows** が稼働している **x86-64 (Intel** または **AMD)** ホス ト上での **SAS** 拡張カードのファームウェアおよび **BIOS** の 更新

このセクションでは、Windows オペレーティング・システムが稼働して いる x86-64 (Intel または AMD) ホスト・ブレード上で、SAS 拡張カード のファームウェアおよび BIOS を更新する方法を説明しています。 以下 は、手順の概要を示しています。

- Support and Download Web サイトから、IBM BladeCenter 用の SAS 拡張カード (CFFv) の適切な BIOS およびファームウェア更新の exe ファイルをダウンロードします。このファイルは、容易にア クセスできるようにホスト・デスクトップにダウンロードするこ とをお勧めします。
- サポート・ページにある README のインストール手順に従いま す。
- インストールの後、ホストのリブートを要求するプロンプトが表 示されます。ホストのリブート時に、新規の BIOS およびファー ムウェア・レベルが表示されます。

重要**:** バージョン 2.71 より前のバージョンの HS22 ブレード上に 2.71 以 降をインストールする場合、以下を参照してください。 付録 C: HS12、 HS21-XM、HS21、HS22、HS22V、HX5、および LS20 ブレードの MPTSAS ファームウェアのアップグレード手順

注: 以下のリストされているドライバー・バージョンは、例です。使用可 能な現行バージョンは、示されているバージョンより新しい場合があり ます。

1. Support and Download Web サイトから、適切なファームウェア・ファ イルをダウンロードします。このファイルは、ホスト・デスクトップ にダウンロードすることをお勧めします。次の URL からファイルを ダウンロードします。

http://www.ibm.com/systems/support/supportsite.wss/brandmain?brandind=5 000020

a. 「製品ファミリー」を選択し、次に「次へ進む」を選択します。

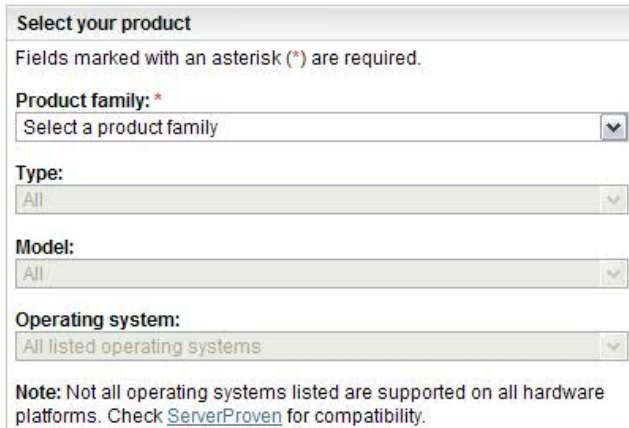

#### 図 *35:* 製品ファミリーの検索の例

- b. リストされた SAS HBA カードのドライバー更新を選択します。
- c. 適切な .zip ファイルをラップトップに保存して解凍 (unzip) します。
- d. unzip すると、3 つのファイルが入っています。

bm\_fw\_mptsas\_bc-sasexp-2.62\_windows\_32-64.chg Tibm\_fw\_mptsas\_bc-sasexp-2.62\_windows\_32-64.exe [E] ibm\_fw\_mptsas\_bc-sasexp-2.62\_windows\_32-64.txt

e. ファイル ibm\_fw\_mptsas\_bc-sasexp-2.62\_windows\_32-64.exe を Windows ブレード・デスクトップのデスクトップにコピーします。

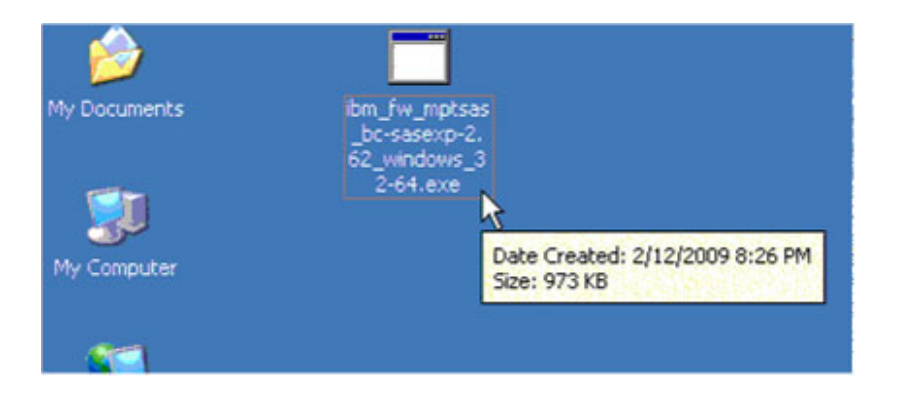

2. Windows ブレード・デスクトップから ibm\_fw\_mptsas\_bc-sasexp-2.62 windows 32-64.exe ファイルをダブルクリックし、コードのロー ドを開始します。

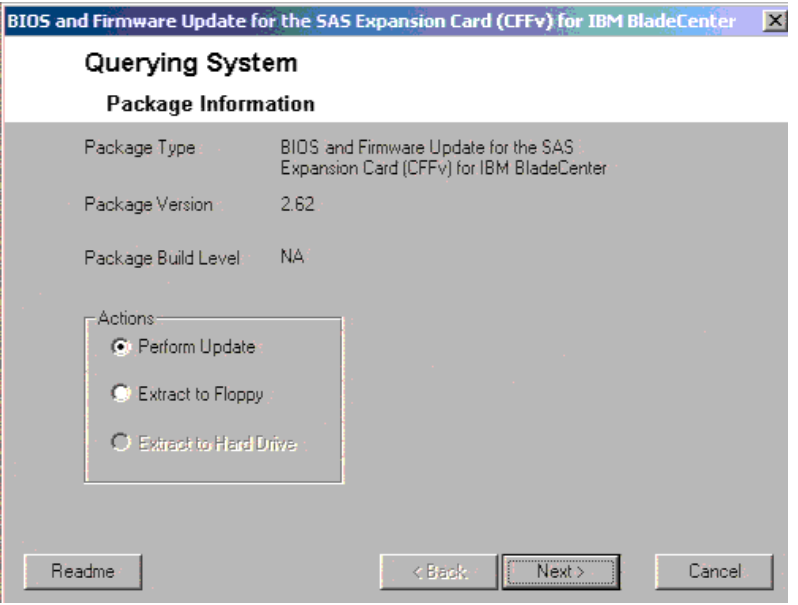

- 3. 「更新の実行」を選択し、「次へ」ボタンをクリックします。
- 4. 「更新」ボタンをクリックします。

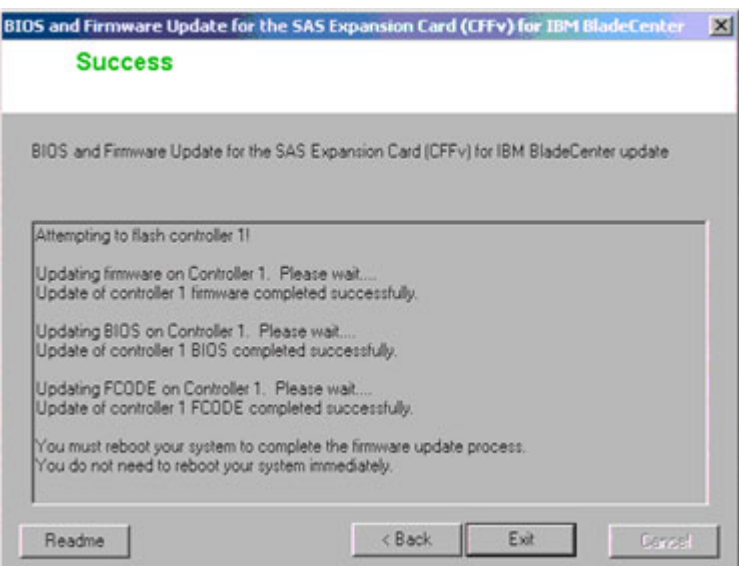

図 **36:** ファームウェア更新中の画面出力の例

- 5. 「終了」ボタンをクリックし、ブレードをリブートします。
- 6. ホストが再び起動したら、次のスクリーン・ショットの下部に示され ているように、新規レベルの SAS HBA ファームウェア 1.27.82.00 が 反映されていることを確認します。

| LSI Corporation MPT SAS BIOS<br>MPTBIOS-6.26.00.00 (2008.10.14)<br>Copyright 2000-2008 LSI Corporation. |                                    |
|----------------------------------------------------------------------------------------------------|------------------------------------|
| Searching for devices at HBA 0<br>SLOT ID LUN VENDOR PRODUCT                                            | REVISION INT13 SIZE $\setminus$ NU |
| 1.27.82.00 NV 2D:08 LSILogic SAS1064-IR 1.27.82.00 NV 2D:08                                             |                                    |
| LSI Corporation MPT boot ROM, no supported devices found!                                               |                                    |

図 **37: BIOS** バージョンの例

注: これは、BIOS バージョン 6.26.00 および FW 1.27.82 の例を示してお り、サポートされる最新リビジョンを反映しているわけではありません。

## **Windows** が稼働している **x86-64 (Intel** または **AMD)** ホス ト上での **SAS HBA** ドライバーの構成

以下のセクションでは、Windows が稼働している x86-64 (Intel または AMD) ホストを使用している場合に、必要な SAS ドライバー設定の変更 を実行する方法を説明しています。

### **Microsoft Windows** のキュー項目数の変更

Microsoft Windows オペレーティング・システムが稼働しているホスト・ ブレードのキュー項目数設定を編集するには、以下のステップを実行し ます。

#### 注**:**

- 1. 実際に使用する値は、ホストへの LUN マッピングの数に応じて異 なります。 シリアル接続 SCSI ホスト接続 を参照し、正しい設定の 算出方法を確認してから、このセクションに戻ります。
- 2. キュー項目数を変更するには、別のパラメーターおよび経路設定を 使用して SAS HBA ドライバー・レベルを確認する必要があります。 ドライバー・レベルを確認するには、Windows が稼働している x86- 64 (Intel または AMD) ホスト上での SAS HBA ドライバーの更新 で 詳細を参照してください。 「デバイス マネージャ」で「SCSI と RAID コントローラ」(Windows 2008 の場合は「記憶域コントロー ラ」) の「プロパティ」画面を確認します。 ドライバー・レベルは、 「ドライバ」タブにリストされます。

ステップ**:** 

1. Windows コマンド・プロンプトから次のコマンドを入力して、レジ ストリー・エディター・コマンドを開始します。

regedit

- 2. 変更を行う前に、最上位キーを選択して「ファイル」->「エクス ポート」を選択し、現行のレジストリーを保管します。
- 3. 以下のキーにナビゲートします。

LSI\_SAS のドライバーの場合: Computer\HKEY\_LOCAL\_MACHINE\SYSTEM\CurrentControlSet\Ser vices\LSI\_SAS\Parameters\Device

LSI\_SAS2 ドライバーの場合: Computer\HKEY\_LOCAL\_MACHINE\SYSTEM\CurrentControlSet\Ser vices\**LSI\_SAS2**\Parameters\Device,

- 4. ドライバー・パラメーターを右クリックし、メニューから「修正」 を選択します。
- 5. SAS レジストリー項目のパラメーターを追加します。

A. ドライバー・バージョン 1.33.01 (以降) の場合 LSI\_SAS、 ドライ バー・バージョン 2.00.29 (以降) の場合 LSI\_SAS2

最後の項目の後に **MaxSASQueueDepth=4** (デフォルト 64) を追加しま す。項目が既に存在する場合は、値を更新します。

この数値は、ホストに割り当てられている LUN の数によって決定さ れます。例: ホストに 16 個の LUN を設定する場合、 MaxSASQueueDepth = 4 になります。

B. ドライバー・バージョン 1.33.01 より前の LSI SAS、; ドライバ ー・バージョン 2.00.29 より前の LSI\_SAS2 の場合:

最後の項目の後に、**MaximumTargetQueueDepth=4** を追加します。 項目が既に存在する場合は、値を更新します。

重要: 必ず、上記のレジストリー項目の値を更新してください。正し い設定を算出する方法について詳しくは、 シリアル接続 SCSI ホスト 接続 を参照してください。

図 38: Windows のレジストリー設定画面の例 は、これらの編集の例 を示しています。

| g Registry Editor                                                                       |                    |        |                                          | $\Box$ o $\times$ |
|-----------------------------------------------------------------------------------------|--------------------|--------|------------------------------------------|-------------------|
| File Edit View Favorites Help                                                           |                    |        |                                          |                   |
| Device<br>$\blacktriangle$                                                              | Name               | Type   | Data                                     |                   |
| PnpInterface                                                                            | ab (Default)       | REG_SZ | (value not set)                          |                   |
| İSI                                                                                     | ab DriverParameter | REG_SZ | PlaceHolder=0;MaximumTargetQueueDepth=1; |                   |
|                                                                                         |                    |        |                                          |                   |
| <br>R                                                                                   |                    |        |                                          |                   |
| þ                                                                                       |                    |        |                                          |                   |
|                                                                                         |                    |        |                                          |                   |
| lss                                                                                     |                    |        |                                          |                   |
|                                                                                         |                    |        |                                          |                   |
| mar                                                                                     |                    |        |                                          |                   |
|                                                                                         |                    |        |                                          |                   |
| k                                                                                       |                    |        |                                          |                   |
| $\Big\vert_{\hspace{-1mm}\mathsf{S}\hspace{-1mm} \mathsf{x}}$                           |                    |        |                                          |                   |
| Þ                                                                                       |                    |        |                                          |                   |
| b10                                                                                     |                    |        |                                          |                   |
| b20                                                                                     |                    |        |                                          |                   |
|                                                                                         |                    |        |                                          |                   |
|                                                                                         |                    |        |                                          |                   |
| Bridge 3.0.0.0                                                                          |                    |        |                                          |                   |
|                                                                                         |                    |        |                                          |                   |
| ļ۳                                                                                      |                    |        |                                          |                   |
| þт                                                                                      |                    |        |                                          |                   |
| lver                                                                                    |                    |        |                                          |                   |
| $\overline{\mathbf{A}}$<br>$\blacktriangleright$                                        |                    |        |                                          |                   |
| Computer\HKEY_LOCAL_MACHINE\SYSTEM\CurrentControlSet\Services\LSI_SAS\Parameters\Device |                    |        |                                          |                   |
|                                                                                         |                    |        |                                          | //,               |

図 *38: Windows* のレジストリー設定画面の例

- 6. 変更を保存して、レジストリー・エディターを終了します。
- 7. 変更を適用するには、ホスト・ブレードをリブートします。

## **Windows** が稼働している **x86-64 (Intel** または **AMD)** ホス ト上での **SDD DSM** の構成

このセクションでは、Windows オペレーティング・システムが稼働して いる x86-64 (Intel または AMD) ホスト・ブレード上で、SDD DSM を構成 する方法を説明しています。

#### 重要**:**

- 更新されたバージョンをインストールする前に、以前のバージョ ンの SDD をアンインストールする必要があります。以前のバー ジョンの SDD がない場合は、SDD のアンインストール手順はス キップしてください。
- ホストが SAS ブートされており、2 つの SAS RAID コントロー ラー・モジュールを使用して稼働している場合、SDD をアンイン ストールする前に 1 つのコントローラーの電源をオフにする必要 があります。これを行うには、AMM を使用してコントローラー の電源をオフにするか、SCM または CLI を使用してコントロー ラーをシャットダウンして保守モードにします。システムはフェ イルオーバーし、残りのコントローラーが SURVIVOR 状態にな ります。
- SDD DSM を使用するには、Windows 2003 SP2 以上が必要です。
- Windows 2003 および 2008 では、SDD をインストールする前に Microsoft Hotfix をインストールする必要があります。インストー ルする必要があるのは、以下の Hotfix です。
	- o Windows Server 2003 (SP2 適用済み) の場合
		- KB941276: Windows Server 2003 ベースのコンピュー ターで Storport ドライバーを使用している場合、シス テムの負荷が高くなると応答が停止します。
			- o http://support.microsoft.com/kb/941276
		- KB934739: 外部ストレージが Windows Server 2003 に再 接続されたときに、プラグ・アンド・プレイ・サブシ ステムがその外部ストレージ・デバイスを検出しない 場合があります。
			- o http://support.microsoft.com/kb/934739
	- o Windows Server 2008 32 ビット・バージョンのみの場合
		- KB967349: すべてのデータ・ケーブルを切り離してか ら再接続した後、Windows Server 2008 ベースのコン ピューターで、MPIO 制御されたストレージ・デバイ スへのアクセスが失敗します。
			- o http://support.microsoft.com/kb/967349

### 以前のバージョンの **SDD** をアンインストールする方法

- ホストを SAS ブートしている場合は、上記の重要な注記を参照し、 SDD ドライバーをアンインストールする前に実行する追加ステッ プについて確認してください。
- 既存の SDD コードをアンインストールするには、ホストの「コ ントロール パネル」の「プログラムの追加と削除」セクションに 進みます。「Subsystem Device Driver DSM」を選択し、「変更と 削除」オプションをクリックします。アンインストールした後、 ホストをリブートする必要があります。

### 最新バージョンの **SDD** をインストールする方法

● Support and Download Web サイトから、適用可能な最新バージョ ンの SDD をダウンロードします。ドライバーは、容易にアクセ スできるようにデスクトップにダウンロードすることをお勧めし ます。

• 以下の URL の Web サイトにある README の指示に従ってくだ さい。

http://www.ibm.com/support/docview.wss?rs=540&context=ST52G7&d c=D430&uid=ssg1S4000350

• ドライバーをインストールした後、ホストをリブートする必要が あります。

注: デュアル・コントローラー・シャーシ内で SAS ブートしたホ ストを稼働している場合、更新の前に電源をオフにしたコント ローラーは、ホストをリブートした後に電源をオンにすることが できます。2 つ目のコントローラーがバインドされた後、スト レージへのすべてのパスが復元したことを確認するために、ディ スクの再スキャンまたは再度ホストのリブートが必要な場合があ ります。

● ホストがリブートした後、Subsystem Device Driver DSMプログラ ムでコマンド・プロンプトに入り、以下を入力することで、SDD バージョンを確認することができます。

datapath query version

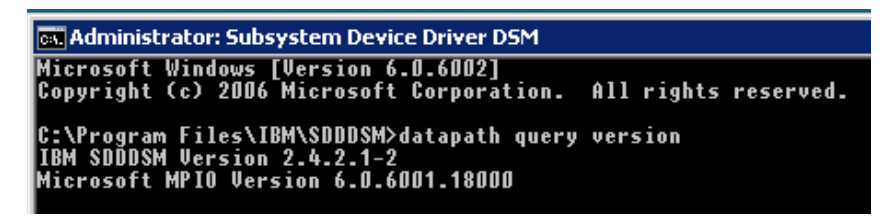

図 **39: datapath query version** コマンドの例

注: これは、SDDDSM バージョン 2.4.2.1-2 の例を示しており、サポート される最新リビジョンを反映しているわけではありません。

## **Windows** が稼働している **x86-64 (Intel** または **AMD)** ホス ト上での **SAS** ブートの構成

このセクションでは、Windows オペレーティング・システムが稼働して いる x86-64 (Intel または AMD) ホスト・ブレードで、SAS ブートを構成 する方法を説明しています。

付録 B: オペレーティング・システムのインストール前の SAS Boot のア クティビティーを参照し、システムで SAS ブート・オペレーティング・ システムをインストールする準備ができているかを検証します。

#### オペレーティング・システムのインストール

Windows オペレーティング・システム・ソフトウェアと一緒に提供され ている適切な手順および指示を使用して、ブレード・サーバーにマップ されているブート・ボリューム上のオペレーティング・システムを構成 します。オペレーティング・システムのインストール方法や、オペレー ティング・システムを初期インストールするときにインストールする、 あるいは必要なソフトウェア・アプリケーションを選択する方法を示す ことは、本書の目的ではありません。

オペレーティング・システムのバージョンによっては、オペレーティン グ・システムが IBM BladeCenter S SAS RAID コントローラー・モジュー ルからのマップ済みブート・ボリュームを認識できるように、インス トール時に SAS 拡張カードのデバイス・ドライバーを提供する必要があ る場合があります。ご使用のオペレーティング・システムに適切な手順 に従って、オペレーティング・システムのイメージに含まれていない SAS アダプター・デバイス・ドライバーの使用を指定します。

注: Windows オペレーティング・システムをインストールする場合、イン ストール CD を使用し、処理中のブート項目を編集するリカバリー・コ ンソールの知識が役立ちます。マルチパスを有効にする変更を誤ると、 Windows イメージへのブートが失敗する可能性があります。

## オペレーティング・システムのインストール後のアクティビ ティー

IBM BladeCenter S SAS RAID コントローラー・モジュールのブート・ボ リュームに Microsoft Windows オペレーティング・システムのインストー ルを完了するには、以下のステップを実行します。

重要: このセクションの外部のセクションをすべて完了した後、本書のこ のセクションに戻って残りのステップをすべて完了します。

以下のステップを実行します。

- 1. セクション・タイトル『 Windows が稼働している x86-64 (Intel または AMD) ホスト上での SAS HBA ドライバーの更新』に示された詳細に 従って SAS デバイス・ドライバーを更新します。
- 2. セクション・タイトル『 Windows が稼働している x86-64 (Intel または AMD) ホスト上での SAS HBA ドライバーの構成』に示された詳細に

従って、ホスト・ベースの設定を更新します。

- 3. 次のセクションに示された詳細に従って、System Storage マルチパス Windows 用の Subsystem Device Driver Device Specific Module (SDDDSM) をインストールします。Windows が稼働している x86-64 (Intel または AMD) ホスト上での SDD DSM の構成
- 4. SCM クライアントまたは CLI インターフェースを使用して、ブー ト・ボリュームをブレード・サーバー内の 2 つ目の SAS ポートに マップします。追加ボリュームを作成し、そのボリュームを両方の SAS ポートにマップします。
- 5. サーバーをリブートします。ブレード・サーバーにログインし、「ス タート」->「すべてのプログラム」->「Subsystem Device Driver DSM」->「Subsystem Device Driver DSM」を選択して、Subsystem Device Driver DSM コマンド・プロンプト・ウィンドウを開始します。 鉄 elect Subsystem Device Driver · コマンド・プロンプト・ウィンドウ が表示されたら、電 atapath query adapter・ と入力します。ブレー ド・サーバーにマップされた各ボリューム (LUN) ごとに、2 つのパス と 2 つのアクティブ・パスが表示されるはずです。以下の例では、 SDD コマンド・プロンプト・ウィンドウに、両方の SAS ポートに 1 つのボリューム (LUN) がマップされているホストについて、2 つのパ ス (すべてアクティブ) が表示されています。

datapath query device および datapath query version を使用して、デバイ スごとのパスおよび SDD DSM バージョンの詳細を表示することがで きます。

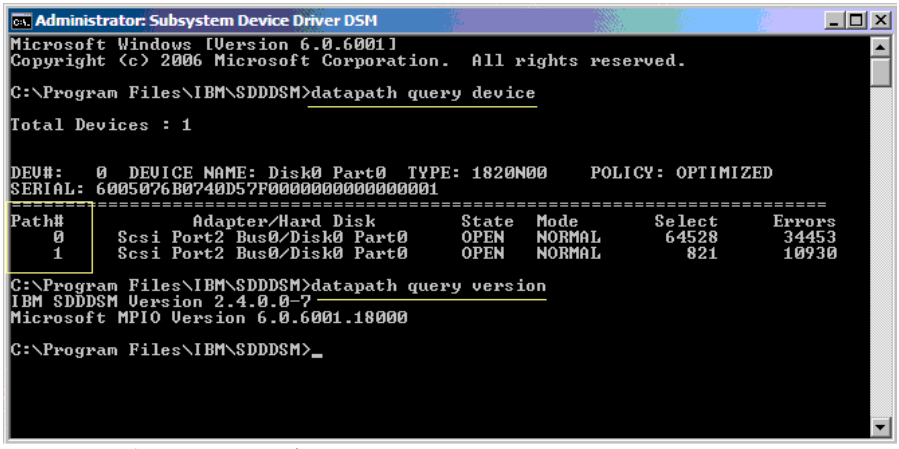

図 *40:* サブシステム・デバイス・ドライバー *DSM* のコマンド・プロンプ ト・ウィンドウ *–datapath query device/version* 

6. Microsoft Windows Server 2008 ホストの Microsoft「デバイス マネー ジャ」ウィンドウの「ディスク ドライブ」フォルダーには、SAS RAID コントローラー・モジュールからブレード・サーバーにマップ

されている各ボリュームごとに 1 つの 1820N00 マルチパスが表示さ れます。Windows Server 2008 の「デバイス マネージャ」には、 1820N00 SCSI ディスク・デバイス項目は表示されません。ブレー ド・サーバーが認識している 1820N00 SCSI ディスク・デバイス項目 を確認するには、Microsoft Windows レジストリー・エディターを使 用して、

\HKEY\_LOCAL\_MACHINE\SYSTEM\CurrentControlSet\Services\disk\En um キーの内容を確認します。ブレード・サーバーにマップされてい る各ボリュームごとに、2 つの 1820N00 SCSI ディスク・デバイス項 目があるはずです (図42を参照)。

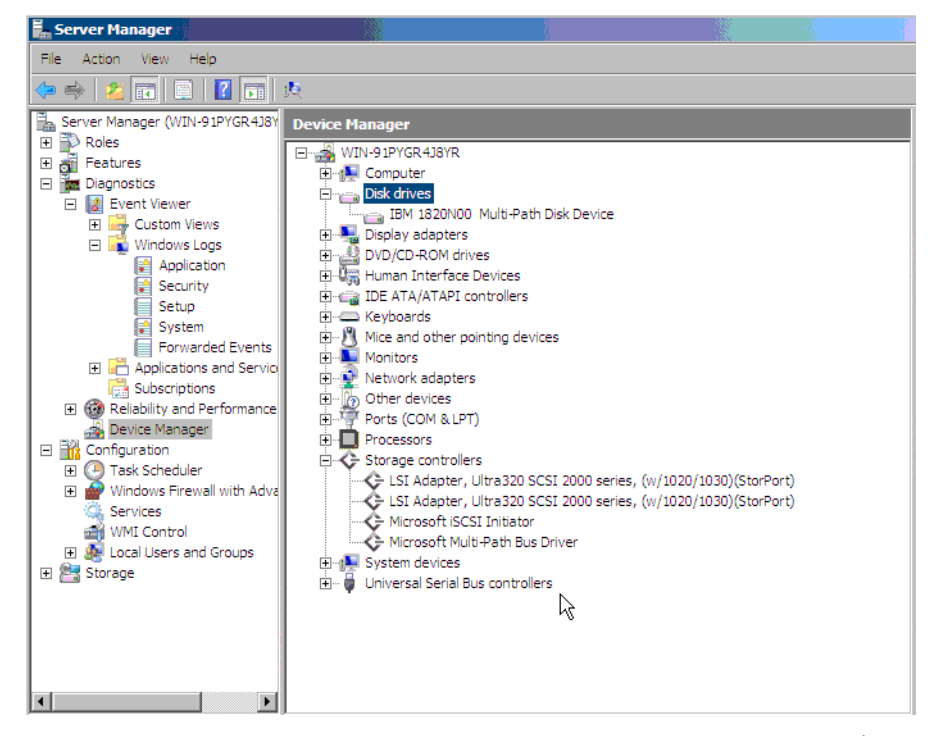

図 **41: Windows Server 2008** ホストで **SAS RAID** コントローラー・モジュー ルのボリュームが表示された「コンピュータの管理」ウィンドウ

| <b>Registry Editor</b>        |                       |                        |             |                                                      | $-100$        |
|-------------------------------|-----------------------|------------------------|-------------|------------------------------------------------------|---------------|
| File Edit View Favorites Help |                       |                        |             |                                                      |               |
| 田-                            | DcomLaunch -          | Name                   | Type        | Data                                                 |               |
| 中                             | Dfs                   | ab (Default)           | REG SZ      | (value not set)                                      |               |
| 田                             | <b>DfsC</b>           | ab]0                   | REG SZ      | SCSI\Disk&Ven IBM&Prod 1820N00\6&6bc639a&0&000000    |               |
| 中。                            | <b>DfsDriver</b>      | $ab$ 1                 | REG SZ      | SCSI\Disk&Ven_IBM&Prod_1820N00\6&6bc639a&0&000100    |               |
| 中                             | DESR                  | $ab$ <sup>2</sup>      | REG_SZ      | SCSI\Disk&Ven_IBM-ESXS&Prod_ST973401SS\5&2cc37e1d&0& |               |
| 田                             | Dhcp                  | $ab$ 3                 | REG SZ      | MPIO\Disk&Ven IBM&Prod 1820N00&Rev 1681\1&7f6ac24&0  |               |
| 中                             | DirectorySer          | <b>ON</b> Count        | REG DWORD   | 0x00000004 (4)                                       |               |
| 白手                            | disk                  | <b>SH</b> NextInstance | REG DWORD   | 0x00000004 (4)                                       |               |
|                               | <b>Enum</b>           |                        |             |                                                      |               |
| 中心                            | <b>DNS</b>            |                        |             |                                                      |               |
| 田                             | Dnscache              |                        |             |                                                      |               |
| 由-                            | dot3svc               |                        |             |                                                      |               |
| $+ -$                         | DPS<br><b>DXGKrnl</b> |                        |             |                                                      |               |
|                               | F1G60                 |                        |             |                                                      |               |
| 田山                            | EapHost               |                        |             |                                                      |               |
| m.                            | elxstor               |                        |             |                                                      |               |
|                               | ErrDev                |                        |             |                                                      |               |
| 田                             | <b>ESENT</b>          |                        |             |                                                      |               |
| 中                             | EventLog              |                        |             |                                                      |               |
| 中                             | EventSyster           |                        |             |                                                      |               |
|                               | exfat                 |                        |             |                                                      |               |
| 田                             | fastfat               |                        |             |                                                      |               |
| 田                             | R<br>FCReaSvc         |                        |             |                                                      |               |
|                               | fde                   |                        |             |                                                      |               |
| 田                             | fdPHost               |                        |             |                                                      |               |
| $+ - 1$                       | <b>FDResPub</b>       |                        |             |                                                      |               |
| $\left  \right $              |                       |                        | <b>JIII</b> |                                                      | $\rightarrow$ |
| Done                          |                       |                        |             | nternet<br>€ 100% ▼                                  |               |

図 *42: \HKLMACHINE \SYSTEM\CurrentControlSet\Services\disk\Enum* キーの 例

7. Microsoft Windows Server 2003 ホストの Microsoft「デバイス マネー ジャ」ウィンドウの「ディスク ドライブ」フォルダーには、SAS RAID コントローラー・モジュールからブレード・サーバーにマップ されている各ボリュームごとに 2 つの IBM 1820N00 SCSI ディスク・ デバイス項目 (ボリューム・パスごとに 1 つ) が表示されます。

| <b>Computer Management</b>                 |                                                         |
|--------------------------------------------|---------------------------------------------------------|
| File<br>Window<br>Action<br>View<br>Help   |                                                         |
| 回<br>曾<br>6<br>図<br><b>ici</b><br>團        |                                                         |
| Computer Management (Local)                | i ille Disk drives                                      |
| System Tools<br>E                          | <b>EXECUTE: 1888 IBM 1820N00 Multi-Path Disk Device</b> |
| <b>E</b> <sup>-</sup> 和 Event Viewer       | IBM 1820N00 Multi-Path Disk Device                      |
| E Shared Folders                           | <b>EXAMPLE TEM 1820NO0 Multi-Path Disk Device</b>       |
| Local Users and Groups<br>$\mathbf{F}$     | IBM 1820N00 Multi-Path Disk Device                      |
| <b>Ellergy</b> Performance Logs and Alert. | IBM 1820N00 Multi-Path Disk Device                      |
| Device Manager                             | IBM 1820N00 Multi-Path Disk Device                      |
| Storage<br>$-$                             | IBM 1820N00 Multi-Path Disk Device                      |
| 由 Removable Storage                        | IBM 1820N00 Multi-Path Disk Device                      |
| Disk Defragmenter                          | <b>BM 1820N00 SCSI Disk Device</b>                      |
| Disk Management                            | IBM 1820N00 SCSI Disk Device                            |
| 田 & Services and Applications              | BM 1820N00 SCSI Disk Device                             |
|                                            | <b>BM 1820N00 SCSI Disk Device</b>                      |
|                                            | <b>BM 1820N00 SCSI Disk Device</b>                      |
|                                            | <b>BM 1820N00 SCSI Disk Device</b>                      |
|                                            | IBM 1820N00 SCSI Disk Device                            |
|                                            | <b>EXAMPLE TEM 1820NO0 SCSI Disk Device</b>             |
|                                            | <b>EXAMPLE TRM 1820N00 SCSI Disk Device</b>             |
|                                            | <b>EXAMPLE TEM 1820NOO SCSI Disk Device</b>             |
|                                            | <b>EXAMPLE TEM 1820NOO SCSI Disk Device</b>             |
|                                            | <b>BM 1820N00 SCSI Disk Device</b>                      |
|                                            | <b>EXAMPLE TRM 1820NO0 SCSI Disk Device</b>             |
|                                            | <b>BM 1820N00 SCSI Disk Device</b>                      |
|                                            | <b>BM 1820N00 SCSI Disk Device</b>                      |
|                                            | <b>BM 1820N00 SCSI Disk Device</b>                      |
|                                            | 図43: Windows Server 2003 ホストでSAS RAID コントローラー・モジュール     |

のボリュームが表示された「コンピュータの管理」ウィンドウ

8. 必要に応じて、最新の Windows オペレーティング・システム更新お よび他の Hotfix をインストールします。

## **Microsoft Windows** クラスタリングで使用するためのシス テム構成設定

このセクションでは、Microsoft Cluster Service 用に構成されたブレードを サポートするために、IBM BladeCenter 用 SAS 拡張カード (CFFv) および IBM BladeCenter 用 SAS 接続カード (CIOv) を構成するステップについて 説明しています。また、BladeCenter S シャーシ内のイーサネット・ス イッチの設定変更および追加の Windows ホスト・システム設定について も記載しています。

#### **SAS HBA BIOS** 設定の構成

サーバー・ブレードを Microsoft Windows 2003 クラスター環境でノード として構成している場合、SAS 拡張カードあるいはオンボード SAS コン トローラー (SAS 接続カードを使用する構成の場合) の BIOS を、 Microsoft Cluster Service をサポートするように構成する必要があります。 SAS 拡張カードとオンボード SAS コントローラーの BIOS 構成が設定さ れていない場合、クラスターに追加されたノードは、ブートに失敗する か、図 44: ハングしたブート画面の例 に示すようなコンソール出力を表 示してハングします。

Broadcom NetXtreme II Ethernet Boot Agent v3.4.8<br>Copyright (C) 2000-2007 Broadcom Corporation All rights reserved. Broadcom NetXtreme II Ethernet Boot Agent v3.4.8<br>Copyright (C) 2000-2007 Broadcom Corporation All rights reserved. LSI Corporation MPT SAS BIOS MPTBIOS-6.22.00.00 (2008.04.10) Copyright 2000-2008 LSI Corporation. Searching for devices at HBA 0... Searching for devices at HBA 1...

図 *44:* ハングしたブート画面の例

重要**:** SAS 拡張カード、あるいは SAS 拡張カードを介して接続された ブート・ディスクを備えたブレードの場合、Microsoft Cluster Service がス トレージ・ボリュームを管理できるようにするために、Microsoft Hotfix 886569 を適用する必要があります。Microsoft Hotfix 886569 は、

http://support.microsoft.com/kb/886569 からダウンロードすることができま す。SAS 拡張カードおよびオンボード SAS コントローラーの BIOS を構 成するために実行する必要があるステップは、ブート・ディスク・タイ プおよび外部アダプター・タイプによって異なります。インストール済 みのブート・オプションおよび外部 SAS インターフェース・カードのタ イプに基づいて、実行する必要があるステップを判別してください。

- 内蔵ブート・ディスクと SAS 拡張カードを使用したブレードの構 成
- SAS 拡張カードを介して接続されたブート・ディスクを使用する ブレードの構成
- SAS 接続カードを使用するブレードの構成

## 内蔵ブート・ディスクと *SAS* 拡張カードを使用したブ レードの構成

データ・ドライブのみがブレード・ホストに提示され、ホスト・ブレー ドが内蔵ブート・ドライブと SAS RAID モジュールのデータ・ドライブ に別個のアダプターを使用するように SAS RAID モジュールが構成され ている場合は、以下のステップを実行します。

1. システム・ブート中に <<<Press Ctrl-C to start LSI Logic Configuration Utility>>> プロンプトが表示されたら、Ctrl+C を押して LSI Logic Configuration ユーティリティーに入ります。オンボード SAS コント ローラーが使用可能にされており、SAS 拡張カードを搭載したブレー ドの場合、「Adapter List」画面は 図 45: オンボード SAS コントロー ラーおよび SAS 拡張カードが表示された「Adapter List」画面 のよう に表示されます。この図では、SAS 拡張カードが最初の項目 **SAS3020XD** として表示されています。アダプター名は、特定のブ レード・モデルおよび SAS 拡張カードのバージョンによって異なり ます。どの項目が SAS 拡張カードであるかを判別するには、ブート 中に F1 を押して一時的にオンボード SAS コントローラーを使用不可 にします。これによって、オンボード SAS コントローラーが 「Adapter List」画面に表示されなくなり、残った項目が SAS 拡張 カードになります。HS20 および LS20 ブレード・タイプでは、内蔵 ハード・ディスクが SCSI を使用して接続されているため、デフォル トでは単一の SAS 項目が表示されます。

| LSI Corp Config Utility v6.22.00.00 (2008.04.10)<br>Adapter List Clobal Properties   |                                        |                      |                                        |                      |                      |
|--------------------------------------------------------------------------------------|----------------------------------------|----------------------|----------------------------------------|----------------------|----------------------|
| Adapter                                                                              | <b>PCI</b><br><b>PCI</b><br>Dev<br>Bus | <b>PCI</b><br>Fnc    | PC I<br><b>FW Revision</b><br>Slot     | Status               | <b>Boot</b><br>Order |
| SAS3020XD<br>SAS1064                                                                 | 05<br>01<br>80<br>02                   | 80<br>01<br>80<br>80 | $1.24.81.00 - IR$<br>$1.26.84.00 - IR$ | Enab led<br>Enab led | ø                    |
|                                                                                      |                                        |                      |                                        |                      |                      |
|                                                                                      |                                        |                      |                                        |                      |                      |
|                                                                                      |                                        |                      |                                        |                      |                      |
|                                                                                      |                                        |                      |                                        |                      |                      |
|                                                                                      |                                        |                      |                                        |                      |                      |
|                                                                                      |                                        |                      |                                        |                      |                      |
| Esc = Exit Menu                                                                      |                                        | $F1/Shift+1 = He1p$  |                                        |                      |                      |
| $Alt+N = Global$ Properties $-\angle +$ = Alter Boot Order Ins/Del = Alter Boot List |                                        |                      |                                        |                      |                      |

図 *45:* オンボード *SAS* コントローラーおよび *SAS* 拡張カードが表示された 「*Adapter List*」画面

2. 矢印キーを使用して SAS 拡張カードを選択し、Enter を押して 「Adapter Properties」画面を表示します。 図 46: SAS 拡張カードの ブート・サポートの無効化に示されているように、「**Boot Support**」 が **[Disabled]** に設定されていることを確認します。ブート・サポート が無効にされている場合、LSI アダプターの BIOS は、ブート・デバ イス用のデータ・ドライブをスキャンしません。

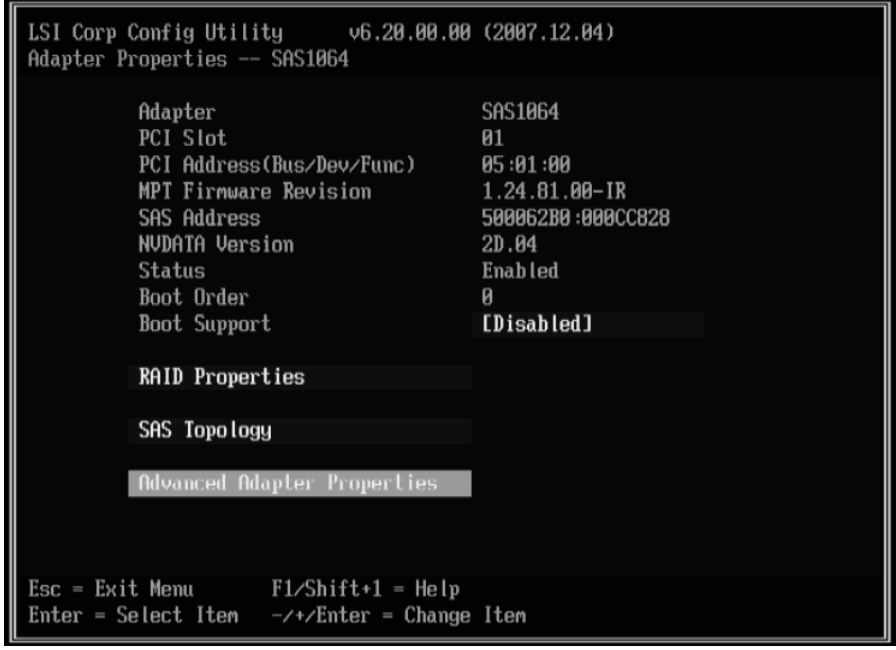

図 *46: SAS* 拡張カードのブート・サポートの無効化

3. 図 47: SAS 拡張カードの構成変更の保存に示すように、ユーティリ ティーが構成を保存するかを尋ねるまで Esc を押して、「Adapter Properties」画面を終了します。矢印キーを使用して「Save changes then exit this menu」を選択し、Enter を押します。「Adapter List」画面 に戻ると、外部アダプターの「**Status**」が **[Disabled]** と表示されます。

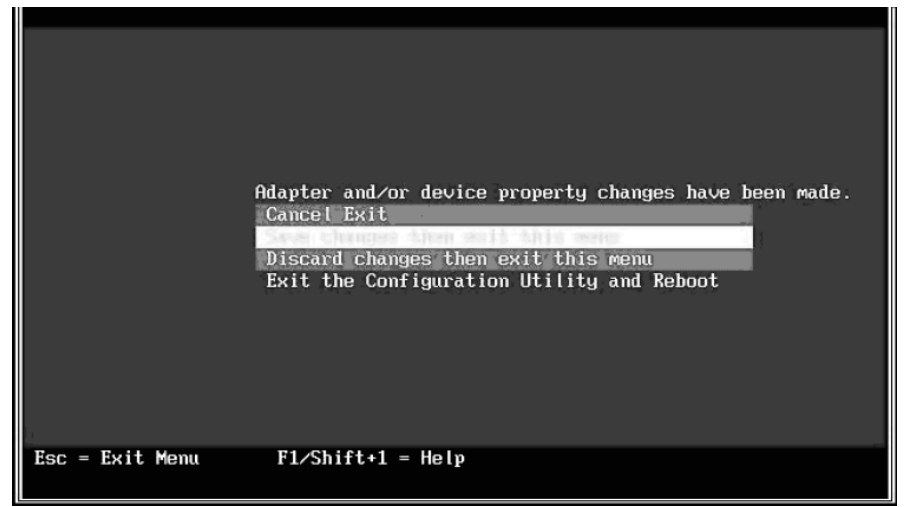

図 *47: SAS* 拡張カードの構成変更の保存

4. オンボード SAS コントローラーがブート・デバイス 0 になるように、 ブート順序を変更します。矢印キーを使用して「Boot Order」フィー ルドを選択し、Insert および Delete を押して、オンボード SAS コント ローラーが 0 に設定されるようにブート順序を変更します。図 48: オ ンボード SAS コントローラーのブート順序を 0 に設定 は、正しい ブート順序を示しています。

| LSI Corp Config Utility v6.22.00.00 (2008.04.10)<br>Adapter List <b>Clobal Properties</b>     |                                        |                   |             |                                        |                            |               |  |
|-----------------------------------------------------------------------------------------------|----------------------------------------|-------------------|-------------|----------------------------------------|----------------------------|---------------|--|
| Adapter                                                                                       | <b>PCI</b><br><b>PCI</b><br>Dev<br>Bus | PCI<br><b>Fnc</b> | PCI<br>Slot | FW Revision                            | Status                     | Boot<br>Order |  |
| SAS3020XD<br><b>SAS1064</b>                                                                   | 01<br>-85<br>02<br>80                  | 80<br>80          | 01<br>80    | $1.24.81.00 - IR$<br>$1.26.84.00 - IR$ | Disabled<br><b>Enabled</b> | ø             |  |
|                                                                                               |                                        |                   |             |                                        |                            |               |  |
|                                                                                               |                                        |                   |             |                                        |                            |               |  |
|                                                                                               |                                        |                   |             |                                        |                            |               |  |
|                                                                                               |                                        |                   |             |                                        |                            |               |  |
|                                                                                               |                                        |                   |             |                                        |                            |               |  |
|                                                                                               |                                        |                   |             |                                        |                            |               |  |
|                                                                                               |                                        |                   |             |                                        |                            |               |  |
|                                                                                               |                                        |                   |             |                                        |                            |               |  |
| Esc = Exit Menu<br>Alt+N = Global Properties -/+ = Alter Boot Order Ins/Del = Alter Boot List | $F1/Shift+1 = Help$                    |                   |             |                                        |                            |               |  |

図 *48:* オンボード *SAS* コントローラーのブート順序を *0* に設定

5. Esc を押して、「Adapter List」画面を終了します。矢印キーを使用し て「Exit the Configuration Utility and Reboot」を選択し、Enter を押し ます。

|                   | Are you sure you want to exit?<br>Cancel Exit<br>Save changes and reboot.<br>Discard changes and reboot.<br>Esit the Configuration Utility and Raboot |  |
|-------------------|----------------------------------------------------------------------------------------------------|--|
| $Esc = Exit$ Menu | $F1/Shift+1 = Help$                                                                                                    |  |

図 *49: BIOS* 設定の保存およびリブート

これで、ブレードは内蔵ディスクからブートし、ブート中に外部ドラ イブをスキャンしなくなります。最初のブート・デバイスは、オン ボード SAS コントローラーです。

## *SAS* 拡張カードを介して接続されたブート・ディスクを 使用するブレードの構成

SAS RAID モジュールがホスト・ブレードをブートするように構成され ており、データ・ドライブ用にも構成されている場合は、以下のステッ プを実行します。

注**:** ブート・ドライブは LUN0 にマップされている必要があり、データ・ ドライブ・マッピングは、LUN1 以降の任意のドライブが可能です。 ブート・ドライブは、SAS RAID モジュール上の他のホスト・ブレード と共有することはできません。

1. ブレードのブート中に F1 を押し、Planar SAS コントローラーを使用 不可にします。「Devices and I/O Ports」画面が表示されます。

|                                                                                                    | Devices and I/O Ports |                                |                             |  |
|----------------------------------------------------------------------------------------------------|-----------------------|--------------------------------|-----------------------------|--|
| Serial Port A<br>Serial Port B<br>$\blacksquare$ Remote Console Redirection                        |                       | [ Auto-configure<br>[ Disabled | ı                           |  |
| Mouse                                                                                              |                       | [ Installed                    | ı                           |  |
| Planar Ethernet Both PORTs [ Enabled ]<br>Planar SAS<br>Daughter Card Slot 1                       |                       | I Disabled 1<br>[ Enabled ]    |                             |  |
| High Precision Event Timer (HPET) [ Disabled ]<br>$\blacksquare$ Video<br>- IDE Configuration Menu |                       |                                |                             |  |
| System MAC Addresses                                                                               |                       |                                |                             |  |
| <esc> Exit</esc>                                                                                   | <+> Previous Value    |                                | <f10> Default Setting</f10> |  |

図 *50:* 「*Devices and I/O Ports*」画面

- 2. Esc を押して、「Devices and I/O Ports」画面を終了します。
- 3. システム・ブート中に <<<Press Ctrl-C to start LSI Logic Configuration Utility>>> プロンプトが表示されたら、Ctrl+C を押して LSI Logic Configuration ユーティリティーに入ります。図 51: SAS 拡張カードが 表示された「Adapter List」画面のような「Adapter List」画面が表示さ れます。

| LSI Corp Config Utility 06.26.00.00 (2008.10.14)<br>Adapter List Global Properties |                   |                                        |                    |                   |                |                      |  |
|------------------------------------------------------------------------------------|-------------------|----------------------------------------|--------------------|-------------------|----------------|----------------------|--|
| Adapter                                                                            | <b>PCI</b><br>Bus | <b>PCI</b><br><b>PCI</b><br>Dev<br>Fnc | <b>PCI</b><br>Slot | FW Revision       | Status         | <b>Boot</b><br>Order |  |
|                                                                                    | 88                | 01<br>80                               | 01                 | $1.27.82.00 - IR$ | <b>Enabled</b> | ø                    |  |
|                                                                                    |                   |                                        |                    |                   |                |                      |  |
| $Esc = Exist$ Menu                                                                 |                   | $F1/Shift+1 = He1p$                    |                    |                   |                |                      |  |
| $Alt+N = Global Properties -$ -/ + = Alter Boot Order Ins/Del = Alter Boot List    |                   |                                        |                    |                   |                |                      |  |

図 *51: SAS* 拡張カードが表示された「*Adapter List*」画面

4. 矢印キーを使用して外部 SAS アダプターを選択し、Enter を押して 「Adapter Properties」画面を表示します。「**Boot Support**」が **[Enabled BIOS & OS]** に設定されていることを確認します。

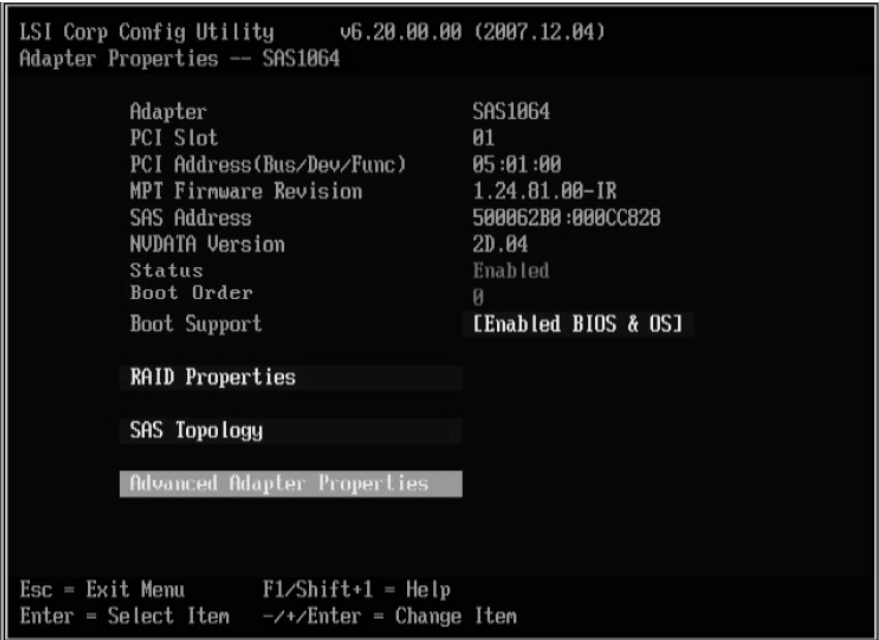

図 *52:* 有効にされた *BIOS* および *OS* ブート・サポートが表示された 「*Adapter Properties*」画面

5. 矢印キーを使用して「Advanced Adapter Properties」を選択し、Enter を押します。図 53: 「Advanced Adapter Properties」画面に示すような 「Advanced Adapter Properties」画面が表示されます。

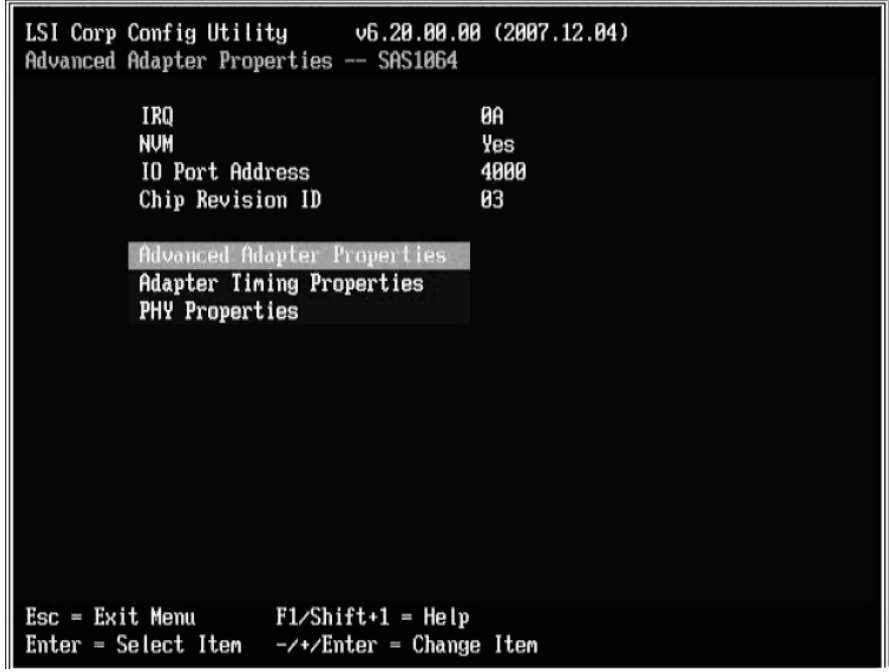

図 *53:* 「*Advanced Adapter Properties*」画面

6. 矢印キーを使用して「Advanced Device Properties」を選択し、Enter を 押します。図 54: 「Advanced Device Properties」画面に示すような 「Advanced Device Properties」画面が表示されます。

| LSI Corp Config Utility v6.20.00.00 (2007.12.04)<br>Advanced Device Properties -- SAS1064                                                            |                                                              |
|----------------------------------------------------------------------------------------------------|--------------------------------------------------------------|
| Maximum INT 13 Devices for this Adapter                                                                                                    | 24                                                           |
| IO Timeout for Block Devices<br>IO Timeout for Block Devices(Removable)<br>IO Timeout for Sequential Devices<br>IO Timeout for Other Devices         | 10<br>10<br>10<br>10                                         |
| LUNs to Scan for Block Devices<br>LUNs to Scan for Block Devices(Removable)<br>LUNs to Scan for Sequential Devices<br>LUNs to Scan for Other Devices | [Lun 0 Only]<br><b>EALLI</b><br><b>EALLI</b><br><b>EALLI</b> |
| Removable Media Support                                                                                                    | [None]                                                       |
| Restore Defaults                                                                                                    |                                                              |
|                                                                                                    |                                                              |
| $\text{Esc} = \text{Exit}$ Menu $\text{F1/Shift+1} = \text{Help}$<br>Enter = Select Item $-\angle +\angle$ Enter = Change Item                       |                                                              |

図 *54:* 「*Advanced Device Properties*」画面

- 7. 矢印キーを使用して「**LUNs to Scan for Block Devices**」にナビゲート し、**[Lun 0 Only]** に設定します。
- 8. 図 47: SAS 拡張カードの構成変更の保存に示すように、ユーティリ ティーが構成を保存するかを尋ねるまで Esc を押して、「Adapter Properties」画面を終了します。矢印キーを使用して「Save changes then exit this menu」を選択し、Enter を押します。
- 9. Esc を押して、「Adapter List」画面を終了します。矢印キーを使用し て「Exit the Configuration Utility and Reboot」を選択し、Enter を押し ます。
- 10. 次の図に示されるように、BIOS を終了します。図 49: BIOS 設定の保 存およびリブート

### *SAS* 接続カードを使用するブレードの構成

SAS 拡張カードの代わりに SAS 接続カードを備えたブレードの場合は、 以下のステップを実行します。SAS 接続カードを使用する構成の場合、 内蔵ハード・ディスクと外部ドライブが同じストレージ・バス上にあり ます。SAS 接続カードが作動するようにブレードを構成するには、オン ボード SAS コントローラーの BIOS を、ブート中にのみ LUN0 をスキャ ンするように設定し、外部ドライブを 0 より大きい値でマップする必要 があります。

注**:** SAS RAID コントローラー・モジュールのコマンド・ライン・イン ターフェースを使用してドライブをホストにマップする場合、ドライ ブ・マッピングを LUN1 以上から開始する必要があります。LUN0 から ドライブ・マッピングを開始すると、ブートの遅延が発生します。

SAS 接続カードを備えており、外部 SAS ドライブからブートするように 構成されているブレードの場合、内蔵ハード・ディスクを取り外す必要 があります。内蔵ディスクを取り外し、ブート・ボリュームをブレード にマップする必要があることを除けば、内蔵ハード・ディスク・ブート と外部 SAS ブートの構成は同一です。

1. システム・ブート中に <<<Press Ctrl-C to start LSI Logic Configuration Utility>>> プロンプトが表示されたら、Ctrl+C を押して LSI Logic Configuration ユーティリティーに入ります。次の図のような「Adapter List」画面が表示されます。図 55: オンボード SAS コントローラーが 表示された「Adapter List」画面

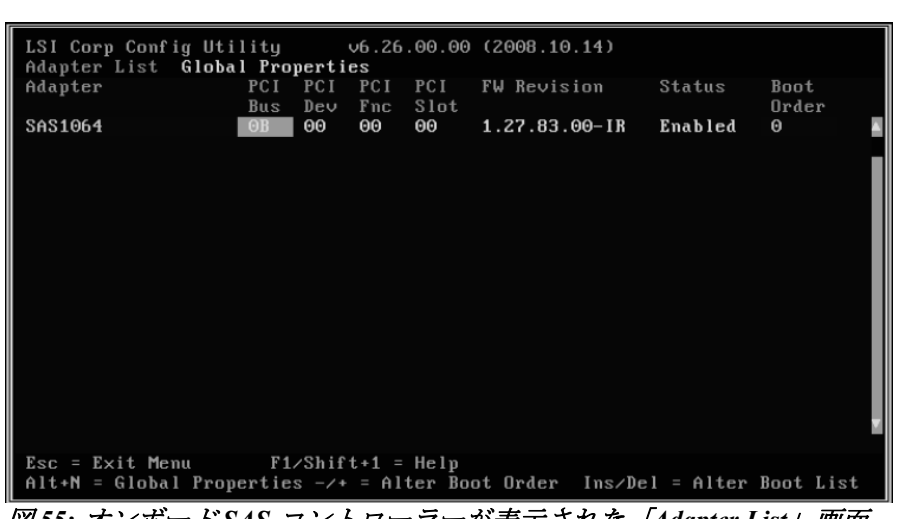

図 *55:* オンボード *SAS* コントローラーが表示された「*Adapter List*」画面

2. 矢印キーを使用してオンボード SAS コントローラーを選択し、Enter を押して「Adapter Properties」画面を表示します。
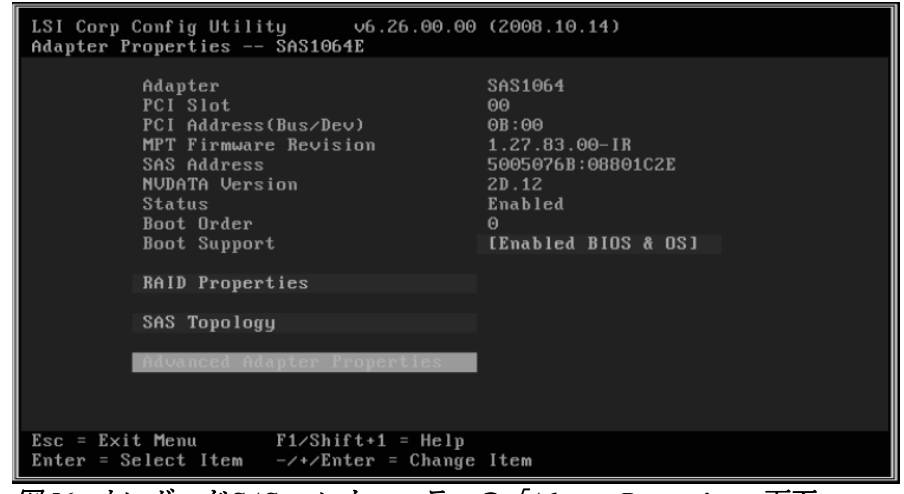

図 *56:* オンボード *SAS* コントローラーの「*Adapter Properties*」画面

- 3. 「Boot Support」が [Enabled BIOS & OS] に設定されていることを確認 します。
- 4. 矢印キーを使用して「Advanced Adapter Properties」を選択し、Enter を押します。図 57: 「Advanced Adapter Properties」画面に示すような 「Advanced Adapter Properties」画面が表示されます。

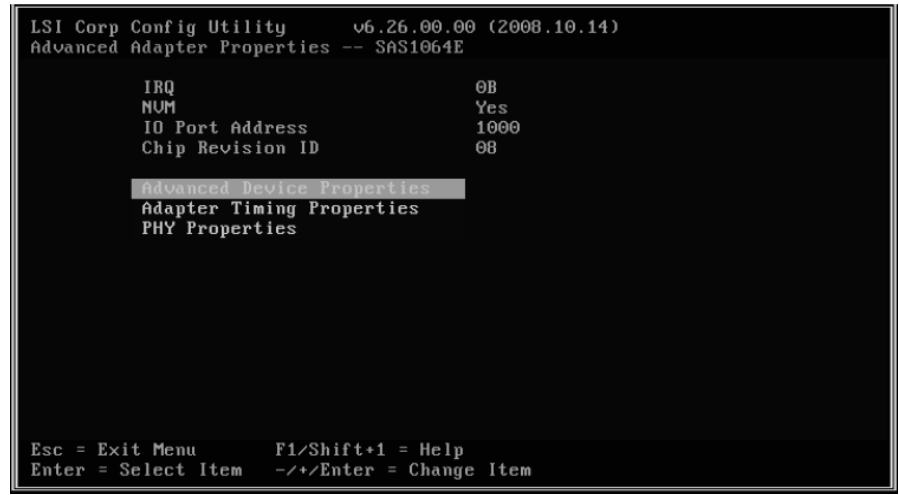

図 *57:* 「*Advanced Adapter Properties*」画面

5. 矢印キーを使用して「**Advanced Device Properties**」を選択し、Enter を押します。図 58: 「Advanced Device Properties」画面に示すような 「Advanced Device Properties」画面が表示されます。

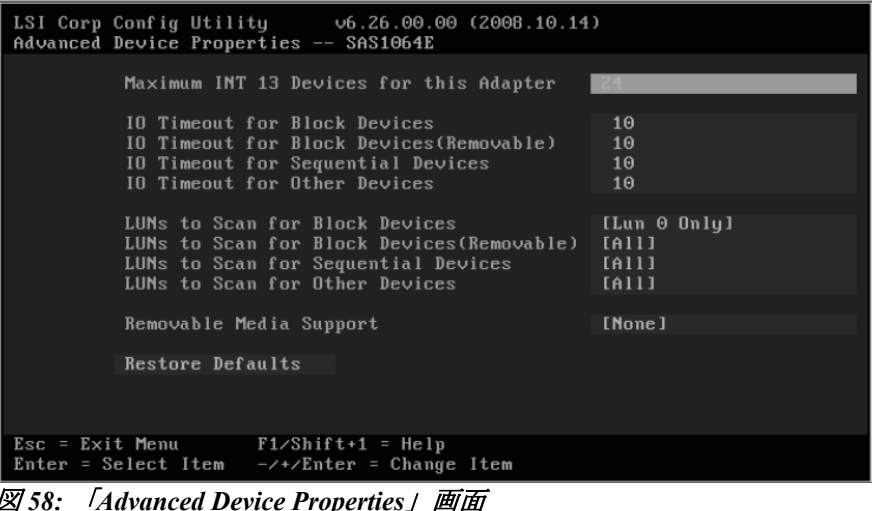

- 6. 矢印キーを使用して「**LUNs to Scan for Block Devices**」にナビゲート し、**[Lun 0 Only]** に設定します。
- 7. 図 59: オンボード SAS コントローラーの構成変更の保存に示すよう に、ユーティリティーが構成を保存するかを尋ねるまで Esc を押して、 「Adapter Properties」画面を終了します。

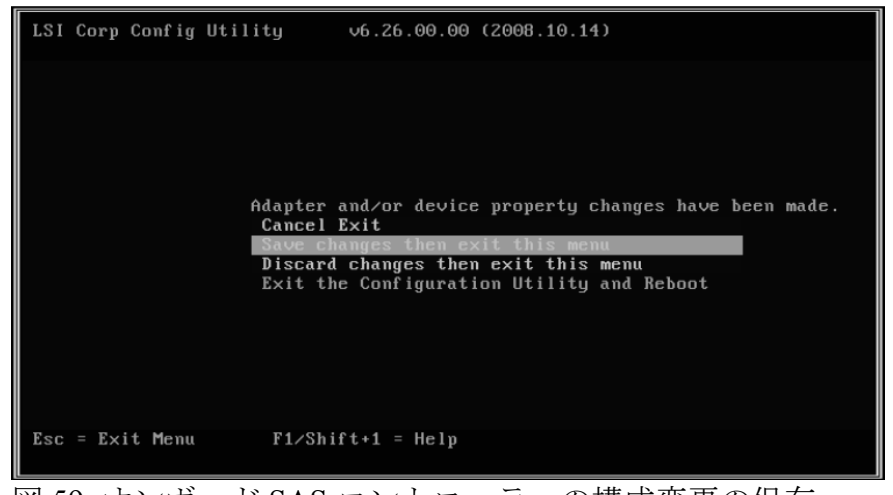

- 図 59: オンボード SAS コントローラーの構成変更の保存
- 8. 矢印キーを使用して「Save changes then exit this menu」を選択し、 Enter を押します。再度、「Adapter List」画面が表示されます。
- 9. Esc を押して、「Adapter List」画面を終了します。図 49: BIOS 設定の 保存およびリブートに示すように、矢印キーを使用して「Exit the Configuration Utility and Reboot」を選択し、Enter を押します。

## **IGMP** スヌープの無効化

インターネット・グループ・管理プロトコル (IGMP) スヌープは、IGMP ネットワーク・トラフィックを listen するプロセスです。クラスター構成 では、ノード・フェイルオーバーの問題を回避するために、IGMP ス ヌープを無効にする必要があります。この機能をサポートするすべての イーサネット・スイッチ・モジュールで、この機能が無効にされている ことを確認してください。IGMP スヌープを無効にするには、以下のス テップを実行します。

注: 以下の例では、IBM BladeCenter 用 Server Connectivity Module (39Y9324) を使用しています。この機能をサポートする他のイーサネッ ト・スイッチ・モジュールでは、別の手順が必要になる場合があります。 固有の手順については、イーサネット・スイッチ・モジュールの構成資 料を参照してください。

### *Telnet* 経由での *IGMP* スヌープの無効化

- 1. 次のように、アドバンスト・マネージメント・モジュールにログイン します。
	- a. Web ブラウザーの URL フィールドに、アドバンスト・マネージ メント・モジュールの IP アドレスを入力します。ネットワークに 接続されたアドバンスト・マネージメント・モジュールがある場 合は、そのアドバンスト・マネージメント・モジュールに割り当 てられた IP を使用してログインします。 デフォルトの IP アドレ スを使用している場合、管理システム (IBM BladeCenter S コン ポーネントの管理に使用しているコンピューター) は、イーサ ネット・ケーブルを使用してアドバンスト・マネージメント・モ ジュールに物理的に接続されている必要があります。

注**:** アドバンスト・マネージメント・モジュールのデフォルトの IP アドレスは、192.168.70.125 です。

- b. ユーザー名とパスワードを入力します。
	- デフォルトのユーザー名は USERID です。
	- デフォルトのパスワードは PASSW0RD (6 文字目は数値のゼ ロ) です。
- c. 「**Inactive session timeout value**」のプロンプトが表示されたら、 「**no timeout**」を選択します。

注: セッションが完了したら、ログアウトすることを忘れないで ください。ログアウトしないと、次回にログインを試行したとき にシステムがエラーを表示します。

- 2. 「I/O Module Tasks Configuration」メニューから、イーサネット・モ ジュールを選択し、「**Advanced Configuration**」を選択します。
- 3. 「**Start Telnet Session**」を選択します。
- 4. cfg を入力して Enter を押し、構成メニューを開きます。
- 5. group を入力して Enter を押し、グループ・メニューを開きます。
- 6. プロンプトで適切なグループ番号を選択します。
- 7. 選択したグループ・メニューで igmp を入力し、IGMP 設定を変更し ます。

 $\gg$  Group 1# igmp Current Enable/Disable IGMP snooping on current group: enabled Enter new Enable/Disable IGMP snooping on current group [d/e]:

8. d を押して IGMP スヌープを無効にします。

### *Web* セッション経由での *IGMP* スヌープの無効化

- 1. 次のように、アドバンスト・マネージメント・モジュールにログイン します。
	- a. Web ブラウザーの URL フィールドに、アドバンスト・マネージ メント・モジュールの IP アドレスを入力します。ネットワークに 接続されたアドバンスト・マネージメント・モジュールがある場 合は、そのアドバンスト・マネージメント・モジュールに割り当 てられた IP を使用してログインします。デフォルトの IP アドレ スを使用している場合、管理システム (IBM BladeCenter S コン ポーネントの管理に使用しているコンピューター) は、イーサ ネット・ケーブルを使用してアドバンスト・マネージメント・モ ジュールに物理的に接続されている必要があります。

注: アドバンスト・マネージメント・モジュールのデフォルトの IP アドレスは、192.168.70.125 です。

- b. ユーザー名とパスワードを入力します。
	- デフォルトのユーザー名は USERID です。
- デフォルトのパスワードは PASSW0RD (6 文字目は数値のゼ ロ) です。
- c. 「Inactive session timeout value」のプロンプトが表示されたら、 「no timeout」を選択します。

注: セッションが完了したら、ログアウトすることを忘れないで ください。ログアウトしないと、次回にログインを試行したとき にシステムがエラーを表示します。

- 2. 「I/O Module Tasks Configuration menu」メニューから、アドバンス ト・マネージメント・モジュールのイーサネット・モジュールを選択 し、「Advanced Configuration」を選択します。
- 3. 「Start Web Session」を選択します。
- 4. ナビゲーション・パネルから、「Miscellaneous settings」→ィ 「Uplink/Group」を選択します。
- 5. IGMP 設定について、オプションのリストから「Disable」を選択しま す。

### プライベート・ネットワークのセットアップ

クラスター環境を作成する場合、少なくとも 2 つのネットワーク (パブ リック・ネットワークとプライベート・ネットワーク) が必要です。クラ スターの妥当性検査は、パブリック・ネットワークのみが使用可能な場 合でもパスすることができます。ただし、実行中のマイグレーションで 問題が発生する可能性があります。

プライベート・ネットワークをセットアップするには、ブレード/ノード 上の 2 つ目のネットワーク・アダプターを使用可能にします。このアダ プターの「**Properties**」に進み、「**Internet Protocol (TCP/IP)**」をクリッ クして、次に「**Properties**」ボタンをクリックします。パブリック・ネッ トワークとは異なる範囲でノードの固定 IP アドレスとサブネットを作成 します (例えば、10.x.x.x と 255.0.0.0)。クラスター内のすべてのノードに ついて繰り返します。

## **Windows** パフォーマンス設定の変更

以下のセクションでは、SAS RAID コントローラー・モジュールを使用 している場合に最適なパフォーマンスを得るために、Windows ドライ ブ・パフォーマンス設定を変更する方法について説明しています。

多くの RAID コントローラーには、書き込みキャッシュが実装されてお り、OS の設定は無視されます。IBM BladeCenter S SAS RAID コントロー ラー・モジュールは、OS 内での選択を受け入れ、それらの設定をドライ ブ・アレイに適用します。SAS RAID コントローラー・モジュールは、 適切な OS 構成に従って、パフォーマンスおよび書き込みキャッシュを 有効/無効にします。

### ポリシーの変更方法

- 1. 「マイ コンピュータ」を右クリックします。
- 2. 「管理」を選択します。
- 3. 「ディスクの管理」をクリックします。
- 4. 「ディスク X」を右クリックします。
- 5. 「プロパティ」を選択します。

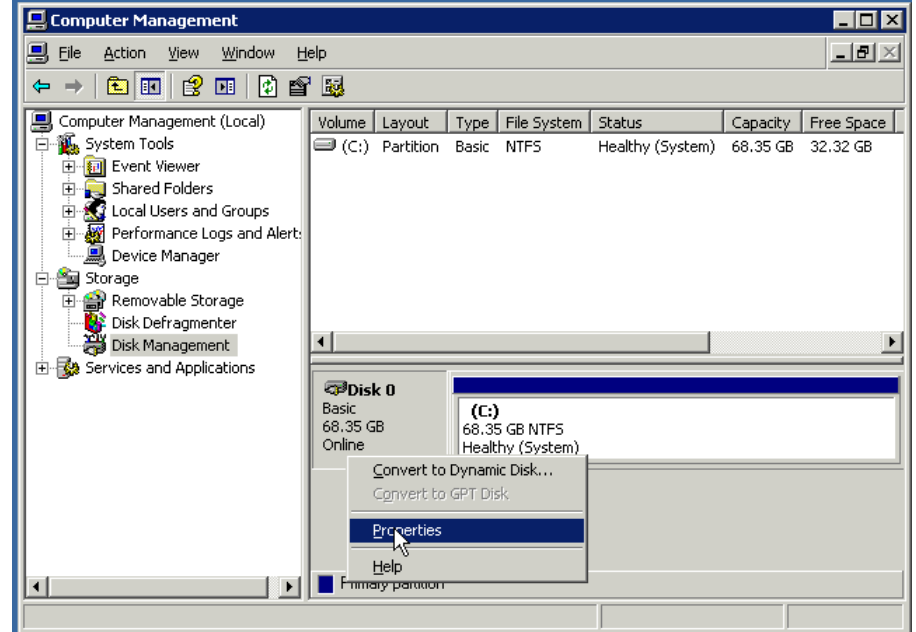

図 *60:* 「コンピュータの管理」*/*「ディスクの管理」ウィンドウ

- 6. 「ポリシー」タブをクリックします。
- 7. Windows 2003 の場合 次のボックスにチェックが付けられていること を確認します。
	- a. ディスクの書き込みキャッシュを有効にする
	- b. 拡張処理能力を有効にする

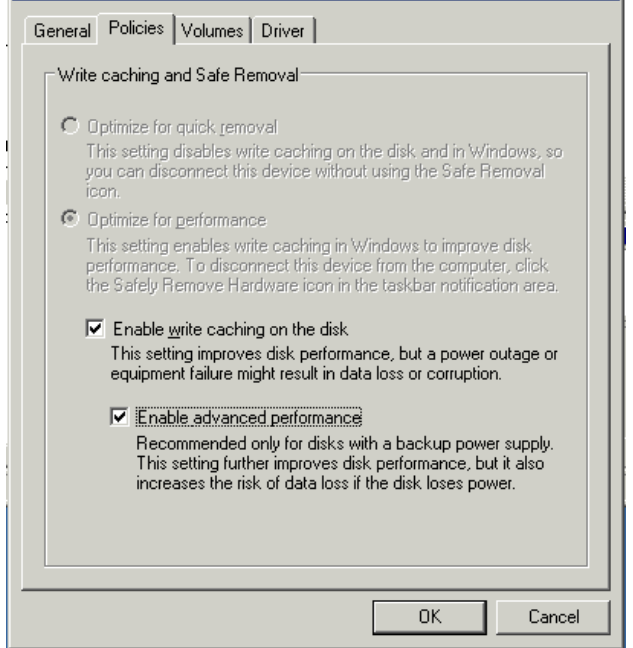

図 *61:* 正しく設定された *Windows 2003* の「ポリシー」ウィンドウ

- c. 「OK」を選択して設定を適用します。
- 8. Windows 2008 の場合次のボックスにチェックが付けられていること を確認します。
	- a. デバイスの書き込みキャッシュを有効にする
	- b. 「デバイスで Windows による書き込みキャッシュ バッファーの フラッシュをオフにする」を選択します。

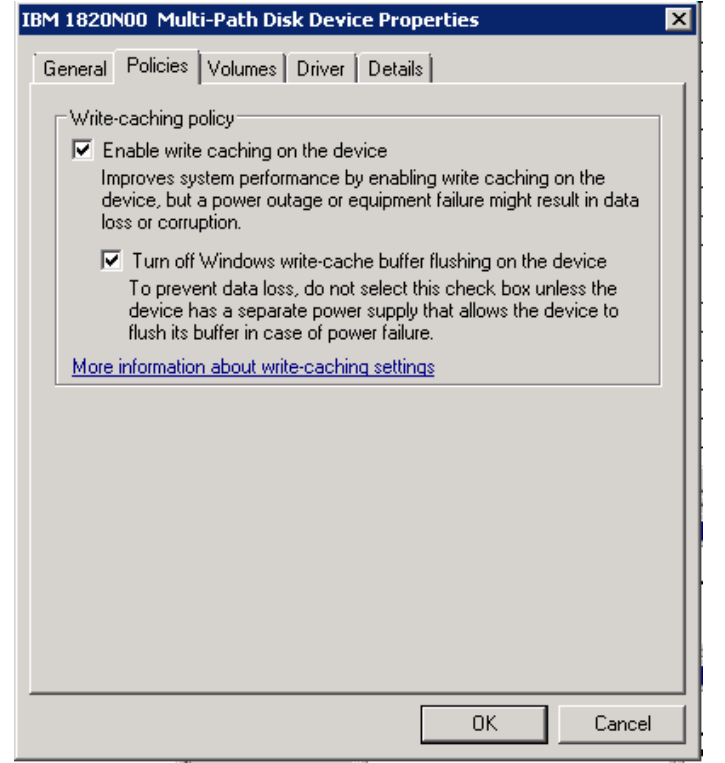

図 *62:* 正しく設定された *Windows 2008* の「ポリシー」ウィンドウ

- c. 「OK」を選択して設定を適用します。
- 9. マップされたドライブごとにステップ 4 から 8 を繰り返します。

# 第 **4** 章 **VMware** が稼働している **x86-64 (Intel** または **AMD)** ブレードのホスト接続

この章では、VMware オペレーティング・システムが稼働している Intel または Advanced Micro Devices (AMD) ホスト・ブレードを、SAS アダプ ターを使用して IBM BladeCenter S SAS RAID コントローラー・モジュー ルに接続する方法を説明しています。

注: VMware は、次の Web サイトで入手可能なハードウェア互換性リスト を保持します。

http://www.vmware.com/resources/compatibility/search.php

この章には、以下のセクションが含まれます。

- VMware が稼働している x86-64 (Intel または AMD) ホスト上での SAS HBA ドライバーの更新
- VMware が稼働している x86-64 (Intel または AMD) ホスト上での SAS 拡張カードのファームウェアおよび BIOS の更新
- SAS HBA BIOS の構成については、以下を参照してください。付 録 A: x86-64 (Intel または AMD) ホスト上での SAS HBA BIOS の更 新
- VMware が稼働している x86-64 (Intel または AMD) ホスト上での ホスト・システム設定の構成
- VMware が稼働している x86-64 (Intel または AMD) ホスト上での マルチパスの構成
- VMware が稼働している x86-64 (Intel または AMD) ホスト上での SAS ブートの構成

## **VMware** が稼働している **x86-64 (Intel** または **AMD)** ホスト 上での **SAS HBA** ドライバーの更新

SAS HBA ドライバーは、ESX Server の配布 CD にパッケージされており、 ESX Server のインストール・プロセスの一環としてインストールされま す。ただし、より新しいドライバーがリリースされている場合は、以下 のステップを使用してインストールします。

ドライバーをインストールするステップ (rpm パッチ)

- 1. オプション "rpm -Uhv --force" を使用してドライバー rpm をインス トールします。
- 2. "esxcfg-boot -b" を実行します。
- 3. システムをリブートします。
- 4. 次のコマンドを発行して、ロードされているドライバー・バージョン を確認します。

cat /proc/mpt/version"

# **VMware** が稼働している **x86-64 (Intel** または **AMD)** ホスト 上での **SAS** 拡張カードのファームウェアおよび **BIOS** の更 **新**

このセクションでは、VMware が稼働している x86-64 (Intel または AMD) ホスト上で、SAS 拡張カードのファームウェアおよび BIOS を更新する 方法を説明しています。以下のステップを実行するには、フロッピー・ ディスク・ドライブまたは AMM Remote Control を使用してマウントされ たフロッピー・ディスク・イメージが必要です。

重要**:** バージョン 2.71 より前のバージョンの HS22 ブレード上に 2.71 以 降をインストールする場合、以下を参照してください。 付録 C: HS12、 HS21-XM、HS21、HS22、HS22V、HX5、および LS20 ブレードの MPTSAS ファームウェアのアップグレード手順

注: 以下のリストされているドライバー・バージョンは、例です。使用可 能な現行バージョンは、示されているバージョンより新しい場合があり ます。

1. Support and Download Web サイトから、適切なファームウェア・ファ イルをダウンロードします。このファイルは、ホスト・デスクトップ にダウンロードすることをお勧めします。次の URL からファイルを ダウンロードします。

http://www.ibm.com/systems/support/supportsite.wss/brandmain?brandind=5 000020

「製品ファミリー」を選択し、次に「次へ進む」を選択します。

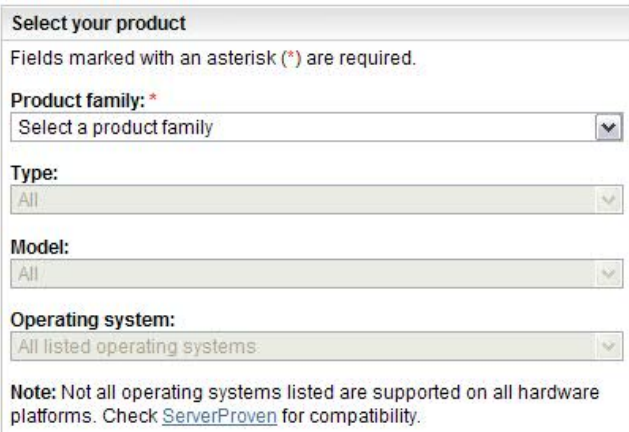

#### 図 *63:* 製品ファミリーの検索の例

SAS HBA のファームウェア更新を選択します。

- 2. イメージをフロッピー・ディスクにコピーするか、AMM 上のメディ ア・トレイを使用したリモート・マウントに使用可能なイメージを作 成します。
- 3. メディア・トレイをホスト・ブレードに割り当てます。フロッピー・ ドライブを使用する場合は、そのドライブをメディア・トレイに接続 します。
- 4. ホスト・ブレード・サーバーをリブートします。
- 5. ブレードがブートしたら、ファームウェア更新イメージが入ったフ ロッピー・ディスクからブレードがブートしていることを確認します。 以下の画面キャプチャーは、フロッピー・ディスク・ブートおよび ファームウェア更新中に表示されるはずの例を示しています。

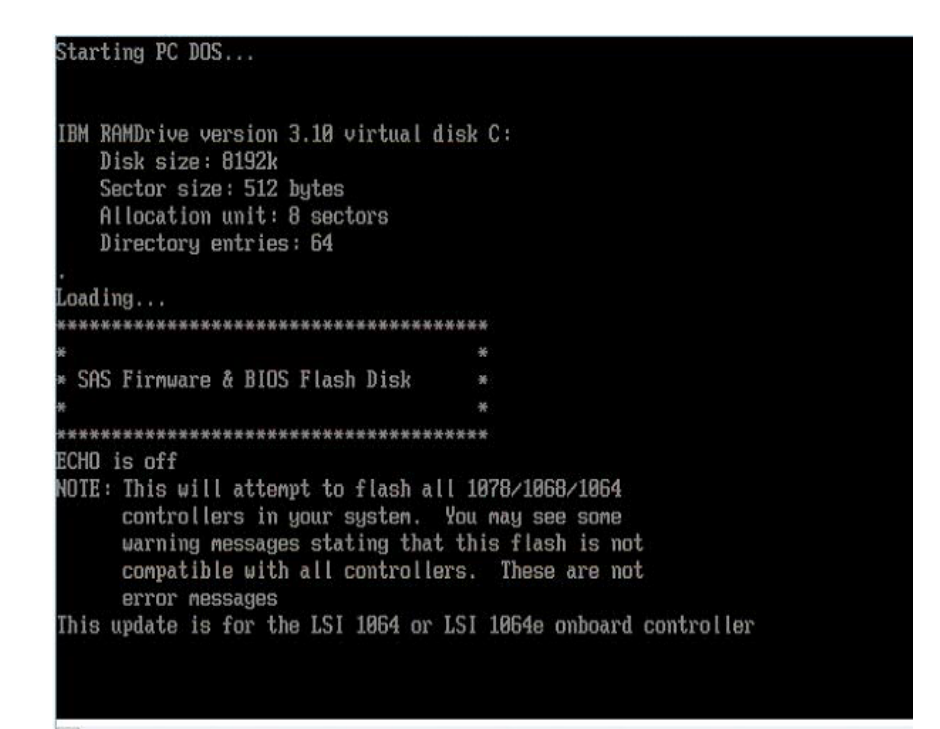

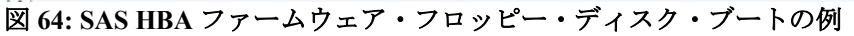

```
SAS Firmware & BIOS Flash Disk
**************************************
ECHO is off
NOTE: This will attempt to flash all 1078/1068/1064
     controllers in your system. You may see some
     warning messages stating that this flash is not
     compatible with all controllers. These are not
     error messages
This update is for the LSI 1064 or LSI 1064e onboard controller
Controller 1 is an LSI 1064 or LSI 1064e onboard controller
Attempting to flash controller 1?
Updating FW on Controller 1. Please wait....
Update of controller 1 firmware completed successfully.
Updating BIOS on Controller 1. Please wait....
Update of controller 1 BIOS completed successfully.
C: \rightarrow
```
図 **65: SAS HBA** ファームウェア更新の例

6. 更新が完了したら、フロッピー・ドライブを切り離し、サーバーをリ ブートします。

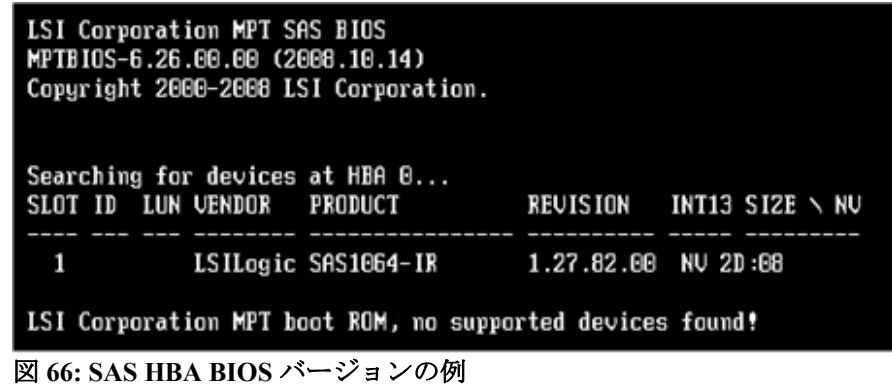

注: これは、BIOS バージョン 6.26.00 および FW 1.27.82 の例を示してお り、サポートされる最新リビジョンを反映しているわけではありません。

## **VMware** が稼働している **x86-64 (Intel** または **AMD)** ホスト 上でのホスト・システム設定の構成

以下のセクションでは、VMware が稼働している x86-64 (Intel または AMD) ホストを使用している場合に、必要な SAS ドライバー設定の変更 を実行する方法を説明しています。

#### **VMware** のキュー項目数の変更

VMware が稼働しているホスト・ブレードのキュー項目数設定を編集す るには、以下のステップを実行します。

注**:** IBM SAS RAID コントローラー・モジュールと一緒に使用するために VMware を正しく構成するには、必ず以下のステップを実行してくださ い。

注**:** ESXi 5.x および ESX/ESXi 4.x の場合 キュー項目数は、マップされて いる LUN の数に基づくため、上記のケースでは、8 個の LUN がマップ されていると仮定しています。HBA 上で同時に存在する未解決のコマン ドは合計で 64 個未満です。

注**:** システムを最適な構成にするには、追加のシステム調整が必要な場合 があります。さらにシステムを調整したいお客様は、IBM 技術サービス に追加の調整オプションおよびカスタマイズを依頼することをお勧めし ます。

注**:** BladeCenter HS23/HS23E (inbox LSI mpt2sas ドライバーを適用済み) の 場合: 以下のコマンドを実行する場合、モジュール名および 関連するパ ラメーターを、mptsas から mpt2sas に変更してください。

### **ESXi 5.x**

- 1. esxcli system module parameters list を実行して、モジュール名を取得し ます。
- 2. mptsas ドライバーの場合、esxcli system module parameters set -p mpt\_sdev\_queue\_depth=8 -m mptsas  $\&$ : 実行します。

mpt2sas ドライバーの場合、esxcli system module parameters set -p mpt2\_sas\_queue\_depth=8 -m mpt2\_sas  $\&$ 実行します。

- 3. ホスト・ブレードをリブートし、 変更を有効にします。
- 4. mptsas ドライバーの場合、変更を確認するには、 esxcli system module parameters list -m mptsas を実行します。

mpt2sas ドライバーの場合、変更を確認するには、 esxcli system module parameters list -m mpt2sas を実行します。

5. 動的キュー構成を 変更するには、ESX/ESXi 4.x のステップ 6 から 7 と 同じ手順を実行します。

#### **ESX/ESXi 4.x**

- 1. esxcfg-module –l を実行してモジュール名 (通常は、mptsas) を取得し ます。
- 2. esxcfg-module –s  $\pm$  pt sdev queue depth=8 mpt\_disable\_hotplug\_remove=1・ mptsas を実行します。
- 3. 設定が適用されているかを確認するには、esxcfg-module -g mptsas を 実行します。
- 4. ブート用のパラメーターがセットアップされていることを確認するに は、 esxcfg-boot –b を実行します。

注**:** ESXi 4.x の場合、コマンド esxcfg-boot –b が 標準のシャットダウン手 順に 組み込まれており、 initrd が自動的に再作成されるため、このコマ ンドを使用する必要はありません。

5. ホスト・ブレードをリブートし、上記の設定を有効にします。

6. 動的キュー構成を 設定するには、 次のコマンドを発行します: esxcfg-advcfg -g /Disk/SchedNumReqOutstanding esxcfg-advcfg -g /Disk/QFullThreshold esxcfg-advcfg -g /Disk/QFullSampleSize esxcfg-advcfg -g /Disk/DelayOnBusy

これらの設定に推奨される値は次のとおりです: SchedNumReqOutstanding: 上記のキュー項目数設定値に設定します QFullThreshold: 上記のキュー項目数設定値に設定します QFullSampleSize: 64 に設定します DelayOnBusy: 2000 に設定します

これらの設定を変更するには、コマンド esxcfg-advcfg -s <value> <parameter> を使用します。これらの設定は動的に変更され、サー バーのリブートは不要です。

注: キュー項目数が正しく設定されていない場合や、入出力負荷が原因で システムが過度にビジー状態になっている場合、コマンドに対して BUSY 応答が返される場合があります。この状況は、次のように vmkernel ログに表示されます。

"vmhba0:C0:T1:L0" H:0x0 D:0x8 P:0x0 Possible sense data: 0x0 0x0 0x0

7. ESX(I) GUI では、

以下の 図 67 に示すように、「Configuration」->「Software」-> 「Advanced Settings」-> 「Disk」に進んで上記の設定を行うこともで きます。

ディスク共有もシステム調整に使用することができますが、ここでは 説明していません。この調整機能の使用に関するオプションについて は、IBM/VMware のサポートにお問い合わせいただくことをお勧めし ます。

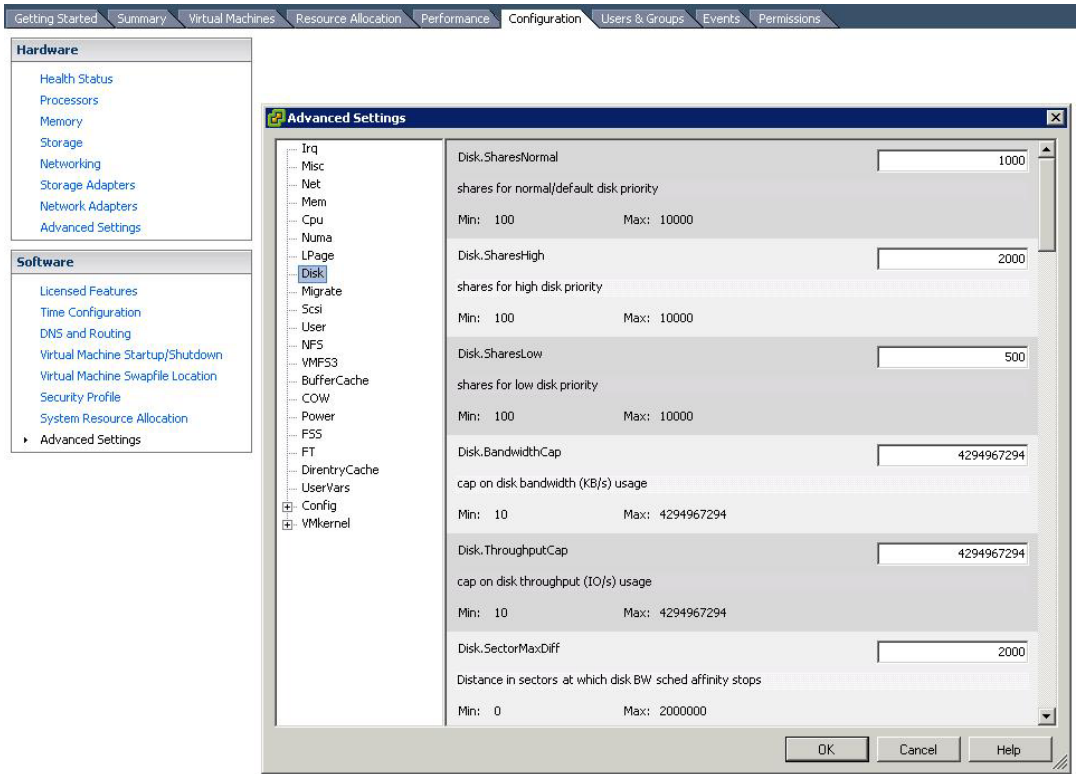

図 **67: ESXi** グラフィカル・ユーザー・インターフェースでの動的キュー設定

#### **ESX 3.5**

注**:** VMware の場合、キュー項目数の設定は LUN ベースではなく HBA ベースで行います。これは、サポートされている他のオペレーティン グ・システムとは異なります。詳しくは、セクション『 シリアル接続 SCSI ホスト接続 』を参照してください。

- 1. esxcfg-module –l を実行してモジュール名 (通常は mptscsi 2xx) を取 得します。
- 2. esxcfg-module –s 杜 pt\_can\_queue=63 · mptscsi\_2xx を実行します。
- 3. esxcfg-boot –b を実行します。
- 4. ホスト・ブレードをリブートします。
- 5. esxcfg-module -g mptscsi\_2xx を実行し、変更を確認します。

注: キュー項目数が正しく設定されていない場合や、入出力負荷が原因で システムが過度にビジー状態になっている場合、コマンドに対して

BUSY 応答が返される場合があります。この状況は、次のように vmkernel ログに表示されます。

vmhba2:0:2:0 status = 8/0 0x0 0x0 0x0

## **VMware** が稼働している **x86-64 (Intel** または **AMD)** ホスト 上でのマルチパスの構成

このセクションでは、VMware が稼働している x86-64 (Intel または AMD) ホスト上でのマルチパス構成設定のセットアップおよび確認について説 明しています。

SAS RAID コントローラー・モジュール CLI またはストレージ構成マ ネージャーから、コントローラーの状態および優先パスを確認します。

### **CLI** を使用する場合の手順

1. 次のコマンドを発行して、コントローラーがバインド済み状態である かを確認します。

<CLI> list controller Current Machine Local Time: 10/02/2009 09:11:55 AM

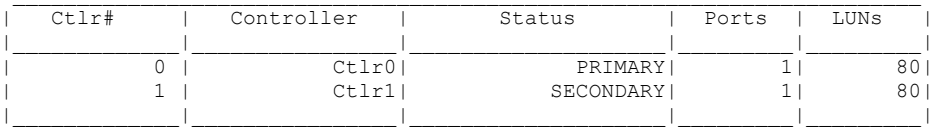

2. 次のコマンドを発行して、優先パスを確認します。

<CLI> list pool

Current Machine Local Time: 10/02/2009 09:12:01 AM

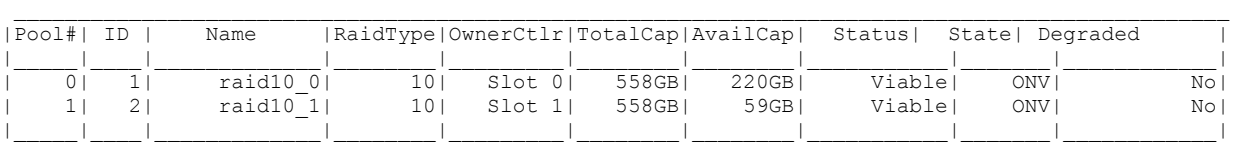

この例では、プール「raid10\_1」の優先パスはコントローラー 1 に設 定されており、「Slot 1」と示されています。このプールに属してい るすべてのボリューム (LUN) の優先パスはコントローラー 1 です (ベ イ 4 または I/O モジュール 4 とも呼ばれます)。同様に、「raid10\_0」 プールの優先パスはコントローラー 0 に設定されており、「Slot 0」 と示されています。

## ストレージ構成マネージャーを使用する場合の手順

- 1. 「コントローラー」タブに進み、両方のコントローラーがオンライン であることを確認します。
- 2. 「ストレージ・プール」タブに進み、次に示すように、ストレージ・ プールのプロパティーを表示して優先パスを識別します。指定のスト レージ・プールに属しているすべてのボリューム (LUN) の優先パス は、そのストレージ・プール自体の優先パスと同じです。以下の例で は、優先コントローラーの所有権は、「Primary Controller」として示 されており、コントローラー 2 です (これは、CLI 表示での「Slot 1」 と同等で、ベイ 4 あるいは I/O モジュール 4 と同じです)。

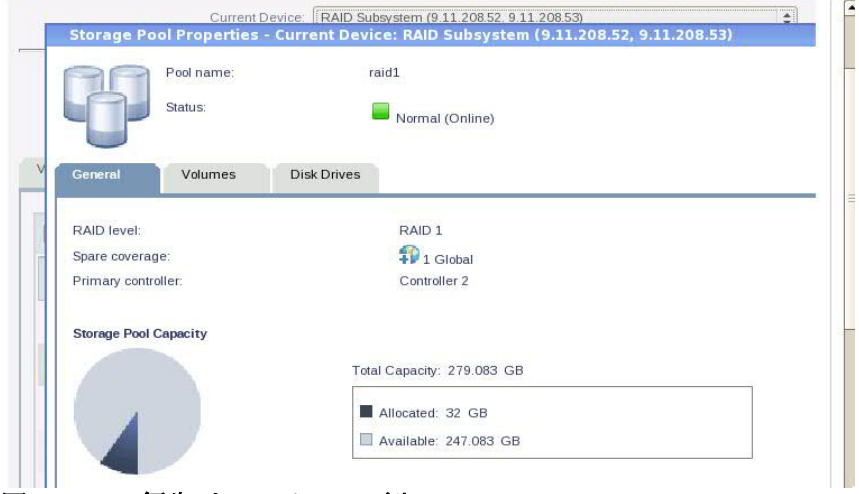

図 *68: SCM* 優先パス・ビューの例

### **SAS RAID** コントローラー・モジュールの **WWN** の識別

- 1. I/O ベイ 3 の SAS スイッチへの Telnet 接続を開きます。
- 2. SAS スイッチにログインします。

注: デフォルトのユーザー名とパスワードは、それぞれ USERID と PASSW0RD です。

3. 次のコマンドを実行します。

#### phystat

SAS RAID コントローラー・モジュールの WWN は、PHY 08 として リストされます。WWN は、後のステップで I/O ベイ 3 のモジュール への接続を識別するために使用します。

```
MAIN> phystat 
. . . . 
               ------------------------------------------------------------------------------ 
PHY State Enable Link Sub NEn NSent Speed Errors Address TeHY
 ------------------------------------------------------------------------------ 
. . . . 
08.....3......1......1.....0....00....0.....3.0G....0.....5005076B07407320..08 
. . . .
```
## **VMware** 上での優先パス・ポリシーの更新

- 1. VMware Infrastructure Client (Vmware 3.5 の場合)、または VMware vSphere Client (VMware 4 の場合) を開きます。
- 2. 変更したホストを左側のペインで選択します。
- 3. 右側のペインで、「構成」タブをクリックします。
- 4. 「構成」ウィンドウで、「詳細」ボックスの近くに「プロパティー」 リンクがあります。
- 5. 「プロパティー」をクリックすると、「データ・ストア・プロパ ティー」ウィンドウが開きます。
- 6. ウィンドウの右下隅にある「パスの管理」ボタンを選択します。
- 7. 「パスの管理」ウィンドウで、「ポリシー」ボックスの上部にある 「変更」ボタンをクリックします。
- 8. 「パスの管理 選択ポリシー」ウィンドウで、「修正済み」の横にあ るラジオ・ボタンを選択して「OK」をクリックします。「修正済 み」ポリシーが既に選択されている場合は、アクションは不要です。
- 9. 他のウィンドウをバックアウトし、「OK」および「閉じる」をク リックします。これらの変更は、この設定にしたいすべての ESX ホ ストに対して行う必要があります。

### アクティブ・パス設定の更新

- 1. VMware Infrastructure Client で、SAS RAID コントローラー・モジュー ルへのアクセス権を持つホストを強調表示します。
- 2. 「構成」の下でサイド・パネル/メニューから「ストレージ」を選択 し、変更するストレージ LUN を強調表示します。
- 3. 「プロパティー」をクリックして、「パスの管理」を選択します。

#### **ESX 3.5**

図 69: VMware 3.5 の「パスの管理」ダイアログの例 は、ボリューム に対して 2 つのパスが構成された例を示しています。小さい番号が付 けられたパスがコントローラー 0 (vmhba2:6:5) を表し、大きい番号が 付けられたパスがコントローラー 1 (vmhba2:7:5) を表します。

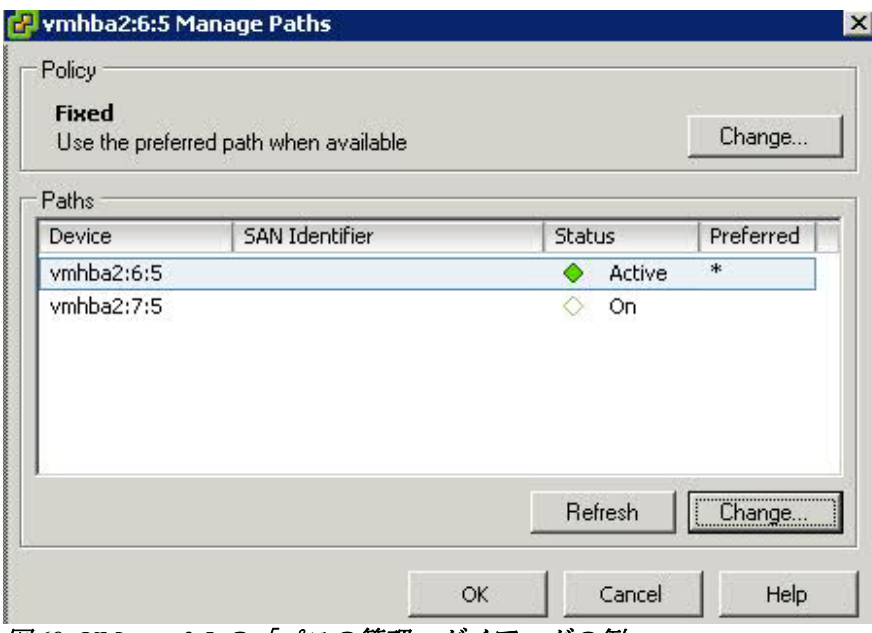

図 *69: VMware 3.5* の「パスの管理」ダイアログの例

優先パスが、CLI または SCM 表示で示されるものと同じである場合、 アクションは不要です。優先パスが、SAS RAID コントローラー・モ ジュール CLI または SCM 表示で示されるものと一致しない場合は、 「変更」ボタンをクリックして修正してください。各 LUN ごとにこ のプロセスを繰り返します。

ESX CLI を使用して、次のコマンドを実行し、LUN への基本パスを 識別することもできます。

```
[root@localhost ~] esxcfg-mpath -lv 
Disk vmhba0:20:4 vml.010004000030303232202020202020202020202020313832304e30 
/dev/sde (102400MB) has 2 paths and policy of Fixed 
 SAS 3:1.0 500062b000030df8<->5005076b07407320 vmhba0:20:4 On active 
preferred 
 SAS 3:1.0 500062b000030df8<->5005076b07407360 vmhba0:21:4 On 
        上記の出力の太字で表示された WWN は、SAS RAID コントロー
        ラー・モジュールの WWN を示しています。これらの WWN の 1 つ
        が、上記の SAS スイッチ CLI を使用して検出された WWN と一致し
```
ます。この例では、一致する WWN は I/O ベイ 3 のコントローラーの ものです。

#### **ESX 4.x**

図 70: VMware 4.x の「パスの管理」ダイアログの例 は、ボリューム に対して 2 つのパスが構成された例を示しています。また、デバイス の名前も表示されています。これを使用して、SAS RAID コントロー ラー・モジュールの WWN を識別することができます。図中の赤色 のボックスは、コントローラーの WWN を強調表示しています。ダ イアログ内の別のボリュームを選択すると、下段のセクションの関連 情報が更新されます。ボリュームに関連付けられた WWN の 1 つが、 上記の SAS スイッチ CLI を使用して検出された WWN と一致します。 この例では、一致する WWN を持つボリュームは、I/O ベイ 3 のコン トローラーのものです。

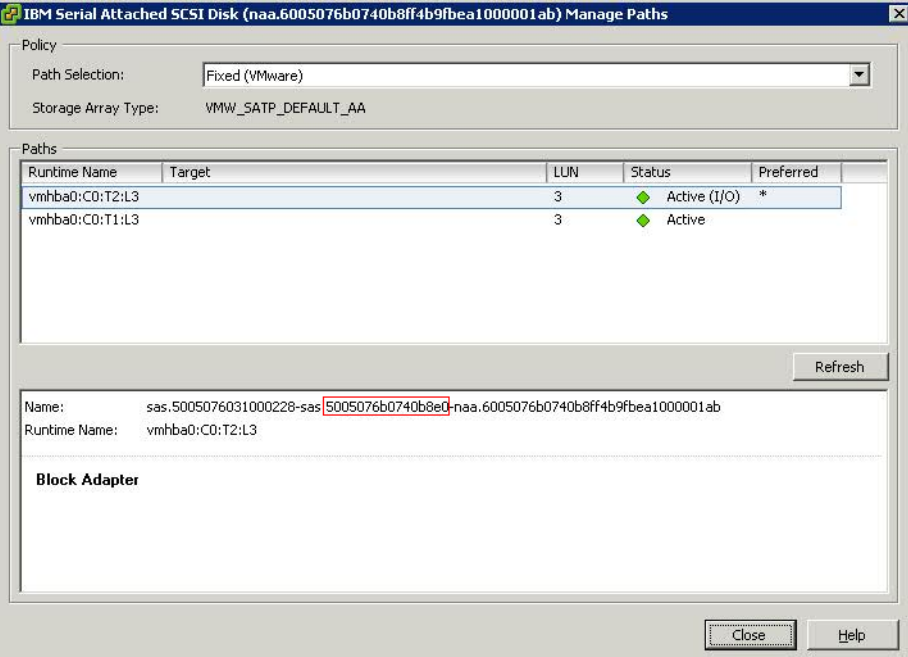

図 *70: VMware 4.x* の「パスの管理」ダイアログの例

優先パスが、CLI または SCM 表示で示されるものと同じである場合、 アクションは不要です。各 LUN ごとにこのプロセスを繰り返します。 優先パスが、SAS RAID コントローラー・モジュール CLI または SCM 表示で示されるものと異なる場合は、ESX CLI または GUI を使 用して更新する必要があります。各 LUN ごとにこのプロセスを繰り 返します。

ESX CLI を使用して、次のコマンドを実行し、LUN への基本パスを 識別することもできます。

```
[root@localhost ~] esxcli nmp path list 
sas.5005076031000228-sas.5005076b0740b8a0-
naa.6005076b0740b8ff4b21563f00000141
```
 Runtime Name: vmhba0:C0:T1:L0 Device: naa.6005076b0740b8ff4b21563f00000141 Device Display Name: IBM Serial Attached SCSI Disk (naa.6005076b0740b8ff4b21563f00000141) Group State: active Storage Array Type Path Config: Path Selection Policy Path Config: {current: yes; preferred: yes} sas.5005076031000228-sas.**5005076b0740b8e0** naa.6005076b0740b8ff4b21563f00000141 Runtime Name: vmhba0:C0:T2:L0 Device: naa.6005076b0740b8ff4b21563f00000141 Device Display Name: IBM Serial Attached SCSI Disk (naa.6005076b0740b8ff4b21563f00000141) Group State: active Storage Array Type Path Config: Path Selection Policy Path Config: {current: no; preferred: no}

上記の出力の太字で表示された WWN は、SAS RAID コントロー ラー・モジュールの WWN を示しています。これらの WWN の 1 つ が、上記の SAS スイッチ CLI を使用して検出された WWN と一致し ます。この例では、一致する WWN は I/O ベイ 3 のコントローラーの ものです。

## **VMware** が稼働している **x86-64 (Intel** または **AMD)** ホスト 上での **SAS** ブートの構成

以下のセクションでは、VMware が稼働している x86-64 (Intel または AMD) ホスト上で、リモート SAS ブートを構成する方法を説明していま す。

付録 B: オペレーティング・システムのインストール前の SAS Boot のア クティビティーを参照し、システムで SAS ブート・オペレーティング・ システムをインストールする準備ができているかを検証します。

## オペレーティング・システムのインストール

ご使用のオペレーティング・システム・ソフトウェアと一緒に提供され ている適切な手順および指示を使用して、ブレード・サーバーにマップ されているブート・ボリューム上のオペレーティング・システムを構成 します。オペレーティング・システムのインストール方法や、オペレー ティング・システムを初期インストールするときにインストールする、 あるいは必要なソフトウェア・パッケージを選択する方法を示すことは、 本書の目的ではありません。

ESX Server オペレーティング・システムには、最新の SAS デバイス・ド ライバーおよびマルチパス・ドライバーが含まれています。これらのド ライバーを入手するために IBM Support Web サイトにアクセスする必要 はありません。VMware サポート Web サイトに、ご使用のバージョンの ESX Server に必要なパッチがある場合があります。

## オペレーティング・システムのインストール後のアクティビ ティー

ESX Server オペレーティング・システムのセットアップを完了するには、 以下のステップを実行します。

- 1. SCM プログラムまたは CLI インターフェースを使用して、ブート・ ボリュームへの 2 つ目のパスをブレード・サーバーにマップすること が可能になりました。この時点で、追加ボリュームを作成して、両方 の SAS ポートにマップすることも可能です。
- 2. VMware ESX Server で、SCSI バスを再スキャンして、2 つ目のパス上 にあるブート・ボリュームと新規にマップされた LUN を検出します。 以下に示す例は、VMware Infrastructure Client のスクリーン・ショッ トで、50GB と 7GB のボリュームに対する ESX Server への 2 つのパ スが示されています。右上隅にある「再スキャン」ボタンを使用して、 新規デバイスをスキャンします。

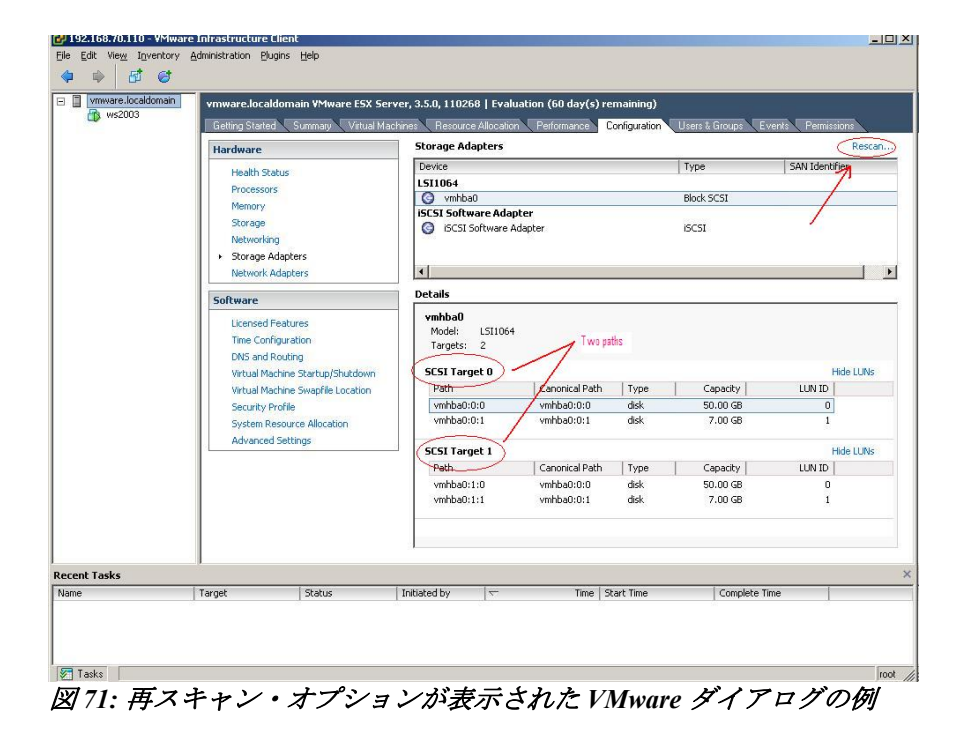

3. ESX Server VMware Infrastructure Client ウィンドウの「構成」タブの 「ストレージ・アダプター」画面でパス項目を右クリックし、マップ

されたボリュームの優先パスを確認および設定 (必要な場合) します。 ESX Server のマルチパス・ドライバーは、常に SAS RAID コントロー ラー・モジュールのボリュームへの最初に認識されたパスを優先パス としてデフォルトで使用します。SAS アダプターおよび BC-S シャー シのアーキテクチャー上の理由から、最初に認識 (スキャン) された パスは、通常は、BC-S シャーシの I/O ベイ 3 に取り付けられた SAS RAID コントローラー・モジュールのコントローラーを経由します。 ボリュームの優先所有者が I/O ベイ 4 の SAS RAID コントローラー・ モジュールである場合、このボリュームの優先パスは、I/O ベイ 3 の SAS RAID コントローラー・モジュールではなく、I/O ベイ 4 の SAS RAID コントローラー・モジュールにリセットする必要がある場合が あります。以下にスクリーン・ショットの例を示します。

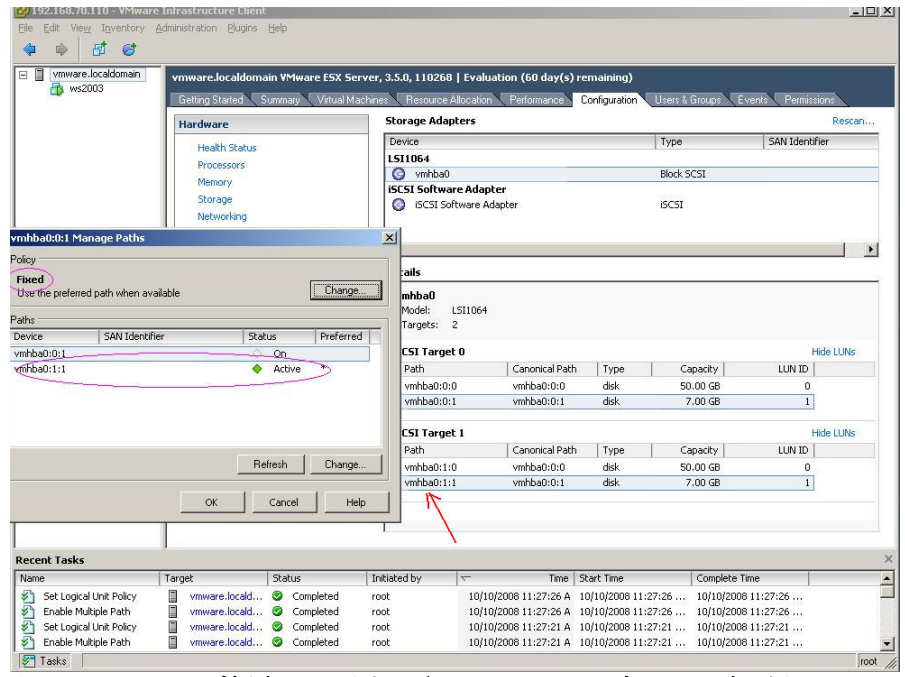

図 *72:* アクティブ優先パスが表示された *VMware* ダイアログの例

4. VMware 仮想マシンにオペレーティング・システムをインストールし た後、VMware 仮想マシンに 天 Mware Tools・ をインストールする必 要があります。天 Mware Tools・ は、ゲスト OS 項目を右クリックし、 プルダウン・メニューから「VMware Tools のインストール/更新」を 選択することでインストールされます。天 Mware Tools・ の詳細およ びインストール方法については、VMware の資料を参照してください。

# **Linux** が稼働している **VMWare** ゲスト・オペレーティン グ・システム上での **LUN** パラメーターの確認および設定

Linux が稼働している VMWare ゲスト・オペレーティング・システム上 で、LUN 構成パラメーターを確認および設定するには、以下の手順を使 用します。これらの設定を確認するには、ディレクトリーを /sys/block/sdXX/device に変更します。ここで、sdXX は、SAS RAID コン トローラー・モジュール・デバイスのいずれかです。queue\_depth および timeout という名前のファイルの内容を確認します。例えば、次のように します。

[ ...  $\cdot$  ] # cd /sys/block/sdb/device  $[... \cdot ]$  # cat queue depth 32 [ ... ・ ] # cat timeout 30

#### 図 **73: VMWare** の **Linux** タイムアウトおよびキュー項目数設定

注**:** VMware ゲスト・オペレーティング・システムとして RHEL 6.x が稼 働している場合、キュー項目数設定が確実に正しく機能するように、先 に SCSI コントローラーを設定する必要があります。

0. VMware vSphere で RHEL 6.x 用の 新規仮想マシンを作成する場合の SCSI コントローラー設定は、以下に 示すとおりです。

SCSI コントローラーを「LSI logic SAS」(デフォルトは Paravirtual) に 設定し、VMware の資料を 参照して詳細情報を確認してください。

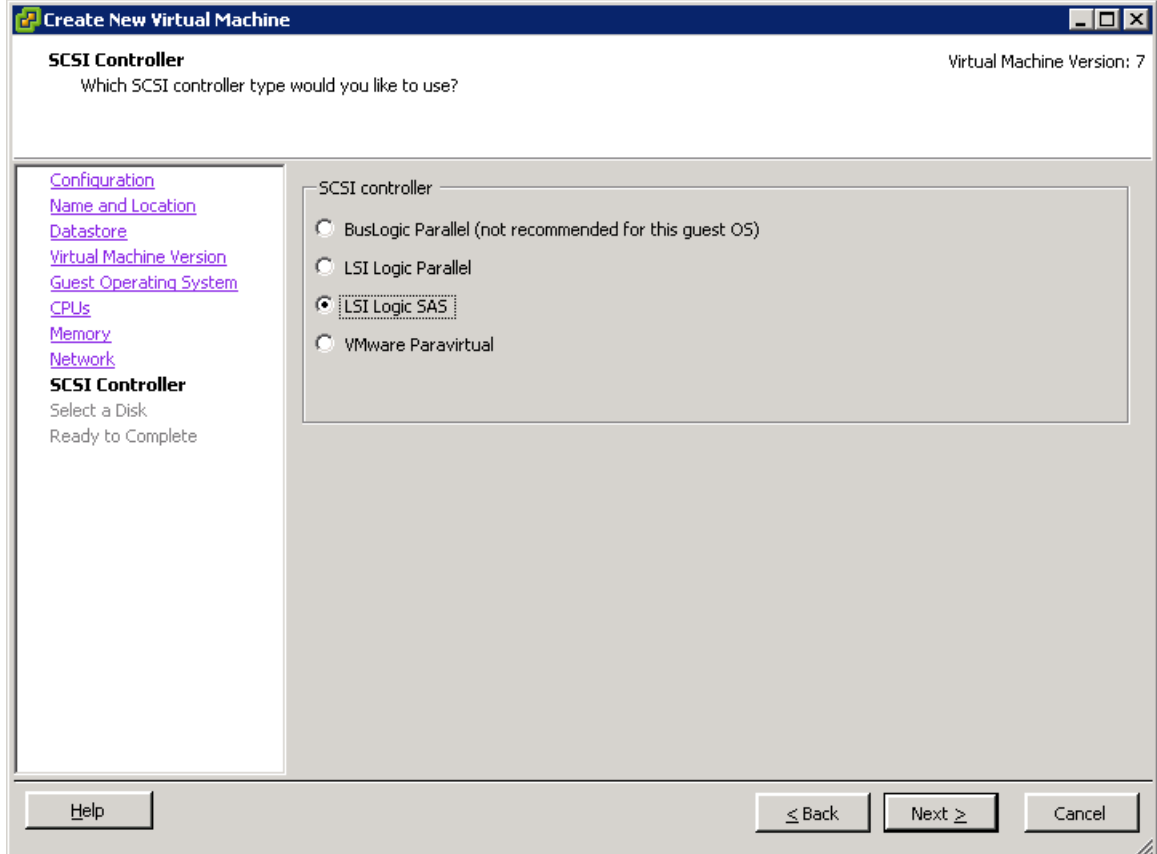

#### 図 **74:** 新規仮想マシンの作成時に、**SCSI** コントローラーを **LSI** 論理 **SAS** として 設定 する

queue depth 値を推奨値の 4 に変更するには、以下の手順を使用します。

1. 次のように、uDev 規則のディレクトリーに変更します。

cd /etc/udev/rules.d

SLES 10 の場合、次の名前のファイルを編集します。

x0-udev-default.rules

RHEL5/ RHEL 6.1 の場合、次の名前のファイルを編集します。

50-udev.rules

2. 次のような行を見つけます。

ACTION=="add", SUBSYSTEM=="scsi" , SYSFS{type}=="0|7|14", RUN+="/bin/sh -c 'echo 60 > /sys\$\$DEVPATH/timeout'"

値が 60 ではない場合、上に示すように値を 60 に更新します。

上記の行をコピーして、次のように変更します。

ACTION=="add", SUBSYSTEM=="scsi" , SYSFS{type} == "0|7|14", RUN+="/bin/sh -c 'echo 4 > /sys\$\$DEVPATH/queue\_depth'"

- 3. ファイルを保存してエディターを終了します。
- 4. システムをリブートし、queue depth 値が 図 73: VMWare の Linux タ イムアウトおよびキュー項目数設定に示すようになっていることを確 認します。

SLES11、SLES11 sp1、RHEL6.0 クライアントの timeout および queue depth を変更するには、以下の手順を使用します。

6. uDev 規則のディレクトリーに変更します。

cd /etc/udev/rules.d

7. ファイル 50-scsidisk.rules を作成します。

vi 50-scsidisk.rules

8. 次の行をファイルに挿入します。

 $ACTION=="add", SUB SYSTEM=="scsi"$ ,  $SYSFS{type} == "0|7|14", \ \ \ \$ RUN+="/bin/sh -c 'echo 60 > /sys\$\$DEVPATH/timeout'"  $ACTION=="add", SUB SYSTEM=="scsi", SYSTEM = "SES{type} == "0|7|14", \n$ RUN+="/bin/sh -c 'echo 4 > /sys\$\$DEVPATH/queue\_depth'"

9. ファイルを保存してエディターを終了します。

# **Microsoft Windows** が稼働している **VMWare** ゲスト・オペ レーティング・システム上での **LUN** パラメーターの確認お よび設定

Microsoft Windows が稼働している VMWare ゲスト・オペレーティング・ システム上で、LUN 構成パラメーターを確認および設定するには、以下 の手順を使用します。

#### 注**:**

- 1. 実際に使用される値は、 ホストにマップされた LUN の数によって 異なります。シリアル接続 SCSI ホスト接続 を参照して、 正しい設 定を算出する方法の詳細を確認した後、 このセクションに戻ります。
- 2. キュー項目数を 変更するには、別のパラメーター および経路設定を 使用して SAS HBA ドライバー・レベルを確認する必要があります。 ドライバー・レベルを確認するには、Windows が稼働している x86- 64 (Intel または AMD) ホスト上での SAS HBA ドライバーの更新 を 参照して詳細を確認してください。 「デバイス マネージャ」で 「SCSI と RAID コントローラ」 (Windows 2008 では「記憶域コント ローラ」) の 「プロパティ」画面を 確認します。ドライバー・レベ ルは、 「ドライバ」タブにリストされます。

#### ステップ**:**

1. Windows コマンド・プロンプトから次のコマンドを入力して、レジス トリー・エディター・コマンドを開始します。

regedit

2. 変更を行う前に、最上位キーを選択して「ファイル」->「エクスポー ト」を選択し、現行のレジストリーを保管します。 最上位キーを 選 択して 「ファイル」 → 「エクスポート」を選択します。

3. 以下のキーにナビゲートします。 キーが使用可能ではない場合、キ ーを作成します。

LSI\_SAS のドライバー の 場合、 Computer\HKEY\_LOCAL\_MACHINE\SYSTEM\CurrentControlSet\Ser vices\LSI\_SAS\Parameters\Device

LSI SAS2 のドライバーの場合、 Computer\HKEY\_LOCAL\_MACHINE\SYSTEM\CurrentControlSet\Ser vices\LSI\_SAS2\Parameters\Device

- 4. ドライバー・パラメーターを右クリックし、メニューから「修正」を 選択します。 ドライバー・パラメーターが 使用可能でない場合は、 作成してください。
- 5. SAS レジストリー項目のパラメーターを追加します。
	- A. ドライバー・バージョン 1.33.01 (以降) の場合 LSI\_SAS、ドライ バー・バージョン 2.00.29 (以降) の場合 LSI\_SAS2

最後の項目の後に、 **MaxSASQueueDepth=4** (デフォルトは 64) を追加します。項目が既に存在する場合は、値を更新します。

この値は、ホストに割り当てられている LUN の数によって決定 されます。例: MaxSASQueueDepth = 4 (ホストに 16 個の LUN が 設定されている場合)

B. ドライバー・バージョン 1.33.01 より前の場合 LSI SAS、; ドラ イバー・バージョン 2.00.29 より前の場合 LSI\_SAS2

最後の項目の後に、**MaximumTargetQueueDepth=4** を追加しま す。項目が既に 存在する場合は、値を更新してください。

重要: 必ず、上記のレジストリー項目の値を更新してください。正し い設定を算出する方法について詳しくは、 シリアル接続 SCSI ホスト 接続 を参照してください。

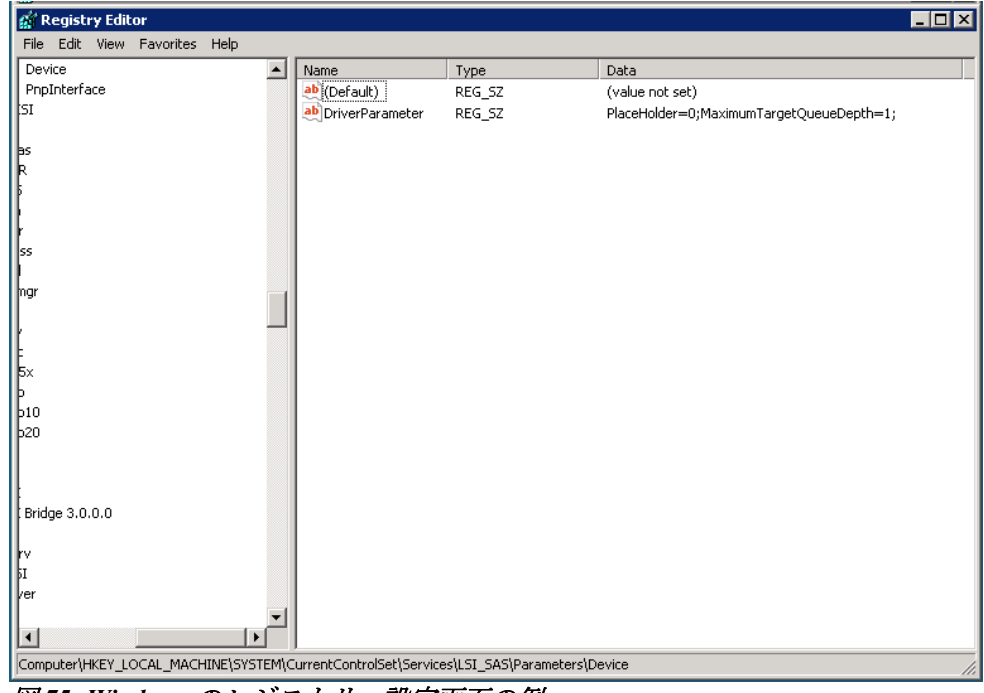

図 *75: Windows* のレジストリー設定画面の例

- 6. 変更を保存して、レジストリー・エディターを終了します。
- 7. 変更を適用するには、ホスト・ブレードをリブートします。

## トラブルシューティング

このセクションは、VMware オペレーティング・システムが稼働してい るホスト・ブレードで IBM BladeCenter S SAS RAID コントローラー・モ ジュールを使用する場合の 既知の問題について記載しています。

#### **AMM** を使用した並行保守

SAS RAID コントローラー・モジュールで、モジュールの電源をオフに する必要がある保守を実行しており、AMM から電源をオンに戻す場合、 SAS RAID コントローラー・モジュールの電源がオンに戻り、残りのコ ントローラーにバインドした後に、すべてのパスが回復していない可能 性があります。

保守操作が完了したら、ホスト・ブレードのマルチパスが、両方の SAS RAID コントローラー・モジュールへの使用可能なすべてのパスを復元し ていることを確認してください。ホスト・ブレード上でこのチェックを 実行するには、root として次のコマンドを実行します。

[root@localhost ~] esxcli nmp path list

このコマンドの出力は、次のようになり、各ボリュームごとに 2 つの パ スが表示されるはずです。

sas.5005076031000228-sas.5005076b0740b8a0 naa.6005076b0740b8ff4b21563f00000141 Runtime Name: vmhba0:C0:T1:L0 Device: naa.6005076b0740b8ff4b21563f00000141 Device Display Name: IBM Serial Attached SCSI Disk (naa.6005076b0740b8ff4b21563f00000141) Group State: active Storage Array Type Path Config: Path Selection Policy Path Config: {current: yes; preferred: yes} sas.5005076031000228-sas.**5005076b0740b8e0** naa.6005076b0740b8ff4b21563f00000141 Runtime Name: vmhba0:C0:T2:L0 Device: naa.6005076b0740b8ff4b21563f00000141

 Device Display Name: IBM Serial Attached SCSI Disk (naa.6005076b0740b8ff4b21563f00000141) Group State: active Storage Array Type Path Config: Path Selection Policy Path Config: {current: no; preferred: no}

出力に SAS RAID コントローラー・モジュールへの 1 つのパスのみ、あ るいは混合パスが表示される場合は、次のコマンドを実行して、冗長パ スを復元します。

1. VMware vSphere または VI Client を使用して、再スキャンを実行しま す。:

a.クライアントにログインし、インベントリー内の ESX/ESXi ホストを 選択します。

- b.「構成」タブをクリックします。
- c.「ストレージ・アダプター」をクリックします。
- d.「再スキャン」リンクをクリックします。
- e.「OK」をクリックして再スキャンを開始します。

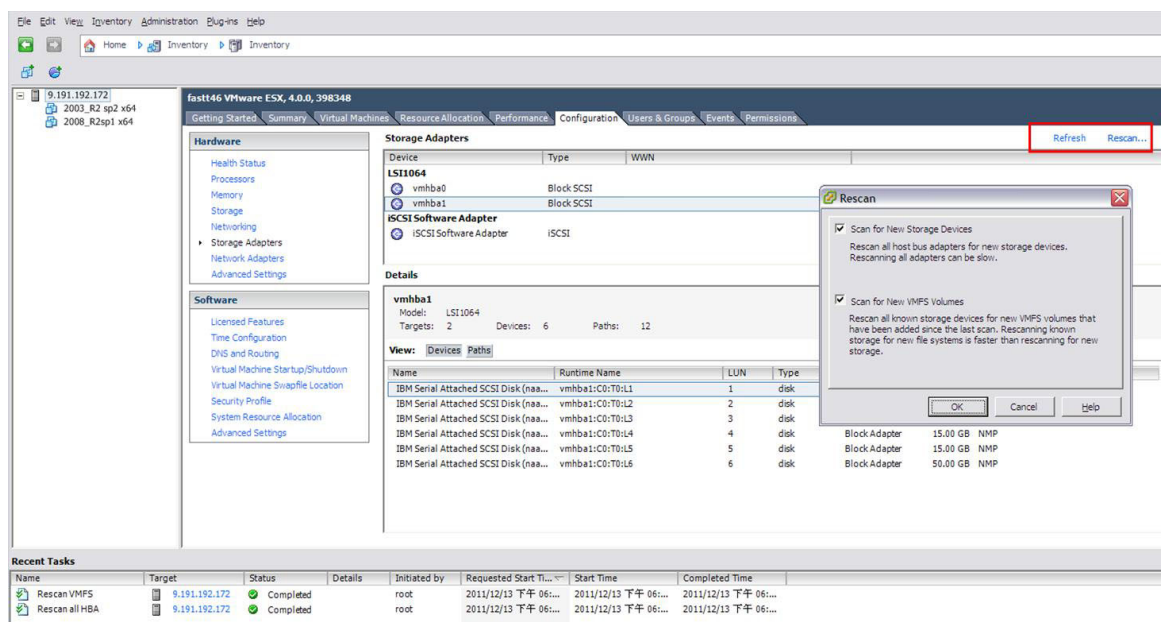

図 **76: VMware vSphere** を使用して再スキャンを 実行し、冗長パスを 復元する

注**:** これは、「ストレージ・アダプター」ビューで選択した HBA とは 関係なく、取り付けられているずべてのハードウェア・バス・アダプ ター (HBA) の再スキャンを実行します。

2. ESX/ESXi ホストのコマンド・ラインから再スキャンを実行します。

a.ESX/ESXi ホスト・コンソールにログインします。 b.次のコマンドを実行します。

#### **ESX/ESXi 4.x** の場合

esxcfg-rescan <vmkernel SCSI adapter name>

ここで、<vmkernel SCSI adapter name> は、再スキャンする vmhba# です。

注**:** 再スキャンは、変更されたストレージに接続されている各 HBA ごとに実行する必要があります。ESX 4.x では、変更が行わ れていない場合、何も出力されないことがあります。

#### **ESXi 5.0** の場合

-すべての HBA を再スキャンする場合: esxcli storage core adapter rescan --all -特定の HBA を再スキャンする場合: esxcli storage core adapter rescan --adapter <vmkernel SCSI adapter name>

ここで、<vmkernel SCSI adapter name> は、再スキャンする vmhba# です。

注**:** 変更が行われていない場合、何も出力されないことがありま す。

上記のコマンドを実行した後、次のコマンドを使用して、すべてのパス が使用可能になっていることを確認します。

[root@localhost ~] esxcli nmp path list

# 第 **5** 章 **AIX / VIOS** が稼働している **IBM Power Systems** のホスト接続

このセクションでは、AIX または VIOS オペレーティング・システムが 稼働している System P ホスト・ブレードを、SAS RAID コントロー ラー・モジュールに接続する方法を説明しています。

サポートされるホストおよびオペレーティング・システム、Fix Pack、ifix の最新情報については、次の Web サイトにある「*IBM SAS RAID Module Interoperability Guide*」を参照してください。

http://www.ibm.com/systems/support/supportsite.wss/docdisplay?lndocid=MIGR -5078491&brandind=5000020

この章では、以下のセクションについて説明しています。

- AIX / VIOS が稼働している IBM Power ブレード上での SAS 拡張 カードのドライバーの更新
- AIX / VIOS が稼働している IBM Power ブレード上でのホスト・シ ステム設定の構成
- AIX / VIOS が稼働している IBM Power ブレード上での SDD PCM の構成
- AIX / VIOS が稼働している IBM Power ブレード上での SAS ブー トの構成
- AIX 6.1 Service Pack の入手とインストール済み環境の 検証
- AIX APAR の入手とインストール済み環境の検証
- AIX 上のシステム hdisk (ボリューム) 状況の確認
- リモート・ボリュームを使用した PS / JS ブレードへの VIOS のイ ンストール
- VIOS Fix Pack の入手とインストール済み環境の検証
- VIOS i-fix の入手とインストール済み環境の検証
- PS / JS (Power / System P) ホスト・ブレードの BIOS の入手とイン ストール済み環境の検証
- JS23/JS43 および PS700/PS701/PS702 ブレードの内蔵 SAS コント ローラー・ファームウェアのインストール
- JS12 および JS22 ブレードの SAS 拡張カード・ファームウェアの インストール

# **AIX / VIOS** が稼働している **IBM Power** ブレード上での **SAS** 拡張カードのドライバーの更新

ドライバーは、AIX Fix Pack を使用して更新されます。SAS 拡張カー ド・ドライバーの更新については、Fix Pack のインストールに関するセ クションを参照してください。

# **AIX / VIOS** が稼働している **IBM Power** ブレード上でのホス ト・システム設定の構成

以下のセクションでは、AIX / VIOS が稼働している IBM PS / JS (Power / pSeries) ブレード上で、ホスト・システム設定に対する必要な変更を実行 する方法を説明しています。

## キュー項目数およびホット・プラグ設定の変更

AIX または VIOS オペレーティング・システムが稼働しているホスト・ ブレードのキュー項目数設定を編集するには、以下のステップを実行し ます。

注: 実際に使用する値は、ホストにマップされている LUN の数に応じて 異なります。セクション『 シリアル接続 SCSI ホスト接続』を参照して、 正しい設定を算出する方法を確認した後、このセクションに戻ります。

現行のキュー項目数の値を確認するには、AIX ホスト・ブレード上で次 のコマンドを実行します。

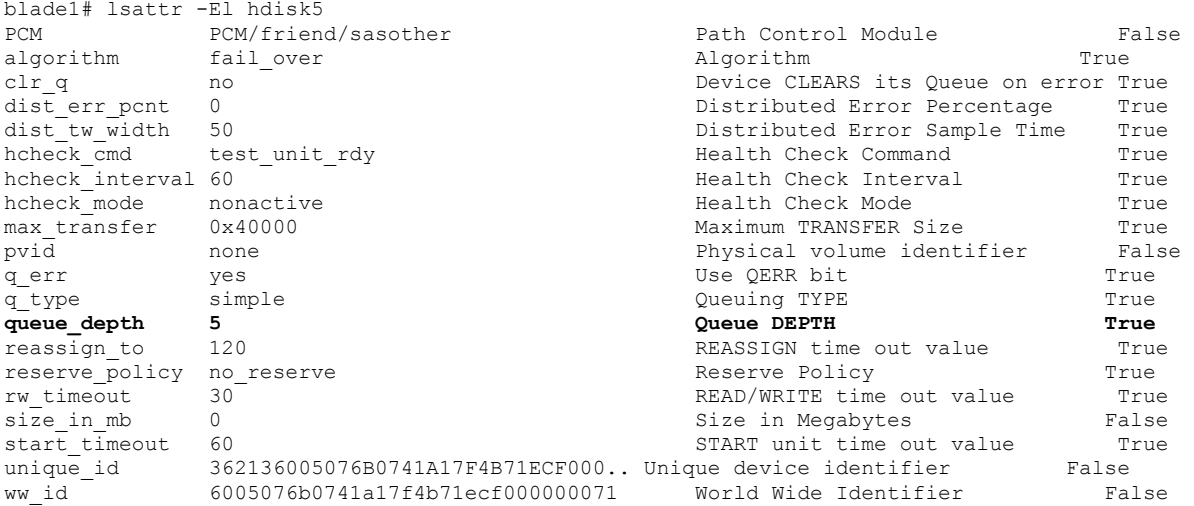

注: キュー項目数の値は、変数 queue depth で確認することができ、デ フォルトでは 5 です。目的のキュー項目数の値を判別する方法について 詳しくは、セクション『 シリアル接続 SCSI ホスト接続 』を参照してく ださい。

以下の例を使用して、目的の値に変更してください。

blade1# chdev -l hdisk5 -a queue\_depth=3 hdisk5 changed

上記のケースでは、キュー項目数の値は 3 に変更されています。

注 : アクティブ・ボリューム (アクティブ・ボリューム・グループの一部 であるディスク) の場合、キュー項目数の値は、次のコマンドを使用して 変更する必要があります。各オプションの詳しい説明については、コマ ンド chdev の man ページを確認してください。

blade1# chdev -1 hdisk5 -a -P queue depth=3 hdisk5 changed

次のコマンドを使用して、キュー項目数の値が目的の値に変更されてい ることを確認します。

lsattr -El hdisk

サーバーをリブートし、値を有効にします。

重要: システムからディスク装置を取り外す場合、装置が再構成されてか ら値を設定する必要があります。

## **AIX / VIOS** が稼働している **IBM Power** ブレード上での **SDD PCM** の構成

AIX ホスト・システム上での SDD PCM ドライバーのインストールおよ び構成については、「*Multipath Subsystem Device Driver User's Guide*」を 参照してください。:

https://www-304.ibm.com/support/docview.wss?uid=ssg1S7000303

## **AIX / VIOS** が稼働している **IBM Power** ブレード上での **SAS** ブートの構成

このセクションでは、AIX / VIOS が稼働している IBM PS / JS (Power / pSeries) ブレード上での SAS ブートの構成について説明しています。

## **SAS** ブートのインストール済み環境用の **SAS RAID** モジュー ル・ボリュームの作成

#### 開始する前に**:**

- SAS RAID モジュールの電源がオンになっていることを確認しま す。
- SAS RAID モジュールがデュアル・コントローラー・モードに なっており、1 次/2 次状態になっていることを確認します。
- 1. IBM ストレージ構成マネージャー (SCM) または SAS RAID コント ローラー・モジュールのコマンド・ライン・インターフェース (CLI) を使用して、IBM BladeCenter S (BC S) シャーシ内の各ブレード・ サーバーごとに、少なくとも 1 つのボリューム (ブート・ボリューム) を作成します。各ブレード・サーバーに対して、このブート・ボ リュームを LUN 0 としてマップすることをお勧めします。

以下は、ブート・ボリュームを作成するためのガイドラインです。

- a. ブート・ボリュームとして使用するボリュームには、オペレー ティング・システム、スワップ・スペース、およびすべてのアプ リケーション・コードを含むのに十分な空きディスク・スペース がなければなりません。また、このボリュームには、将来の更新 に対応するために十分な容量も必要です。
- b. ディスク障害に対する保護のために、ブート・ボリュームは、 RAID 1、10、または 5 のストレージ・プールの一部にすることを お勧めします。ブート・ボリュームに RAID 0 のプールを使用す ることはできますが、ディスク障害に対して保護されません。
- c. BC S シャーシ内のすべてのサーバー・ブレード用のブート・ボ リュームを同じ RAID ストレージ・プールの一部として作成する ことはできますが、ブート・ボリュームは少なくとも 2 つの RAID ストレージ・プールに分散させることをお勧めします。そ の場合、1 つのプールの優先所有者はベイ 3 の SAS RAID モ ジュールで、他方のプールの優先所有者はベイ 4 の SAS RAID モ ジュールにします。
- d. 各ブレード・サーバーは、最大 16 個のボリュームをサポートし ます。この時点では、ブート・ボリュームとして使用するボ リュームのみを作成します。後で追加ボリュームを使用して、オ ペレーティング・システム・コード、スワップ・スペース、アプ リケーション・プログラム・コード、およびアプリケーション・ データを格納することができます。この時点でブート・ボリュー ム以外のボリュームを作成する場合は、追加ボリュームをブレー
ド・サーバーの SAS ポートにマップしないでください。追加ボ リュームの作成とブレード・サーバーへのマップは、オペレー ティング・システムのインストール後のアクティビティーの一環 として行うことができます。

重要: このブート・ボリュームは、ブレード・サーバー SAS ポートの **1** つにのみマップしてください。システムは、同じブート・ボリュー ムを複数のパス上で認識した場合、複数のディスク装置エントリーを 提示します。例えば、ブート・ボリュームが 2 つの SAS ポートに マップされている場合、システムは、オペレーティング・システムの インストールに使用できる有効なディスクを 2 つ提示します。SCM を使用していない場合、ブレード・サーバー SAS ポートの WWPN は、 Telnet を使用して SAS RAID モジュールの SAS スイッチ・コンポー ネントに接続し、**sasport status all** コマンドを実行することで取得す ることができます。 図 77: SAS スイッチの物理リンク (phy) 出力の例 では、**sasport status all** コマンドの出力が、ブレード・サーバー 1 の SAS ポートの WWPN が **500062B0000D7A10** であることを示していま す。

注: SAS スイッチが SAS カードの WWPN を検出するには、ブレー ド・サーバーは、電源がオンにされており、Software Maintenance System (SMS) メニューに達していなければなりません。ブート・ボ リュームをブレード・サーバーの SAS ポートにマップすると、その ボリュームは、AIX インストール・メニューで hdisk として表示され ます。

```
=== IBM BladeCenter(R) SAS RAID Controller Module === 
Login: USERID 
Password: ******** 
USERID logged on 
MAIN> sasport status all 
ID SAS Port Name SAS Address Enable Flt Status 
---+---------------------------+----------------+------
+---+-------- 
E1 External Port 1 True Off NoCable 
PHY 1C 0000000000000000 True NoCable 
PHY 1D 0000000000000000 True NoCable 
PHY 1E 0000000000000000 True NoCable 
PHY 1F 0000000000000000 True NoCable 
E2 External Port 2 True Off NoCable 
PHY 20 0000000000000000 True NoCable 
PHY 21 0000000000000000 True NoCable 
PHY 22 0000000000000000 True NoCable 
PHY 23 0000000000000000 True NoCable 
E3 External Port 3 True Off Normal 
PHY 00 0000000000000000 True Normal 
PHY 01 0000000000000000 True Normal 
PHY 02 0000000000000000 True Normal 
PHY 03 0000000000000000 True Normal 
E4 External Port 4 True Off NoCable
```

```
PHY 04 0000000000000000 True NoCable 
PHY 05 0000000000000000 True NoCable 
PHY 06 0000000000000000 True NoCable 
PHY 07 0000000000000000 True NoCable 
B1 Blade Slot Connection 1 True Off Normal 
PHY 1B 500062B0000D7A10 True Normal 
B2 Blade Slot Connection 2 True Off Normal 
PHY 1A 500062B00007CD84 True Normal 
B3 Blade Slot Connection 3 True Off Normal 
PHY 19 500062B0000D79F4 True Normal 
B4 Blade Slot Connection 4 True Off Normal 
PHY 18 500062B00007E6DC True Normal 
B5 Blade Slot Connection 5 True Off NoCable 
PHY 17 0000000000000000 True NoCable 
B6 Blade Slot Connection 6 True Off Normal 
PHY 16 500062B00007E6E0 True Normal 
B7 RAID HA Connection True Off Normal 
PHY 0A 5005076B07418C20 True Normal 
PHY 09 5005076B07418C20 True Normal 
PHY 08 5005076B07418C20 True Normal 
PHY 0F 5005076B07418C20 True Normal 
---+------------------------+----------------+------+---
+-------- 
ID SAS Port Name SAS Address Enable Flt Status
```
図 **77: SAS** スイッチの物理リンク **(phy)** 出力の例

注**:** ブート・ボリュームを作成する場合、ベイ 3 の SAS RAID モ ジュールを使用したストレージ・プール (プールの作成時に -port 0 オ プションを使用) を優先所有者にするか、ベイ 4 の SAS RAID モ ジュールを使用したストレージ・プール (プールの作成時に -port 1 オ プションを使用) を優先所有者にするかを指定することができます。 この優先所有者の設定に関わらず、初回の OS インストールには、必 ずベイ 3 の SAS スイッチの **sasport status all** コマンドで示された SAS ポートの WWPN を使用してください (これは、SAS カード・アダプ ターの最初の SAS ポートです)。2 ポート SAS カード・アダプターの 最初の SAS ポートは、常に、2 つめのアダプターの WWPN より 1 小 さい WWPN を持っています。例えば、最初の SAS ポートの WWPN が「500062B0000D7A10」である場合、2 つ目の SAS ポートの WWPN は、「500062B0000D7A11」になります。

2. ブレード・サーバーに内蔵ハード・ディスクが取り付けられている場 合、リモート・ブート・ボリュームにオペレーティング・システムを インストールする前に、そのハード・ディスクを取り外す必要があり ます。

#### リモート・ボリュームへの **AIX 6.1** のインストール

インストール DVD から AIX のインストールを開始するには、以下のス テップを実行します。

- 1. BladeCenter S シャーシのメディア・トレイの DVD-ROM ドライブに DVD を挿入します。
- 2. アドバンスト・マネージメント・モジュール (AMM) に接続詞、ナビ ゲーション・メニューで「**Blade Tasks**」**->**「**Remote Control**」を選択 します。
- 3. 「**Start Remote Control**」をクリックし、「Remote Console」ウィンド ウを開きます。
- 4. 「Remote Control」ウィンドウで「**Media Tray**」リストをクリックし、 新規の AIX オペレーティング・システムをロードするブレードを選 択します。
- 5. 「Remote Control」ウィンドウでブレード・リストをクリックし、オ ペレーティング・システムをロードするブレードを選択します。
- 6. 新規 OS のロードを開始するには、ブレードをリブートして、DVD-ROM ドライブからブートするように設定する必要があります。 「Remote Control」ウィンドウから、「**Power Control**」**->**「**Restart**」 を選択します。

「Remote Console」ウィンドウから、ブレードのリブートをモニター します。

7. ブレードのリブート時に、1 を押して SMS メニューに入ります。

#### 注**:**

- メニュー・オプションは、短時間しか表示されません。失敗 した場合は、再度ブレードをリブートしてください。
- 一部のブレードでは、SMS メニュー・オプションが表示され る前にオプションに入る必要がある場合があります。その画 面をモニターとして選択するには数値の 1 を入力するように 要求する画面が表示される場合があります。その後、ブー ト・プロセスを続行するためにオプションの入力が要求され、 次に、図 78: SMS メニューに入るオプションが示されたリ ブート画面に示すように、SMS メニューに入るためのオプ ションが表示されます。

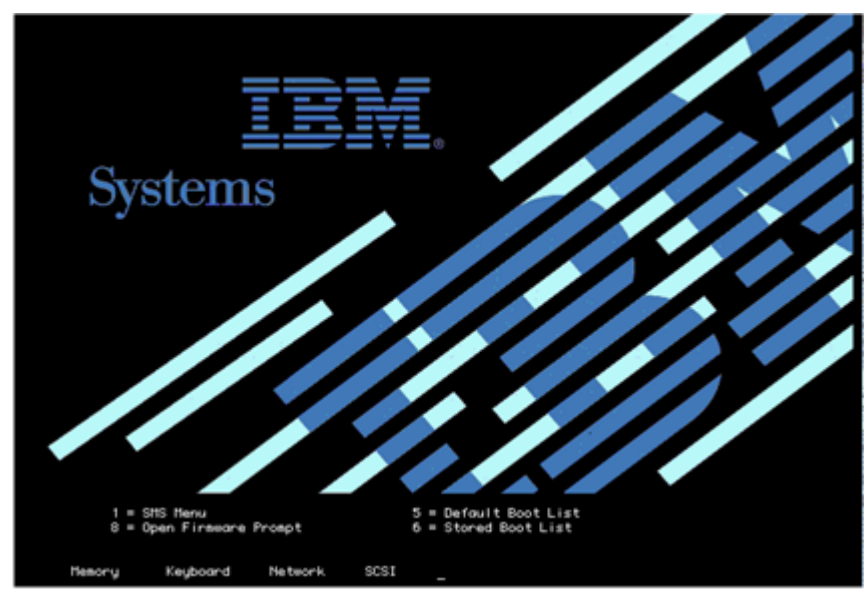

図 **78: SMS** メニューに入るオプションが示されたリブート画面

| $\frac{1}{2}$<br>$\frac{3}{4}$<br>$\frac{4}{5}$<br>$\frac{6}{5}$<br>7 <sup>1</sup> | Main Menu<br>Select Language<br>Setup Remote IPL (Initial Program Load)<br>Change SCSI Settings<br>Select Console<br>Select Boot Options<br>Firmware Boot Side Options<br>Select Keyboard |  |
|------------------------------------------------------------------------------------|----------------------------------------------------------------------------------------------------|--|
|                                                                                    | Navigation Keys:                                                                                                    |  |

図 **79: SMS** メインメニュー

- 8. SMS メインメニューから、**Select Boot Options** メニューの番号を入力 し、Enter を押します。
- 9. **Select Install / Boot Device** メニューの番号を入力し、Enter を押します。
- 10. **CD/DVD** メニューの番号を入力し、Enter を押します。
- 11. **List All Devices** の番号を入力し、Enter を押します。
- 12. 使用可能なすべてのデバイスのリストがここでロードされます (これ には少し時間がかかります)。**USB CD-ROM** デバイスの番号を入力し、 Enter を押します。この例では、USB CD-ROM はデバイス 3 です。

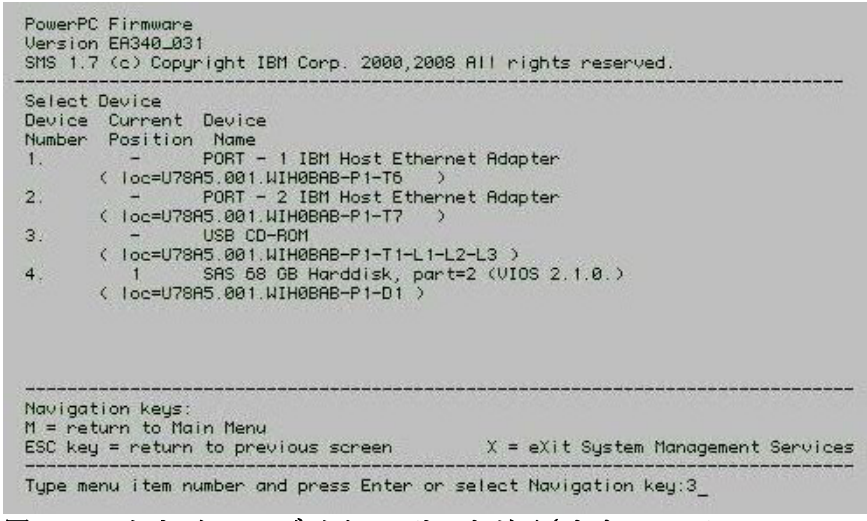

図 **80: CD** および **DVD** デバイスのリストが示された **SMS** メニュー

- 13. **Normal Boot Mode** の **2** を選択し、Enter を押します。
- 14. **Yes** の **1** を選択し、Enter を押します。

注**:** インストールが開始するまでに最大で 10 分間かかる場合がありま す。

15. インストール画面が表示されたら、システム・コンソールを定義する 必要があります。画面の指示に従って F1 を押し、次に Enter を押し て現行のモニターをシステム・コンソールとして使用します。

| ****** Please define the System Console. ***                                                              |
|----------------------------------------------------------------------------------------------------|
| Type the F1 key and press Enter to use this display as<br>the sustem console.                             |
| Pour definir ce terminal comme console systeme, appuyez<br>sur la touche F1 puis sur Entree.              |
| Taste F1 und anschliessend die Eingabetaste druecken.<br>um diese Anzeige als Systemkonsole zu verwenden. |
| Premere il tasto F1 ed Invio per usare questo terminale<br>come console per il sistema.                   |
| Pulse la tecla F1 y pulse Intro para utilizar esta<br>pantalla como consola del sistema.                  |
| Premeu la tecla F1 i després Intro per utilitzar aquesta<br>pantalla com a consola del sistema.           |
| Digite a tecla F1 e pressione Enter para utilizar este<br>– vídeo como console do sistema.                |

図 **81: AIX** インストール用のシステム・コンソールの定義

16. インストール中に使用する言語の番号を入力し、Enter を押します。

17. **2** を入力して Enter を押し、「Installation and Settings」画面に進みます。

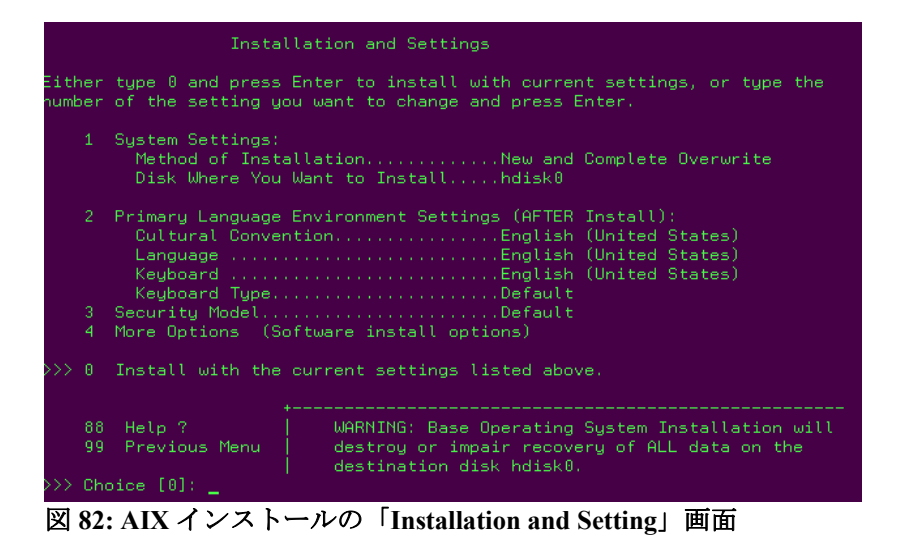

注: 図 82: AIX インストールの「Installation and Setting」画面では、オ プション 1 (System Settings) の下に 2 つの項目がリストされています。 最初のオプションは、「**Method of Installation**」です。AIX をインス トールしたことがないブレードの場合は、この項目は必ず「**New and Complete Overwrite**」に設定されています。ただし、以前に AIX がイ ンストールされていたブレードの場合は、そのインストール済み環境 を更新するためのオプション、あるいは以前のインストール済み環境 を上書きするためのオプションがあります。どちらの場合も、必ず 「**New and Complete Overwrite**」を選択してください。

- 18. **1** を入力して Enter を押し、「System Settings」に進みます。
- 19. 以前にブレードに AIX がインストールされていた場合は、**1** を入力し て「**New and Complete Overwrite**」を選択します。
- 20. インストールに使用する hdisk の番号を入力し、Enter を押します。

|       |                                                |                         | Change Disk(s) Where You Want to Install                                                                                                    |       |      |       |     |
|-------|------------------------------------------------|-------------------------|----------------------------------------------------------------------------------------------------|-------|------|-------|-----|
|       | bu $\gg$ .                                     |                         | Type one or more numbers for the disk(s) to be used for installation and press<br>Enter. To cancel a choice, type the corresponding number and Press Enter.<br>At least one bootable disk must be selected. The current choice is indicated |       |      |       |     |
|       |                                                | <b>Name</b>             | Location Code Size(MB) VG Status Bootable                                                                                                    |       |      |       |     |
| $\gg$ |                                                |                         | 1 hdisk0 03-08-00                                                                                                    | 70006 | none | - Yes | No. |
|       |                                                |                         |                                                                                                    |       |      |       |     |
| $\gg$ | -0-<br>55<br>66<br>77<br>88 <sub>1</sub><br>99 | Help ?<br>Previous Menu | Continue with choices indicated above<br>More Disk Options<br>Devices not known to Base Operating System Installation<br>Display More Disk Information                                                                                      |       |      |       |     |
|       |                                                | $\gg$ Choice [0]: 1     |                                                                                                    |       |      |       |     |

図 **83:** 内蔵ハード・ディスクがない **JS22** ブレードの例

21. hdisk を選択したら **0** を入力して「**Continue with choices indicated above**」を選択し、Enter を押します。選択した内容を示した 「Installation and Settings」メニューが表示されます。

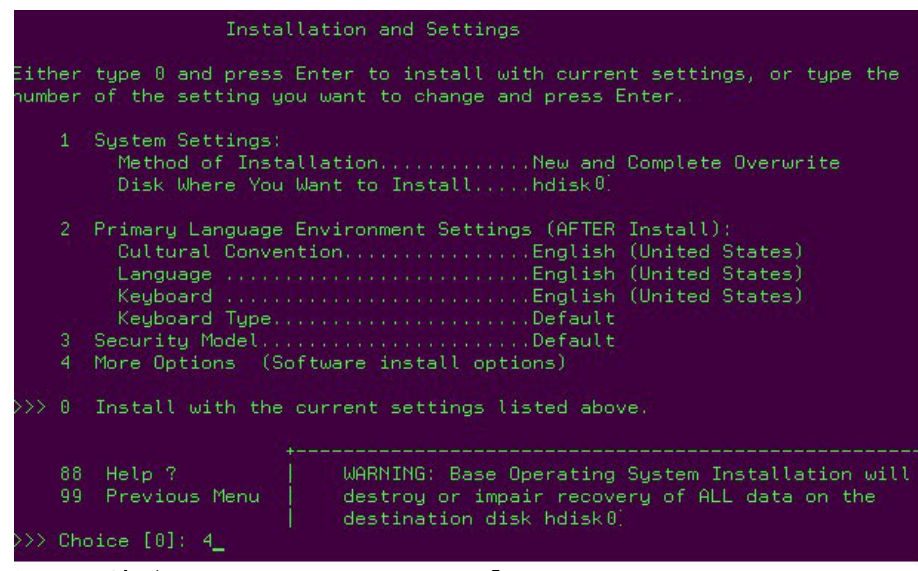

図 **84:** 更新された **AIX** インストールの「**Installation and Settings**」画面

- 22. 通常インストールを続行します。
- 23. インストールが完了したら、SCM プログラムまたは CLI インター フェースを使用して、ブート・ボリュームをブレード内の 2 つ目の SAS ポートにマップします。追加ボリュームを作成し、そのボリュー ムを両方の SAS ポートにマップします。
- 24. 両方のパスと追加 LUN を認識するには、ここでブレードをリブート します。
- 25. パスおよびリモート・ボリュームの状態を確認するには、セクション 『 AIX 上のシステム hdisk (ボリューム) 状況の確認』のコマンドを実 行します。

# **AIX 6.1 Service Pack** の入手とインストール済み環境の 検証

このセクションでは、AIX Service Pack コードを入手するために必要なス テップを説明しています。サポートされるオペレーティング・システム、 Fix Pack、i-fix の最新情報については、次の Web サイトにある「*IBM SAS RAID Module Interoperability Guide*」を参照してください。

http://www.ibm.com/systems/support/supportsite.wss/docdisplay?lndocid=MIGR -5078491&brandind=5000020

1. Web ブラウザーで次の URL を開きます。

http://www.ibm.com/support/fixcentral/

IBM Support Fix Central Web サイトが開きます。

2. IBM Support Fix Central ページで、対応するリストから次のオプショ ンを選択し、「Continue」をクリックします。

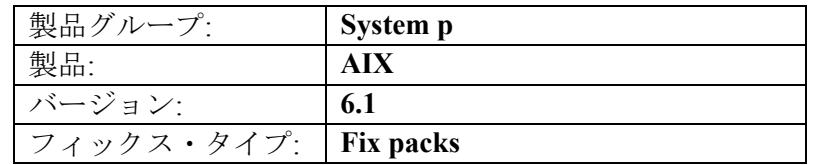

- 3. この例では、「Select a Technology Level」リストから「TL 6100-03- 00-0920」を選択し、「次へ進む」をクリックします。
- 4. 6100-03-01-0921 Fix Pack のリンクをクリックすると、6100-03 Service Pack 1 ページが開きます。

 $\bar{\boxdot}$  More support terms

5. 6100-03 Service Pack 1 Web サイトで「No, **I am already at Technology Level 6100-03**」を選択し、「**Continue**」をクリックします。

#### 6100-03 Service Pack 1

for AIX 6.1 operating system

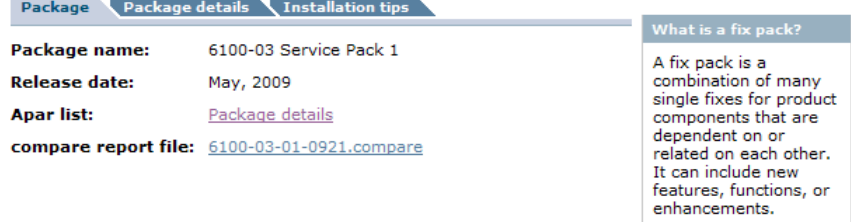

Available packages

Your package is pre-selected. Service Packs are cumulative. Newer Service Packs in a Technology Level<br>contain all the updates from previous Service Packs.

◉ 6100-03 Service Pack 1

**Option** Include Technology Level package?

(a) No, I am already at Technology Level 6100-03

○ Yes, include Technology Level 6100-03 with the Service Pack

Continue

6. パッケージ・ダウンロード・ページから、「**Download using Bulk FTP**」を選択し、「**Continue**」をクリックします。

### Package download

#### **Obtain package**  $\mathbf \Theta$  What is this? ◯ Download using Download Director  $\mathbf \Theta$  What is this? Download using Bulk FTP ◯ Order on CD (requires SWMA and registration) Continue

7. 「Download using Bulk FTP」ページで「**Continue** 」をクリックします。 図 85: Service Pack のダウンロード方法の選択に示すように、FTP を 使用してダウンロードすることができるファイルのロケーションを示 す通知が表示されます。

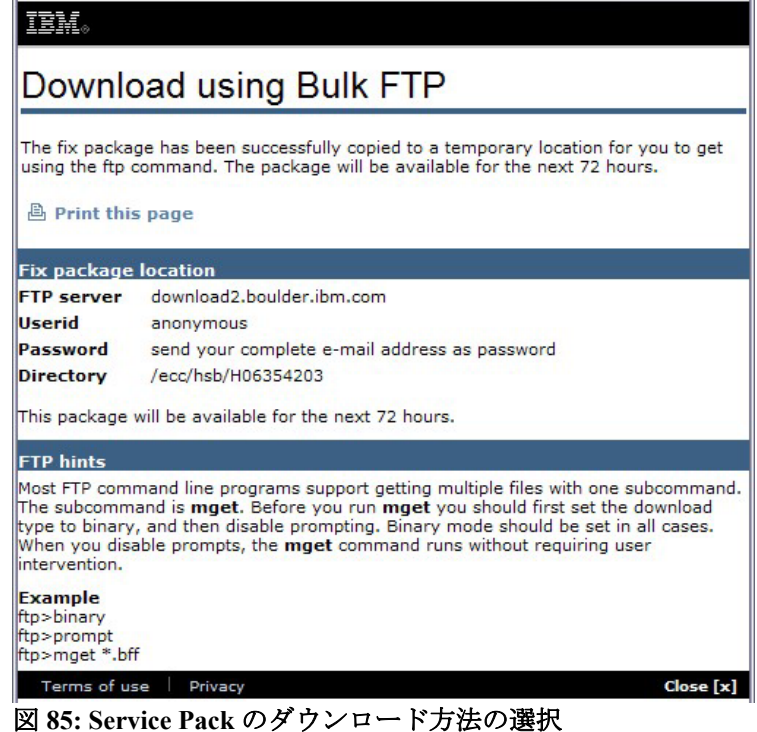

注**:** 通知された FTP サーバー、ユーザー ID、パスワード、および ディレクトリーの情報は、AIX ブレードに SP1 コードを FTP で送信 するために必要です。

- 8. 通常のインストール手順を使用して、Service Pack をインストールし ます。
- 9. インストールが完了したら、ブレードをリブートします。
- 10. ブレードが再び起動したら、新規の端末ウィンドウを開き、**oslevel –s**  を入力して、既存のコード・レベルを確認します。

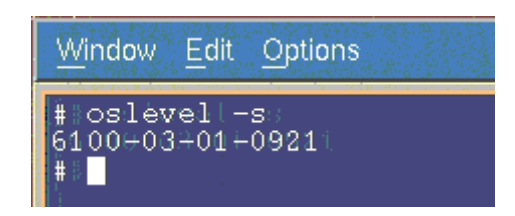

# **AIX APAR** の入手とインストール済み環境の検証

以下のセクションでは、SAS RAID コントローラー・モジュール用の AIX APAR を入手およびインストールする方法を説明しています。必要 な AIX APAR に関する最新情報は、次の Web サイトにある「*IBM SAS RAID Module Interoperability Guide*」を参照してください。

http://www.ibm.com/systems/support/supportsite.wss/docdisplay?lndocid=MIGR -5078491&brandind=5000020

1. AIX APAR は、2 つの場所 (IBM FixCentral または FTP APAR ダウン ロード・サイト) から入手することができます。以下は、これら 2 つ の場所にアクセスする方法を説明しています。

### **Fix Central** 上での **APAR** の検索

a. Web ブラウザーで次の URL を開きます。

http://www.ibm.com/support/fixcentral/

IBM Support Fix Central Web サイトのウィンドウが開きます。

b. Fix Central ページで、対応するリストから次のオプションを選択 し、「**Continue**」をクリックします。

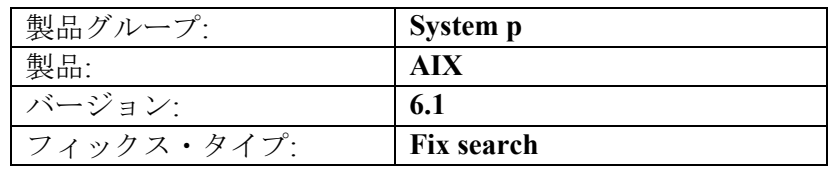

c. Fix Search ページで目的の APAR 番号を入力します。「**Date: newest first**」を選択し、「**Search**」をクリックします。

## Fix search

for AIX 6.1 operating system

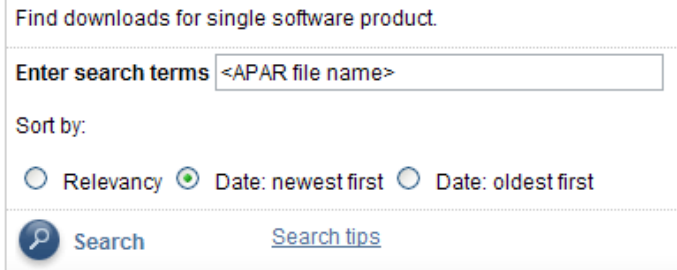

d. 画面上の指示に従って、APAR を見つけてダウンロードします。

### **FTP APAR** ダウンロード・サイトでの **APAR** 検索

a. 次のように public.dhe.ibm.com に FTP 接続します: ftp public.dhe.ibm.com

login: anonymous password: anything

- b. cd aix/efixes/izxxxxx ここで、xxxxx は apar 番号です。
- c. 次のように入力します。

bin prompt mget \* bye

- d. これにより、2 つのファイル (README.txt と izxxxxx.epkg.Z) がダ ウンロードされます。
- 2. 通常の APAR インストール手順を使用して、APAR をインストールし ます。すべての APAR のインストールが正常に完了したら、次のコ マンドを実行して、APAR の状態を確認します。

emgr –l

注: すべての APAR の状態が「Q」(reboot required) でなければなりま せん。 図 86: emgr –l コマンドの結果の例を参照してください。

|                                                                 | $emqr -1$                                                                                                    |                                                                                    |                                                                                                    |                     |                                                         |
|-----------------------------------------------------------------|----------------------------------------------------------------------------------------------------|------------------------------------------------------------------------------------|----------------------------------------------------------------------------------------------------|---------------------|---------------------------------------------------------|
| <b>ID</b>                                                       |                                                                                                    | STATE LABEL                                                                        | INSTALL TIME                                                                                            | UPDATED BY ABSTRACT |                                                         |
| $\frac{1}{2}$                                                   | $*Q*$                                                                                                    | *Q* iz53650                                                                        | iz52971 06/23/09 17:19:22<br>06/23/09 17:20:37                                                          |                     | Fix SAS disk description<br>Allow more SCSI Busy status |
| s<br>м<br>Н<br>O<br>B<br>R<br>N<br>SP<br>SN<br>OP.<br><b>ON</b> | STATE codes:<br>$=$ STABLE<br>$=$ MOUNTED<br>UNMOUNTED<br>$=$<br>$=$ BROKEN<br>$=$ INSTALLING<br>$=$ REMOVING<br>$=$ TESTED<br>PATCHED<br>$=$<br>$=$<br>$=$<br>$=$ | = REBOOT REQUIRED<br>NOT PATCHED<br>STABLE + PATCHED<br>$=$ STABLE $+$ NOT PATCHED | BOOT IMAGE MODIFIED + PATCHED<br>= BOOT IMAGE MODIFIED + NOT PATCHED<br>RQ = REMOVING + REBOOT REQUIRED |                     |                                                         |

図 *86: emgr –l* コマンドの結果

- 3. ブレードをリブートします。
- 4. ブレードが再び起動したら、次のコマンドを実行して作業ディレクト リーを変更し、再度 APAR の状況を確認します。すべての APAR の 状態が「S」(Stable) でなければなりません。

cd /usr/update/apars emgr –l

|                                        | $#$ emar $-1$                                                                                                    |                                                                                                  |                                                                                                    |                     |                                                         |
|----------------------------------------|----------------------------------------------------------------------------------------------------|--------------------------------------------------------------------------------------------------|----------------------------------------------------------------------------------------------------|---------------------|---------------------------------------------------------|
| ID                                     |                                                                                                    | STATE LABEL                                                                                      | INSTALL TIME                                                                                                    | UPDATED BY ABSTRACT |                                                         |
| $\frac{1}{2}$                          | SS -<br>- 85                                                                                                    | ==========                                                                                       | $1252971$ 06/23/09 17:19:22<br>iz53650 06/23/09 17:20:37                                                            |                     | Fix SAS disk description<br>Allow more SCSI Busy status |
| s<br>Q<br>R<br>P<br>$ST$<br>$\ddagger$ | STATE codes:<br>$=$ STABLE<br>$M = MOUNTED$<br>$U = UNMOUNTED$<br>$B = BROKEN$<br>$=$ INSTALLING<br>$=$ REMOVING<br>$=$ TESTED<br>$=$ PATCHED | = REBOOT REQUIRED<br>$N = NOT PATURED$<br>$SP = STABLE + PATICHED$<br>$=$ STABLE $+$ NOT PATCHED | OP = BOOT IMAGE MODIFIED + PATCHED<br>. ON = BOOT IMAGE MODIFIED + NOT PATCHED<br>. RQ = REMOVING + REBOOT REQUIRED |                     |                                                         |

図 **87:** リブート後の **emgr –l** コマンドの結果

# **AIX** 上のシステム **hdisk (**ボリューム**)** 状況の確認

必要なすべてのソフトウェア更新が完了したら、SCM または CLI を使用 して、ボリュームをブレードに割り当てることができます。構成が完了 したら、以下のステップを実行して、AIX ブレードの状態を確認します。

1. AIX ブレード上で新規の端末ウィンドウを開き、次のコマンドを実行 します。

lspath

**lspath** コマンドは、ブレードに対する有効なパスを表示します。シス テムが内蔵ハード・ディスク (例えば、hdisk0) を備えている場合、パ スは 1 つのみです。その他のすべての hdisk には、2 つのパスがあり ます。JS12/JS22 ブレードでは、hdisk は SAS1 に割り当てられます。 JS23/JS43 ブレードでは、hdisk は SAS0 に割り当てられます。以下 の例は、各 8 個の hdisk (LUN) ごとに 2 つのパスがある JS12/JS22 ブ レードについて示しています。

[root@localhost] / # lspath Enabled hdisk0 sas0 Enabled hdisk1 sas1 Enabled hdisk2 sas1 Enabled hdisk3 sas1 Enabled hdisk4 sas1 Enabled hdisk5 sas1 Enabled hdisk6 sas1 Enabled hdisk7 sas1 Enabled hdisk8 sas1 Enabled hdisk1 sas1 Enabled hdisk2 sas1

Enabled hdisk3 sas1 Enabled hdisk4 sas1 Enabled hdisk5 sas1 Enabled hdisk6 sas1 Enabled hdisk7 sas1 Enabled hdisk8 sas1

2. 端末ウィンドウで次のコマンドを実行します。

lsdev –Cc disk

**lsdev –Cc disk** コマンドは、ブレードで使用可能なすべてのドライブ を表示します。JS12/JS22 ブレード上の内蔵ハード・ディスクは、 hdisk0 SAS ディスク・ドライブです。その他のドライブは、すべて仮 想ハード・ディスク (LUN) です。仮想ハード・ディスクのタイプは、 すべて「SAS IBM 1820 Disk」です。

[root@localhost] / # lsdev -Cc disk hdisk0 Available 00-08-00 SAS Disk Drive hdisk1 Available 03-08-00 MPIO Other SAS IBM 1820 Disk hdisk2 Available 03-08-00 MPIO Other SAS IBM 1820 Disk hdisk3 Available 03-08-00 MPIO Other SAS IBM 1820 Disk hdisk4 Available 03-08-00 MPIO Other SAS IBM 1820 Disk hdisk5 Available 03-08-00 MPIO Other SAS IBM 1820 Disk hdisk6 Available 03-08-00 MPIO Other SAS IBM 1820 Disk hdisk7 Available 03-08-00 MPIO Other SAS IBM 1820 Disk hdisk8 Available 03-08-00 MPIO Other SAS IBM 1820 Disk

**lspath** コマンドおよび **lsdev –Cc disk** コマンドの結果が SCM 内の構成 と一致する場合は、ブレードを使用する準備ができています。

これら2つのコマンドの結果が期待される構成を一致していない場合、 次のコマンドを実行してドライブを削除してから、再検出します。

a. 各 hdisk ごとに次のコマンドを実行します (内蔵ハード・ディスク の hdisk0 とブート・ボリュームは含みません)。

rmdev –dl hdisk#

- 例: rmdev –dl hdisk1, rmdev –dl hdisk2, rmdev –dl hdisk3
- b. すべての hdisk が削除されたら、次のコマンドを実行して hdisk を 再検出します。

cfgmgr –v

c. **cfgmgr –v** コマンドが完了したら、ステップ #1 の **lspath** コマンド およびステップ #2 の **lsdev –Cc disk** コマンドを実行し、報告され るドライブが期待される構成と一致することを確認します。

3. 次のコマンドを実行して、hdisk の状況を確認します。

lsattr –El hdiskX (ここで、X は hdisk の番号です)

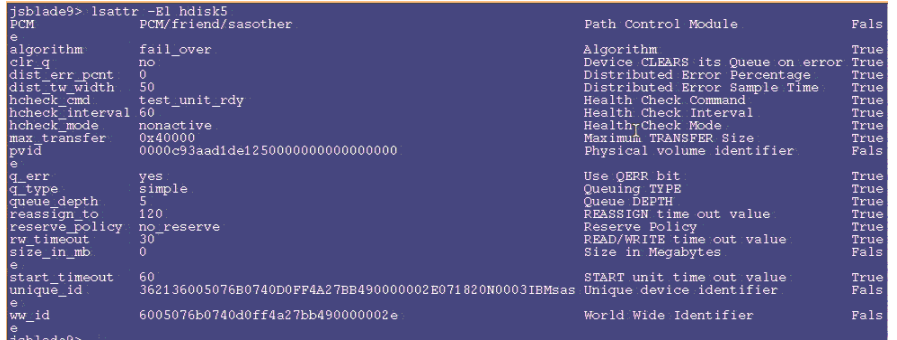

注**:** 上記の lsattr –El hdiskX の出力は、hdisk のサイズが 0 であるこ とを示しています (size\_in\_mb\_0)。hdisk の実際のサイズを確認す るには、次のように、**bootinfo –s hdiskX** コマンドを実行します。 表示されるサイズはメガバイト単位です。

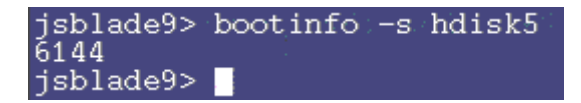

# リモート・ボリュームを使用した **PS / JS** ブレードへの **VIOS** のインストール

以下のセクションでは、リモート・ボリュームを使用する PS / JS ブレー ド上に VIOS 2.1.1 をインストールする方法を説明しています。サポート されるオペレーティング・システムの最新情報については、「*IBM SAS RAID Module Interoperability Guide*」を参照してください。

### **SAS** ブートのインストール済み環境用のリモート・ボリュー ムの作成

#### 開始する前に

- SAS RAID モジュールの電源がオンになっていることを確認しま す。
- SAS RAID モジュールがデュアル・コントローラー・モードに なっており、1 次/2 次状態になっていることを確認します。
- 1. SCM または CLI を使用して、シャーシ内の各ブレード・サーバーご とに、少なくとも 1 つのボリューム (ブート・ボリューム) を作成し

ます。各ブレード・サーバーに対して、このブート・ボリュームを LUN 0 としてマップすることをお勧めします。ブート・ボリュームを 作成する場合は、以下のガイドラインに従ってください。

以下は、ブート・ボリュームを作成するためのガイドラインです。

- a. ブート・ボリュームとして使用するボリュームには、オペレー ティング・システム、スワップ・スペース、およびすべてのアプ リケーション・コードを含むのに十分な空きディスク・スペース がなければなりません。また、このボリュームには、将来の更新 に対応するために十分な容量も必要です。
- b. ディスク障害に対する保護のために、ブート・ボリュームは、 RAID 1、10、または 5 のストレージ・プールの一部にすることを お勧めします。ブート・ボリュームに RAID 0 のプールを使用す ることはできますが、ディスク障害に対して保護されません。
- c. BC S シャーシ内のすべてのサーバー・ブレード用のブート・ボ リュームを同じ RAID ストレージ・プールの一部として作成する ことはできますが、ブート・ボリュームは少なくとも 2 つの RAID ストレージ・プールに分散させることをお勧めします。そ の場合、1 つのプールの優先所有者はベイ 3 の SAS RAID モ ジュールで、他方のプールの優先所有者はベイ 4 の SAS RAID モ ジュールです。
- d. 各ブレード・サーバーは、最大 16 個のボリュームをサポートし ます。この時点では、ブート・ボリュームとして使用するボ リュームのみを作成します。後で追加ボリュームを使用して、オ ペレーティング・システム・コード、スワップ・スペース、アプ リケーション・プログラム・コード、およびアプリケーション・ データを格納することができます。この時点でブート・ボリュー ム以外のボリュームを作成する場合は、追加ボリュームをブレー ド・サーバーの SAS ポートにマップしないでください。追加ボ リュームの作成とブレード・サーバーへのマップは、オペレー ティング・システムのインストール後のアクティビティーの一環 として行うことができます。

重要: このブート・ボリュームは、ブレード・サーバー SAS ポートの **1** つにのみマップしてください。システムは、同じブート・ボリュー ムを複数のパス上で認識した場合、複数のディスク装置エントリーを 提示します。例えば、ブート・ボリュームが 2 つの SAS ポートに マップされている場合、システムは、オペレーティング・システムの インストールに使用できる有効なディスクを 2 つ提示します。SCM を使用していない場合、ブレード・サーバー SAS ポートの WWPN は、 Telnet を使用して SAS RAID モジュールの SAS スイッチ・コンポー ネントに接続し、**sasport status all** コマンドを実行することで取得す ることができます。 図 88: sasport status all コマンドの出力では、

**sasport status all** コマンドの出力が、ブレード・サーバー 1 の SAS ポートの WWPN が **500062B0000D7A10** であることを示しています。

注: SAS スイッチが SAS カードの WWPN を検出するには、ブレー ド・サーバーは、電源がオンにされており、SMS メニューに達して いなければなりません。ブート・ボリュームをブレード・サーバーの SAS ポートにマップすると、そのボリュームは、AIX インストー ル・メニューで hdisk として表示されます。

```
=== IBM BladeCenter(R) SAS RAID Controller Module === 
Login: USERID 
Password: ******** 
USERID logged on 
MAIN> sasport status all 
ID SAS Port Name SAS Address Enable Flt Status 
---+---------------------------+----------------+------
+---+-------- 
E1 External Port 1 True Off NoCable 
PHY 1C 0000000000000000 True NoCable 
PHY 1D 0000000000000000 True NoCable 
PHY 1E 0000000000000000 True NoCable 
PHY 1F 0000000000000000 True NoCable 
E2 External Port 2 True Off NoCable 
PHY 20 0000000000000000 True NoCable 
PHY 21 0000000000000000 True NoCable 
PHY 22 0000000000000000 True NoCable 
PHY 23 0000000000000000 True NoCable 
E3 External Port 3 True Off Normal 
PHY 00 0000000000000000 True Normal 
PHY 01 0000000000000000 True Normal 
PHY 02 0000000000000000 True Normal 
PHY 03 0000000000000000 True Normal 
E4 External Port 4 True Off NoCable 
PHY 04 0000000000000000 True NoCable 
PHY 05 0000000000000000 True NoCable 
PHY 06 0000000000000000 True NoCable 
PHY 07 0000000000000000 True NoCable 
B1 Blade Slot Connection 1 True Off Normal 
PHY 1B 500062B0000D7A10 True Normal 
B2 Blade Slot Connection 2 True Off Normal 
PHY 1A 500062B00007CD84 True Normal 
B3 Blade Slot Connection 3 True Off Normal 
PHY 19 500062B0000D79F4 True Normal 
B4 Blade Slot Connection 4 True Off Normal 
PHY 18 500062B00007E6DC True Normal 
B5 Blade Slot Connection 5 True Off NoCable 
PHY 17 0000000000000000 True NoCable 
B6 Blade Slot Connection 6 True Off Normal 
PHY 16 500062B00007E6E0 True Normal 
B7 RAID HA Connection True Off Normal 
PHY 0A 5005076B07418C20 True Normal 
PHY 09 5005076B07418C20 True Normal 
PHY 08 5005076B07418C20 True Normal 
PHY 0F 5005076B07418C20 True Normal
```
---+------------------------+----------------+------+--- +-------- ID SAS Port Name SAS Address Enable Flt Status 図 **88: sasport status all** コマンドの出力

注**:** ブート・ボリュームを作成する場合、ベイ 3 の SAS RAID モ ジュールを使用したストレージ・プール (プールの作成時に-port 0 オ プションを使用) を優先所有者にするか、ベイ 4 の SAS RAID モ ジュールを使用したストレージ・プール (プールの作成時に-port 1 オ プションを使用) を優先所有者にするかを指定することができます。 この優先所有者の設定に関わらず、初回の OS インストールには、必 ずベイ 3 の SAS スイッチの **sasport status all** コマンドで示された SAS ポートの WWPN を使用してください (これは、SAS カード・アダプ ターの最初の SAS ポートです)。2 ポート SAS カード・アダプターの 最初の SAS ポートは、常に、2 つめのアダプターの WWPN より 1 小 さい WWPN を持っています。例えば、最初の SAS ポートの WWPN が「500062B0000D7A10」である場合、2 つ目の SAS ポートの WWPN は、「500062B0000D7A11」になります。

ブレード・サーバーに内蔵ハード・ディスクが取り付けられている場 合、リモート・ブート・ボリュームにオペレーティング・システムを インストールする前に、そのハード・ディスクを使用不可にする必要 があります。

#### ボリュームへの **VIOS** のインストール

インストール DVD からインストールを開始するには、以下のステップを 実行します。

- 1. BladeCenter S シャーシのメディア・トレイの DVD-ROM ドライブに インストール DVD を挿入します。
- 2. アドバンスト・マネージメント・モジュール (AMM) に接続詞、ナビ ゲーション・メニューで「**Blade Tasks**」**->**「**Remote Control**」を選択 します。
- 3. 「**Start Remote Control**」をクリックし、「Remote Control」ウィンド ウを開きます。
- 4. 「Remote Control」ウィンドウで「**Media Tray**」リストをクリックし、 新規の AIX オペレーティング・システムをロードするブレードを選 択します。
- 5. 「Remote Control」ウィンドウでブレード・リストをクリックし、オ ペレーティング・システムをロードするブレードを選択します。

6. 新規 OS のロードを開始するには、ブレードをリブートして、DVD-ROM ドライブからブートするように設定する必要があります。 「Remote Control」ウィンドウから、「**Power Control**」**->**「**Restart**」 を選択します。

「Remote Console」ウィンドウから、ブレードのリブートをモニター します。

7. ブレードのリブート時に、1 を押して SMS メニューに入ります。

#### 注**:**

- メニュー・オプションは、短時間しか表示されません。失敗 した場合は、再度ブレードをリブートしてください。
- 一部のブレードでは、SMS メニュー・オプションが表示され る前にオプションに入る必要がある場合があります。その画 面をモニターとして選択するには数値の 1 を入力するように 要求する画面が表示される場合があります。その後、ブー ト・プロセスを続行するためにオプションの入力が要求され、 次に、 図 90: SMS メインメニューの例に示すように、SMS メ ニューに入るためのオプションが表示されます。

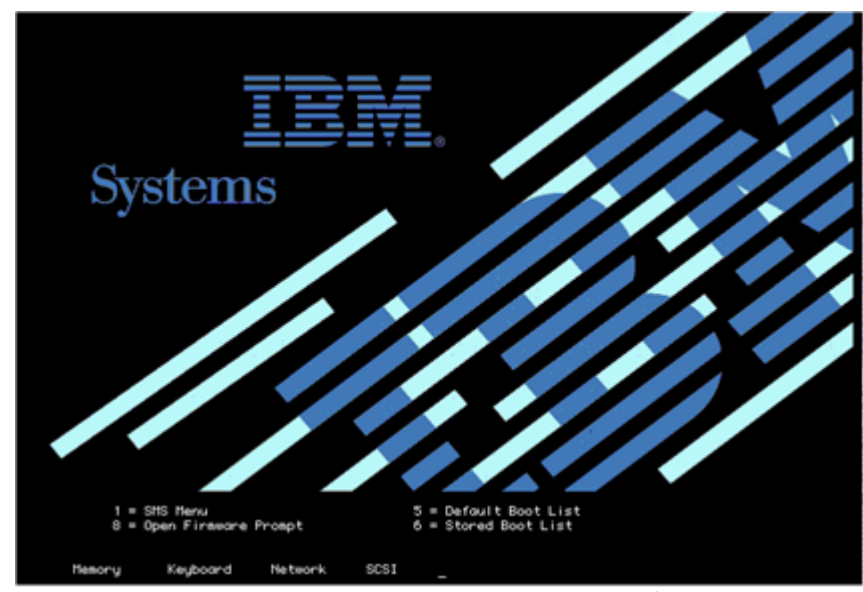

図 **89: SMS** メニューに入るオプションが示されたリブート画面

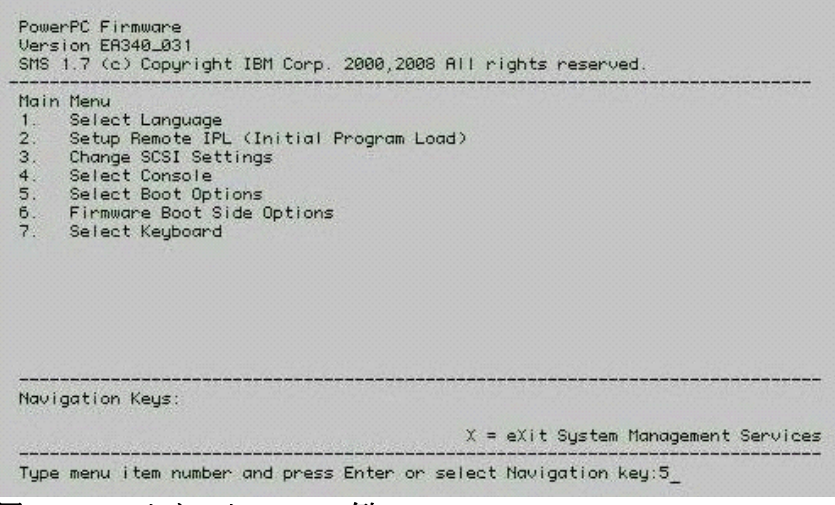

図 **90: SMS** メインメニューの例

- 8. SMS メインメニューから、**Select Boot Options** メニューの番号を入力 し、Enter を押します。
- 9. **Select Install / Boot Device** メニューの番号を入力し、Enter を押します。
- 10. **CD/DVD** メニューの番号を入力し、Enter を押します。
- 11. **List All Devices** の番号を入力し、Enter を押します。
- 12. 使用可能なすべてのデバイスのリストがここでロードされます (これ には少し時間がかかります)。**USB CD-ROM** デバイスの番号を入力し、 Enter を押します。この例では、USB CD-ROM はデバイス 3 です。

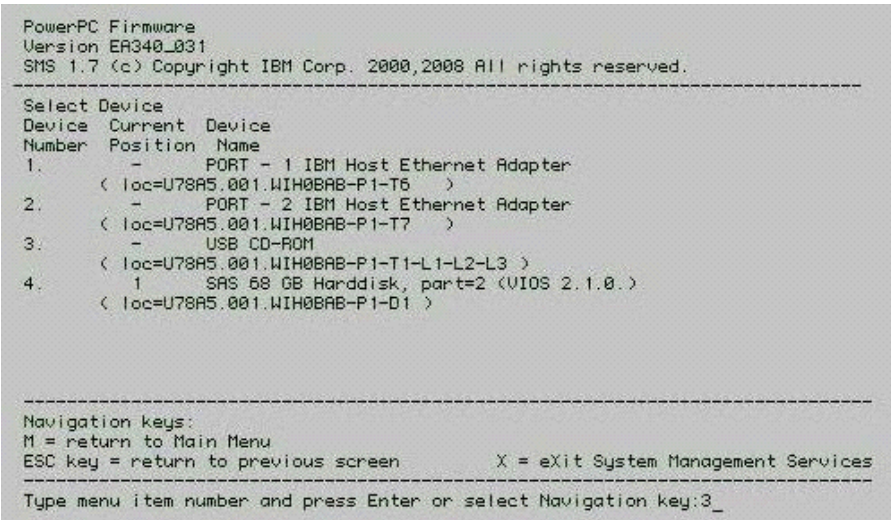

13. **Normal Boot Mode** の **2** を選択し、Enter を押します。

14. **Yes** の **1** を選択し、Enter を押します。

注**:** インストールが開始するまでに最大で 10 分間かかる場合がありま す。

15. インストール画面が表示されたら、システム・コンソールを定義する 必要があります。画面の指示に従って F1 を押し、次に Enter を押し て現行のモニターをシステム・コンソールとして使用します。

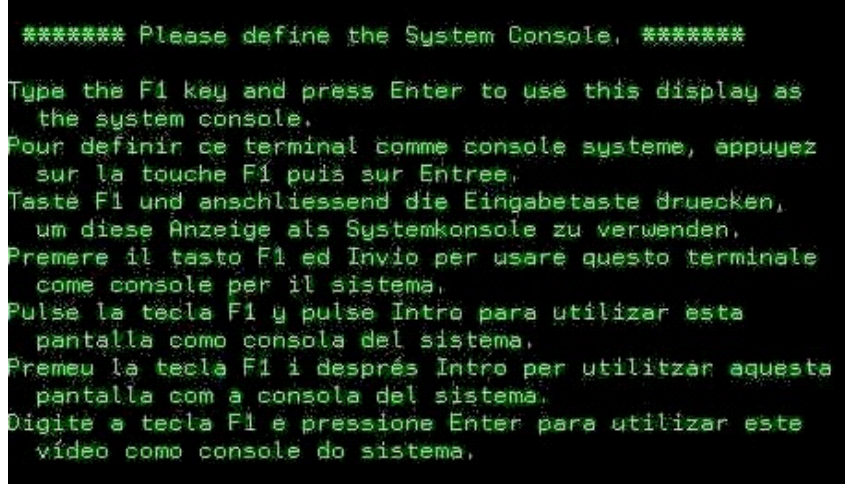

- 16. 英語を使用するには、数値 **1** を入力して Enter を押します。
- 17. 数値 **1** を入力して「**Install with Default Settings (recommended)**」を選 択し、Enter を押します。
- 18. 数値 **1** を入力して「**Continue with Install**」を選択し、Enter を押しま す。インストールは、hdisk0 に適用されます。

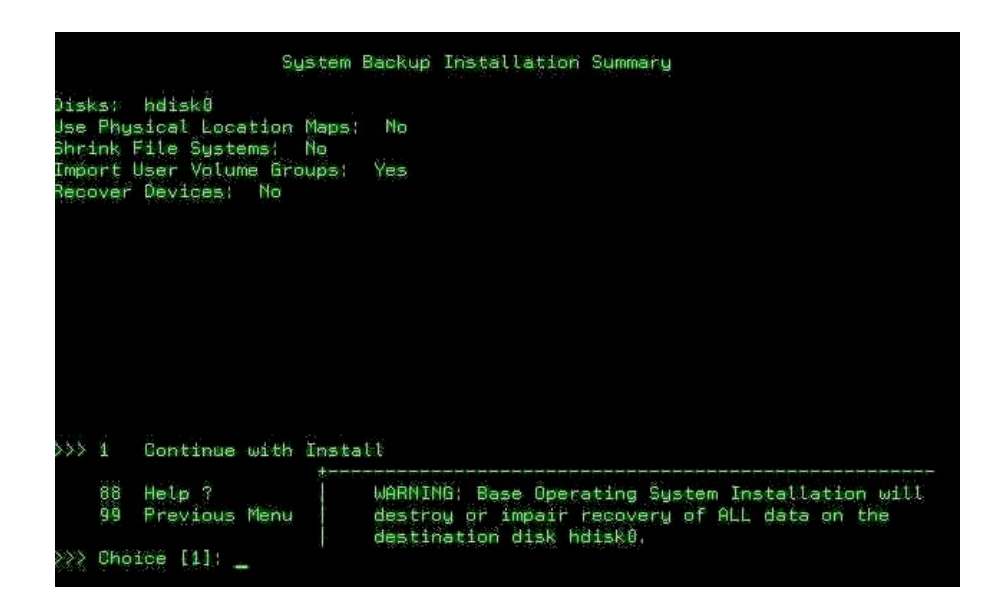

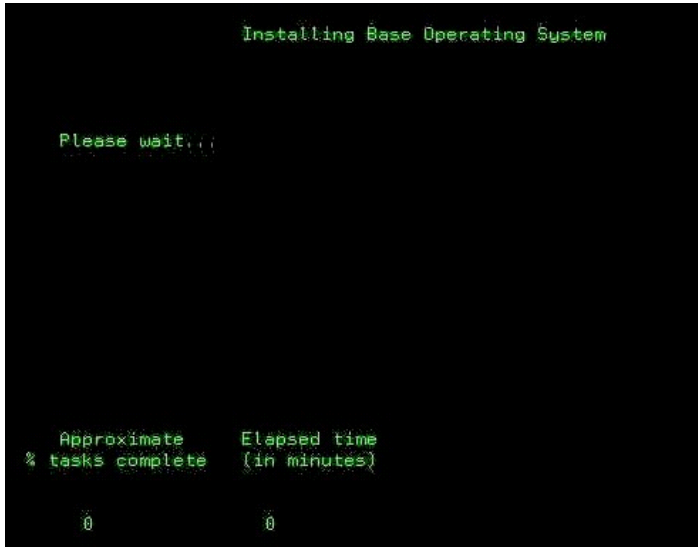

19. 図 5.2.6 の画面から、インストールをモニターすることができます。 インストールが完了するには、約 45 分から 60 分かかります。インス トールが完了すると、ブレードは自動的にリブートします。

注**:** ここで、ログインは **padmin** になります。

- 20. インストールが完了したら、SCM または CLI を使用して、ブート・ ボリュームをブレード内の 2 つ目の SAS ポートにマップします。追 加ボリュームを作成し、そのボリュームを両方の SAS ポートにマッ プします。
- 21. 両方のパスと追加 LUN を認識するには、ここでブレードをリブート します。
- 22. パスおよびリモート・ボリュームの状態を確認するには、 AIX 上の システム hdisk (ボリューム) 状況の確認 (ページ 157) のコマンドを実 行します。VIOS OS 上でそのセクションのコマンドを使用するには、 最初に oem\_setup\_env コマンドを実行して AIX カーネルに入る必要 があります。

## **VIOS Fix Pack** の入手とインストール済み環境の検証

以下は、VIOS Fix Pack レベルのバージョンの例を示しています。VIOS Fix Pack の最新情報については、「*IBM SAS RAID Module Interoperability Guide*」を参照してください。

Web ブラウザーで次の URL を開きます。

http://www.ibm.com/support/fixcentral/

IBM Support Fix Central Web サイトが開きます。

1. IBM Support Fix Central ページで、対応するリストから次のオプショ ンを選択し、「**Continue**」をクリックします。

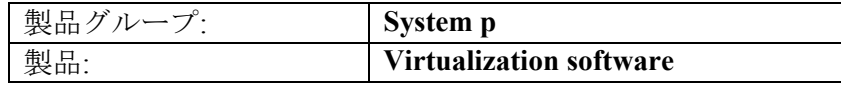

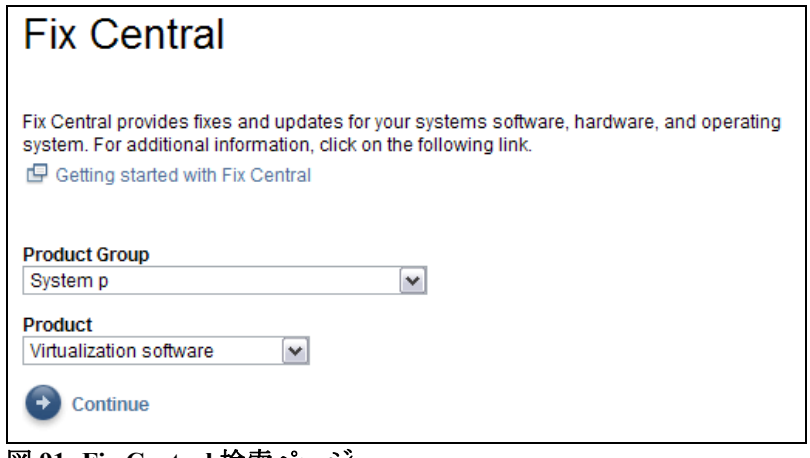

図 **91: Fix Central** 検索ページ

2. 「**Virtual I/O Server**」のリンクをクリックします。

## **Support for Virtualization Software**

Virtualization software enables better utilization of IT resources. This support site provides service updates and technical resources for virtualization software running on multiple operating systems.

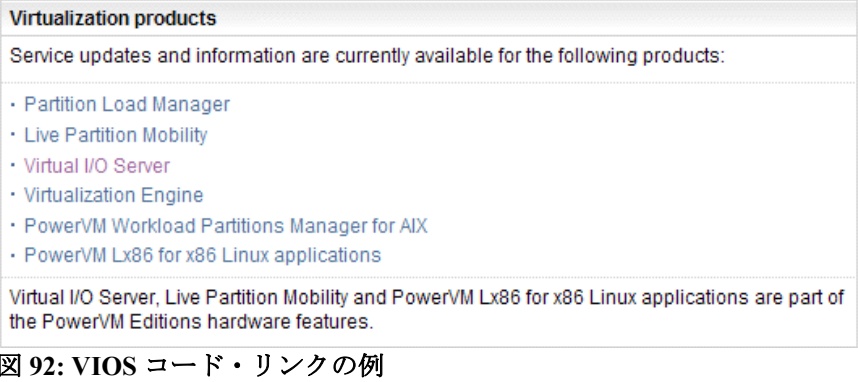

3. 「**Download the latest VIOS V2.1 Fix Pack**」のリンクをクリックしま す。

```
Latest fix pack
```
This Fix Pack can only be applied to a VIOS that is at VIOS Version 2.1.0. If your VIOS is at a lower level, you must first use the Migration DVD method to upgrade your VIOS to Version 2.1.0.

+ Download the latest VIOS V2.1 Fix Pack

4. 「**Fix Pack 21**」のリンクをクリックします。

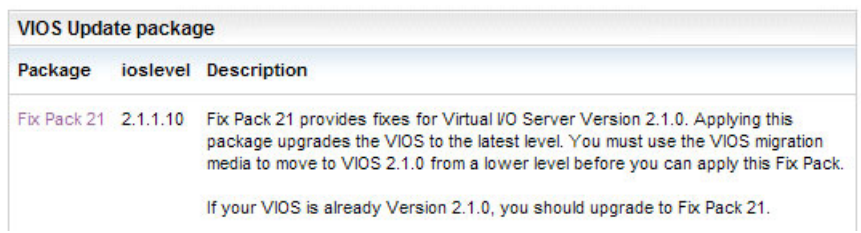

5. インストール・ディスクを作成するための ISO イメージのリンクは、 ページの最後にあります。

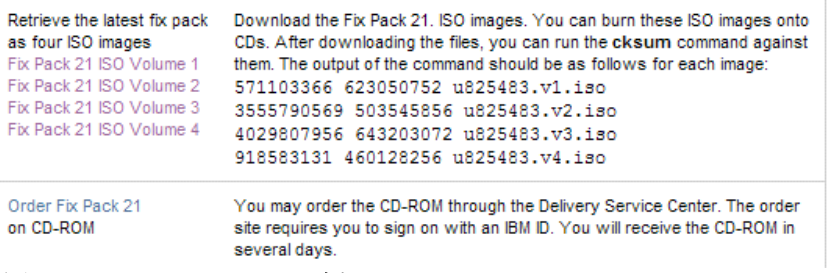

```
図 93: Fix Pack のリストの例
```
- 6. Windows ベースのラップトップまたは PC に ISO イメージをダウン ロードします。イメージを使用して 4 つのインストール CD を作成し ます。
- 7. VIOS \$ プロンプトから次のコマンドを実行し、現在ブレード上に存 在しているコードのレベルを確認します。

ioslevel

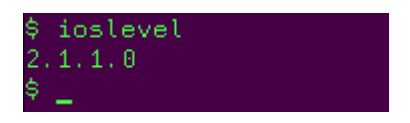

注: Fix Pack 21 をロードするには、VIOS レベルが 2.1.0.0 以上でなけ ればなりません。

8. 通常のインストール手順を使用して、Fix Pack をインストールします。 Fix Pack のインストールが完了したら、ブレードをリブートします。

9. Fix Pack 21 がロードされて、ブレードがリブートされたら、VIOS \$ プロンプトから再度 **ioslevel** コマンドを実行し、コード・レベルを 確認します。

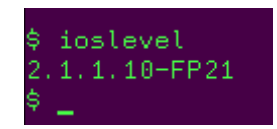

## **VIOS i-fix** の入手とインストール済み環境の検証

以下は、VIOS i-fix レベルを入手およびインストールする方法を示してい ます。サポートされる VIOS i-fix の最新情報については、「*IBM SAS RAID Module Interoperability Guide* 」を参照してください。

1. Web ブラウザーで次の URL を開きます。

http://www14.software.ibm.com/webapp/set2/sas/f/vios/home.html

これにより、「Virtual I/O Server Support for Power Systems」が開きま す。

- *2.* ホスト・ブレードは、「*IBM SAS RAID Module Interoperability Guide*」 に記載されている最小レベルを満たしている必要があります。
- 3. 「Download the latest VIOS V2.1 Fix Pack」のリンクに従います。
- 4. 「**VIOS Update package**」のリンクをクリックします。

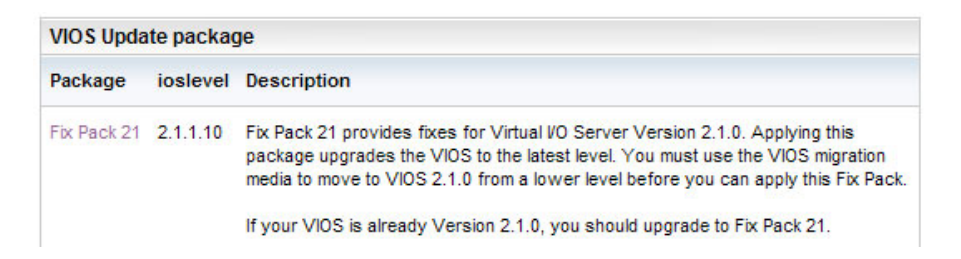

- 5. このページで、最新の i-fix を検索します。通常のインストール手順 を使用して、i-fix をダウンロードおよびインストールします。
- 6. すべての i-fix のインストールが完了したら、次のコマンドを実行し て、i-fix の状態を確認します。

emgr –l

注: すべての i-fix の状態が「Q」(reboot required) でなければなりませ ん。 図 94: emgr –l コマンドの結果の例を参照してください。

|         | # emgr -l                                                                                                    |                                                                                                    |  |  |  |  |  |
|---------|----------------------------------------------------------------------------------------------------|----------------------------------------------------------------------------------------------------|--|--|--|--|--|
|         |                                                                                                    | ID STATE LABEL INSTALL TIME UPDATED BY ABSTRACT                                                                                                    |  |  |  |  |  |
| $1 -$   | ========                                                                                                    | *Q* vios rssm 07/01/09 23:53:17 Fixes for RSSM storage on VIOS                                                                                                    |  |  |  |  |  |
| Ħ<br>-- | STATE codes:<br>$S = STABLE$<br>$M = MOUNTED$<br>$U = UNMOUNTED$<br>$B = BROKEN$<br>$I = INSTALLING$<br>$R =$ REMOVING<br>$T = TESTED$<br>$P =$ PATCHED | $Q = REBOOT REQUIRED$<br>$N = NOT PATURED$<br>$SP = STABLE + PATCHED$<br>$SN = STABLE + NOT PATURE$<br>QP = BOOT IMAGE MODIFIED + PATCHED<br>QN = BOOT IMAGE MODIFIED + NOT PATCHED<br>$RO = REMOVING + REBOOT REQUIRED$ |  |  |  |  |  |

図 **94: emgr –l** コマンドの結果

- 7. ブレードをリブートします。
- 8. ブレードが再び起動したら、次のコマンドを実行して作業ディレクト リーを変更し、再度 i-fix の状況を確認します。すべての i-fix の状態 が「S」(Stable) でなければなりません。図 95: リブート後の emgr –l コマンドの結果の例を参照してください。

cd /usr/update/apars emgr –l

|                | # emgr -l                                                                                                    |                                                                                                    |  |               |  |  |  |
|----------------|----------------------------------------------------------------------------------------------------|----------------------------------------------------------------------------------------------------|--|---------------|--|--|--|
| ID.            |                                                                                                    | STATE LABEL [NSTALL TIME   UPDATED BY ABSTRACT                                                                                                    |  |               |  |  |  |
| $\mathbf{1}$   | ========<br>S.                                                                                                    | vios rssm 07/01/09 23:53:17 Fixes for RSSM storage on VIOS                                                                                                    |  |               |  |  |  |
| <b>ON</b><br># | STATE codes:<br>$S = STABLE$<br>$M = MOUNTED$<br>$U = UNMOUNTED$<br>$B = BROKEN$<br>$I = INSTALLING$<br>$R = REMOVING$<br>$T = TESTED$<br>$P = PATCHED$ | $Q = REBOOT REQUIRED$<br>$N = NOT PATURED$<br>$SP = STABLE + PATCHED$<br>$SN = STABLE + NOT PATED$<br>$QP = BOOT$ IMAGE MODIFIED + PATCHED<br>= BOOT IMAGE MODIFIED + NOT PATCHED<br>$RQ = REMOVING + REBOOT REQUIRED$<br>$\sim$ |  | $\sim$ $\sim$ |  |  |  |

図 **95:** リブート後の **emgr –l** コマンドの結果

# **PS / JS (Power / System P)** ホスト・ブレードの **BIOS** の入 手とインストール済み環境の検証

以下は、PS / JS (Power / System P) ホスト・ブレード BIOS のバージョン の例を示しています。PS / JS (Power / System P) ホスト・ブレードでサ ポートされる BIOS の最新情報については、「*IBM SAS RAID Module Interoperability Guide*」を参照してください。

1. AIX ブレード上の既存のファームウェアのレベルを確認します。AIX ブレード上で端末ウィンドウを開き、lsmcode を入力して現行レベル を表示します。Enter を押して画面を終了します。

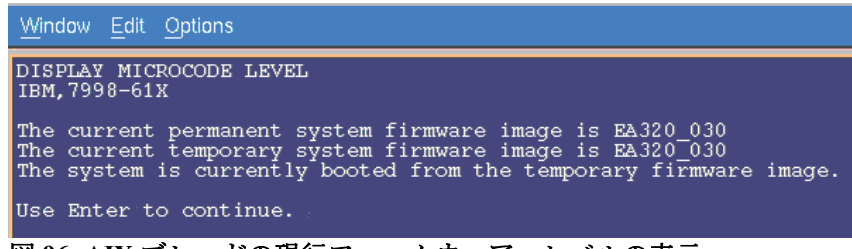

図 **96: AIX** ブレードの現行ファームウェア・レベルの表示

| DISPLAY MICROCODE LEVEL<br>IBM, 8406-70Y                                                                                                    |
|----------------------------------------------------------------------------------------------------|
| The current permanent system firmware image is AA710 077<br>The current temporary system firmware image is AA710 077<br>The system is currently booted from the temporary firmware image. |
| Use Enter to continue.                                                                                                    |

図 **97: AIX PS70x** ブレードの現行ファームウェア・レベルの表示

2. Web ブラウザーで次の URL を開きます。

http://www.ibm.com/support/entry/portal/

#1. で「Search for a product」および「Sort by relevance」を選択します。

検索対象に「BladeCenter」を入力します。

- #2. で「Downloads」を選択します。
- #3. で「View your page」を選択します。

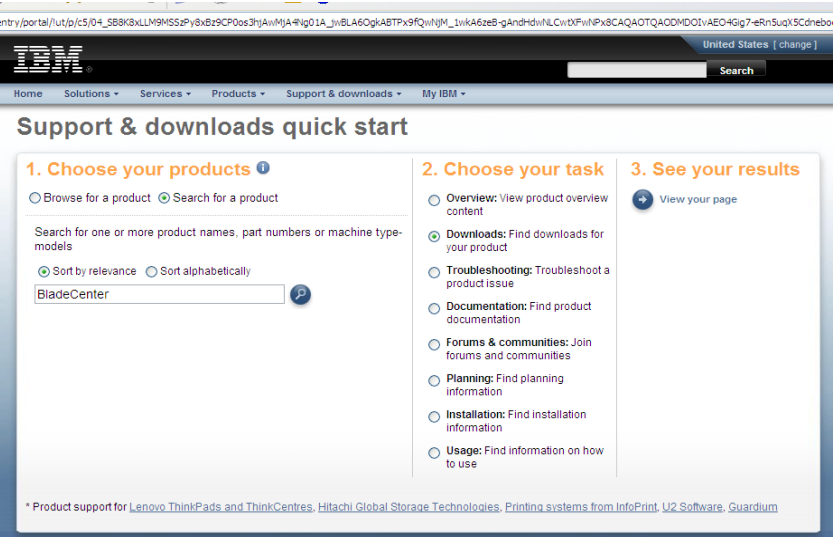

図 **98: Support Portal** ビュー

3. 次のページで、「Fix Central」を選択します。

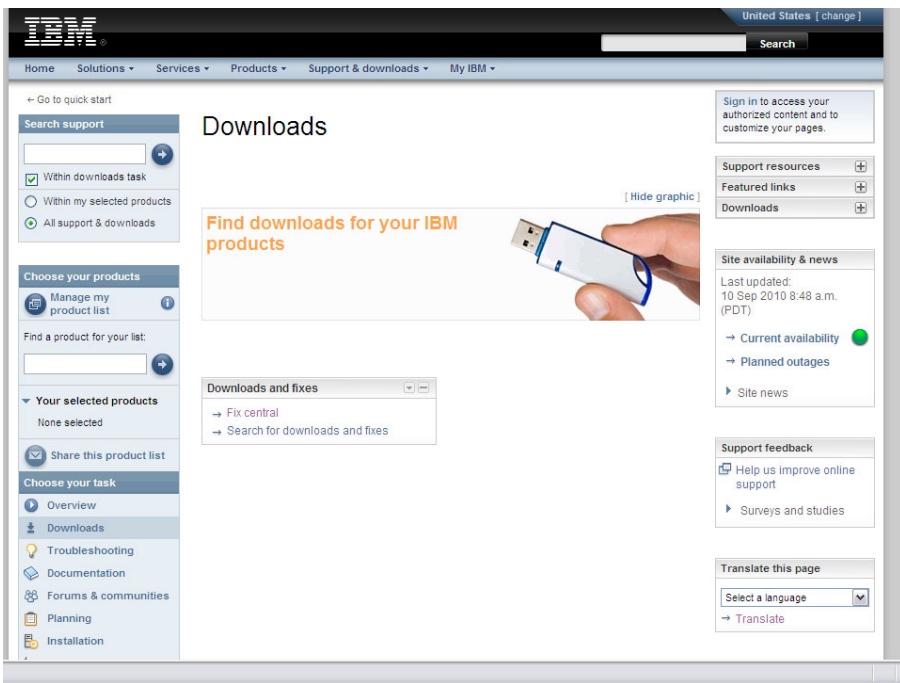

図 **99: Fix Central** ビュー

4. 表示された対応するリストから、以下のオプションを選択します。

注: 検索条件を絞り込む場合、オペレーティング・システムの選択の 後で「次へ進む」を選択して次の画面に進むと、追加絞り込み条件を 選択することができます。

PS70x ブレードの場合、以下の検索条件を使用します。

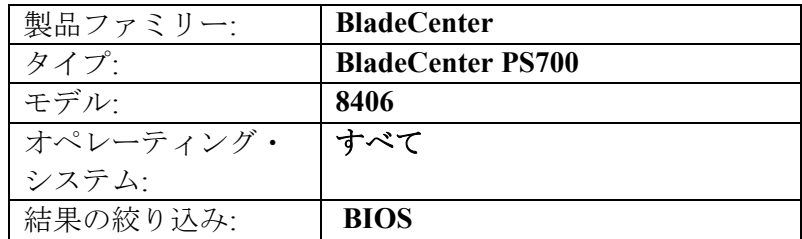

注: BIOS レベルのコードは、すべての PS700 / PS701 /PS702 ブレード で同じになります。

すべての以前の JS ブレードでは、以下の検索条件を使用します。

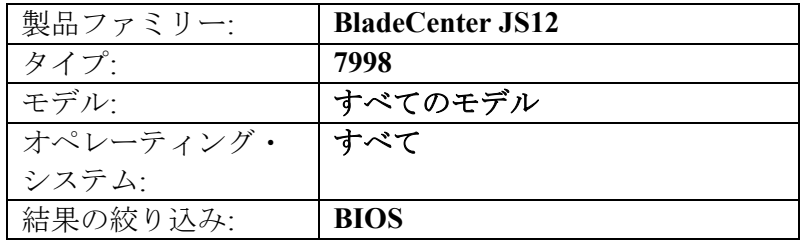

注: BIOS レベルのコードは、すべての JS12/JS22/JS23/JS43 ブレード で同じになります。

5. BIOS リストの横にある「次へ進む」をクリックし、このブレード・ タイプに対してリリースされている最新のリストを表示します。

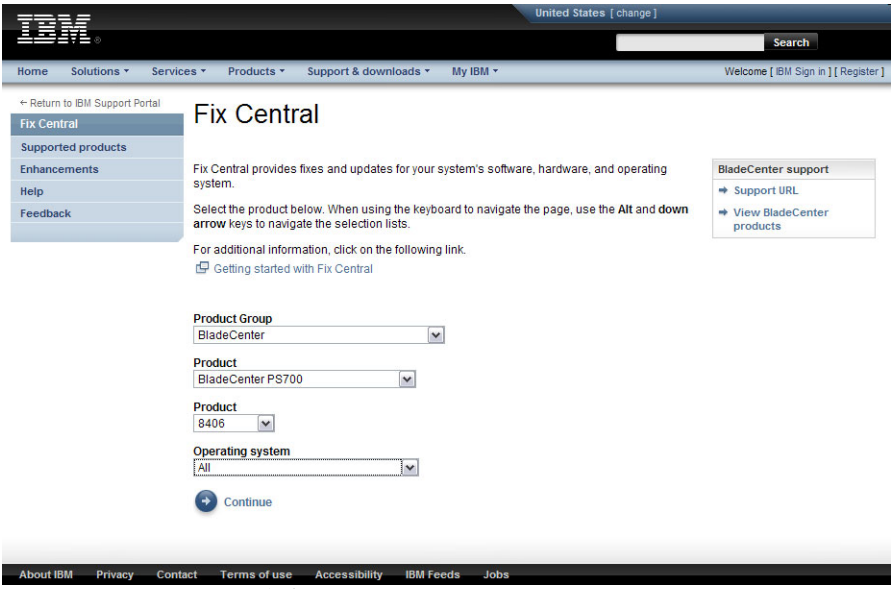

図 **100: Fix Central** 検索条件の例

6. 「次へ進む」を選択します。

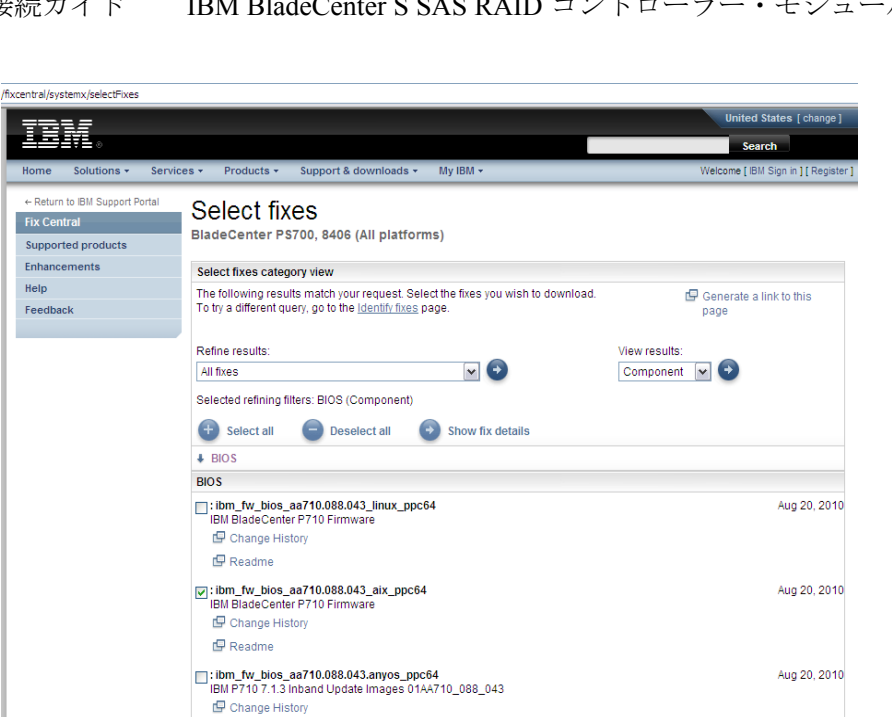

図 **101:** 選択された修正の例

 $\mathbf{\mathbb{F}}$  Readme

7. aix ppc64 インストール・バージョンを選択します。

millinn fw hins aa710.083.043 linux nnc64

8. 「次へ進む」を選択し、ダウンロード・ウィンドウを開きます。

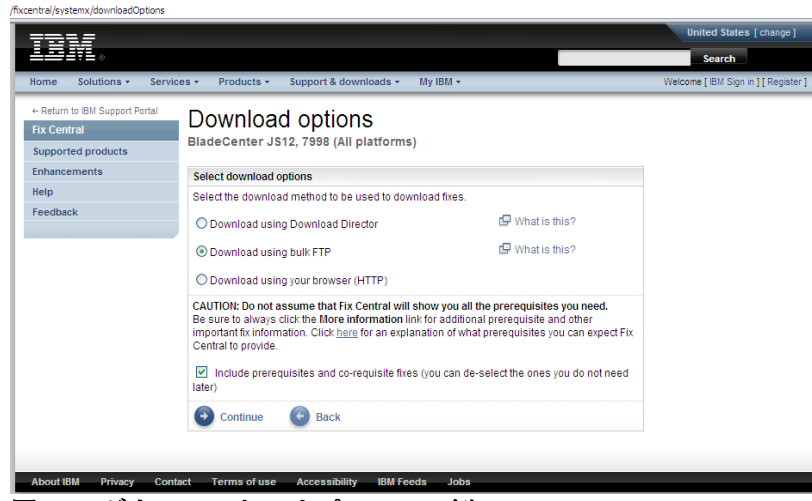

図 **102:** ダウンロード・オプションの例

- 9. 「次へ進む」を選択し、使用条件に同意します。
- 10. イメージをダウンロードし、スクリプトをインストールします。
- 11. AIX ホスト・ブレードにファイルを保存します。

Jun 8, 2010

12. ダウンロードしたスクリプトを実行して、BIOS をインストールしま す。

JS ブレードの場合の例

chmod +x ibm\_fw\_bios\_ea340\_075\_039\_aix\_ppc64.sh ./ibm fw bios ea340  $\overline{075}$  039 aix ppc64.sh

PS70x ブレードの場合の例

chmod +x ibm fw bios  $aa710.088.043.aix ppc64.sh$ ./ibm fw bios  $a\overline{a}$ 710.088.043.aix ppc64.sh

注: マイクロコードのアップグレードを完了するには、数分間かかる 場合があります。アップグレードの状況を確認するには、AMM を開 き、「Blade Tasks」→「Power/Restart」メニューにナビゲートします。

13. インストールが完了してブレードがリブートしたら、再度 lsmcode コ マンドを実行して、BIOS の新規レベルを確認します。

注: AIX は、一時イメージからブートします。そのため、一時イメー ジのみが更新されています。

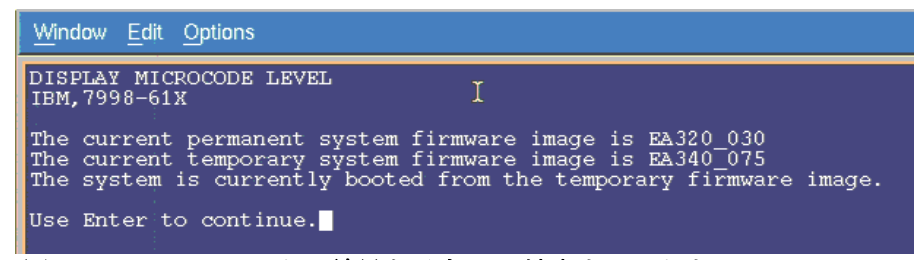

図 *103: lsmcod* コマンドの結果を示す *AIX* 端末ウィンドウ

| DISPLAY MICROCODE LEVEL<br>IBM, 8406-70Y                                                                                                    |
|----------------------------------------------------------------------------------------------------|
| The current permanent system firmware image is AA710 077<br>The current temporary system firmware image is AA710 088<br>The system is currently booted from the temporary firmware image. |
| Use Enter to continue.                                                                                                    |

図 *104: lsmcod* コマンドの結果を示す *PS70x AIX* 端末ウィンドウ

# **JS23/JS43** および **PS700/PS701/PS702** ブレードの内蔵 **SAS** コントローラー・ファームウェアのインストール

このセクションでは、JS23/JS43 および PS700/PS701/PS702 ブレードの内 蔵 SAS コントローラー・ファームウェアをインストールする方法を説明 しています。

### **JS23/JS43** および **PS700/PS701/PS702** ブレードの内蔵 **SAS**  コントローラー・ファームウェアの入手

サポートされるファームウェア・レベルの最新情報については、次の Web サイトにある「*IBM SAS RAID Module Interoperability Guide*」を参照 してください。

http://www.ibm.com/systems/support/supportsite.wss/docdisplay?lndocid=MIGR -5078491&brandind=5000020

1. Web ブラウザーで次の URL を開きます。

http://www.ibm.com/support/entry/portal/

#1. で「Search for a product」および「Sort by relevance」を選択します。

検索対象に「BladeCenter」を入力します。

- #2. で「Downloads」を選択します。
- #3. で「View your page」を選択します。

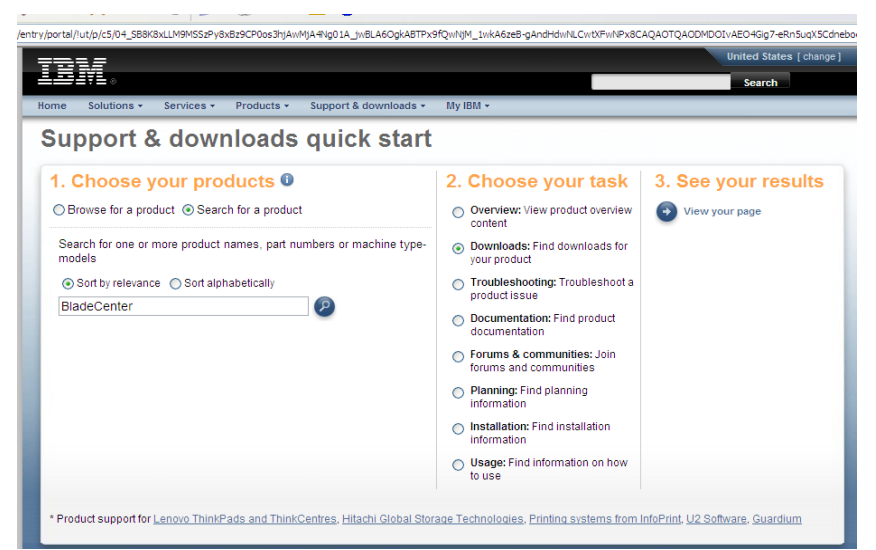

図 *105:* 「サポートおよびダウンロード」の例

2. 次のページで、「Fix Central」を選択します。

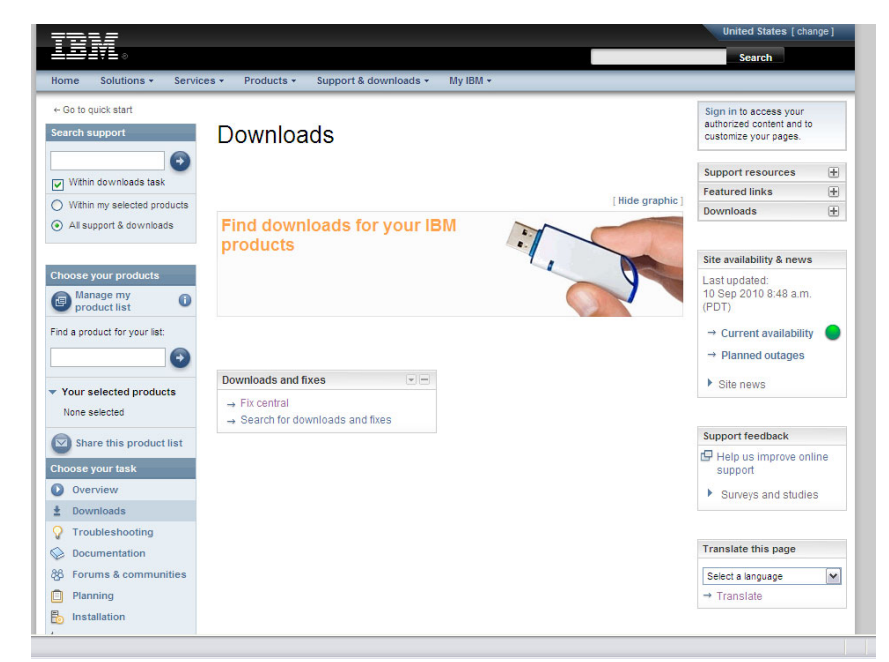

図 *106: Fix Central* のダウンロードの例

3. 表示された対応するリストから、以下のオプションを選択します。

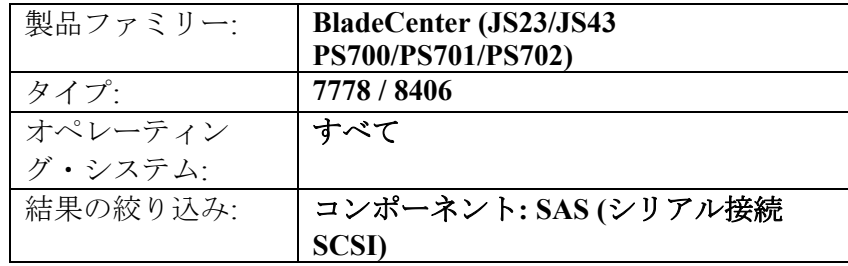

注: 内蔵 SAS コントローラー・ファームウェア・レベルのコードは、 JS23、JS43、PS700、PS701、および PS702 ブレードで同じになりま す。

4. 結果の絞り込みリストの横にある「次へ進む」をクリックします。こ れにより、図 9.1.1 に示すように、このブレード・タイプに対して最 近リリースされたコードのリストが提供されます。

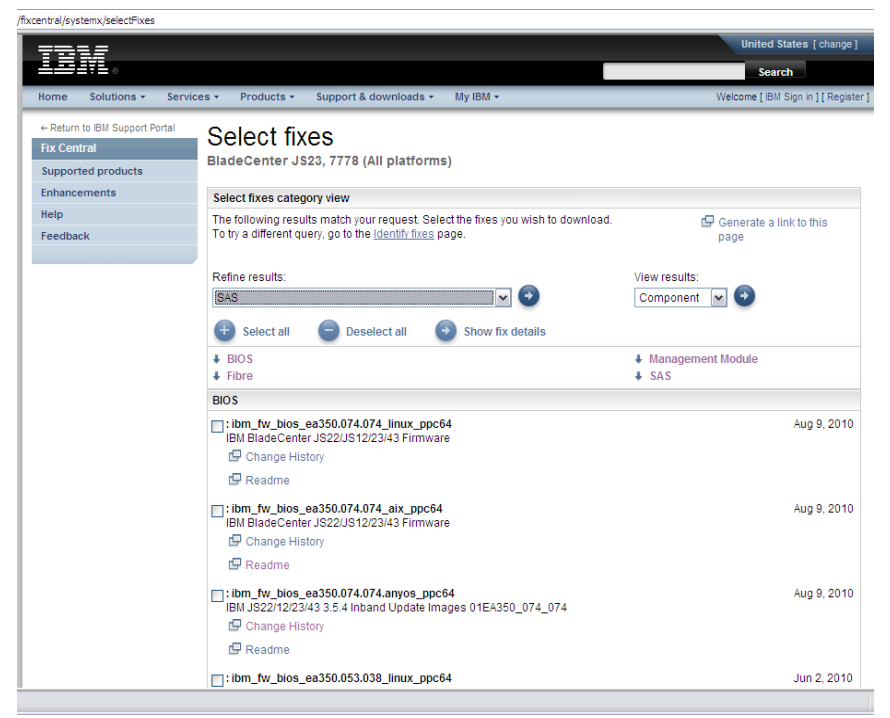

図 *107:* 選択したブレード・タイプの最新のコード更新を示す例

5. 内蔵 SAS コントローラー用に提供されたリンクをクリックします。 以下の例のようなダウンロード画面が即時に開きます。該当するファ イルを AIX ホスト・ブレード上の /usr/lib/microcode にダウンロード します。

| SAS Integrated Controller - IBM BladeCenter JS12, JS22, JS23, JS43                                                               |           |                                                                   |
|----------------------------------------------------------------------------------------------------|-----------|-------------------------------------------------------------------|
| Applicable countries and regions                                                                                                 |           |                                                                   |
| <b>Supported systems:</b>                                                                                                    |           |                                                                   |
| - IBM BladeCenter JS12 (7998)<br>- IBM BladeCenter JS22 (7998)<br>- IBM BladeCenter JS23 (7778)<br>- IBM BladeCenter JS43 (7778) |           |                                                                   |
| <b>File details</b>                                                                                                    |           |                                                                   |
| <b>Version:</b><br>V03200056<br>Release Date:<br>2009-07-17                                                                      |           |                                                                   |
| <b>File link</b>                                                                                                    | File size | <b>File description</b>                                           |
| pci.101402bd.20-03200056-1.aix5.1.noarch.rpm                                                                                     | 1203505   | pci.101402BD.20-03200056-1.aix5.1.noarch.rpm                      |
| pci.101402bd.20-03200056-1.linux.noarch.rpm                                                                                      | 1203498   | pci.101402BD.20-03200056-1.Linux.noarch.rpm                       |
| readme sissas03200056.html                                                                                                    | 46344     | README for SAS Integrated Controller on JS12,<br>JS22, JS23, JS43 |

図 *108:* 内蔵 *SAS* コントローラー・ファームウェアのダウンロード画面の例

- 6. AIX ブレードの /usr/lib/microcode ディレクトリーから、ls –l pci\* を入 力し、ファイルが転送されていることを確認します。
- 7. 次のコマンドを使用して、.rpm ファイルを解凍します。

rpm –ihv –ignoreos –force <file name>

### 内蔵 **SAS** コントローラー・ファームウェアのアクティブ化

- 1. AIX 端末ウィンドウから diag と入力して Enter を押し、Diagnostics Operations アプリケーションを開きます。
- 2. Enter を押します。
- 3. 「Task Selection」にナビゲートして Enter を押します。
- 4. 「Microcode Tasks」にナビゲートして Enter を押します。
- 5. 「Download Microcode」にナビゲートして Enter を押します。
- 6. /etc/microcode にナビゲートして Enter を押します。

注: /etc/microcode は /usr/lib/microcode にリンクされています。

7. sissas0 にナビゲートして Enter を押します。以下のように、選択した 対象の横に正符号 (+) が表示されます。

| Window Edit Options                                                                                                    |
|----------------------------------------------------------------------------------------------------|
|                                                                                                    |
| RESOURCE SELECTION LIST                                                                                                    |
| From the list below, select any number of resources by moving<br>the cursor to the resource and pressing 'Enter'.<br>To cancel the selection, press 'Enter' again.<br>To list the supported tasks for the resource highlighted, press 'List'. |
| Once all selections have been made, press 'Commit'.<br>To avoid selecting a resource, press 'Previous Menu'.                                                                                                    |
| All Resources<br>This selection will select all the resources currently displayed.<br>U78A5.001.WIHOBAB-                                                                                                    |
| $P1 - C6 - T1$<br>mptsas0<br>SAS Expansion Card (00105000)                                                                                                    |
| PCI-X266 Planar 3Gb SAS Adapter<br>$+$ $s$ issas $0$<br>$P1-T5$                                                                                                    |
| SAS Disk Drive (73400 MB)<br>hdisk0-<br>$P1-D1$                                                                                                    |
|                                                                                                    |
|                                                                                                    |

図 *109:* ファームウェアに適用するリソースの選択

- 8. F7 を押してコミットします。
- 9. Enter を押します。
- 10. インストールするレベルを選択して、Enter を押します。

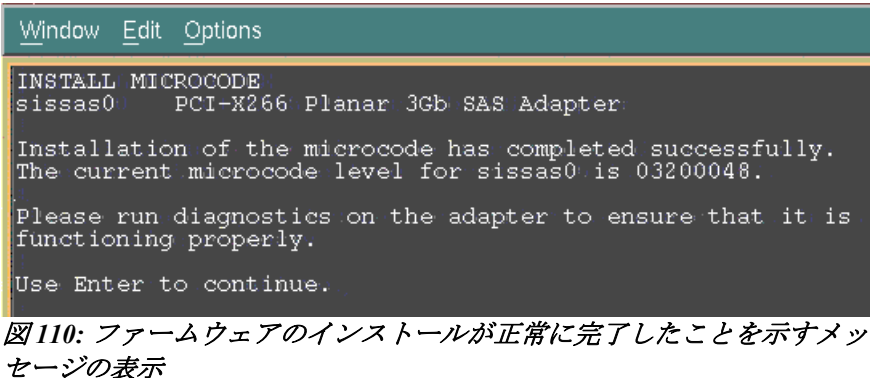

- 11. ダウンロードが完了したら、Enter を押して続行します。
- 12. F10 を押して、Diagnostics Operations アプリケーションを終了します。 リブートは不要です。

### インストール済みのファームウェア・バージョンの確認

インストールされているファームウェアのレベルを確認するには、次の コマンドを実行します。

# lscfg -vpl sissas0 sissas0 U78A5.001.WIH2A24-P1-T5 PCI-X266 Planar 3Gb SAS Adapter

> ROM Level.(alterable).......03200065 Customer Card ID Number.....57D0 Hardware Location Code......U78A5.001.WIH2A24-P1-T5

PLATFORM SPECIFIC

 Name: pci1014,02BD Node: pci1014,02BD@1 Physical Location: U78A5.001.WIH2A24-P1-T5

# **JS12** および **JS22** ブレードの **SAS** 拡張カード・ファーム ウェアのインストール

### **JS12** および **JS22** ブレードの内蔵 **SAS** コントローラーのマイ クロコード・ファームウェアの入手

サポートされるファームウェア・レベルの最新情報については、「*IBM SAS RAID Module Interoperability Guide*」を参照してください。

1. 次の URL を表示します。
http://www.ibm.com/systems/support/supportsite.wss/brandmain?brandind=5 000020

2. 表示された対応するリストから、以下のオプションを選択します。

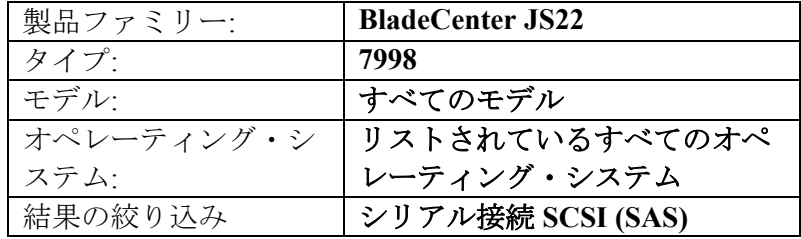

注: SAS レベルのコードは、JS12 と JS22 ブレードで同じになります。

3. 結果の絞り込みリストの横にある「次へ進む」をクリックします。こ れにより、図 10.1.1 に示すように、このブレード・タイプに対して最 近リリースされたコードのリストが提供されます。

## Software and device drivers

**BladeCenter JS22** 

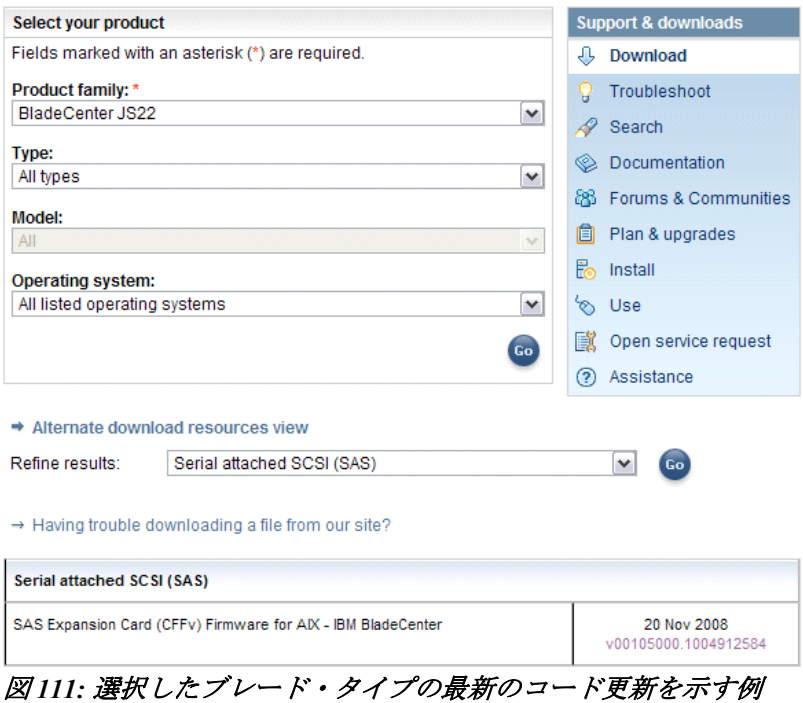

4. 最新のコード更新のリンクをクリックし、ダウンロード・ページを表 示します。図 10.1.2 は、コード更新 v00105000.1004912584 のダウン ロード・ページを示しています。

| SAS Expansion Card (CFFv) Firmware for AIX - IBM BladeCenter                                          |                  |                                                                  |  |  |  |  |  |
|----------------------------------------------------------------------------------------------------|------------------|------------------------------------------------------------------|--|--|--|--|--|
| ↓ Applicable countries and regions                                                                    |                  |                                                                  |  |  |  |  |  |
| Systems supported:                                                                                    |                  |                                                                  |  |  |  |  |  |
| - IBM BladeCenter JS12 (7998)<br>- IBM BladeCenter JS21 (7988, 8844)<br>- IBM BladeCenter JS22 (7998) |                  |                                                                  |  |  |  |  |  |
| <b>File details</b>                                                                                   |                  |                                                                  |  |  |  |  |  |
| <b>Version:</b><br>00105000.1004912584<br>Release Date: 2008-11-20                                    |                  |                                                                  |  |  |  |  |  |
| <b>File link</b>                                                                                      | <b>File size</b> | <b>File description</b>                                          |  |  |  |  |  |
| 00105000.1004912584                                                                                   | 307200           | SAS Expansion Card (CFFv) Firmware for AIX                       |  |  |  |  |  |
| ibm fw mptsas bc-sasexp-<br>00105000.1004912584 aix.chg                                               | 624              | CHANGE HISTORY for SAS Expansion Card<br>(CFFv) Firmware for AIX |  |  |  |  |  |
| ibm fw mptsas bc-sasexp-<br>00105000.1004912584 aix.bd                                                | 3707             | README for SAS Expansion Card (CFFv)<br>Firmware for AIX         |  |  |  |  |  |

図 *112:* コード更新 *v00105000.1004912584* のダウンロード・ページ

- 5. AIX 用の SAS 拡張カード (CFFv) ファームウェアのリンクをクリック し、ファイルを /usr/lib/microcode にダウンロードします。
- 6. AIX ブレード・デスクトップから端末ウィンドウを開き、次のコマン ドを実行してディレクトリーを変更します。

cd /usr/lib/microcode

7. ls –l と入力して Enter を押します。その結果として表示されるファイ ルを確認してください。

| Window                                                                                                    | Edit Options |                                                              |                     |                       |                                                                                 |
|----------------------------------------------------------------------------------------------------|--------------|--------------------------------------------------------------|---------------------|-----------------------|---------------------------------------------------------------------------------|
| ーピーーピーーピーー                                                                                                    | 1 root       | system                                                       |                     | 888368 Jun 30 2007    | ibmsis570B.imq                                                                  |
| $-r=-r+-r-+$                                                                                                    | .root<br>1.  | system                                                       |                     | 41472. Jun. 30: 2007. | sxbios                                                                          |
| $-{\bf r}$ $-{\bf r}$ $-{\bf r}$ $-{\bf r}$                                                                                      | 1 : root     | system                                                       |                     | 31232 Jun 30 2007     | sxfep                                                                           |
| $ \! \! \! $ $\pm$ $\cdot$ $\;$ $\! \! \! $ $\pm$ $\cdot$ $\! \! \! $ $\pm$ $\cdot$ $\! \! \! $ $\pm$ $\! \! \! $ $\pm$ $\! \! $ |              |                                                              |                     |                       |                                                                                 |
| total 13648                                                                                                    |              |                                                              |                     |                       |                                                                                 |
| $-rw-r---$                                                                                                    | 1° root      | system                                                       |                     | 307200 Jun 07 01:06   | 00105000.1004912584                                                             |
| $-r-r-r-r-$                                                                                                    | 1° root      | system                                                       |                     | 20176 Jun 30 2007     | ex cone                                                                         |
| ーピーーピーーピーー                                                                                                    | 1 : root     | system                                                       |                     | .20768 Jun 30 2007    | $cx$ : $e$ $conc$                                                               |
| ーピーーピーーピーー                                                                                                    | 1 root       | system                                                       |                     | 28672 Oct 03 2007     | cxpabios                                                                        |
| ーヒーーヒーーヒーー                                                                                                    | 11 root      | system                                                       |                     | 36864 Oct 03 2007     | cxpafep                                                                         |
| $-r$ -xr-xr-x                                                                                                    | 1 bin        | bin                                                          |                     | 99995 Jun 30 2007     | dgr0871014d.00.00                                                               |
| $-r$ -xr-xr-x                                                                                                    | 1 bin        | bin                                                          | 197089 Aug 23 2007  |                       | dgr0b91014d.00.00                                                               |
| $-r-xr-xr-x$                                                                                                    | 1 bin        | bin                                                          | 267973 Aug 23 2007  |                       | dgr0c91014d.00.00                                                               |
| $+r+xr+xr-x$                                                                                                    | 1 bin        | bin                                                          | $316207$ Jun $30$   | :2007                 | dgr0d31014d.00.00                                                               |
| $-r$ -xr-xr-x                                                                                                    | 1 bin        | bin                                                          |                     | 99095. Jun. 30. 2007. | dgr0f81014d.00.00                                                               |
| ーrーーrーーrーー                                                                                                    | 1 bin        | bin                                                          |                     | 74920 Aug 23 2007     | ec8fd.00.03                                                                     |
| ーピーーピーーピーー                                                                                                    | 1 root       | system                                                       | 1296532 Oct 03 2007 |                       | ibmsis2780.img                                                                  |
| $-r--r--r++$                                                                                                    | root<br>1.   | system                                                       | 894684 Jun 30 2007  |                       | ibmsis5702.imq                                                                  |
| ーrーーrーーrーー                                                                                                    | 1: root      | system                                                       | 1254980 Jun 30 2007 |                       | ibmsis5703.imq                                                                  |
| $-r--r--r--$                                                                                                    | 1: root      | system                                                       | 1254980 Jun 30 2007 |                       | ibmsis5709.img                                                                  |
| ーピーーピーーピーー                                                                                                    | 11 root      | system                                                       | 888368 Jun 30 2007  |                       | $i$ bms $i$ s $570B$ . $imq$                                                    |
| $-{\bf r}$ = $-{\bf r}$ = $-{\bf r}$ = $-$                                                                                       | 1 root       | system                                                       |                     | 41472 Jun 30 2007     | sxbios:                                                                         |
| $-r--r--r--$                                                                                                    | 1 root       | system                                                       |                     | 31232 Jun 30 2007     | sxfep                                                                           |
| -------                                                                                                    |              | $\mathbf{y} = \mathbf{y} \mathbf{y} + \mathbf{y} \mathbf{y}$ | $\sim$ $\sim$       |                       | $\lambda$ . $\lambda$ $\lambda$ , $\lambda$ , $\lambda$ $\rightarrow$ $\lambda$ |

図 *113: ls -l* コマンドの結果 *(*ファームウェア・ファイルを含む*)* を示す *AIX*  端末ウィンドウ

## **SAS** 拡張カード・ファームウェアのアクティブ化

- 1. AIX 端末ウィンドウから **diag** と入力して Enter を押し、Diagnostics Operations アプリケーションに進みます。
- 2. Enter を押します。
- 3. 「**Task Selection**」にナビゲートして Enter を押します。
- 4. 「**Microcode Tasks**」にナビゲートして Enter を押します。
- 5. 「**Download Latest Available Microcode**」にナビゲートして Enter を押 します。
- 6. /etc/microcode にナビゲートして Enter を押します。
- 7. 注: /etc/microcode は /usr/lib/microcode にリンクされています。
- 8. 「**mptsas0**」にナビゲートして Enter を押します。 図 114: ファーム ウェアに適用するリソースの選択に示すように、**mptsas0** の横に正符 号 (+) が表示されます。

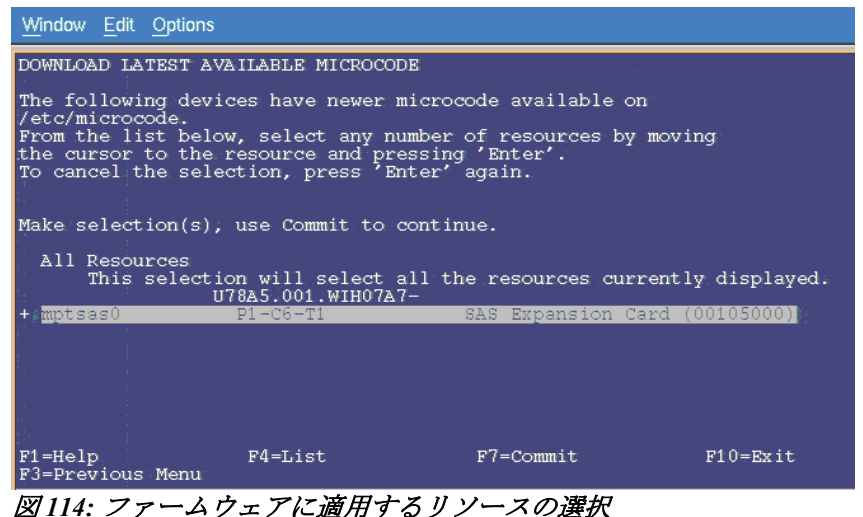

9. F7 を押して更新を開始します。インストールが完了したら、図 10.3.2 に示すようなメッセージが表示されます。

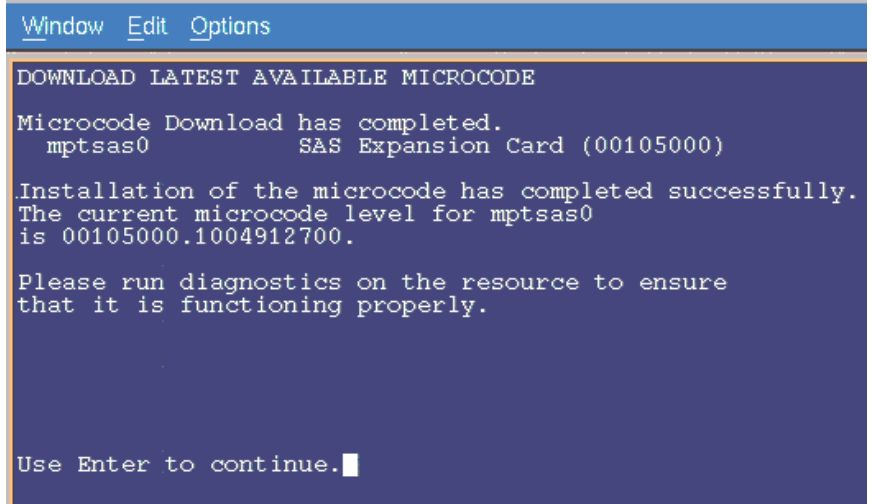

図 *115:* ファームウェアのインストールが正常に完了したことを 示すメッセージ

- 10. Enter を押して要約画面を表示します。
- 11. F10 を押して、Diagnostics Operations アプリケーションを終了します。 リブートは不要です。

## インストール済みのファームウェア・バージョンの確認

インストールされているファームウェアのレベルを確認するには、次の コマンドを実行します。

# lscfg -vpl mptsas0 mptsas0 U78A5.001.WIH1970-P1-C10-T1 SAS Expansion Card (00105000)

ROM Level.(alterable).......1004912782 Device Specific.(Z0)........2701 Hardware Location Code......U78A5.001.WIH1970-P1-C10- T1

PLATFORM SPECIFIC

Name: pci1000,50 Model: LSI,1064 Node: pci1000,50@1 Physical Location: U78A5.001.WIH1970-P1-C10-T1

# 付録 **A: x86-64 (Intel** または **AMD)** ホスト上での **SAS HBA BIOS** の更新

以下のセクションでは、x86-64 (Intel または AMD) ホスト上で、SAS HBA BIOS を構成する方法を説明しています。この構成は、SAS RAID コ ントローラー・モジュールの 1 つがシャットダウンされた場合に、各ホ ストがエラー処理を正しく実行できるようにするために行います。この シャットダウンは、障害状態、並行コード更新、あるいはユーザーが開 始したサービス・アクションの間に発生する可能性があります。正しく 作動するためには、以下の設定が IBM BladeCenter S SAS RAID コント ローラー・モジュールに接続されているすべての System X ホストに適用 される必要があります。

#### 注**:**

- この構成手順は、AIX または VIOS が稼働している PS/JS (Power/System p) ホスト・ブレードには不要です。
- 以下の図に示されているファームウェア・バージョンは、例です。 現行のファームウェアは、示されているバージョンより新しい場合 があります。

HS23/HS23E の場合、x86-64 (Intel または AMD) ホスト上で SAS HBA BIOS を構成する前に、 Legacy Only フラグを追加する必要があります。

ブート順序リストに Legacy Only フラグを追加するには、以下のステップ を実行します。

- 1. サーバーを再始動し、F1 を押して Setup ユーティリティーを開始し ます。
- 2. 「Boot Manager」を 選択します。
- 3. 「Add Boot Option」 または 「Add WOL Boot Option」を 選択しま す。

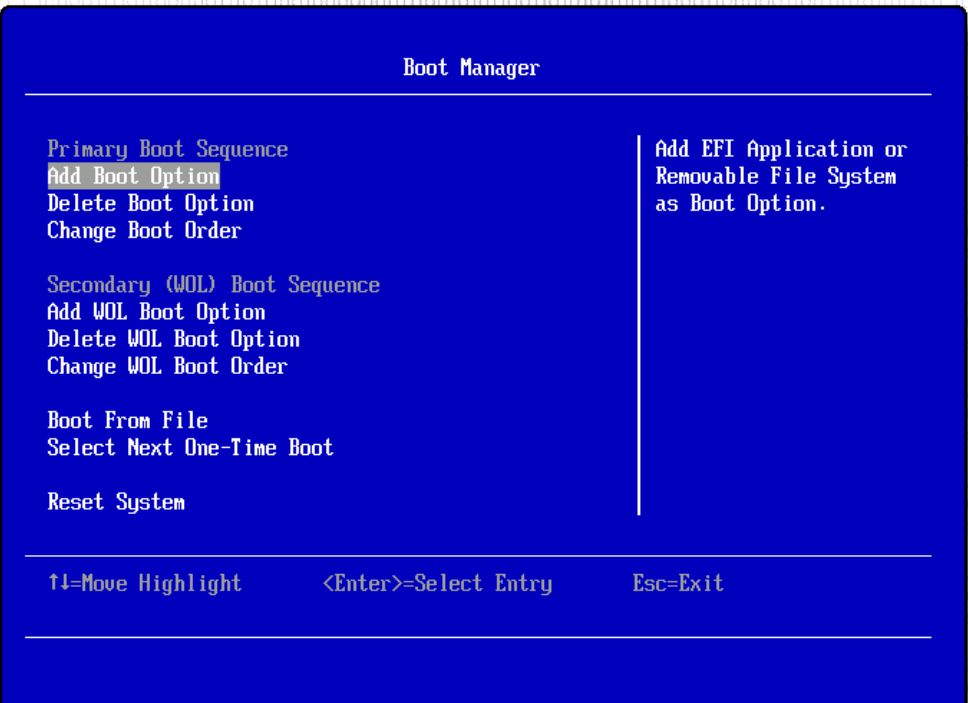

4. 「Legacy Only」を 選択し、 Enter を押します。Legacy Only フラグ がブート順序リストの最後に追加されます。

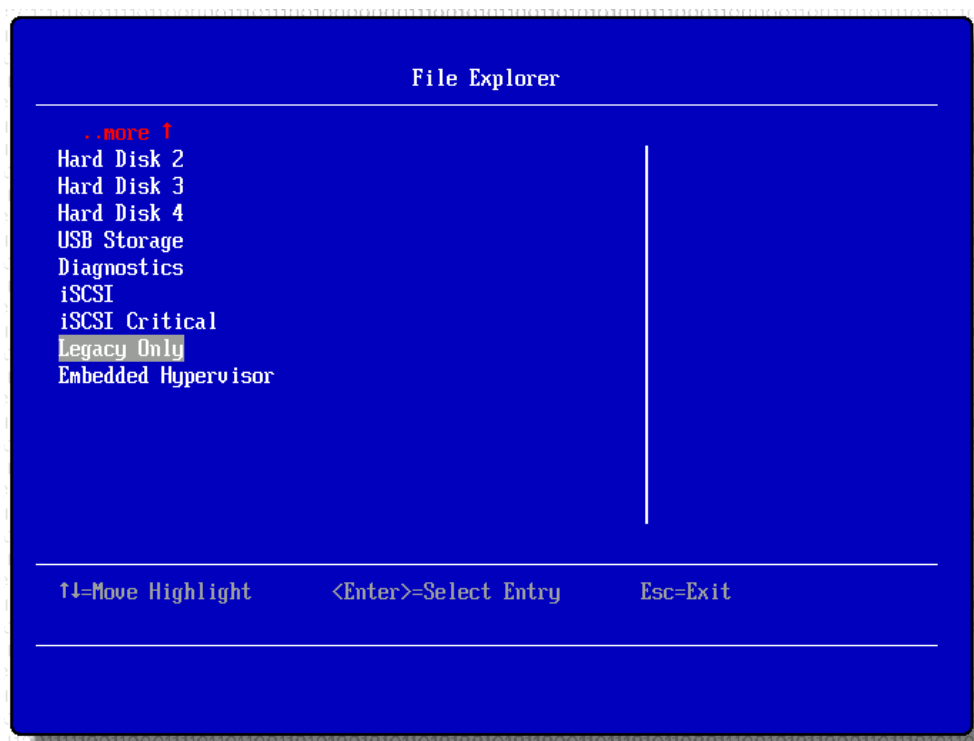

5. 「Change Boot Order」 または 「Change WOL Boot Order」を 選択 し、 Enter を 押します。

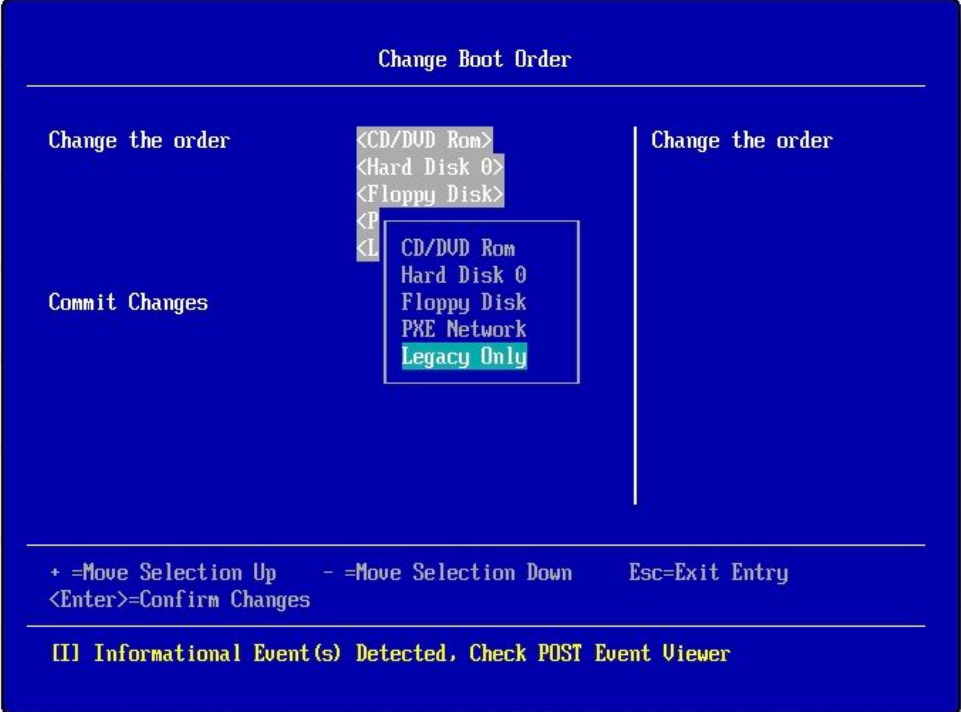

- 6. 「Legacy Only」を 強調表示し、 Legacy Only フラグを 適用する最初 のブート・ターゲットの 上に Legacy Only フラグがくるまで + を押 して、Enter を 押します。
- 7. 「Commit Changes」を 選択し、 Enter を 押します。
- 8. Setup ユーティリティーを終了します。

x86-64 (Intel または AMD) ホスト上で SAS HBA BIOS を更新するには、 以下のステップを実行します。

1. ブレード・サーバーをリブートします。

図 116 - ブート画面の例 および 図 117 - SAS 構成メニューに入るため に Ctrl-C を押す必要がある画面は、ブート・シーケンスの例です。 SAS 1064 構成画面に入るには、Ctlr-C を押す必要があります。

注: 一部のブレードでは、「Searching for devices」の行のみが表示さ れます。

Broadcom NetXtreme II Ethernet Boot Agent v3.4.8<br>Copyright (C) 2000-2007 Broadcom Corporation All rights reserved. Broadcom NetXtreme II Ethernet Boot Agent v3.4.8<br>Copyright (C) 2000-2007 Broadcom Corporation All rights reserved. LSI Corporation MPI SAS BIOS<br>MPIBIOS-6.22.00.00 (2008.04.10)<br>Copyright 2000-2008 LSI Corporation. Searching for devices at HBA 0... Searching for devices at HBA 1...

図 *116 -* ブート画面の例

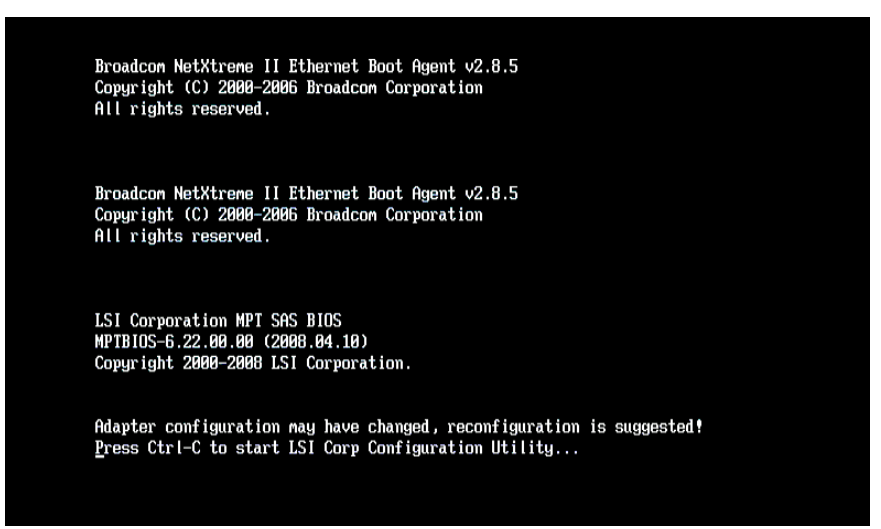

図 *117 - SAS* 構成メニューに入るために *Ctrl-C* を押す必要がある画面

2. システム・ブート中の SAS 構成プロンプトで CTRL-C を押し、LSI アダプター BIOS 構成メニューに入ります。 内蔵 SAS プレーナーお よび SAS ドーター・カードが使用可能にされたブレードの場合、画 面は 図 117 - SAS 構成メニューに入るために Ctrl-C を押す必要がある 画面のようになります。図 118 - 内蔵 SAS プレーナーが使用可能で SAS ドーター・カードが搭載されたブレード では、外部 SAS ドー ター・カードは最上部の行「SAS3020XD」です。アダプター名は、 特定のブレード・モデルおよびドーター・カードのバージョンによっ て異なります。どの行が外部 SAS ドーター・カードを示しているか を判別するために、ブート中に F1 を押して内蔵 SAS プレーナーを一 時的に使用不可にすることができます。これにより、SAS 構成ページ に内蔵 SAS プレーナーが表示されなくなり、残った行が SAS ドー ター・カードになります。HS20 および LS20 ブレード・タイプでは、 内蔵ハード・ディスクが SCSI を使用して接続されているために内蔵

SAS プレーナーがないため、デフォルトでは単一の SAS 項目のみが 表示されます。

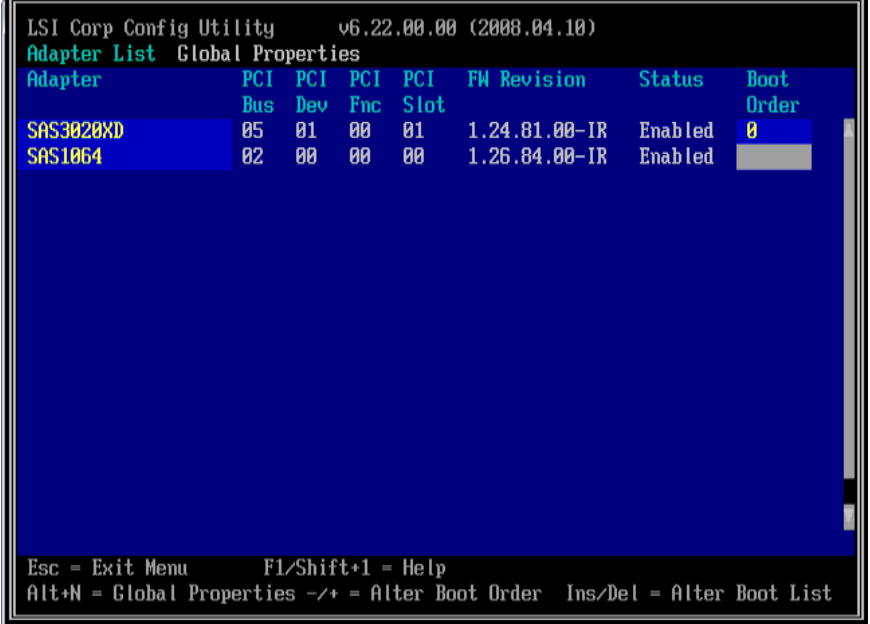

図 *118 -* 内蔵 *SAS* プレーナーが使用可能で *SAS* ドーター・カードが搭載さ れたブレード

3. 適切な SAS アダプターを選択して Enter キーを押し、カード構成ペー ジに入ります。

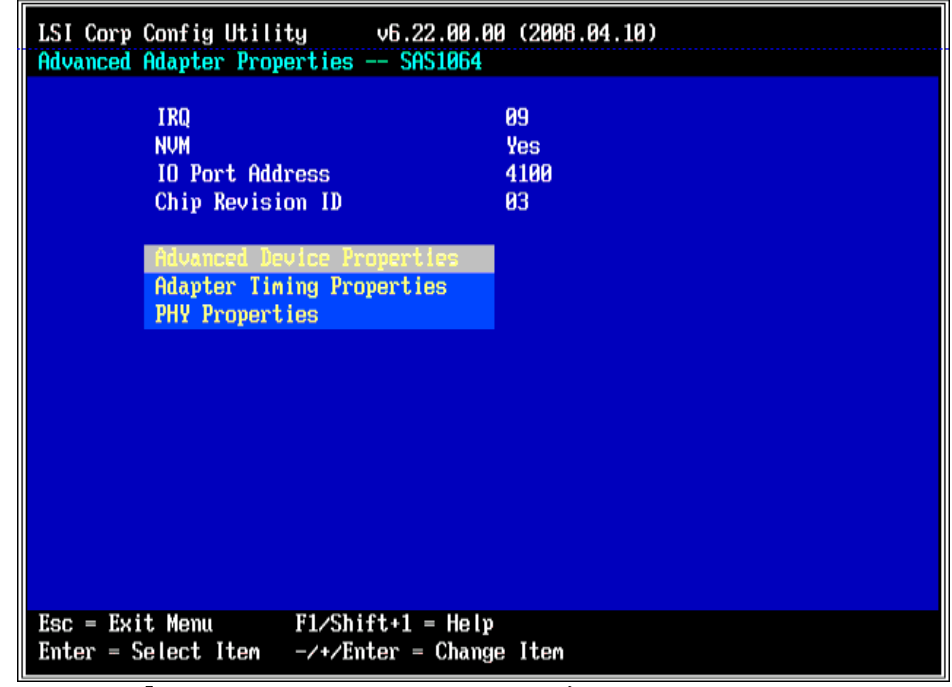

図 *119 -* 「*Advanced Adapter Properties*」の設定

4. 「Advanced Adapter Properties」を選択して Enter を押し、ブロック・ デバイスのタイムアウト値を設定します。図 120: ブロック・デバイ ス・タイムアウトの設定 は、設定値を示しています。「Timeout for Block Devices」は 30、このページのその他のすべてのタイムアウト 値は 10 でなければなりません。

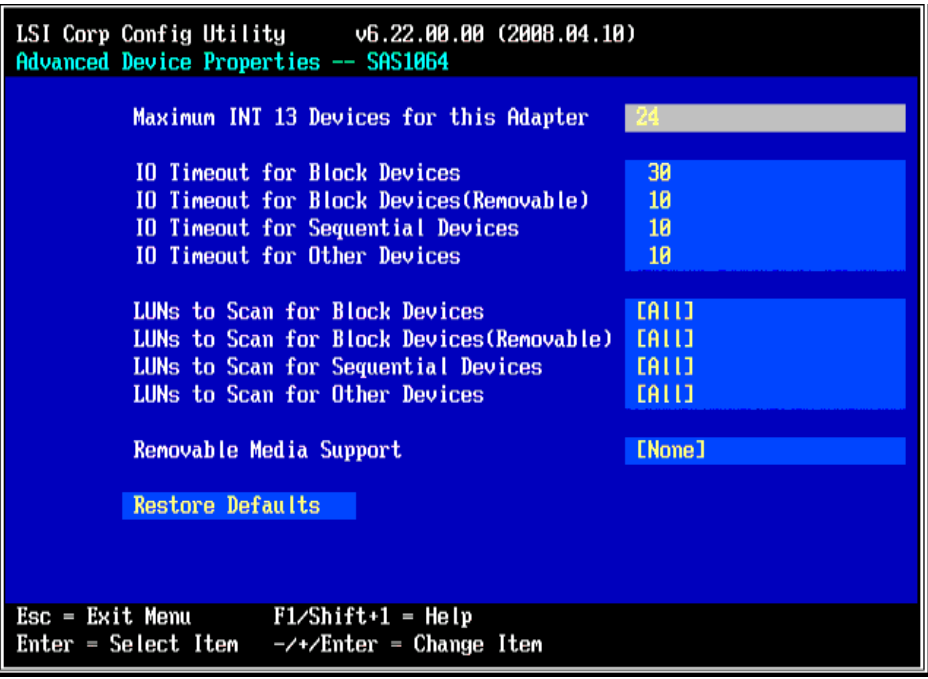

図 *120:* ブロック・デバイス・タイムアウトの設定

5. 前のメニューに戻り、「Adapter Timing Properties」オプションを選択 します。

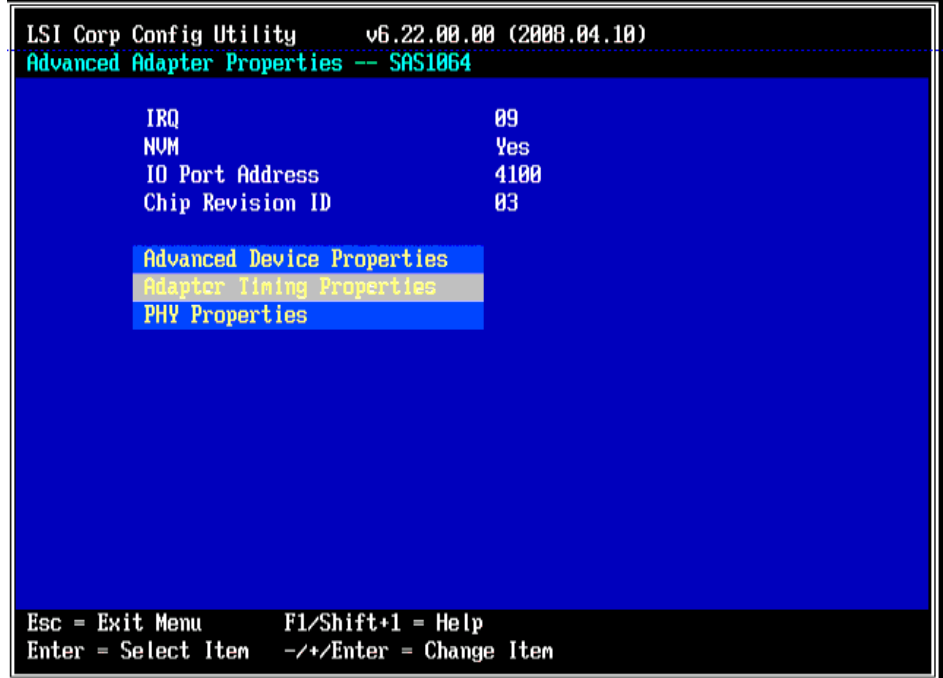

図 *121:* 「*Adpater Timing Properties*」メニュー・オプションの選択

- 6. 構成している特定のオペレーティング・システム用に「Adapter Timing Properties」を編集します。
	- a. Linux の場合、以下に示されているように、「Adapter Timing Properties」ページの「Report Device Missing Delay」を 30、「I/O Device Missing Delay」を 30 に 設定します。

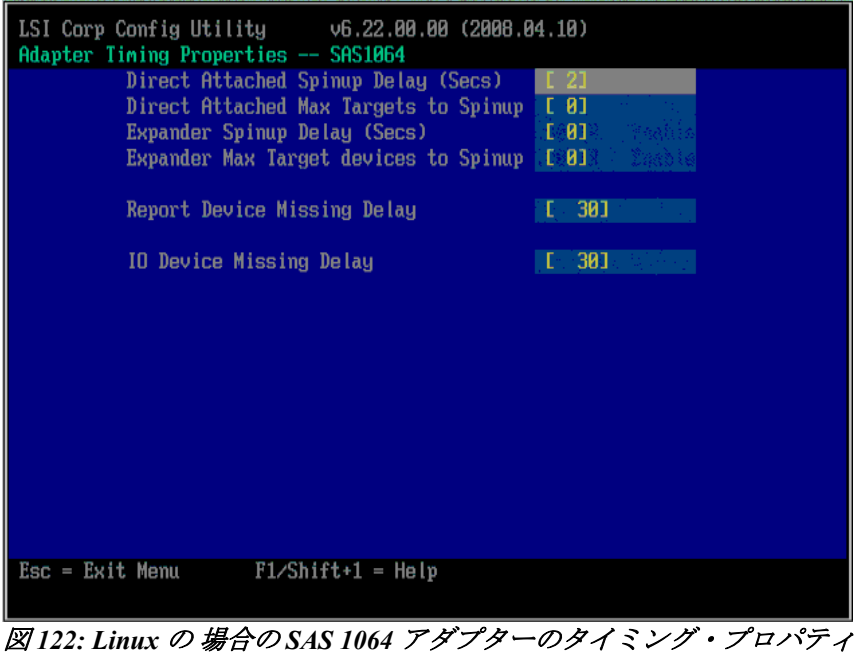

ー

注**:** LSI SAS 2004 HBA を 使用するブレード (例えば、HS23 および HS23E) の場合、「Adapter Timing Properties」の 「Report Device Missing Delay」を 30、「IO Device Missing Delay」を 8 に・ 設定 します。

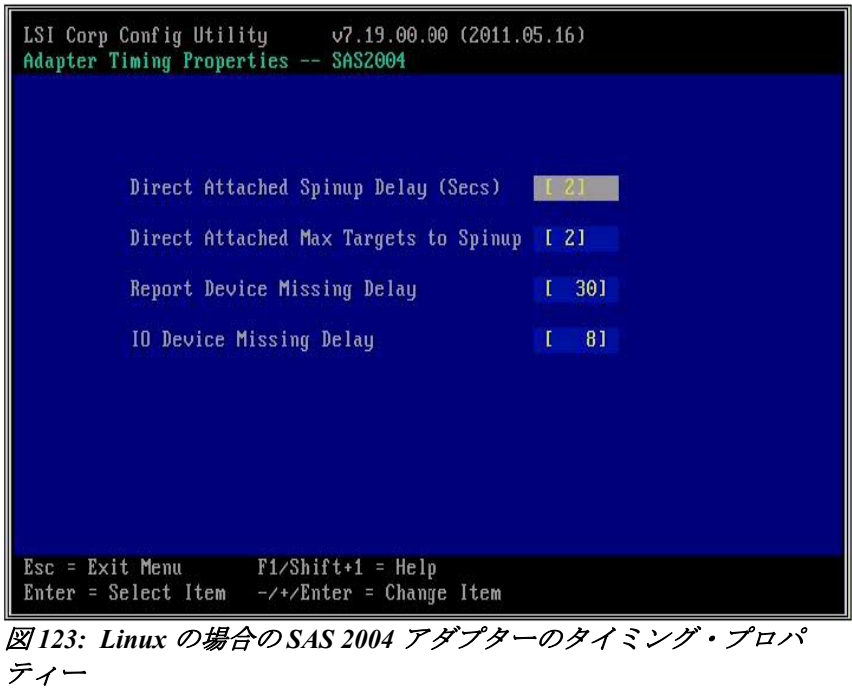

b. Windows の場合、以下に示すように、「Adapter Timing Properties」ページの「Report Device Missing Delay」を 144、「I/O Device Missing Delay」を 8 に設定します。

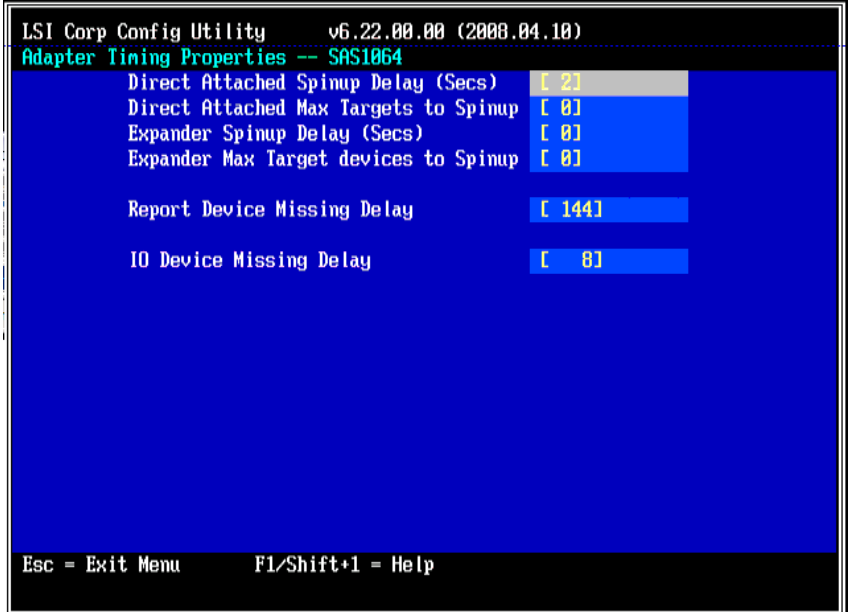

図 *124: Windows* の場合の *SAS 1064* アダプターのタイミング・プロパ ティー

注: LSI SAS 2004 HBA を使用するブレード (例えば、HS23 および HS23E) の場合、「Adapter Timing Properties」の「Report Device Missing Delay」を 30、「IO Device Missing Delay」を 8 に設定しま す。

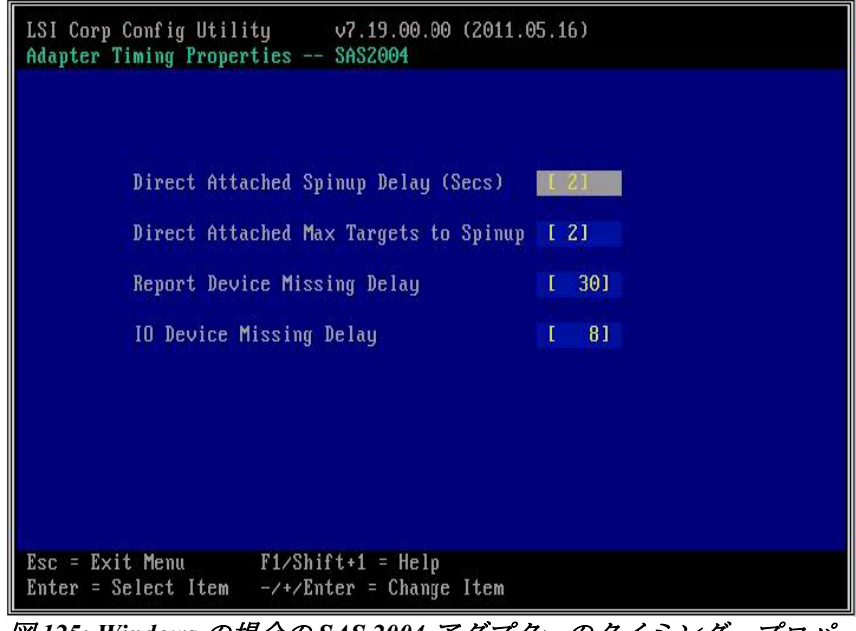

図 *125: Windows* の場合の *SAS 2004* アダプターのタイミング・プロパ ティー

c. VMware の場合、図 126: VMware の場合の SAS アダプターのタイ ミング・プロパティーに示すように、「Adapter Timing

Properties」ページの「Report Device Missing Delay」を 0、「I/O Device Missing Delay」を 0 に設定します。

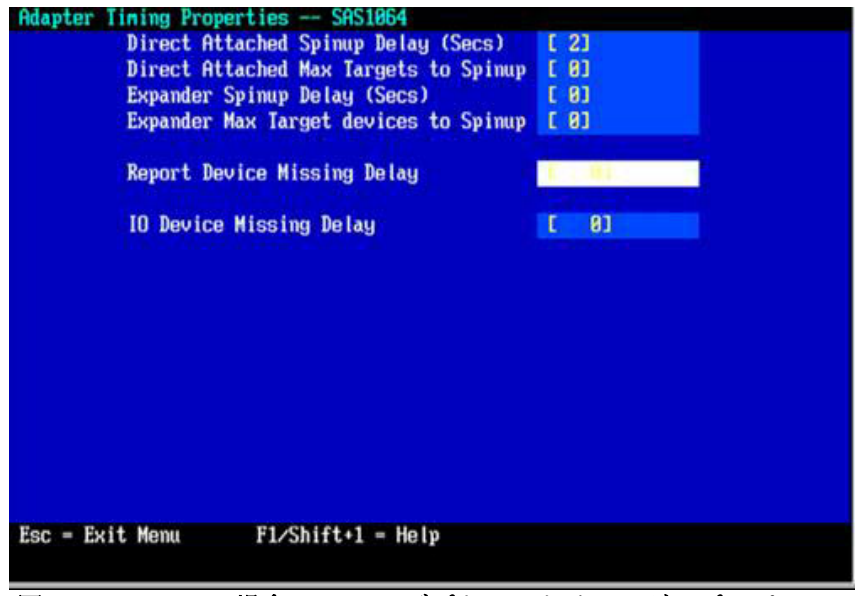

図 *126: VMware* の場合の *SAS* アダプターのタイミング・プロパティー

7. ESC キーを使用して、値を保存するかを尋ねられるまで戻り、値を保 存します。その後、矢印キーを使用して「Exit the Configuration Utility and Reboot」オプションを選択し、Enter キーを押します。

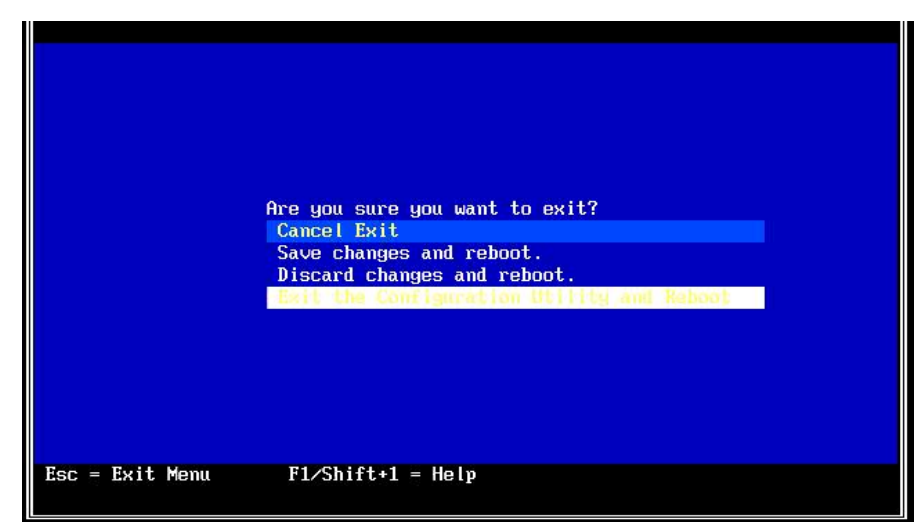

図 *127: BIOS* 設定の保存およびリブート

# 付録 **B:** オペレーティング・システムのインストール 前の **SAS Boot** のアクティビティー

SAS ブート・オペレーティング・システムをインストールするために IBM BladeCenter S SAS RAID コントローラー・モジュール、BC-S シャー シ、およびブレード・サーバーを構成するには、以下のステップを実行 します。

- 1. このセクションのステップを進める前に、SAS RAID コントロー ラー・モジュールが最新のファームウェア・レベルに更新されている ことを確認してください。モジュールのファームウェアを更新する方 法については、「*IBM BladeCenter S SAS RAID* コントローラー・モ ジュール インストールおよびユーザーズ・ガイド」を参照してくだ さい。必要に応じて、セクション『 前提条件 』( 第 1 章 概要) のス テップを確認および実行します。
- 2. SAS 拡張カードを使用している場合、オンボード SAS コントロー ラーを使用不可にすることをお勧めします。System X スプラッシュ 画面にプロンプトが表示されたら、F1 を押して BIOS セットアップ・ ウィンドウに入り、次のことを行います。
	- a. SAS 拡張カード (CFFv) (39Y9190) が取り付けられている場合は、 内蔵/オンボード SAS コントローラーを使用不可にします。

注: 代わりに IBM SAS 接続カード (CFFv) (43W3974) が取り付けら れている場合は、内蔵/オンボード SAS コントローラーを使用不 可にしないでください。

- b. このブレード・サーバーが、ベイ 4 の SAS RAID コントロー ラー・モジュールを使用したプール (CLI でプールを作成するとき にオプション -port 1 を指定) を優先所有者として作成されたブー ト・ボリューム (LUN) にマップされている場合は、ハード・ディ スクのブート順序を変更しないでください。ブート・ボリューム が **LUN 0** としてマップされている場合、どちらの **SAS RAID** コ ントローラー・モジュールが優先所有者であるかに関わらず、ブ レード・サーバーのブート・シーケンスで **hd0** をブート・ドライ ブとして使用します。
- c. Configuration/Setup ユーティリティーを終了する前に、新規の BIOS 設定を保存します。ブート・ディスク・システムで定義さ れているブート論理ドライブ/LUN を持つ各ブレード・サーバー ごとに、このステップを繰り返します。
- 3. 「SAS Adapter Timing Properties」を変更します。これらの設定を変更 するには、以下を参照してください。付録 A: x86-64 (Intel または AMD) ホスト上での SAS HBA BIOS の更新
- 4. IBM ストレージ構成マネージャー (SCM) プログラムまたは SAS RAID コントローラー・モジュールのコマンド・ライン・インター フェース (CLI) を使用して、BC-S シャーシ内の各ブレード・サー バーごとに少なくとも 1 つのボリューム (ブート・ボリューム) を作 成します。ブート・ボリュームを作成する場合は、以下のガイドライ ンに従ってください。
	- a. ブート・ボリュームとして使用するボリュームには、オペレー ティング・システム、スワップ・スペース、およびすべてのアプ リケーション・コードを含むのに十分な容量がなければなりませ  $h_{\circ}$
	- b. Linux の場合、ルート・ボリュームおよび swap パーティションは、 同じブート・ボリューム内に配置されていることが前提です。
	- c. Linux の場合、swap デバイスのサイズは、少なくともブレード・ サーバー内で構成済みの物理メモリーのサイズ以上であることが 推奨されます。
	- d. ブート・ボリュームは、ブレード・サーバーに LUN 0 としてマッ プされている必要があります。
	- e. ディスク障害に対する保護のために、ブート・ボリュームは、 RAID 1、10、または 5 のストレージ・プールの一部にすることを お勧めします。注: RAID 0 プールをブート・ボリュームに使用す ることは可能ですが、冗長性がなく、単一ディスク障害の潜在的 なリスクがあるため、推奨されません。
	- f. BladeCenter S シャーシ内のすべてのサーバー・ブレード用のブー ト・ボリュームおよびデータ・ボリュームを同じ RAID ストレー ジ・プールの一部として作成することはできますが、ブート・ボ リュームとデータ・ボリュームは別個の RAID ストレージ・プー ルを使用して分散させることをお勧めします。その場合、1 つの プールの優先所有者はベイ 3 の SAS RAID コントローラー・モ ジュールで、他方のプールの優先所有者はベイ 4 の SAS RAID モ ジュールにします。
	- g. リモート SAS 構成プロセスのこの時点では、ホストをマップする ブート・ボリュームのみを作成してください。これは、オペレー ティング・システム、swap スペース、アプリケーション、および アプリケーション・データを確実に同じボリュームに格納するた めです。このプロセスが完了した後、追加ボリュームを作成して、

このホストにマップすることができます。ホストにマップするこ とができるボリュームの総数については、セクション『 ホスト接 続パスの考慮事項 』を参照してください。ブート・ボリューム以 外のボリュームが作成されている場合は、この時点では追加ボ リュームをブレード・サーバーの SAS ポートにマップしないでく ださい。追加ボリュームの作成とブレード・サーバーへのマップ は、オペレーティング・システムのインストール後のアクティビ ティーの一環として行うことができます。

- 5. このブート・ボリュームを、ブレード・サーバーの SAS ポートの 1 つにのみ LUN 0 としてマップします。BIOS が同じブート・ボリュー ムを複数のパス上で認識すると、OS インストールに使用可能なディ スクが 2 つ提示されます。BIOS は、ボリュームをスキャンした順序 で提示するため、ブレード・サーバーがリブートするたびに同じ順序 でボリュームをスキャンしないと、ブレード・サーバーのリブート時 に「boot device not found」エラーが発生する可能性があります。
- 6. SCM を使用していない場合、ブレード・サーバー SAS ポートの WWPN は、Telnet を使用して SAS RAID コントローラー・モジュー ルの SAS スイッチ・コンポーネントに接続し、sasport status all コマ ンドを実行することで取得することができます。例えば、以下のコマ ンド出力では、ブレード・サーバー 1 の SAS ポートの WWPN は **500062B0000D7A10** です。

注: SAS スイッチが SAS カードの WWPN を検出するには、ブレー ド・サーバーは、電源がオンにされており、MPT SAS BIOS および ファームウェアのロード・ポイントに達していなければなりません。 MPT SAS BIOS のロード中に Ctrl+C キーを押して LSI Corp Config ユーティリティーに入り、ブレード・サーバーのブートの進行を停止 することをお勧めします。SAS WWN が記録されてブート・ボリュー ムが構成され、適切な SAS WWN にマップされると、ブレード・ サーバーを再始動してオペレーティング・システムのインストールを 開始することができます。

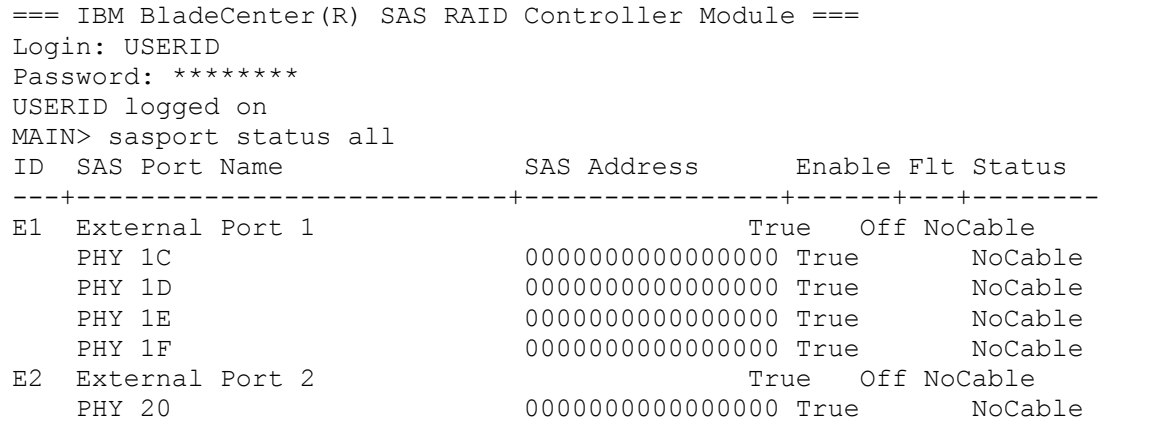

|                | PHY 21                     | 00000000000000000 True NoCable                 |
|----------------|----------------------------|------------------------------------------------|
|                | PHY 22                     | 00000000000000000 True NoCable                 |
|                | PHY 23                     | 00000000000000000 True NoCable                 |
|                | E3 External Port 3         | True Off Normal                                |
|                | PHY 00                     | 00000000000000000 True Normal                  |
|                | PHY 01                     | 00000000000000000 True Normal                  |
|                | PHY 02                     | 00000000000000000 True Normal                  |
|                | PHY 03                     | 00000000000000000 True Normal                  |
|                | E4 External Port 4         | True Off NoCable                               |
|                | PHY 04                     | 00000000000000000 True NoCable                 |
|                | PHY 05                     | 00000000000000000 True NoCable                 |
|                | PHY 06                     | 0000000000000000 True NoCable                  |
|                | PHY 07                     | 00000000000000000 True NoCable                 |
|                | B1 Blade Slot Connection 1 | True Off Normal                                |
|                | PHY 1B                     | 500062B0000D7A10 True<br>Normal                |
|                | B2 Blade Slot Connection 2 | True Off Normal                                |
|                | PHY 1A                     | 500062B00007CD84 True Normal                   |
| B <sub>3</sub> | Blade Slot Connection 3    | True Off Normal                                |
|                | PHY 19                     | 500062B0000D79F4 True Normal                   |
|                | B4 Blade Slot Connection 4 | True Off Normal                                |
|                | PHY 18                     | 500062B00007E6DC True<br>Normal                |
|                | B5 Blade Slot Connection 5 | True Off NoCable                               |
|                | PHY 17                     | 00000000000000000 True NoCable                 |
| B6             | Blade Slot Connection 6    | True Off Normal                                |
|                | PHY 16                     | 500062B00007E6E0 True Normal                   |
|                | B7 RAID HA Connection      | True Off Normal                                |
|                | PHY 0A                     | 5005076B07418C20 True Normal                   |
|                | PHY 09                     | 5005076B07418C20 True Normal                   |
|                | PHY 08                     | 5005076B07418C20 True Normal                   |
|                | PHY OF                     | 5005076B07418C20 True Normal                   |
|                |                            |                                                |
|                |                            | ID SAS Port Name SAS Address Enable Flt Status |

図 *128: sasport status all* コマンドの出力

注**:** ブート・ボリュームを作成する場合、ベイ 3 の SAS RAID コント ローラー・モジュールが優先的に所有するプール (プールの作成時にport 0 オプションを使用) またはベイ 4 の SAS RAID コントロー ラー・モジュールが優先的に所有するプール (プールの作成時に-port 1 オプションを使用) のどちらに作成することもできます。優先所有 者の設定に関わらず、初回の OS インストールには、必ずベイ 3 の SAS スイッチの sasport status all コマンドで示された SAS ポート (SAS カード・アダプターの最初の SAS ポート) の WWPN を使用してくだ さい。2 ポート SAS カード・アダプターの最初の SAS ポートは、常 に、2 つめのアダプターの WWPN より 1 小さい WWPN を持っていま す。例えば、最初の SAS ポートの WWPN が「500062B0000D7A10」 である場合、2 つ目の SAS ポートの WWPN は、 「500062B0000D7A11」になります。

7. ブート・ボリュームがブレード・サーバーの SAS ポートにマップさ れると、以下に示すように、MPT SAS BIOS がデバイスのスキャンを 完了したときにそのボリュームが表示されます。

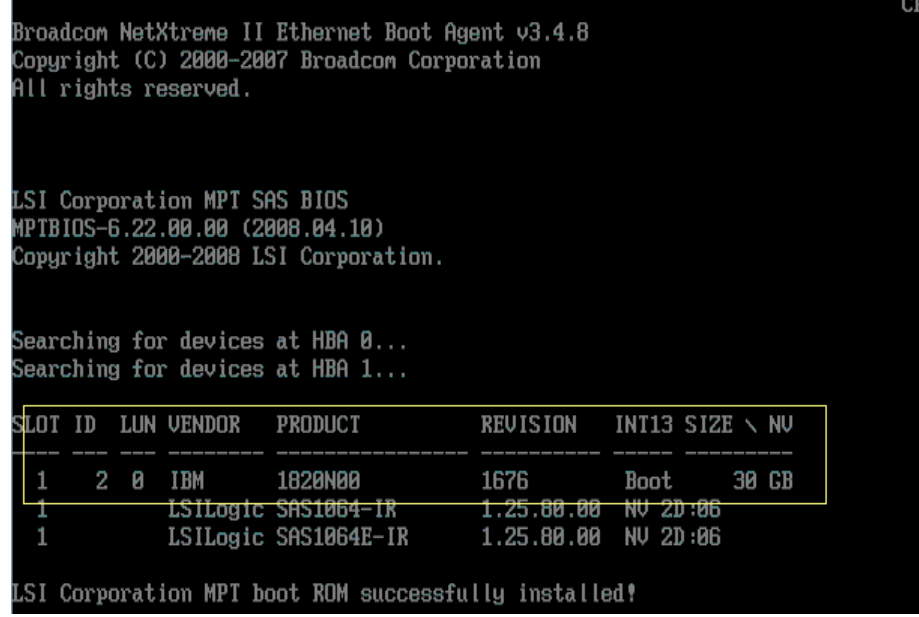

図 *129: MPT SAS BIOS* デバイス・スキャンの結果

8. ブレード・サーバーに内蔵ハード・ディスクが取り付けられている場 合、SAS RAID コントローラー・モジュールのブート・ボリュームに オペレーティング・システムをインストールする前に、そのハード・ ディスクを取り外すことが推奨されます。

# 付録 **C: HS12**、**HS21-XM**、**HS21**、**HS22**、**HS22V**、 **HX5**、および **LS20** ブレードの **MPTSAS** ファーム ウェアのアップグレード手順

LSI SAS のファームウェア 2.71 以降をインストールする場合 (ファーム ウェア・レベル 2.71 未満から)、ブレードにファームウェアをインストー ルする前に SAS RAID コントローラー・モジュールのホスト LUN マッピ ングを変更する必要があります。 新規バージョンのファームウェアは、 SAS RAID コントローラー・モジュールの SAS スイッチに提示される ワールド・ワイド名 (WWN) を変更します。ローカル・ブートの (OS が 内蔵ドライブにインストールされている) ブレードでは、新規ファーム ウェアは、WWN に 0x01 を加算します。SAS ブートの (内蔵ドライブが ない) ブレードでは、新規ファームウェアは、現行の WWN に 0x02 を加 算します。そのため、新規の LSI SAS ファームウェアを HS12、HS21- XM、HS21、HS22、HS22V、HX5、および LS20 ブレードにインストー ルする前に、システム管理者は、新規の WWN を使用して新規のホスト LUN マッピングを作成する必要があります。

SAS ブートの場合の WWN の変更の例:

インストール前の WWN は、5005076B08801D6E および 5005076B08801D6F です。2.71 ファームウェアのインストール後の WWN は、5005076B08801D70 および 5005076B08801D71 になります。

ローカル・ブートの場合の WWN の変更の例:

インストール前の WWN は、5005076B08801D6F および 5005076B08801D70 です。2.71 ファームウェアのインストール後の WWN は、5005076B08801D70 および 5005076B08801D71 になります。

2.71 ファームウェアをインストールする前に、システム管理者は、現行 の LUN から SAS スイッチに提示される変更後の WWN への新規マッピ ングを追加する必要があります。これは、CLI または SCM のどちらを使 用しても行えます。以下の例では、CLI コマンドを使用しています。

CLI の手順: SAS ブートの HS22 (タイプ 7870) を使用

1. 新規の WWN を判別します。SAS ブート –現行の WWN に 0x02 を加 算します。

現行 WWN: 5005076B08801D6E および 5005076B08801D6F

新規 WWN: 5005076B08801D70 および 5005076B08801D71

2. 現行のホスト LUN マッピングを取得します。

<CLI> hostlun -get -wwn 5005076B08801D6E

HostWWN 5005076b08801d6e, HostName:

LUNs Mapped :

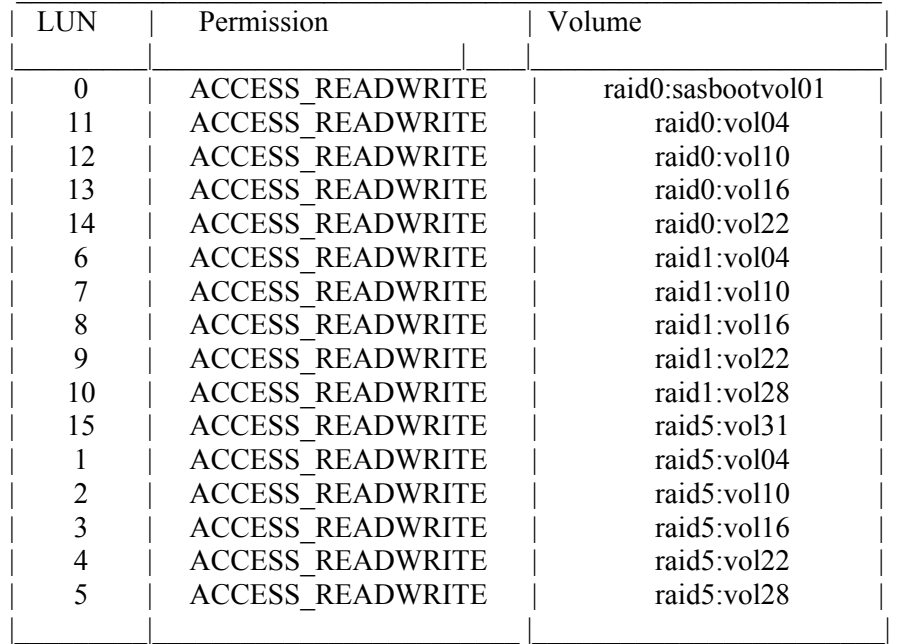

3. 既存の LUN を新規 WWN にマップします。

<CLI> hostlun -map -volume raid0:sasbootvol01 -wwn 5005076B08801D70  $-lun 0$ 

<CLI> hostlun -map -volume raid0:sasbootvol01 -wwn 5005076B08801D71  $-lun<sub>0</sub>$ 

4. ファームウェアを更新するブレードにマップされている各 LUN に対 して繰り返します。

<CLI> hostlun -map -volume raid5:vol31 -wwn 5005076B08801D70 -lun 15

<CLI> hostlun -map -volume raid5:vol31 -wwn 5005076B08801D71 -lun 15

5. 新規 WWN へのマッピングを確認します。

<CLI> hostlun -get -wwn 5005076B08801D70

HostWWN 5005076b08801d70, HostName :

LUNs Mapped :

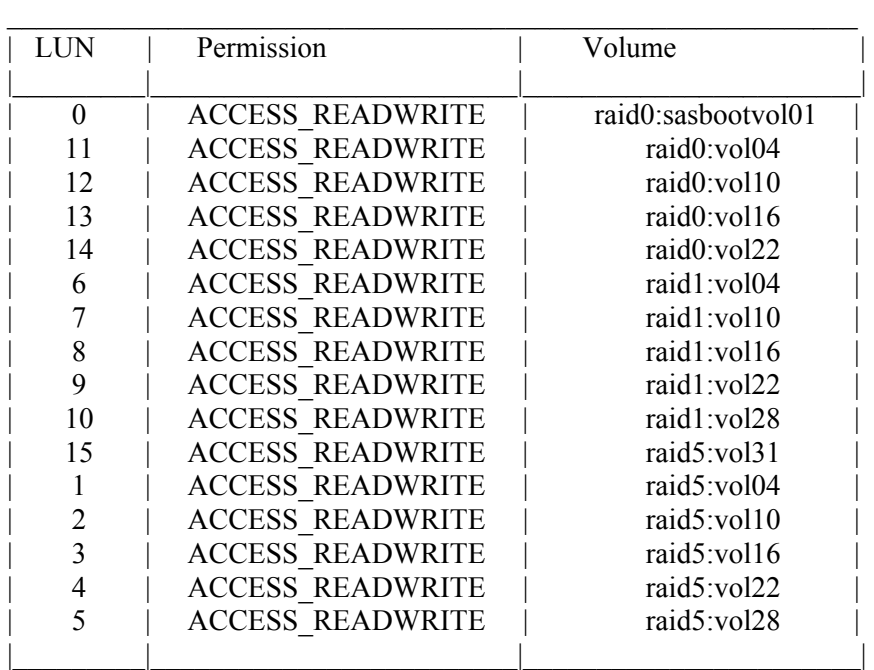

<CLI> hostlun -get -wwn 5005076B08801D71

HostWWN 5005076b08801d71, HostName :

LUNs Mapped :

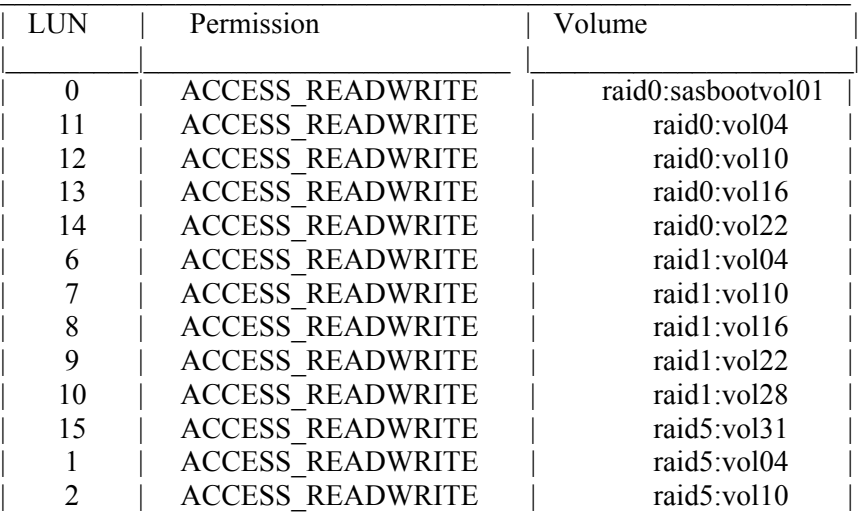

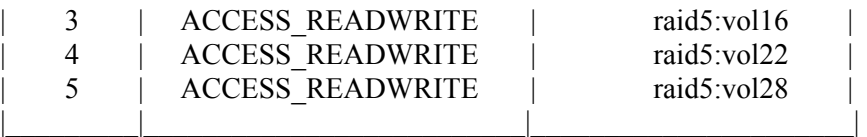

6. 新規 mptsas ファームウェア ibm\_fw\_mptsas\_hs22-2.71\_linux\_32-64 をイ ンストールします。

インストールすると、新規 WWN が使用されます。

注: 付録 B: オペレーティング・システムのインストール前の SAS Boot のアクティビティー は、BC-S シャーシ内のブレードの WWN を 取得する方法を説明しています。

## 特記事項

この特記事項は、米国 IBM が提供する製品およびサービスについて作成 したものです。

本書に記載の製品、サービス、または機能が日本においては提供されて いない場合があります。日本で利用可能な製品、サービス、および機能 については、日本 IBM の営業担当員にお尋ねください。本書で IBM 製 品、プログラム、またはサービスに言及していても、その IBM 製品、プ ログラム、またはサービスのみが使用可能であることを意味するもので はありません。これらに代えて、IBM の知的所有権を侵害することのな い、機能的に同等の製品、プログラム、またはサービスを使用すること ができます。ただし、IBM 以外の製品とプログラムの操作またはサービ スの評価および検証は、お客様の責任で行っていただきます。

IBM は、本書に記載されている内容に関して特許権 (特許出願中のものを 含む) を保有している場合があります。本書の提供は、お客様にこれらの 特許権について実施権を許諾することを意味するものではありません。 実施権についてのお問い合わせは、書面にて下記宛先にお送りください。

- $\bullet$   $\overline{7}103 8510$
- 東京都中央区日本橋箱崎町 *19* 番 *21* 号
- 日本アイ・ビー・エム株式会社
- 法務・知的財産
- 知的財産権ライセンス渉外

IBM およびその直接または間接の子会社は、本書を特定物として現存す るままの状態で提供し、商品性の保証、特定目的適合性の保証および法 律上の瑕疵担保責任を含むすべての明示もしくは黙示の保証責任を負わ ないものとします。国または地域によっては、法律の強行規定により、 保証責任の制限が禁じられる場合、強行規定の制限を受けるものとしま す。

この情報には、技術的に不適切な記述や誤植を含む場合があります。本 書は定期的に見直され、必要な変更は本書の次版に組み込まれます。 IBM は予告なしに、随時、この文書に記載されている製品またはプログ ラムに対して、改良または変更を行うことがあります。

本書において IBM 以外の Web サイトに言及している場合がありますが、 便宜のため記載しただけであり、決してそれらの Web サイトを推奨する ものではありません。それらの Web サイトにある資料は、この IBM 製 品の資料の一部ではありません。それらの Web サイトは、お客様の責任 でご使用ください。

IBM は、お客様が提供するいかなる情報も、お客様に対してなんら義務 も負うことのない、自ら適切と信ずる方法で、使用もしくは配布するこ とができるものとします。

## 商標

以下は、International Business Machines Corporation の米国およびその他の 国における商標です。

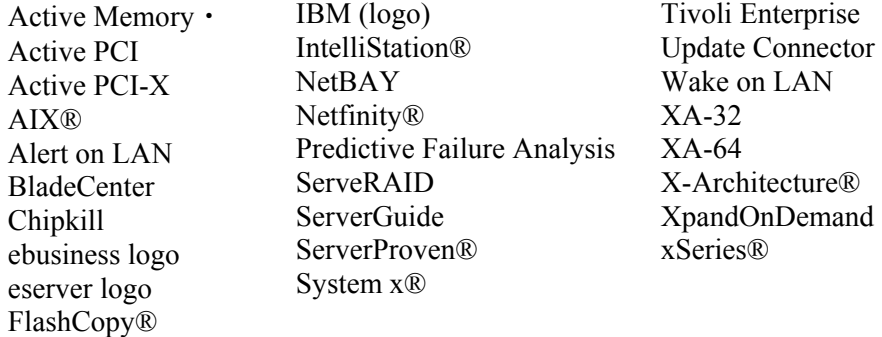

#### TechConnect® Tivoli®

Intel®、Intel Xeon®、Itanium®、および Pentium® は、Intel Corporation の 米国およびその他の国における商標です。

Microsoft、Windows、および Windows NT® は、Microsoft Corporation の 米国およびその他の国における商標です。

UNIX® は The Open Group の米国およびその他の国における登録商標で す。

Java・ およびすべての Java 関連の商標およびロゴは Oracle やその関連会 社の米国およびその他の国における商標または登録商標です。

Adaptec および HostRAID は、Adaptec, Inc. の米国およびその他の国にお ける商標です。

Linux は、Linus Torvalds の米国およびその他の国における商標です。

Red Hat、Red Hat 鉄 hadow Man・ ロゴ、およびすべての Red Hat 関連の 商標およびロゴは、Red Hat, Inc. の米国およびその他の国における商標ま たは登録商標です。

#### IBM

i5/OS®

他の会社名、製品名およびサービス名等はそれぞれ各社の商標です。

## 保証に関する重要な注記

プロセッサーの速度とは、マイクロプロセッサーの内蔵クロックの速度 を意味しますが、他の要因もアプリケーション・パフォーマンスに影響 します。

CD ドライブ速度には、可変の読み取り速度を記載しています。実際の速 度は記載された速度と異なる場合があり、最大可能な速度よりも遅いこ とがあります。

主記憶装置、実記憶域と仮想記憶域、またはチャネル転送量を表す場合、 KB は約 1,000 バイト、MB は約 1,000,000 バイト、GB は約 1,000,000,000 バイトを意味します。

ハード・ディスクの容量、または通信ボリュームを表すとき、MB は 1,000,000 バイトを意味し、GB は 1,000,000,000 バイトを意味します。 ユーザーがアクセス可能な総容量は、オペレーティング環境によって異 なります。

内蔵ハード・ディスクの最大容量は、IBM から入手可能な現在サポート されている最大のドライブを標準ハード・ディスクの代わりに使用し、 すべてのハード・ディスク・ベイに取り付けることを想定しています。

最大メモリーは標準メモリーをオプション・メモリー・モジュールと取 り替える必要があります。

IBM は、ServerProven に登録されている他社製品およびサービスに関し て、商品性、および特定目的適合性に関する黙示的な保証も含め、一切 の保証責任を負いません。これらの製品は、第三者によってのみ提供お よび保証されます。

IBM は、他社製品に関して一切の保証責任を負いません。他社製品のサ ポートがある場合は、IBM ではなく第三者によって提供されます。

いくつかのソフトウェアは、その小売り版 (利用可能である場合) とは異 なる場合があり、ユーザー・マニュアルまたはすべてのプログラム機能 が含まれていない場合があります。

## 製品のリサイクルと廃棄

このセクションでは、製品のリサイクルおよび廃棄に関するお客様の地 域または国の規制の詳細を記載しています。

この装置は、お客様の地域または国で適用される規制に従ってリサイク ルまたは廃棄する必要があります。IBM では、情報技術 (IT) 機器の所有 者に、機器が必要でなくなったときに責任を持って機器のリサイクルを 行うことをお勧めしています。IBM は、機器の所有者による IT 製品のリ サイクルを支援するため、いくつかの国においてさまざまな回収プログ ラムとサービスを提供しています。IBM 製品に関するリサイクルのオ ファリングについては、次の IBM インターネット・サイトを参照してく ださい。http://www.ibm.com/ibm/recycle/us/index.shtml および http://www.ibm.com/ibm/environment/products/index.shtml

Esta unidad debe reciclarse o desecharse de acuerdo con lo establecido en la normativa nacional o local aplicable. IBM recomienda a los propietarios de equipos de tecnolog $\hat{Y}$ a de la informaci $\hat{A}$ n (TI) que reciclen responsablemente sus equipos cuando Ústos ya no les sean ·tiles. IBM dispone de una serie de programas y servicios de devoluci $\frac{3}{4}$ n de productos en varios pa $\acute{Y}$ ses, a fin de ayudar a los propietarios de equipos a reciclar sus productos de TI. Se puede encontrar informaci¾n sobre las ofertas de reciclado de productos de IBM en el sitios web de IBM http://www.ibm.com/ibm/environment/products/index.shtml y http://www.ibm.com/ibm/environment/products/index.shtml

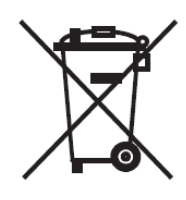

注: このマークは EU 諸国とノルウェーにのみ適用されます。

この機器には、EU 諸国に対する廃電気電子機器指令 2002/96/EC (WEEE) のラベルが貼られています。この指令は、EU 諸国に適用する使用済み機 器の回収とリサイクルの骨子を定めています。このラベルは、使用済み になった時に指令に従って適正な処理をする必要があることを知らせる ために種々の製品に貼られています。

**Remarque** : Cette marque s'applique uniquement aux pays de l'Union EuropÚenne et Ó la NorvÞge.

L'etiquette du systÞme respecte la Directive europÚenne 2002/96/EC en matiÞre de DÚchets des Equipements Electriques et Electroniques (DEEE), qui dÚtermine les dispositions de retour et de recyclage applicables aux systÞmes utilisÚs Ó travers l'Union europÚenne. ConformÚment Ó la directive, ladite Útiquette prÚcise que le produit sur lequel elle est apposÚe ne doit pas Ûtre jetÚ mais Ûtre rÚcupÚrÚ en fin de vie.

欧州 WEEE 指令に沿って、寿命がきた電気/電子機器 (EEE) は分別回収さ れ、再利用、リサイクル、あるいは再生されます。WEEE 指令の付則 (Annex) IV 規則によりマークされた電気/電子機器 (EEE) の使用者は、使 用済みの電気・電子機器を地方自治体の無分別ゴミとして廃棄すること

は許されず、機器に含まれる有害物質が環境や人体へ与える悪影響を最 小に抑えるためにお客様が利用可能な廃電気・電子機器の返却、リサイ クル、あるいは再生のための回収方法を利用しなければなりません。電 気/電子機器に含まれている可能性のある有害物質が、環境や人間の健康 に与える影響を最小化することにお客様が参加することは重要です。適 切な回収方法や処理方法の詳細については IBM 担当員にお問い合わせく ださい。

## バッテリー回収プログラム

すべてのバッテリーは、正しくリサイクルするか廃棄する必要がありま す。このセクションでは、バッテリーの廃棄に関する環境ガイドライン に従うためのリソースの詳細を記載しています。

この製品には、密封された鉛酸、ニッケル・カドミウム、ニッケル水素、 リチウム、およびリチウム・イオン・バッテリーが 1 つ以上含まれてい る場合があります。特定のバッテリー情報については、お手元のユー ザー・マニュアルまたはサービス・マニュアルを参照してください。 バッテリーは、正しくリサイクルするか廃棄する必要があります。リサ イクル施設がお客様の地域にない場合があります。米国以外の国におけ るバッテリーの廃棄については、

http://www.ibm.com/ibm/environment/products/index.shtml を参照するか、お 客様の地域の廃棄物処理施設にお問い合わせください。

米国では、IBM は、IBM 装置からの使用済みの IBM の密封された鉛酸 バッテリー・パック、ニッケル・カドミウム・バッテリー・パック、 ニッケル水素バッテリー・パック、その他のバッテリー・パックの再利 用、リサイクル、または適切な廃棄のための回収プロセスを確立してあ ります。これらのバッテリーの正しい廃棄については、IBM 1-800-426- 4333 にお問い合わせください。お問い合わせの前に、バッテリー上に記 載されている IBM 部品番号をご用意ください。

For **Taiwan**: Please recycle batteries.

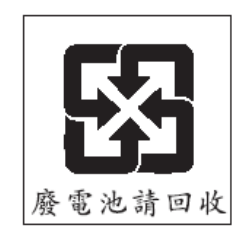

For the **European Union** 

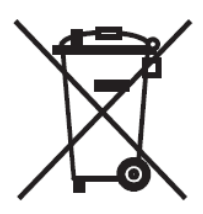

注**:** このマークは EU 諸国にのみ適用されます。

バッテリーまたはバッテリーのパッケージには、EU 諸国に対するバッテ リーおよび蓄電池および廃棄バッテリーおよび蓄電池に対する廃電気電 子機器指令 2002/66/EC (WEEE) のラベルが貼られています。 この指令は、 EU 諸国に適用する使用済みバッテリーおよび蓄電池の回収とリサイクル の骨子を定めています。このラベルは、使用済みになった時に指令に 従って適正な処理をする必要があることを知らせるために種々のバッテ リーに貼られています

Les batteries ou emballages pour batteries sont ÚtiquetÚs conformÚment aux directives europÚennes 2006/66/EC, norme relative aux batteries et accumulateurs en usage et aux batteries et accumulateurs usÚs. Les directives dÚterminent la marche Ó suivre en vigueur dans l' Union EuropÚenne pour le retour et le recyclage des batteries et accumulateurs usÚs. Cette Útiquette est appliquÚe sur diverses batteries pour indiquer que la batterie ne doit pas Ûtre mise au rebut mais plut¶t rÚcupÚrÚe en fin de cycle de vie selon cette norme.

欧州指令 2006/66/EC に沿って、寿命がきたバッテリーと蓄電池は分別回 収され、リサイクルされます。バッテリーのラベルには、バッテリーに 関係する金属の元素記号 (鉛の Pb、水銀の Hg、およびカドミウムの Cd) も表示される場合があります。バッテリーや蓄電池の使用者は、使用済 みのバッテリー/蓄電池を地方自治体の無分別ゴミとして廃棄することは 許されず、お客様が利用可能な回収の枠組みを利用し、廃バッテリー/廃 蓄電池の返却、リサイクルおよび処理を行わねばなりません。バッテ リーおよび蓄電池に含まれている可能性のある有害物質が、環境や人間 の健康に与える影響を最小化することにお客様が参加することは重要で す。適切な回収方法や処理方法の詳細については IBM 担当員にお問い合 わせください。

#### **For Spain**

この注意事項は、スペインの Royal Decree 106/2008 に従って記載されて います。バッテリー、アキュムレーター、および電源セルの小売価格に は、それらの廃棄時の環境管理費が含まれています。

Este aviso se proporciona de conformidad con, ademßs de otros requisitos, el Real Decreto espa±ol 106/2008: El precio de venta al p·blico de las baterÝas, los acumuladores y las celdas de potencia incluye el coste de la gesti $\frac{3}{4}$ n de su desecho.

#### **For California:**

Perchlorate material – special handling may apply. See http://www.dtsc.ca.gov/hazardouswaste/perchlorate/.

The foregoing notice is provided in accordance with California Code of Regulations Title 22, Division 4.5 Chapter 33. Best Management Practices for Perchlorate Materials. This product/part may include a lithium manganese dioxide battery which contains a perchlorate substance.

### **Federal Communications Commission (FCC) statement**

This section contains class A emission compliance statements for various nations.

This equipment has been tested and found to comply with the limits for a Class A digital device, pursuant to Part 15 of the FCC Rules. These limits are designed to provide reasonable protection against harmful interference when the equipment is operated in a commercial environment. This equipment generates, uses, and can radiate radio frequency energy and, if not installed and used in accordance with the instruction manual, may cause harmful interference to radio communications. Operation of this equipment in a residential area is likely to cause harmful interference, in which case the user will be required to correct the interference at his own expense.

Properly shielded and grounded cables and connectors must be used in order to meet FCC emission limits. IBM is not responsible for any radio or television interference caused by using other than recommended cables and connectors or by unauthorized changes or modifications to this equipment. Unauthorized changes or modifications could void the users' authority to operate the equipment.

This device complies with Part 15 of the FCC Rules.Operation is subject to the following two conditions: (1) this device may not cause harmful interference, and (2) this device must accept any interference received, including interference that may cause undesired operation.

#### **Industry Canada Class A emission compliance statement**

This Class A digital apparatus complies with Canadian ICES-003.

#### **Avis de conformitÚ Ó la rÚglementation d'Industrie Canada**

Cet appareil numÚrique de la classe A est conforme Ó la norme NMB-003 du Canada.

#### **Australia and New Zealand Class A statement**

This is a Class A product. In a domestic environment this product may cause radio interference in which case the user may be required to take adequate measures.

#### **United Kingdom telecommunications safety requirement**

Notice to Customers

This apparatus is approved under approval number NS/G/1234/J/100003 for indirect connection to public telecommunication systems in the United Kingdom.

#### **European Union EMC Directive conformance statement**

This product is in conformity with the protection requirements of EU Council Directive 2004/108/EC on the approximation of the laws of the Member States relating to electromagnetic compatibility. IBM cannot accept responsibility for any failure to satisfy the protection requirements resulting from a nonrecommended modification of the product, including the fitting of non-IBM option cards.

This product has been tested and found to comply with the limits for Class A Information Technology Equipment according to CISPR 22/European Standard EN 55022. The limits for Class A equipment were derived for commercial and industrial environments to provide reasonable protection against interference with licensed communication equipment.

This is a Class A product. In a domestic environment this product may cause radio interference in which case the user may be required to take adequate measures.

European Community contact:

- IBM Technical Regulations
- Pascalstr. 100, Stuttgart, Germany 70569
- Telephone: 0049 (0)711 785 1176
- Fax: 0049 (0)711 785 1283
- E-mail: tjahn@de.ibm.com

#### **Taiwanese Class A warning statement**

警告使用者: 這是甲類的資訊產品,在 层住的環境中使用時,可 能會造成射頻干擾,在這 種情況下,使用者會被要 求採取某些適當的對策。

**Chinese Class A warning statement** 

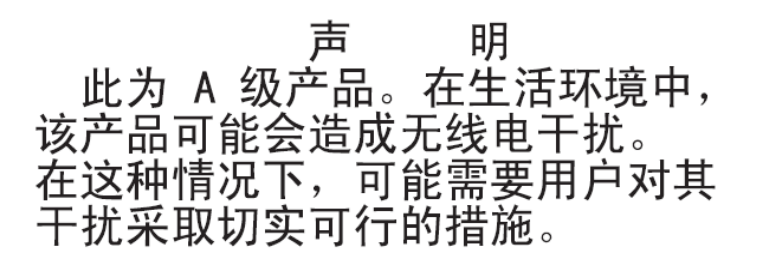

### **VCCI** クラス **A** 情報技術装置

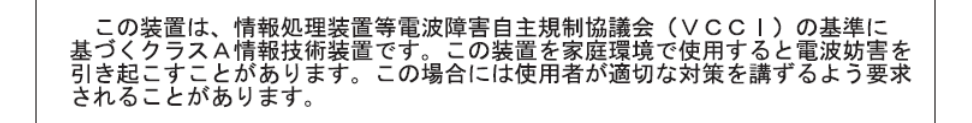

## ご意見の送付方法

品質の高い資料を作成する上で、お客様のフィードバックは重要な役割 を果たします。本書あるいはその他の SAS RAID コントローラー・モ ジュールの資料に関するご意見は、以下の方法で送信してください。

#### **E** メール

ご意見は以下の E メール・アドレスに送信してください。

starpubs@us.ibm.com

資料の名前および資料番号、および該当する場合は、コメントされるテ キストの場所 (ページ番号や評表番号など) を必ず記載してください。

#### 郵送

本書の巻末に添付されているご意見記入用紙 (RCF) にご記入ください。 郵便またはファクシミリ (1-800-426-6209) でお送りいただくか、IBM 担 当員にお渡しください。RCF がお手元にない場合は、以下にご意見をお 寄せください。

International Business Machines Corporation RCF Processing Department Department 61C 9032 South Rita Road TUCSON AZ 85775-4401

#### 第 **7** 版第 **1** 刷 **2012.11**

Printed in USA

IBM は、International Business Machines Corporation の米国およびその他の国における商標です。

**© Copyright IBM Corporation 2012.** 

(1P) P/N: 00D9315

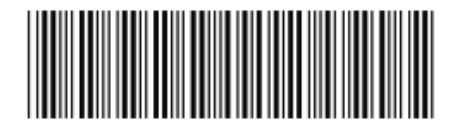